BA01146R/14/FR/08.21 71547431 2021-07-30

Valable à partir de la version ENU000A, V2.04.xx

# Manuel de mise en service Ecograph T, RSG35

Enregistreur graphique universel

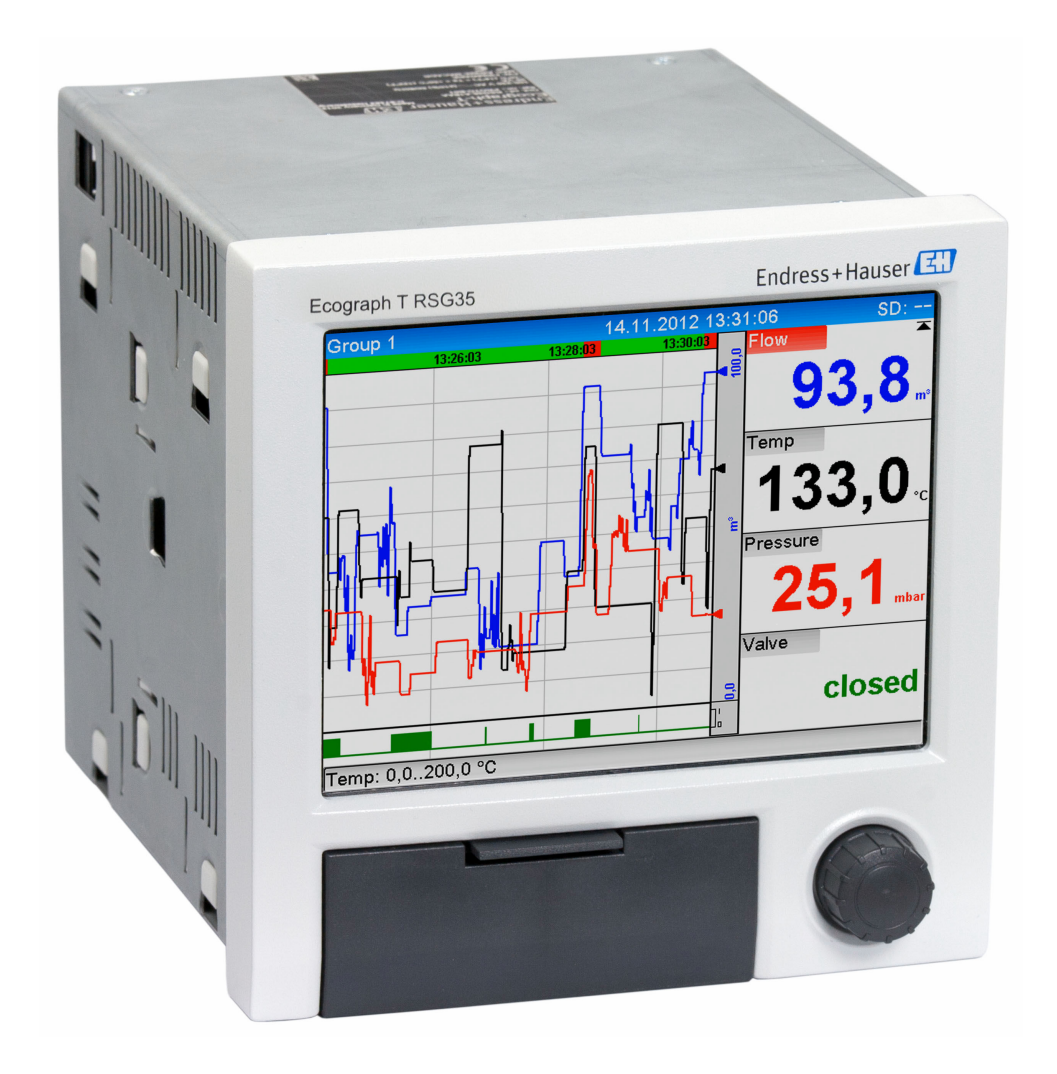

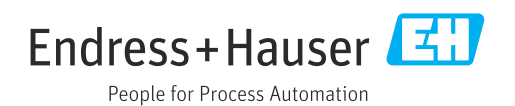

# Sommaire

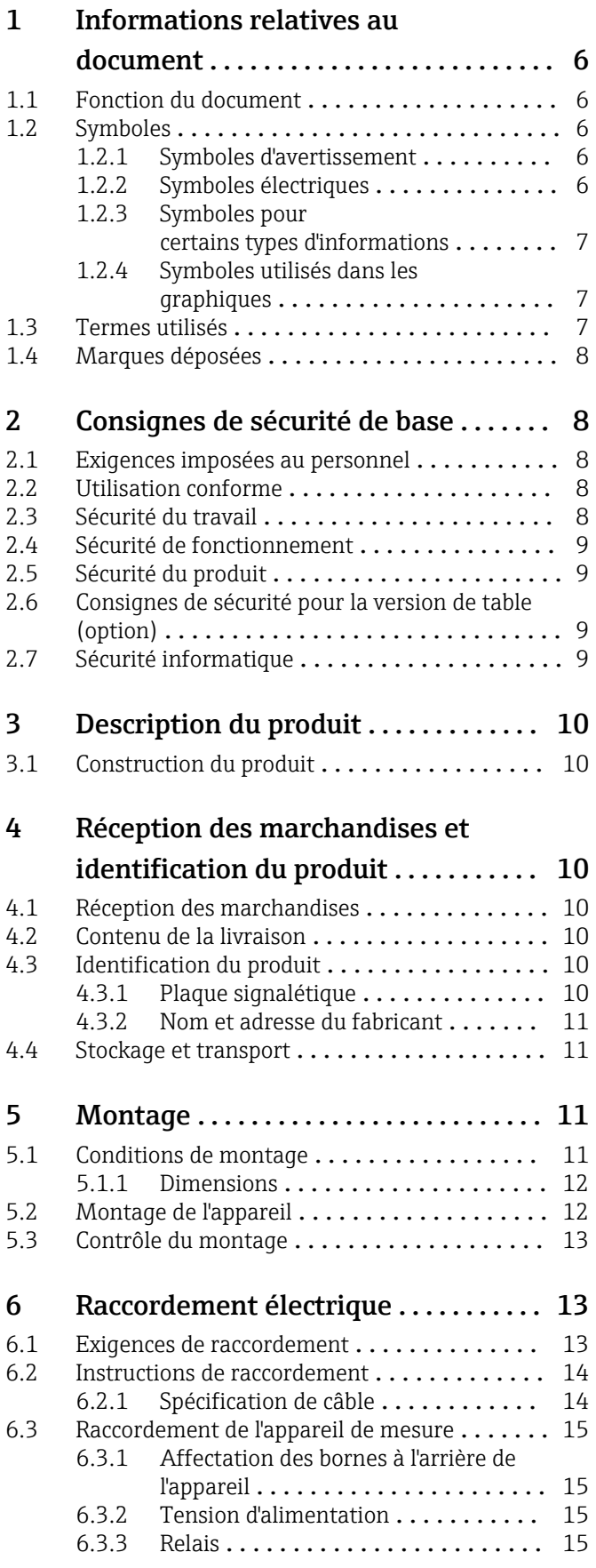

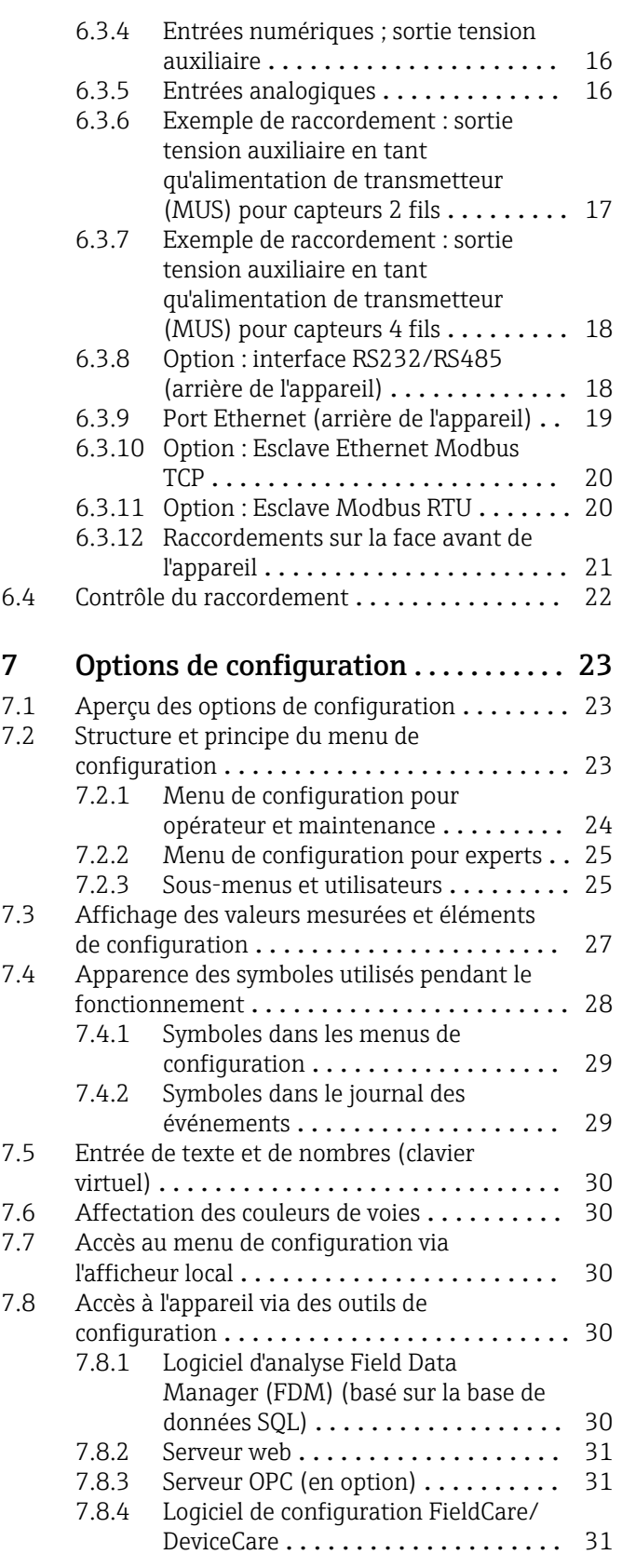

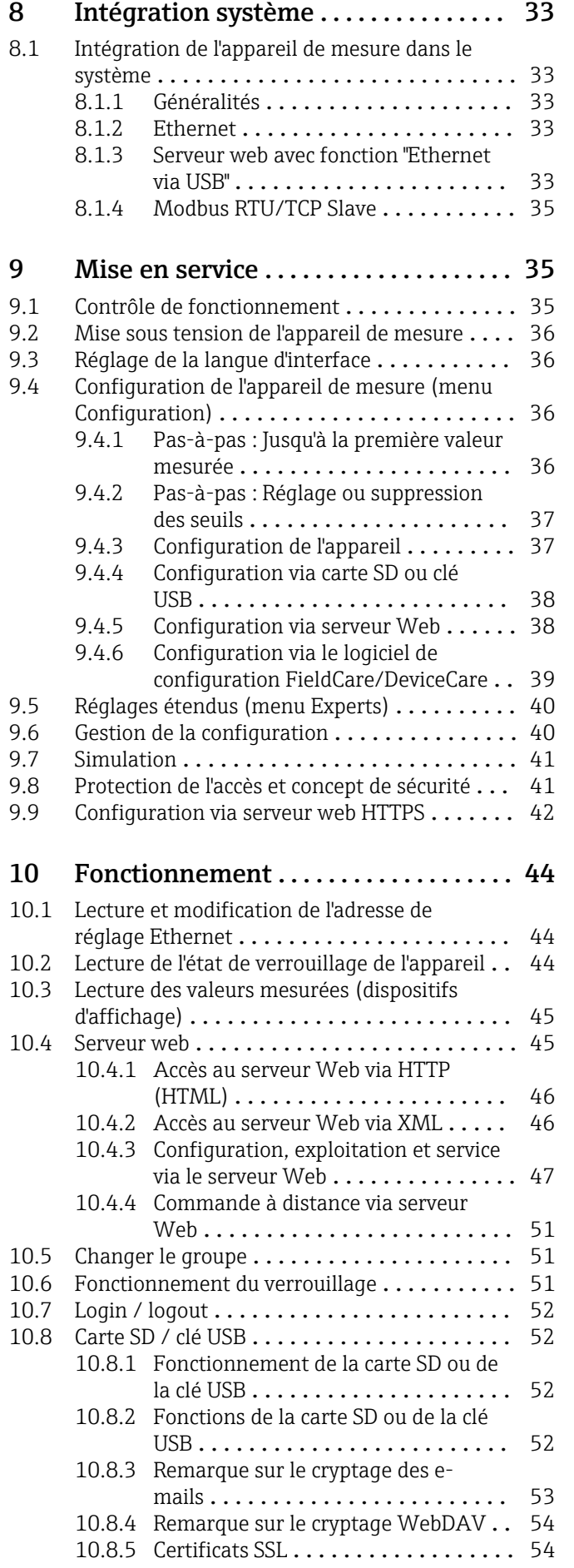

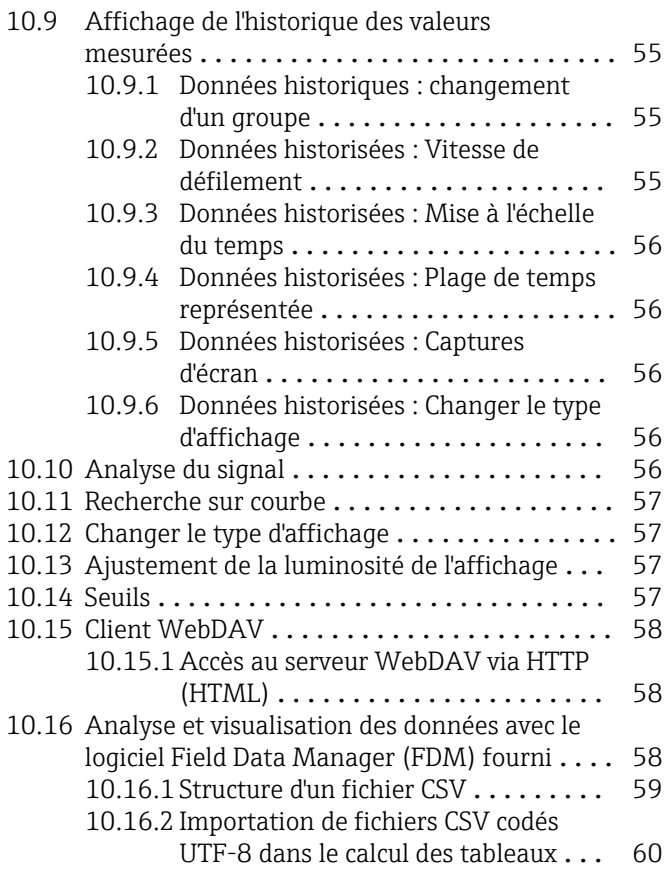

# [11 Diagnostic et suppression des](#page-60-0)

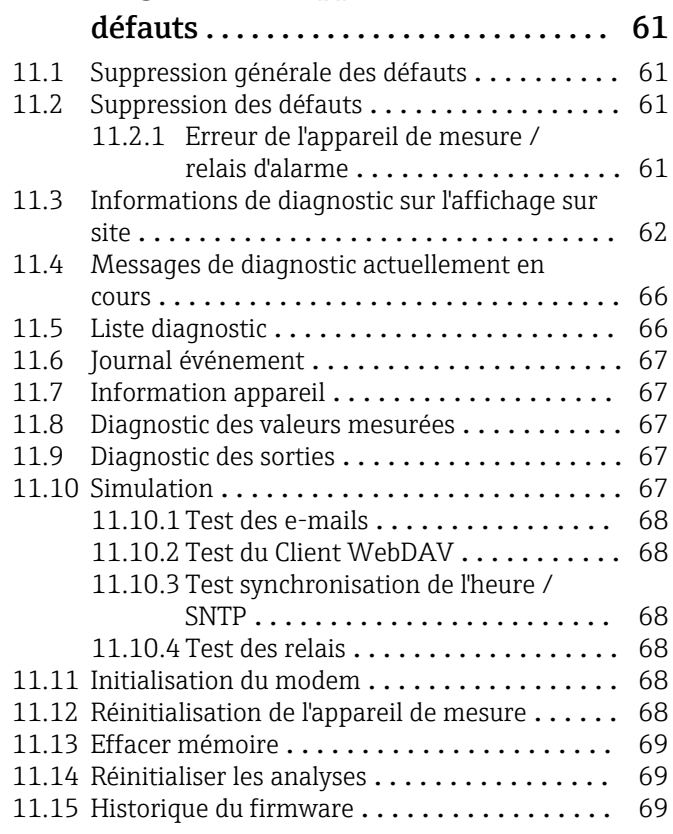

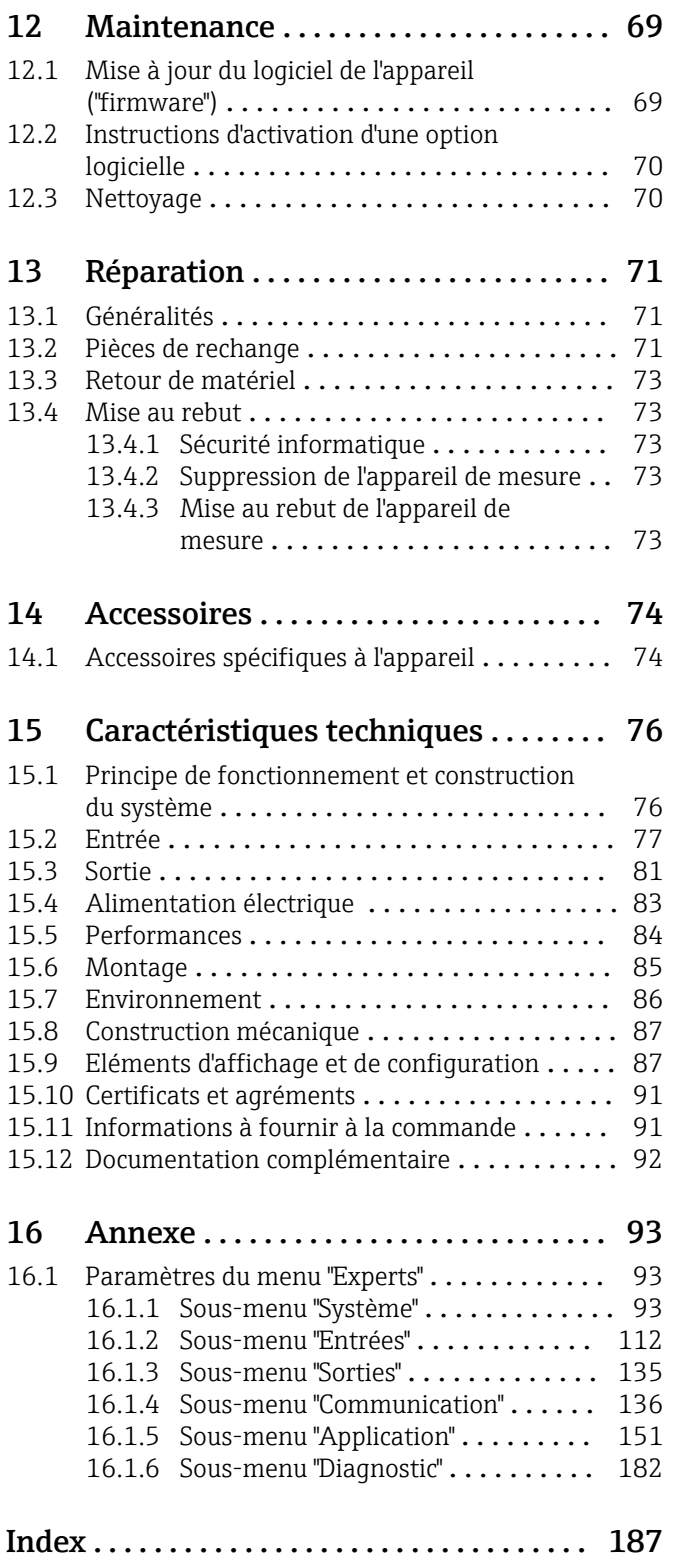

# <span id="page-5-0"></span>1 Informations relatives au document

# 1.1 Fonction du document

Ce manuel de mise en service contient toutes les informations nécessaires aux différentes phases du cycle de vie de l'appareil : de l'identification du produit, de la réception des marchandises et du stockage à la suppression des défauts, à la maintenance et à la mise au rebut en passant par le montage, le raccordement, la configuration et la mise en service.

#### Mise en service intégrée

L'appareil affiche des instructions directement à l'écran sur simple pression d'un bouton. Ce manuel complète les instructions de mise en service contenues dans l'appareil et explique ce qui n'est pas directement décrit dans ces instructions.

# 1.2 Symboles

## 1.2.1 Symboles d'avertissement

#### **ADANGER**

Ce symbole attire l'attention sur une situation dangereuse entraînant la mort ou des blessures graves si elle n'est pas évitée.

#### **A** AVERTISSEMENT

Ce symbole attire l'attention sur une situation dangereuse pouvant entraîner la mort ou des blessures graves si elle n'est pas évitée.

#### **A** ATTENTION

Ce symbole attire l'attention sur une situation dangereuse pouvant entraîner des blessures de gravité légère ou moyenne si elle n'est pas évitée.

#### **AVIS**

Ce symbole identifie des informations relatives à des procédures et d'autres situations n'entraînant pas de blessures.

## 1.2.2 Symboles électriques

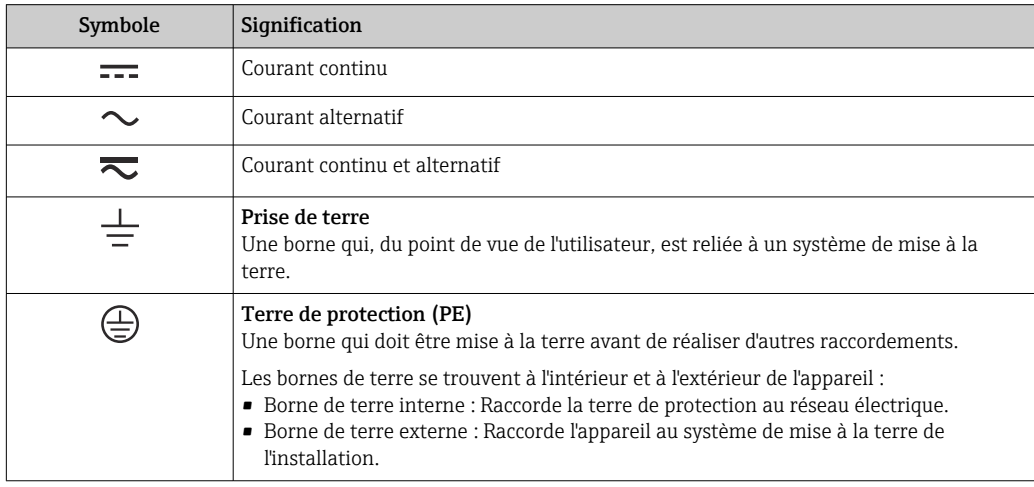

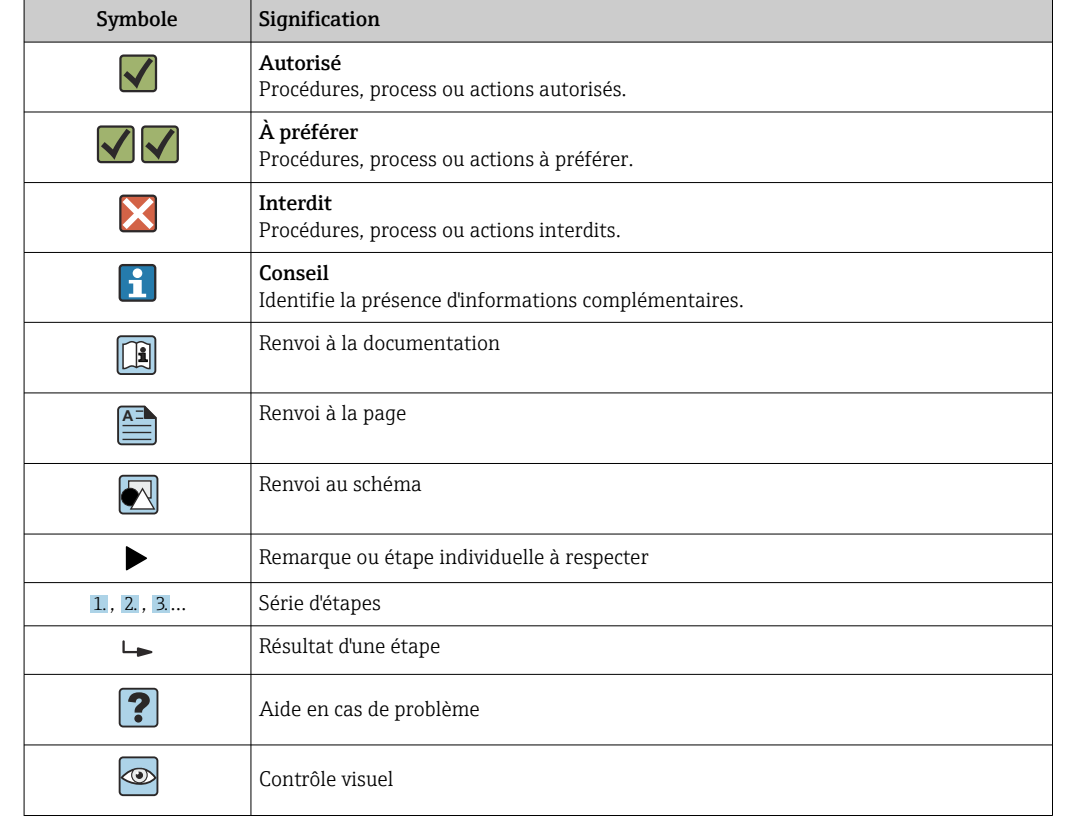

## <span id="page-6-0"></span>1.2.3 Symboles pour certains types d'informations

## 1.2.4 Symboles utilisés dans les graphiques

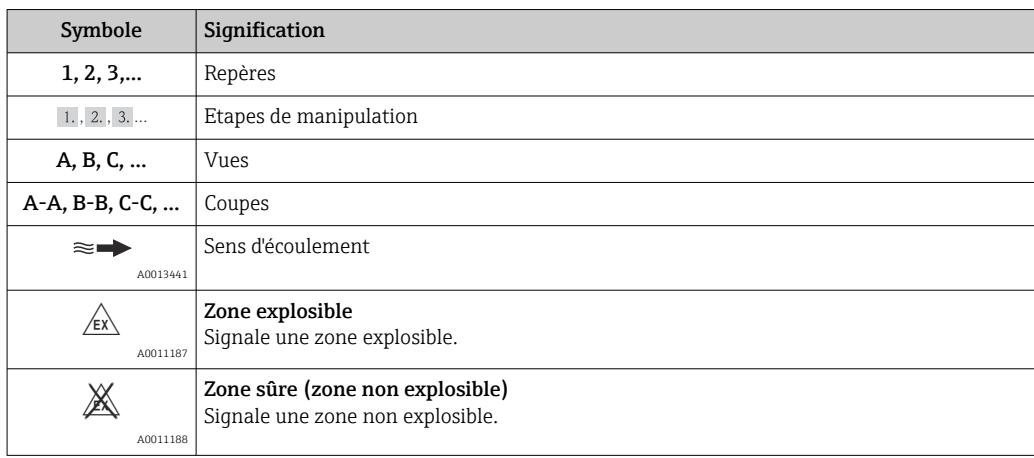

# 1.3 Termes utilisés

Pour une meilleure compréhension, la présente documentation utilise des abréviations ou des synonymes pour désigner les éléments suivants :

- Endress+Hauser :
- Désigné dans ce manuel par : "fabricant" ou "fournisseur"
- Ecograph T RSG35 : Désigné dans ce manuel par : "appareil" ou "appareil de mesure"

# <span id="page-7-0"></span>1.4 Marques déposées

#### Modbus®

Marque déposée par SCHNEIDER AUTOMATION, INC.

#### Internet Explorer®, ExcelTM

Marques déposées par la Microsoft Corporation

#### Mozilla Firefox®

Marque déposée par Mozilla Foundation

#### Opera®

Marque déposée par Opera Software ASA.

#### Google ChromeTM

Marque déposée par Google INC.

# 2 Consignes de sécurité de base

Le fonctionnement sûr et sans danger de l'appareil ne peut être garanti qu'à la condition que le présent manuel de mise en service a été lu et que les consignes de sécurité sont respectées.

# 2.1 Exigences imposées au personnel

Le personnel chargé de l'installation, la mise en service, le diagnostic et la maintenance doit remplir les conditions suivantes :

- ‣ Personnel qualifié et formé : dispose d'une qualification, qui correspond à cette fonction et à cette tâche
- ‣ Autorisé par l'exploitant de l'installation
- ‣ Familiarisé avec les prescriptions nationales
- ‣ Avant le début du travail : lire et comprendre les instructions figurant dans le manuel et la documentation complémentaire, ainsi que les certificats (selon l'application)
- ‣ Suivre les instructions et respecter les conditions de base

Le personnel d'exploitation doit remplir les conditions suivantes :

- ‣ Instruit et autorisé par l'exploitant de l'installation conformément aux exigences liées à la tâche
- ‣ Suivre les instructions du présent manuel

# 2.2 Utilisation conforme

Cet appareil est destiné à la saisie électronique, l'affichage, l'enregistrement, l'analyse, la transmission à distance et l'archivage de signaux d'entrée analogiques et numériques dans des zones non explosibles.

- Le fabricant décline toute responsabilité en cas de dommages causés par une utilisation non conforme. Il est interdit de transformer ou de modifier l'appareil.
- L'appareil est conçu pour être installé en façade d'armoire électrique et ne peut être utilisé que lorsqu'il est monté.

# 2.3 Sécurité du travail

Lors des travaux sur et avec l'appareil :

‣ Porter l'équipement de protection individuelle requis conformément aux réglementations nationales.

<span id="page-8-0"></span>Lors des travaux sur et avec l'appareil avec des mains humides :

‣ En raison du risque accru de choc électrique, porter des gants appropriés.

# 2.4 Sécurité de fonctionnement

Risque de blessure !

- ‣ Ne faire fonctionner l'appareil que s'il est en bon état technique, exempt d'erreurs et de défauts.
- ‣ L'exploitant est responsable du fonctionnement sans défaut de l'appareil.

#### Transformations de l'appareil

Les transformations effectuées sur l'appareil sans l'accord du fabricant ne sont pas autorisées et peuvent entraîner des dangers imprévisibles :

‣ Si des transformations sont malgré tout nécessaires, consulter au préalable le fabricant.

#### Réparation

Afin de garantir la sécurité et la fiabilité de fonctionnement :

- ‣ N'effectuer la réparation de l'appareil que dans la mesure où elle est expressément autorisée.
- ‣ Respecter les prescriptions nationales relatives à la réparation d'un appareil électrique.
- ‣ Utiliser exclusivement des pièces de rechange d'origine et des accessoires du fabricant.

#### Zone explosible

Pour éviter tout danger pour les personnes ou l'installation lorsque l'appareil est utilisé en zone explosible (par ex. protection contre les risques d'explosion) :

- ‣ Vérifier à l'aide de la plaque signalétique si l'appareil commandé peut être utilisé pour l'usage prévu dans la zone explosible.
- ‣ Respecter les consignes figurant dans la documentation complémentaire séparée, qui fait partie intégrante du présent manuel.

# 2.5 Sécurité du produit

Cet appareil a été construit d'après les derniers progrès techniques et a quitté nos établissements dans un état irréprochable.

Il est conforme aux exigences générales de sécurité et aux exigences légales. De plus, il est conforme aux directives CE répertoriées dans la déclaration de conformité CE spécifique à l'appareil. Le fabriant confirme ces faits par l'apposition du marquage CE.

# 2.6 Consignes de sécurité pour la version de table (option)

- Le connecteur d'alimentation ne doit être inséré que dans une prise munie d'un contact de terre.
- Le protection ne doit pas être compromise par l'utilisation d'une rallonge sans fil de terre.
- Sortie relais : U (max) =  $30$  V<sub>eff</sub> (AC) /  $60$  V (DC)

## 2.7 Sécurité informatique

Le fabricant n'offre une garantie que si l'appareil est installé et utilisé conformément au instructions du manuel de mise en service. L'appareil dispose de mécanismes de sécurité pour le protéger contre toute modification involontaire des réglages.

Il appartient à l'opérateur lui-même de mettre en place les mesures de sécurité informatiques qui protègent en complément l'appareil et la transmission de ses données conformément à son propre standard de sécurité.

# <span id="page-9-0"></span>3 Description du produit

# 3.1 Construction du produit

Cet appareil est idéal pour la mesure, l'affichage, l'enregistrement, l'analyse, la transmission à distance et l'archivage de signaux d'entrée analogiques et numériques.

L'appareil est conçu pour le montage en façade d'armoire électrique ou dans une armoire de commande. L'utilisation en boîtier de table ou de terrain est possible en option.

# 4 Réception des marchandises et identification du produit

# 4.1 Réception des marchandises

À la réception des marchandises, contrôler les points suivants :

• L'emballage ou son contenu sont-ils endommagés ?

• La livraison est-elle complète ? Comparer le contenu de la livraison avec les informations figurant sur le bon de commande.

# 4.2 Contenu de la livraison

Le matériel livré comprend :

- Appareil (avec bornes, selon commande)
- Appareil encastrable : 2 pinces de fixation par vis
- Câble USB
- En option : carte SD "Industrial Grade" (la carte se trouve dans le slot SD sous le rabat à l'avant de l'appareil)
- Logiciel d'analyse "Field Data Manager (FDM)" sur DVD (version Essential, Demo ou Professional, selon la commande)
- Bon de livraison
- Manuel d'instructions condensées multilingues, exemplaire papier

# 4.3 Identification du produit

## 4.3.1 Plaque signalétique

Comparer la plaque signalétique avec le diagramme suivant :

<span id="page-10-0"></span>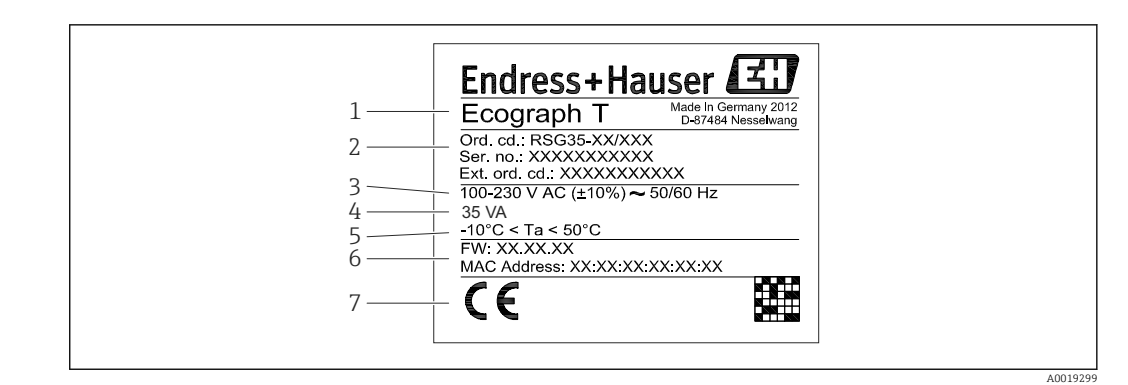

 *1 Plaque signalétique de l'appareil (exemple)*

- *1 Désignation de l'appareil*
- *2 Référence de commande, numéro de série, référence de commande étendue*
- *3 Tension d'alimentation, fréquence du secteur*
- *4 Consommation maximale*
- *5 Gamme de température*
- *6 Version de logiciel ; adresse MAC*
- *7 Agréments de l'appareil*

#### 4.3.2 Nom et adresse du fabricant

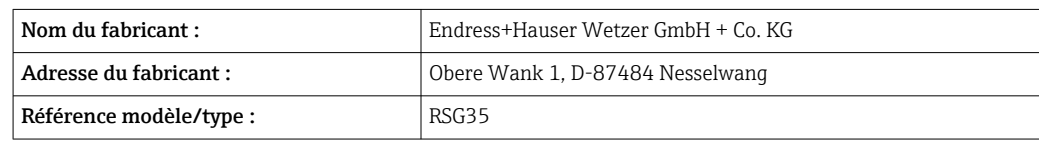

## 4.4 Stockage et transport

Le respect des conditions environnementales et de stockage autorisées est obligatoire. Les spécifications précises sont fournies dans la section "Caractéristiques techniques". → ■ 76

- Noter les points suivants :
- Pour le stockage (et le transport), l'appareil doit être protégé contre les chocs. L'emballage d'origine offre une protection optimale.
- La température de stockage autorisée est de  $-20$  ...  $+60$  °C ( $-4$  ...  $+140$  °F)

# 5 Montage

## 5.1 Conditions de montage

## AVIS

#### Surchauffe due à une accumulation de chaleur dans l'appareil

‣ Pour éviter les accumulations de chaleur, assurer en permanence un refroidissement suffisant de l'appareil.

L'appareil est conçu pour être utilisé en façade d'armoire électrique en zone "non Ex".

- Gamme de température ambiante : –10 … +50 °C (14 … 122 °F)
- Classe climatique selon IEC 60654-1 : classe B2
- Indice de protection : IP65, NEMA 4 face avant / IP20 arrière du boîtier

#### <span id="page-11-0"></span>5.1.1 Dimensions

- Profondeur d'installation : env. 158 mm (6,22 in) pour l'appareil avec les bornes et les étriers de fixation
- Découpe d'armoire : 138 … 139 mm (5,43 … 5,47 in) x 138 … 139 mm (5,43 … 5,47 in)
- Épaisseur de la façade d'armoire : 2 … 40 mm (0,08 … 1,58 in)
- Angle de lecture : depuis l'axe médian de l'afficheur 75° vers la gauche et la droite, 65° vers le haut et le bas
- Une distance minimale de 15 mm (0,59 in) entre les appareils doit être respectée en cas d'alignement des appareils dans la direction Y (superposés verticalement). Une distance minimale de 10 mm (0,39 in) entre les appareils doit être respectée en cas d'alignement des appareils dans la direction X (juxtaposés horizontalement).
- Fixation selon DIN 43 834

# 5.2 Montage de l'appareil

Il suffit d'un tournevis pour procéder au montage en armoire électrique.

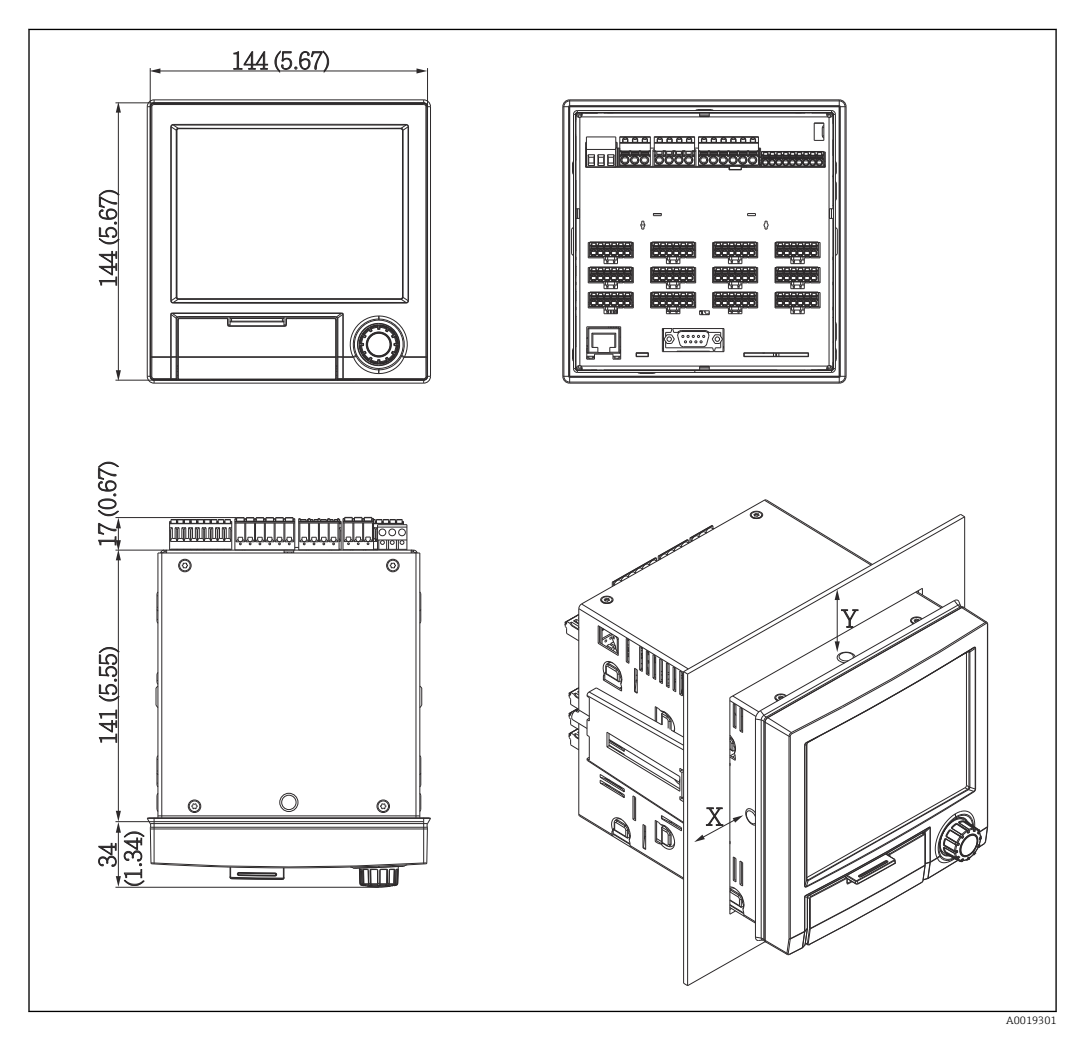

 *2 Montage encastré et dimensions en mm (inch)*

- 1. Insérer l'appareil par l'avant à travers la découpe d'armoire. Pour éviter les accumulations de chaleur, il faut respecter une distance >15 mm (>0,59 in) par rapport aux parois et aux autres appareils.
- 2. Tenir l'appareil à l'horizontale et accrocher les étriers de fixation dans les ouvertures (1 x à gauche, 1 x à droite).

<span id="page-12-0"></span>3. Serrer uniformément les vis de l'étrier de fixation à l'aide d'un tournevis pour garantir une bonne étanchéité avec l'armoire (couple de serrage 100 Ncm).

## 5.3 Contrôle du montage

- La bague d'étanchéité est-elle intacte ?
- Joint correctement positionné dans le logement de l'appareil ?
- Les tiges filetées sont-elles serrées ?
- L'appareil est-il fermement fixé au centre de la découpe d'armoire ?

# 6 Raccordement électrique

## 6.1 Exigences de raccordement

#### **A** AVERTISSEMENT

#### Danger ! Tension électrique !

- ‣ Le câblage ne doit être réalisé que lorsque l'appareil est hors tension.
- ‣ Le raccordement mixte de la très basse tension de sécurité et de la tension de contact dangereuse aux relais n'est pas autorisé.
- ‣ À l'exception des relais et de la tension d'alimentation, seuls des circuits à énergie limitée selon IEC/EN 61010-1 peuvent être raccordés.

Danger en cas de rupture du fil de terre

‣ Le fil de terre doit être raccordé avant tout autre raccordement.

#### AVIS

#### Charge thermique des câbles

‣ Utiliser des câbles adaptés aux températures de 5 °C (9 °F) au-dessus de la température ambiante.

Dysfonctionnement ou détérioration de l'appareil en cas de mauvaise tension d'alimentation

‣ Avant de mettre l'appareil en service, s'assurer que la tension d'alimentation correspond aux spécifications de tension de la plaque signalétique.

Contrôler la fonction d'arrêt d'urgence de l'appareil

‣ Prévoir un interrupteur approprié ou un disjoncteur dans l'installation du bâtiment. Cet interrupteur doit être placé à proximité de l'appareil (à portée de main) et marqué comme un disjoncteur.

Protéger l'appareil contre les surcharges

 $\triangleright$  Prévoir une unité de protection contre les surtensions (courant nominal = 10 A) pour le câble d'alimentation.

Un mauvais câblage peut entraîner la destruction de l'appareil

‣ Respecter la désignation des bornes de raccordement à l'arrière de l'appareil.

Transitoires à haute énergie dans les câbles de grande longueur

‣ Installer un parafoudre adapté (p. ex. E+H HAW562) en amont.

# <span id="page-13-0"></span>6.2 Instructions de raccordement

## 6.2.1 Spécification de câble

#### Spécification de câble, bornes à ressort

Tous les raccordements à l'arrière de l'appareil se font par des borniers enfichables à visser ou à ressort avec détrompeurs. Le raccordement est ainsi plus rapide et plus simple. Les bornes à ressort sont déverrouillées à l'aide d'un tournevis cruciforme (taille 0).

Lors du raccordement, tenir compte des points suivants :

- Section de fil, sortie tension auxiliaire, E/S numérique et E/S analogique : max. 1,5 mm<sup>2</sup> (14 AWG) (bornes à ressort)
- **•** Section de fil, réseau : max. 2,5 mm<sup>2</sup> (13 AWG) (bornes à visser)
- Section de fil, relais : max. 2,5 mm<sup>2</sup> (13 AWG) (bornes à ressort)
- Longueur à dénuder :10 mm (0,39 in)

<sup>2</sup> Il n'est pas nécessaire d'utiliser des extrémités préconfectionnées dans le cas du raccordement de câbles flexibles à des bornes à ressort.

#### Blindage et mise à la terre

Une compatibilité électromagnétique (CEM) optimale n'est garantie que si les composants système et, en particulier, les câbles - câbles capteur et câbles de communication- sont blindés et si le blindage forme une gaine ininterrompue. Il faut utiliser un câble blindé pour les câbles capteur de plus de 30 m. Un blindage de 90% est idéal. De plus, il faut éviter de croiser les câbles capteur avec les câbles de communication. Connecter le blindage aussi souvent que possible à la terre de référence pour garantir une protection CEM optimale pour les différents protocoles de communication et les capteurs raccordés.

Pour satisfaire aux exigences, il existe trois différents types de blindage :

- Blindage des deux côtés
- Blindage du côté alimentation avec terminaison capacitive à l'appareil
- Blindage du côté alimentation

L'expérience montre que les meilleurs résultats en matière de CEM sont obtenus dans la plupart des cas dans des installations avec un blindage du côté alimentation (sans terminaison capacitive à l'appareil). Des mesures appropriées de câblage interne de l'appareil doivent être prises pour permettre un fonctionnement sans restrictions en présence d'interférences CEM. Ces mesures ont déjà été prises en compte pour cet appareil. Un fonctionnement selon NAMUR NE21 est ainsi assuré en cas de parasites.

Lors de l'installation, il convient de tenir compte des consignes et directives d'installation nationales ! Dans le cas de grandes différences de potentiel entre les différents points de mise à la terre, seul un point du blindage est directement relié à la terre de référence.

Si le blindage du câble est mis à la terre en plusieurs points dans les installations sans compensation de potentiel, des courants de compensation de la fréquence réseau peuvent se produire. Ceux-ci peuvent endommager le câble de signal ou avoir un impact notable sur la transmission de signal. Dans ce cas, le blindage du câble de signal ne doit être mis à la terre que d'un côté, c'est-à-dire qu'il ne doit pas être relié à la borne de terre du boîtier. Le blindage non raccordé doit être isolé !

# <span id="page-14-0"></span>6.3 Raccordement de l'appareil de mesure

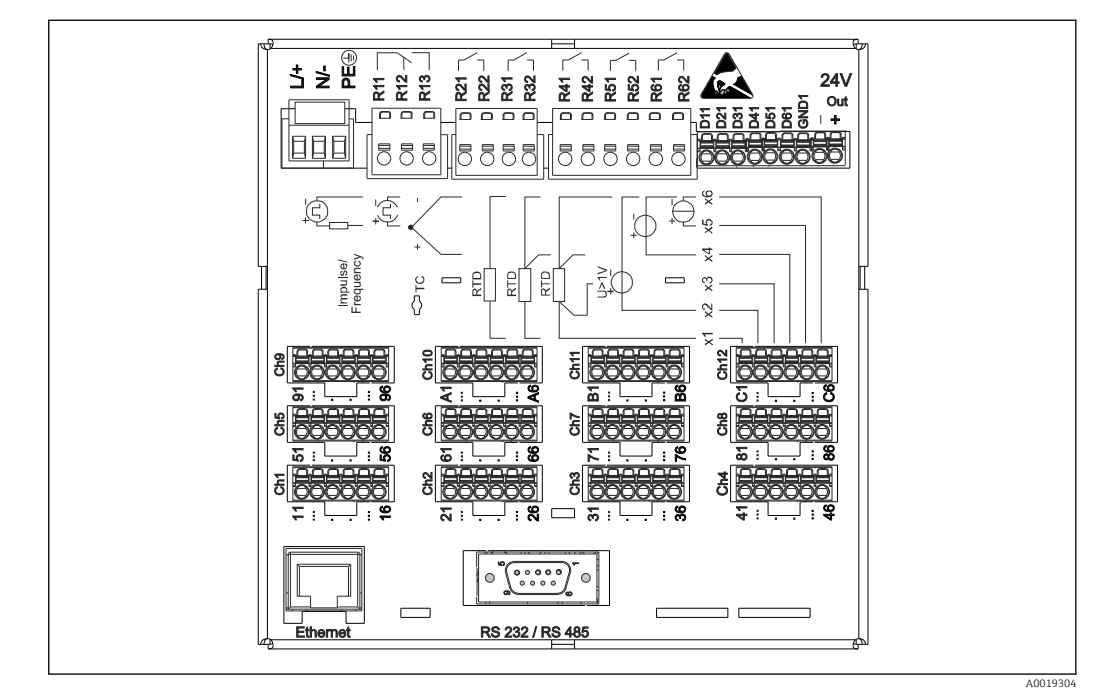

## 6.3.1 Affectation des bornes à l'arrière de l'appareil

 *3 Bornes de raccordement à l'arrière de l'appareil*

## 6.3.2 Tension d'alimentation

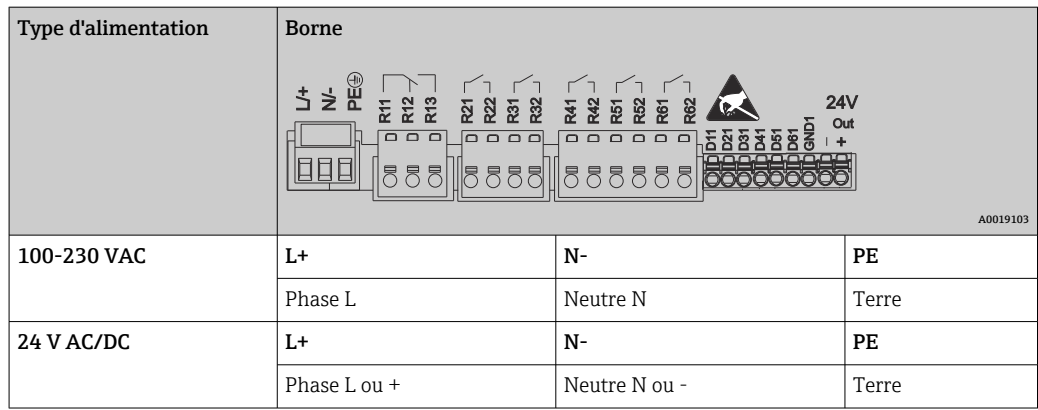

## 6.3.3 Relais

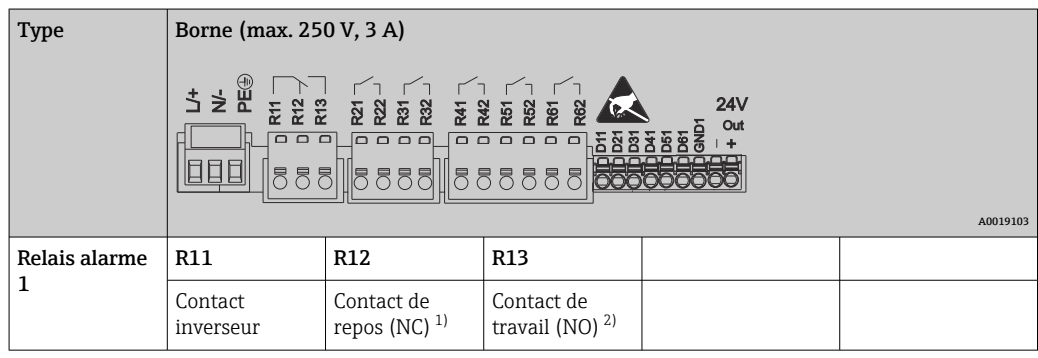

<span id="page-15-0"></span>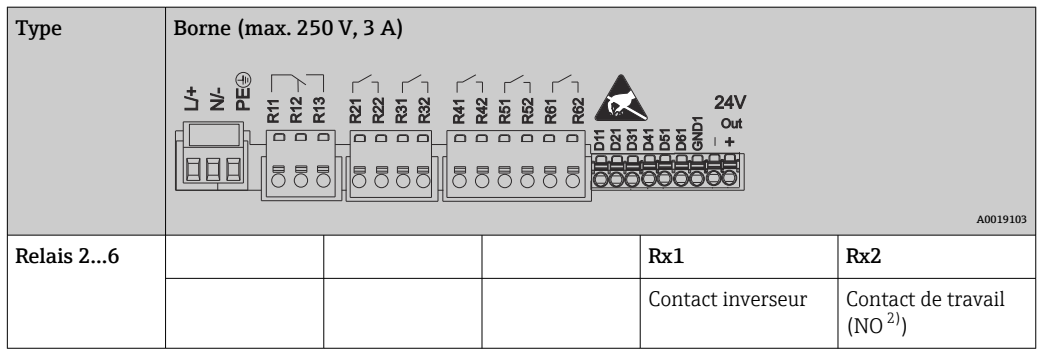

1) NC = Normally closed (contact à ouverture)

2) NO = Normally Open (contact à fermeture)

## 6.3.4 Entrées numériques ; sortie tension auxiliaire

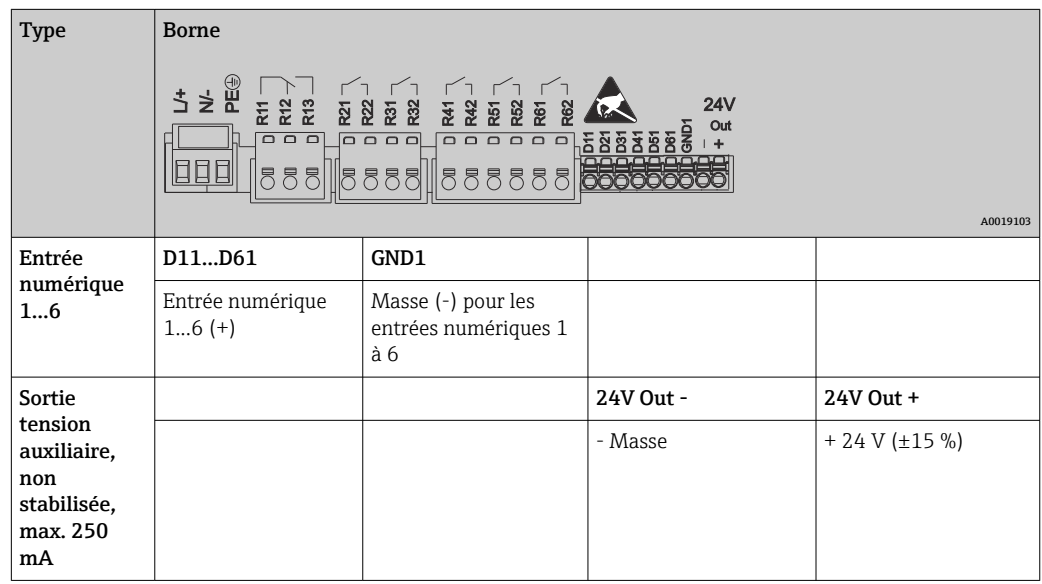

## 6.3.5 Entrées analogiques

Le premier chiffre (x) du numéro de borne à deux chiffres correspond à la voie :

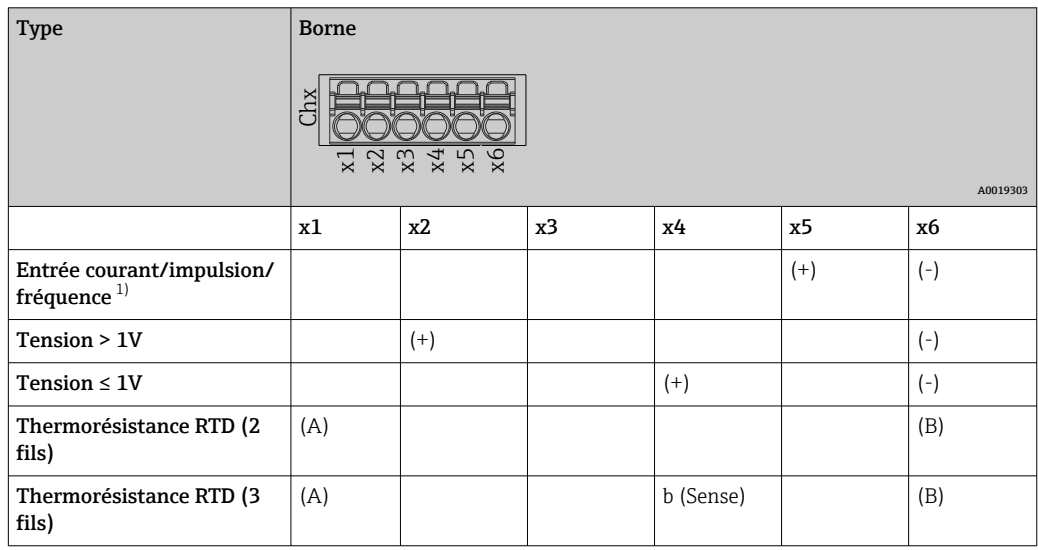

<span id="page-16-0"></span>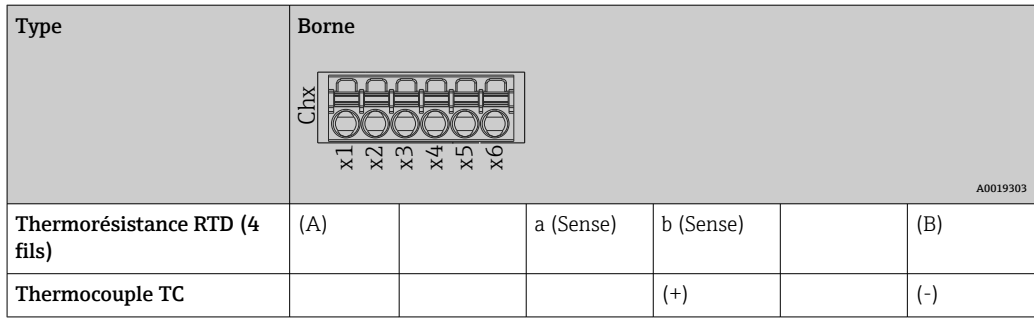

1) Si une entrée universelle est utilisée comme entrée fréquence ou entrée impulsion et si la tension est >2,5 V, une résistance additionnelle doit être utilisée en série avec la source de tension. Exemple : résistance additionnelle 1,2 kΩ à 24 V

### 6.3.6 Exemple de raccordement : sortie tension auxiliaire en tant qu'alimentation de transmetteur (MUS) pour capteurs 2 fils

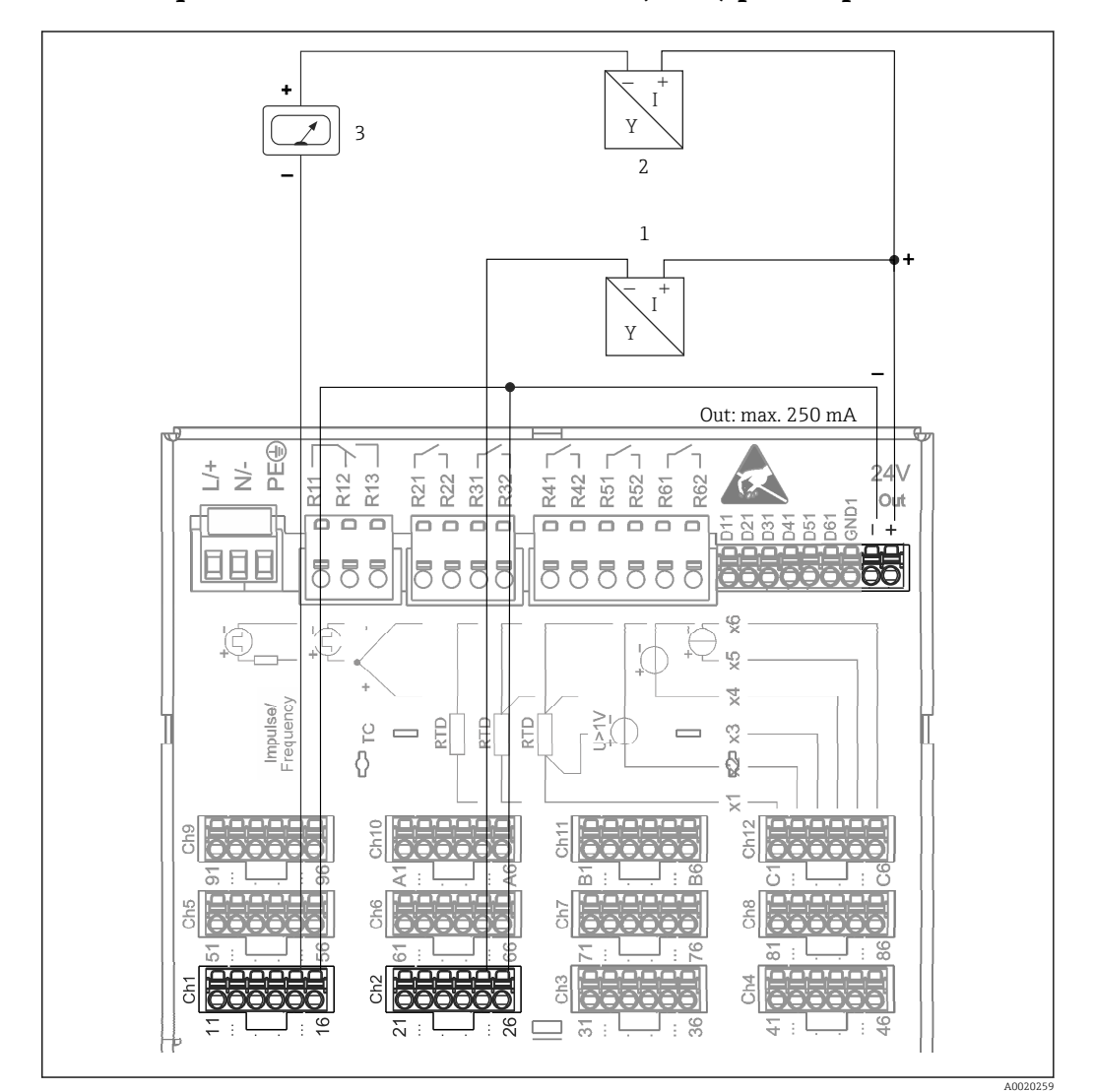

- *4 Raccordement de la sortie tension auxiliaire utilisée comme alimentation de transmetteur (MUS) pour capteurs 2 fils dans la gamme de mesure de courant. (Pour le raccordement de la voie CH3-12, voir affectation des connecteurs CH1-2.)*
- *1 Capteur 1 (p. ex. Cerabar d'Endress+Hauser)*
- *2 Capteur 2*
- *3 Afficheur externe (en option) (p. ex. RIA16 d'Endress+Hauser)*

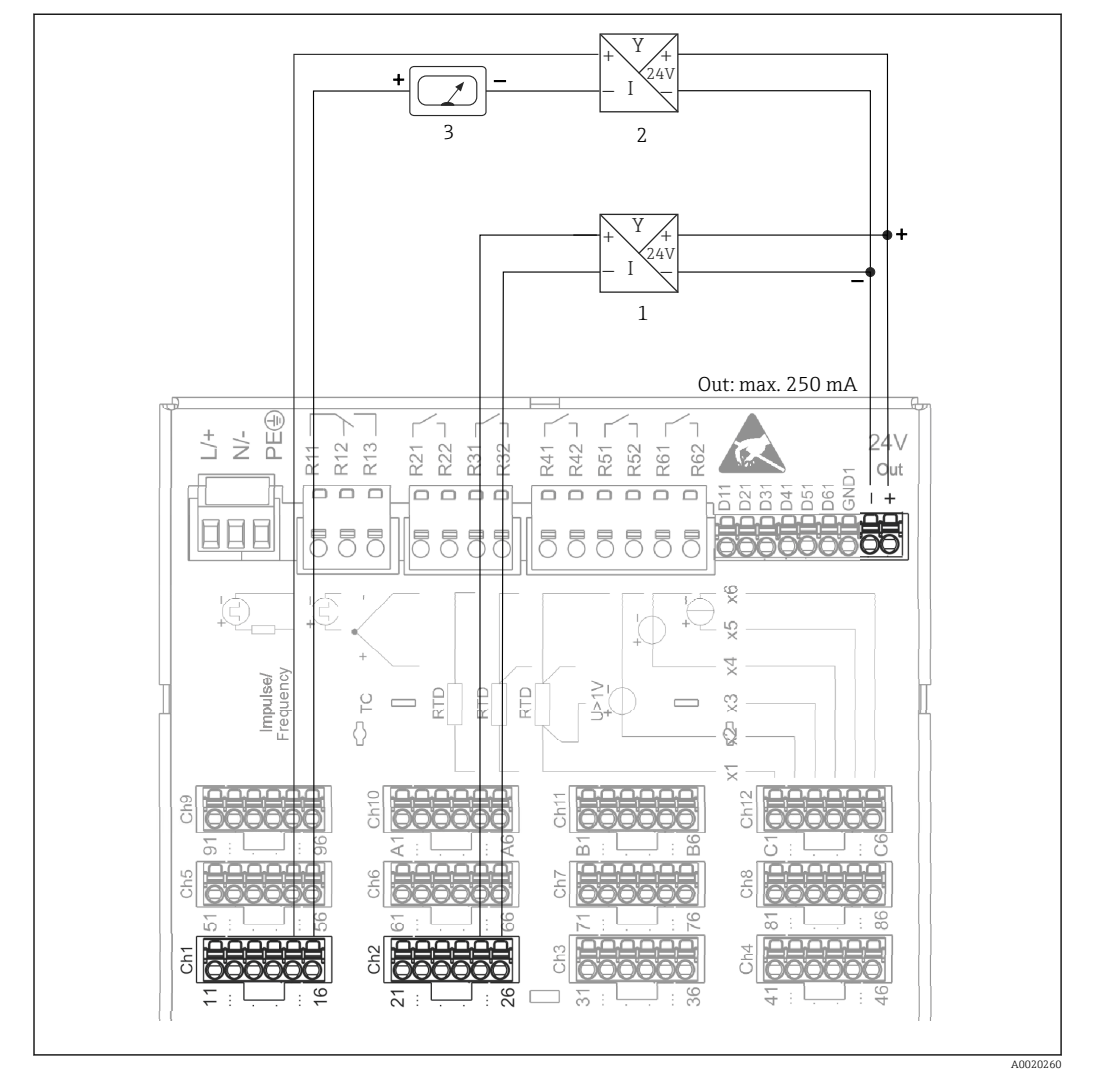

## <span id="page-17-0"></span>6.3.7 Exemple de raccordement : sortie tension auxiliaire en tant qu'alimentation de transmetteur (MUS) pour capteurs 4 fils

- *5 Raccordement de la sortie tension auxiliaire utilisée comme alimentation de transmetteur (MUS) pour capteurs 4 fils dans la gamme de mesure de courant. (Pour le raccordement de la voie CH3-12, voir affectation des connecteurs CH1-2.)*
- *1 Capteur 1 (p. ex. détecteur de température TTR31 d'Endress+Hauser)*
- *2 Capteur 2*
- *3 Afficheur externe (en option) (p. ex. RIA16 d'Endress+Hauser)*

## 6.3.8 Option : interface RS232/RS485 (arrière de l'appareil)

Utiliser des câbles de signal blindés pour les interfaces série !

Il existe un port RS232/RS485 combiné sur une prise SUB-D9 blindée située à l'arrière de l'appareil. Celui-ci peut être utilisé pour la transmission de données et le raccordement d'un modem. Pour la communication via modem, nous recommandons un modem industriel avec une fonction chien de garde.

<span id="page-18-0"></span>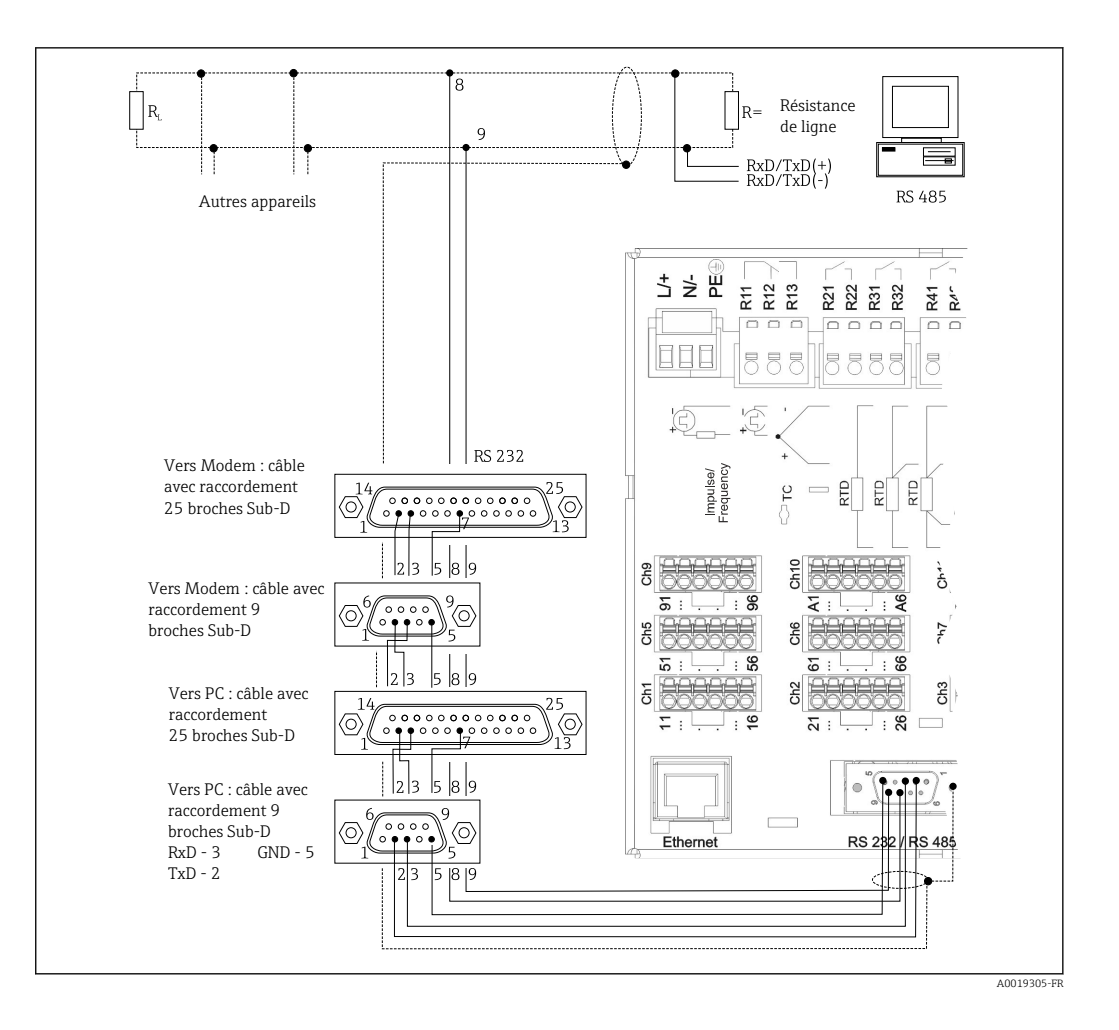

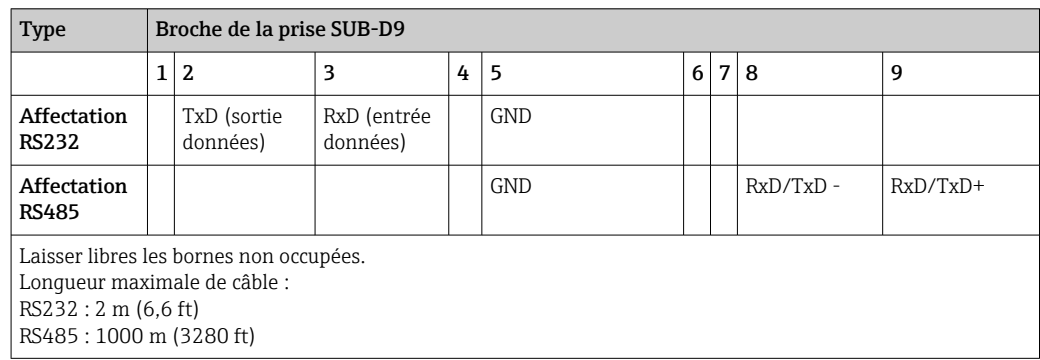

On ne pourra utiliser qu'une seule interface à la fois (RS232 ou RS485). A

## 6.3.9 Port Ethernet (arrière de l'appareil)

L'interface Ethernet peut être utilisée pour intégrer l'appareil via un concentrateur ou un commutateur dans un réseau PC (TCP/IP Ethernet). Un cordon de raccordement standard (p. ex. CAT5E) peut être utilisé pour le raccordement. Via DHCP, l'intégration entièrement automatique de l'appareil dans un réseau existant est possible sans configuration supplémentaire. L'accès à l'appareil est possible de n'importe quel PC du réseau.

- Standard : 10/100 Base-T/TX (IEEE 802.3)
- Connecteur : RJ-45
- Longueur de câble max. : 100 m
- Séparation galvanique ; tension d'essai : 500 V

#### <span id="page-19-0"></span>Signification des LED

Sous le raccordement Ethernet (voir face arrière de l'appareil), se trouvent deux diodes, qui donnent des informations sur l'état de l'interface Ethernet.

- LED jaune : signal de connexion ; est allumée lorsque l'appareil est relié à un réseau. Si cette LED n'est pas allumée, la communication n'est pas possible.
- LED verte : Tx/Rx ; clignote de façon irrégulière lorsque l'appareil envoie ou reçoit des données.

## 6.3.10 Option : Esclave Ethernet Modbus TCP

L'interface Modbus TCP sert de liaison avec les systèmes d'automatisme (Modbus Master) pour la transmission de toutes les valeurs de mesure et de process. Jusqu'à 12 entrées analogiques et 6 entrées numériques peuvent être transmises via Modbus et mémorisées dans l'appareil. L'interface Modbus TCP est physiquement identique à l'interface Ethernet.

## 6.3.11 Option : Esclave Modbus RTU

L' interface Modbus RTU (RS485) est galvaniquement isolée (tension d'essai : 500 V) et est utilisée pour se connecter aux systèmes de rang supérieur afin de transmettre toutes les valeurs mesurées et les valeurs process. Jusqu'à 12 entrées analogiques et 6 entrées numériques peuvent être transmises via Modbus et mémorisées dans l'appareil. Le raccordement se fait via l'interface RS232/RS485.

Modbus TCP et Modbus RTU ne peuvent pas être utilisés simultanément. $\boxed{4}$ 

<span id="page-20-0"></span>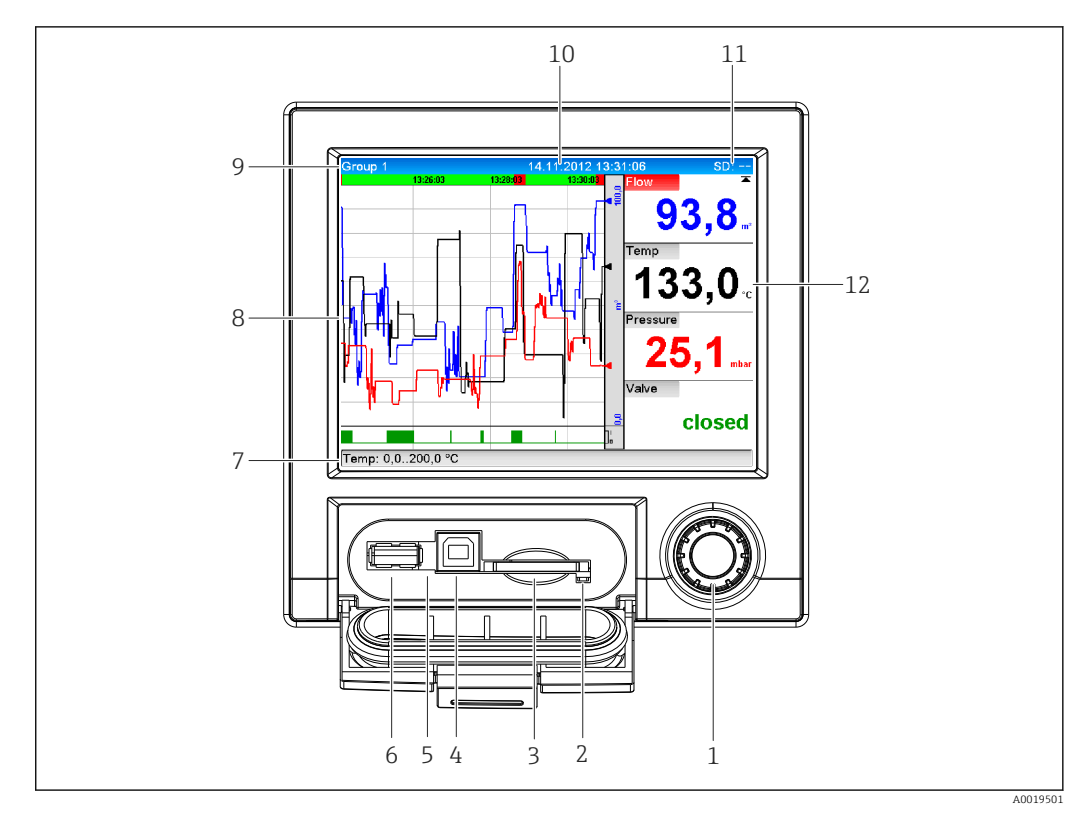

#### 6.3.12 Raccordements sur la face avant de l'appareil

 *6 Face avant avec capot ouvert*

*1 Navigateur*

- *2 LED à l'emplacement SD. La LED orange s'allume ou clignote lorsque l'appareil écrit ou lit sur la carte SD.*
- *3 Emplacement pour carte SD*
- *4 Prise USB B "Fonction", p. ex. pour se connecter à un PC ou un ordinateur portable*
- *5 LED verte allumée : appareil sous tension*
- *6 Port USB-A "Host" p. ex. pour raccordement d'une clé USB ou d'un clavier externe*
- *7-12Pour une description des formats d'affichage, voir la section "Opérabilité"*

#### Port USB type A (Host)

Un port USB 2.0 est disponible sur un connecteur USB A blindé à l'avant de l'appareil. A cette interface, on peut raccorder une clé USB comme support de mémoire, un clavier externe ou un hub USB.

#### Port USB type B (Function)

Un port USB 2.0 est disponible sur un connecteur USB B blindé à l'avant de l'appareil. Celuici peut être utilisé pour raccorder l'appareil afin de communiquer avec un ordinateur portable, par exemple.  $\rightarrow \blacksquare$  33

USB 2.0 est compatible avec USB 1.1 ou USB 3.0, c'est-à-dire que la communication est possible.

#### Remarques concernant les appareils USB

Les appareils USB sont reconnus automatiquement ("plug-and-play"). Si plusieurs appareils du même type sont raccordés, seul l'appareil USB qui a été raccordé en premier est disponible. Les réglages des appareils USB sont effectués dans le menu de configuration. Au maximum 8 appareils USB externes (y compris hub USB) peuvent être raccordés dans la mesure où la charge maximale ne dépasse pas 500 mA. En cas de surcharge, les appareils USB concernés sont automatiquement désactivés.

#### <span id="page-21-0"></span>*Exigences relatives au hub USB externe*

Les appareils USB sont reconnus automatiquement ("plug-and-play"). Si plusieurs appareils du même type sont raccordés, seul l'appareil USB qui a été raccordé en premier est disponible. Les réglages des appareils USB sont effectués dans le menu de configuration. Au maximum 8 appareils USB externes (y compris hub USB) peuvent être raccordés dans la mesure où la charge maximale ne dépasse pas 500 mA. En cas de surcharge, les appareils USB concernés sont automatiquement désactivés.

#### *Exigences relatives à la clé USB*

On ne peut pas garantir que les clés USB de tous les fabricants fonctionnent correctement. C'est pourquoi une carte SD de qualité industrielle est recommandée pour garantir un enregistrement fiable des données.  $\rightarrow \blacksquare$  74

La clé USB doit être formatée FAT ou FAT32. Il n'est pas possible de lire le format NTFS. Le système ne prend en charge que les clés USB de 32 Go max.

La clé USB ne doit pas être connectée à l'appareil via un hub USB. Les interférences d'autres appareils USB peuvent entraîner une perte de données.

#### *Exigences relatives au clavier USB externe*

Ne sont supportés que les claviers pouvant être pilotés par des drivers génériques (clavier HID (Human Interface Device)). Aucune touche spéciale n'est supportée (p. ex. touche Windows). Les utilisateurs ne peuvent saisir que les caractères disponibles dans le jeu de caractères d'entrée de l'appareil. Tous les caractères non supportés sont rejetés. Il n'est pas possible de connecter un clavier sans fil. Les versions de clavier suivantes sont prises en charge : DE, CH, FR, USA, USA International, UK, IT. Voir configuration sous "Config. -> Config. avancée -> Système -> Clavier".

#### Exigences relatives à la carte SD

Les cartes SD-HC de qualité industrielle avec 32 Go max. sont prises en charge.

Utiliser exclusivement les cartes SD de qualité industrielle ("Industrial Grade") mentionnées au chapitre "Accessoires" du manuel de mise en service. Celles-ci ont été testées par le fabricant et sont garanties pour fonctionner parfaitement dans l'appareil.  $\rightarrow \Box$  74

La carte SD doit être formatée FAT ou FAT32. Il n'est pas possible de lire le format I÷ NTFS.

## 6.4 Contrôle du raccordement

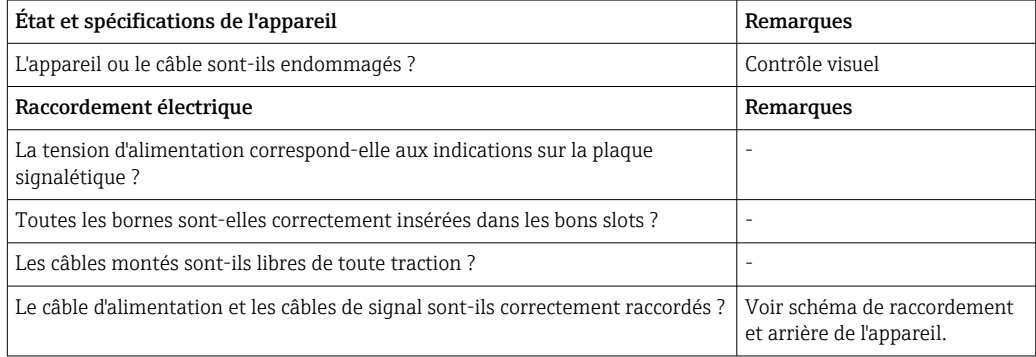

# <span id="page-22-0"></span>7 Options de configuration

# 7.1 Aperçu des options de configuration

L'appareil peut être configuré directement sur site avec le navigateur et un clavier USB/ souris ou via des interfaces (série, USB, Ethernet) et des outils de configuration (serveur web, logiciel de configuration FieldCare/DeviceCare).

# 7.2 Structure et principe du menu de configuration

La disposition et la structure du menu de configuration peut différer légèrement en partie sur le serveur web.

<span id="page-23-0"></span>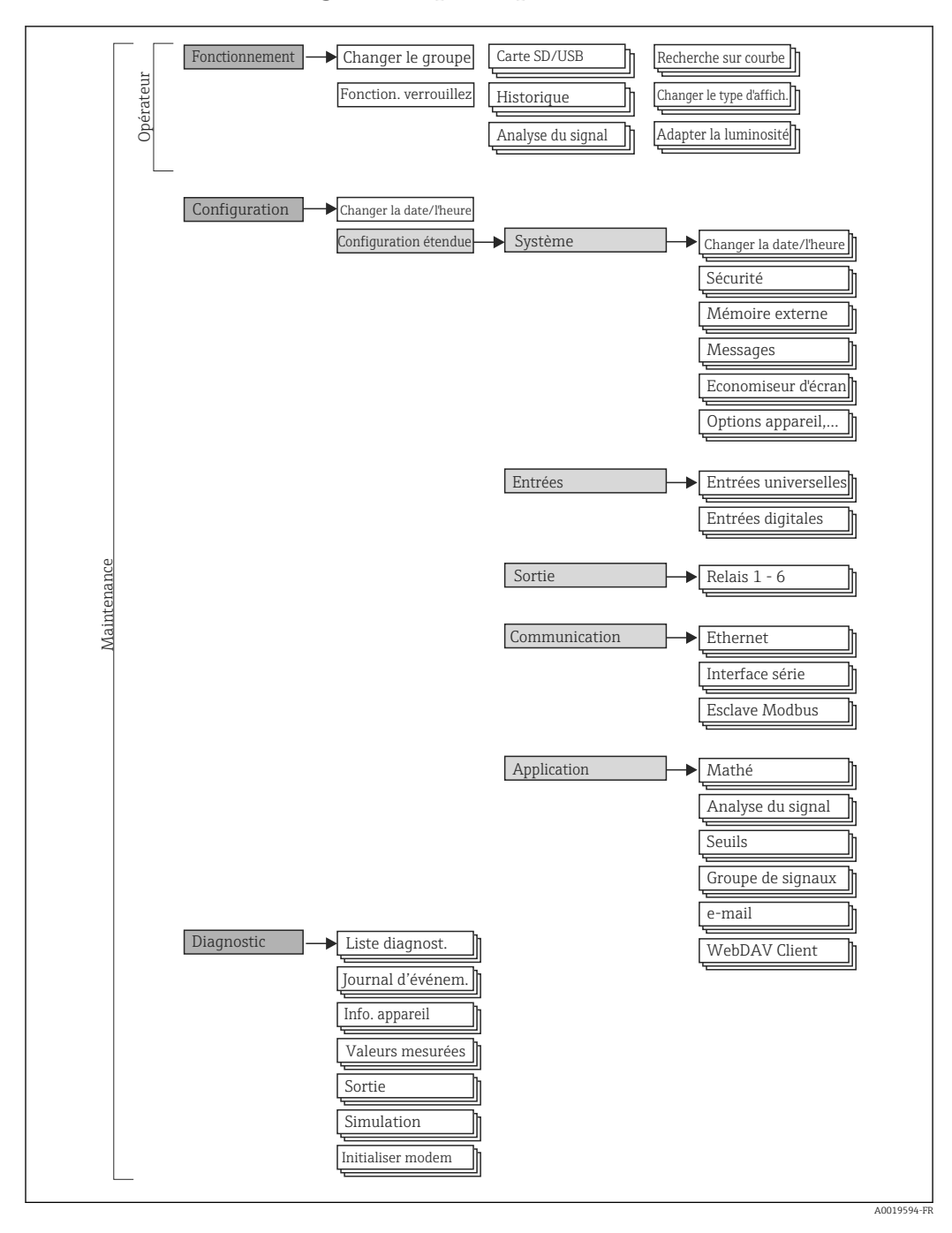

## 7.2.1 Menu de configuration pour opérateur et maintenance

<span id="page-24-0"></span>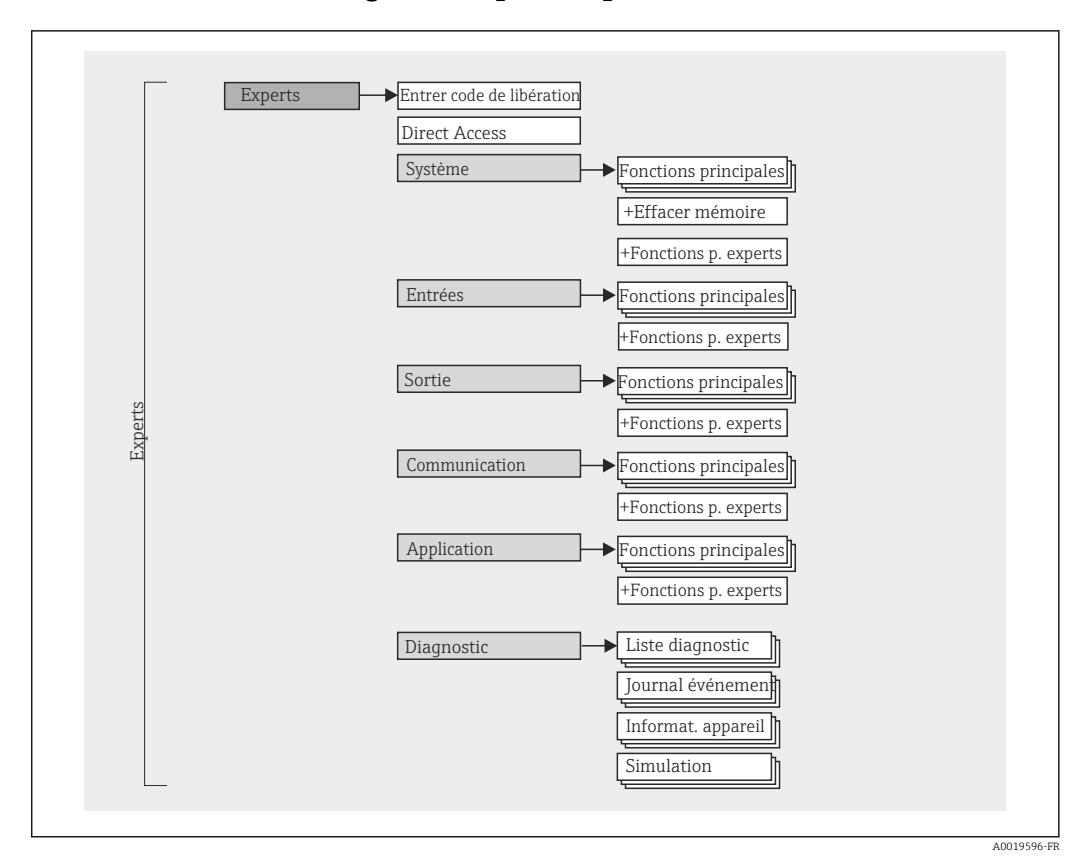

## 7.2.2 Menu de configuration pour experts

## 7.2.3 Sous-menus et utilisateurs

Certaines parties du menu sont affectées à des profils utilisateur définis. Chaque rôle utilisateur correspond à des tâches typiques tout au long du cycle de vie de l'appareil.

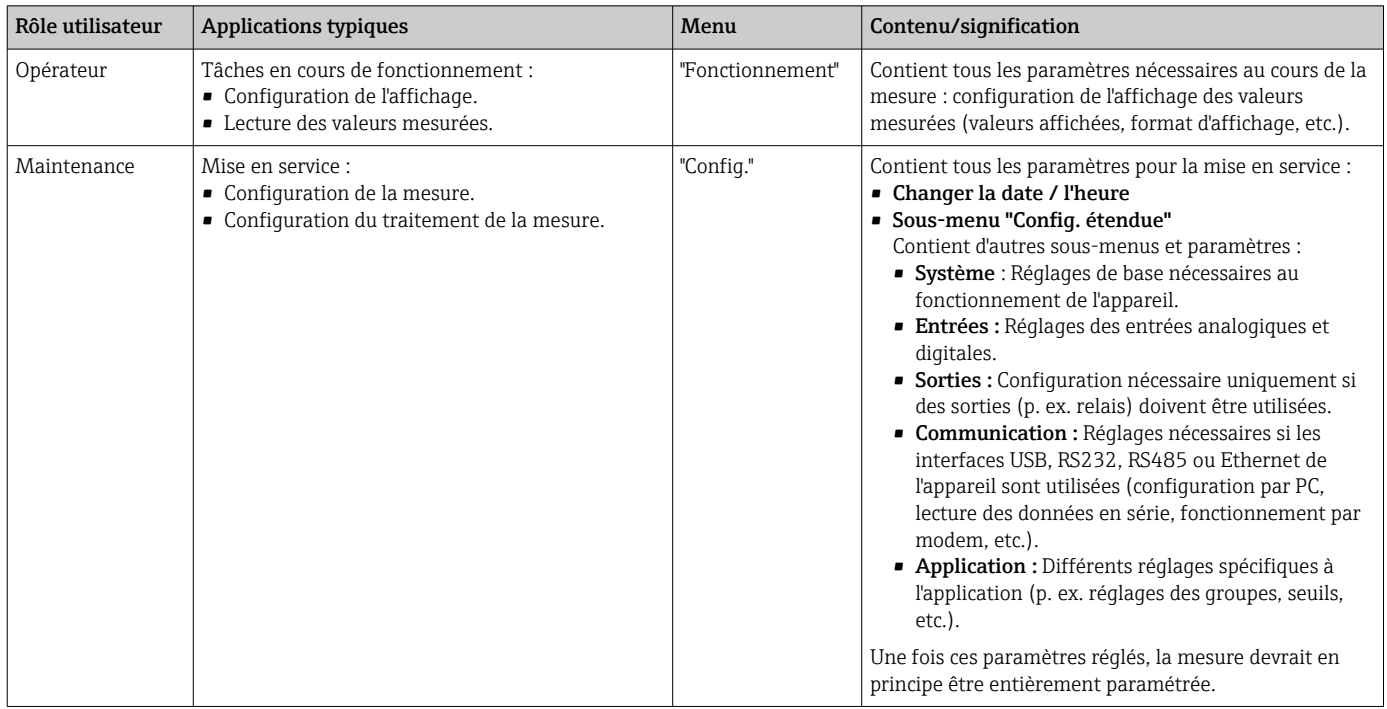

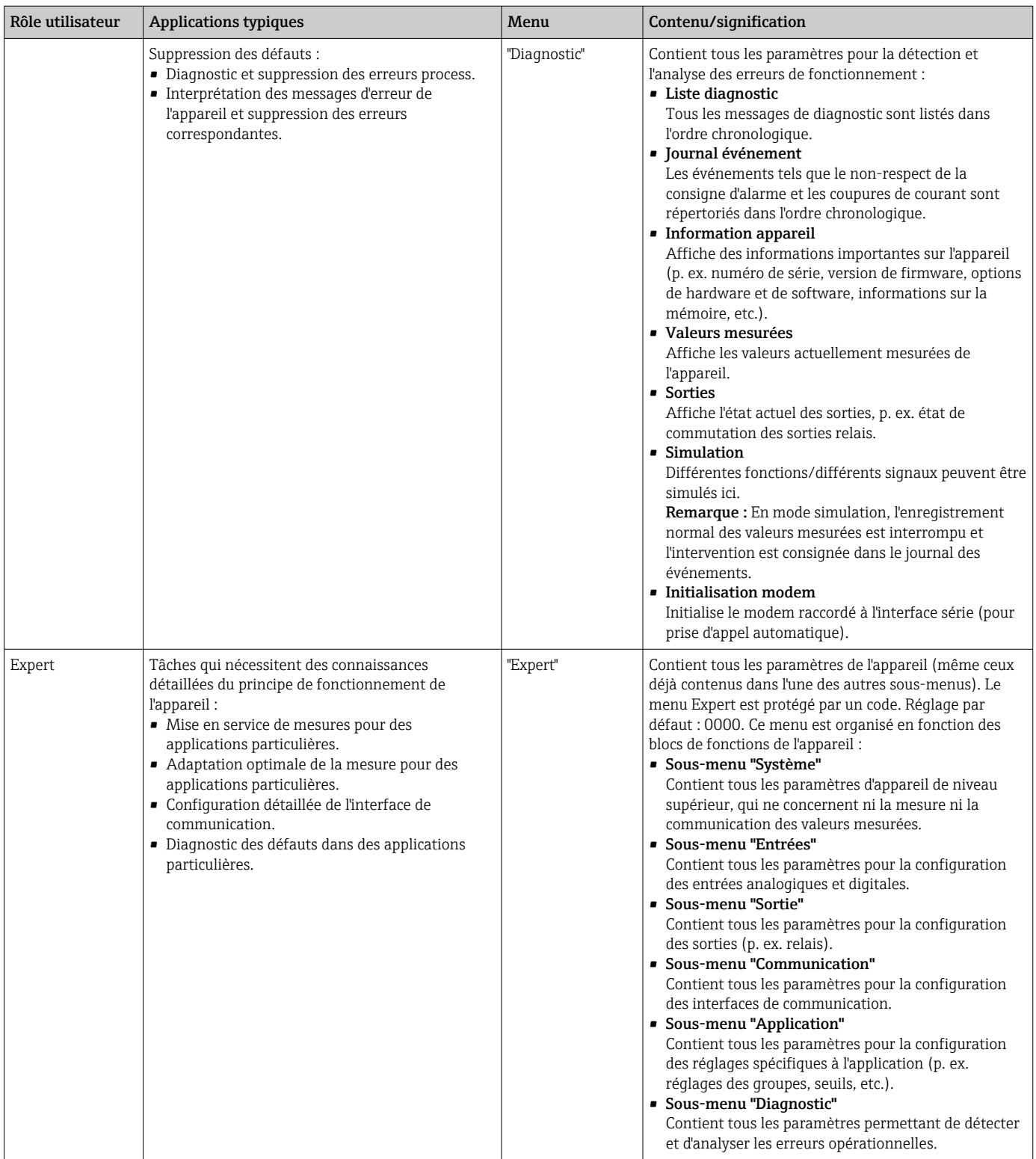

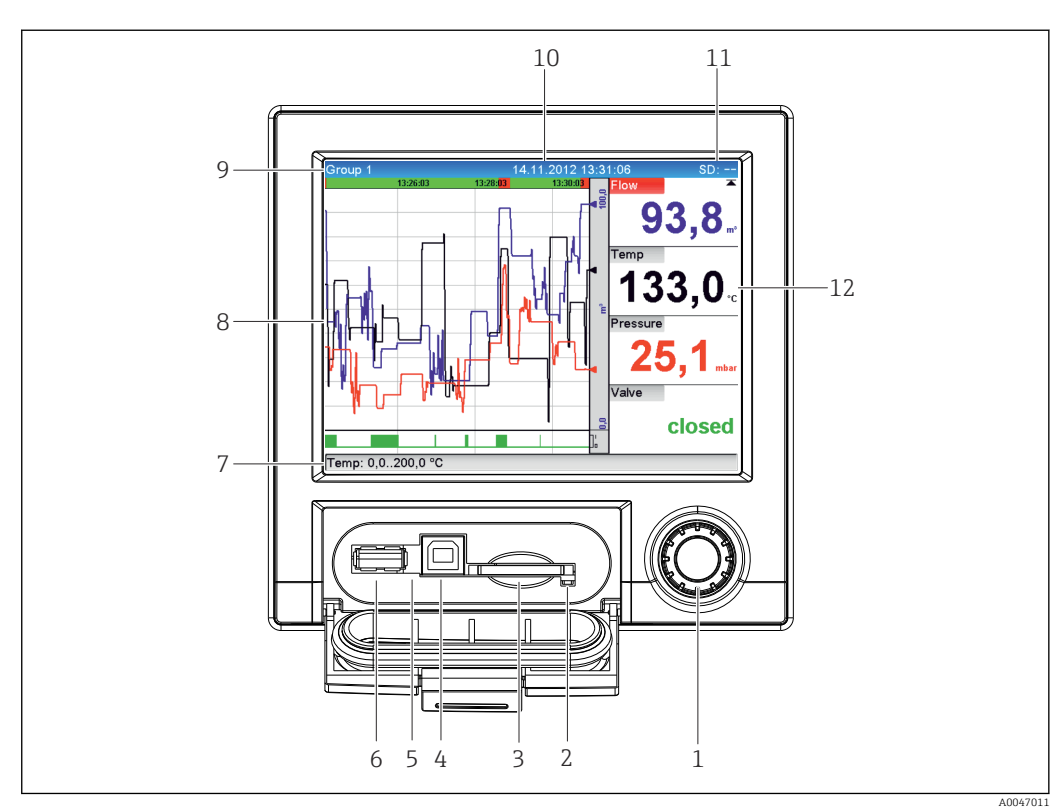

# <span id="page-26-0"></span>7.3 Affichage des valeurs mesurées et éléments de configuration

 *7 Face avant avec capot ouvert*

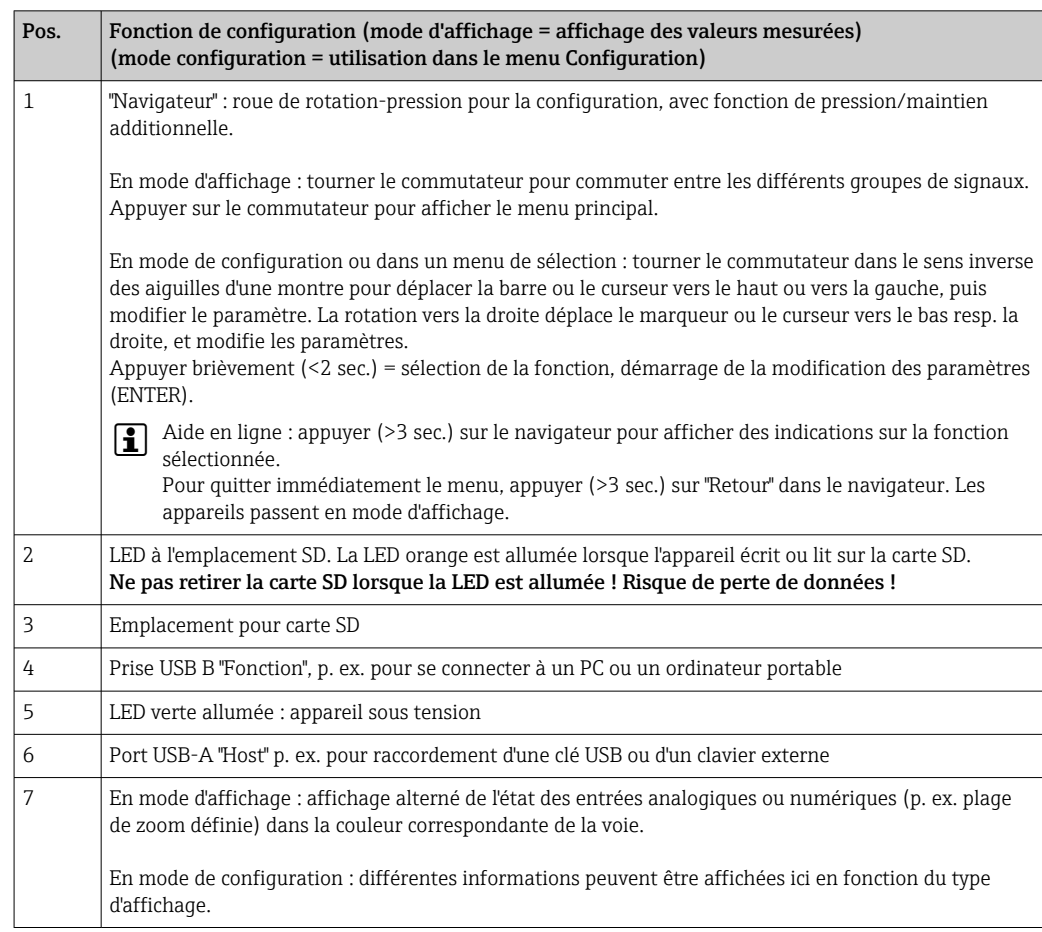

<span id="page-27-0"></span>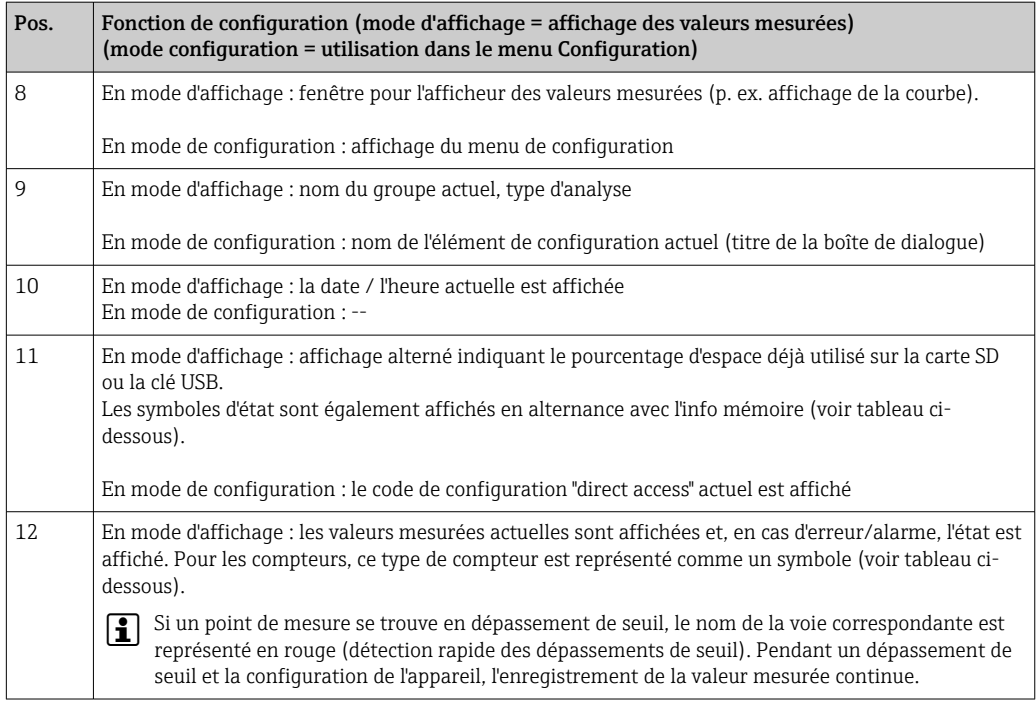

# 7.4 Apparence des symboles utilisés pendant le fonctionnement

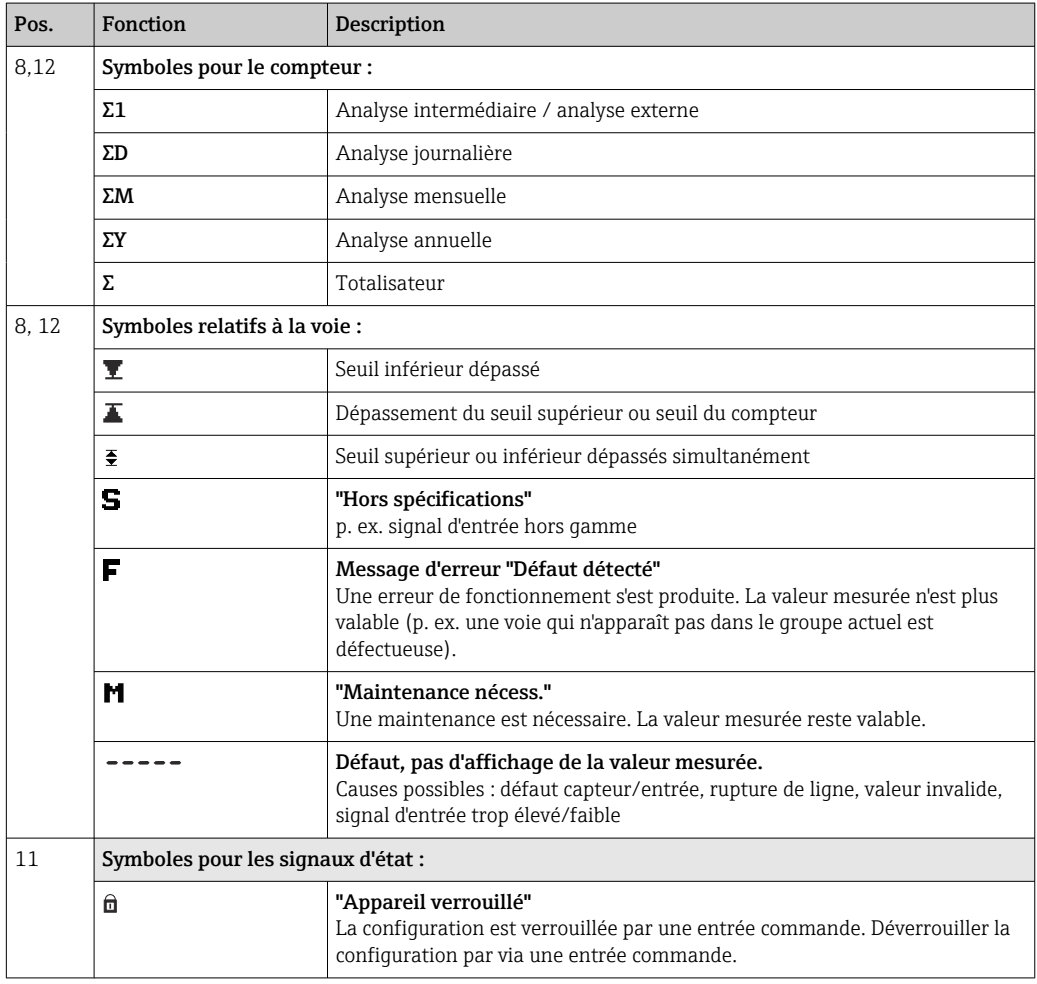

<span id="page-28-0"></span>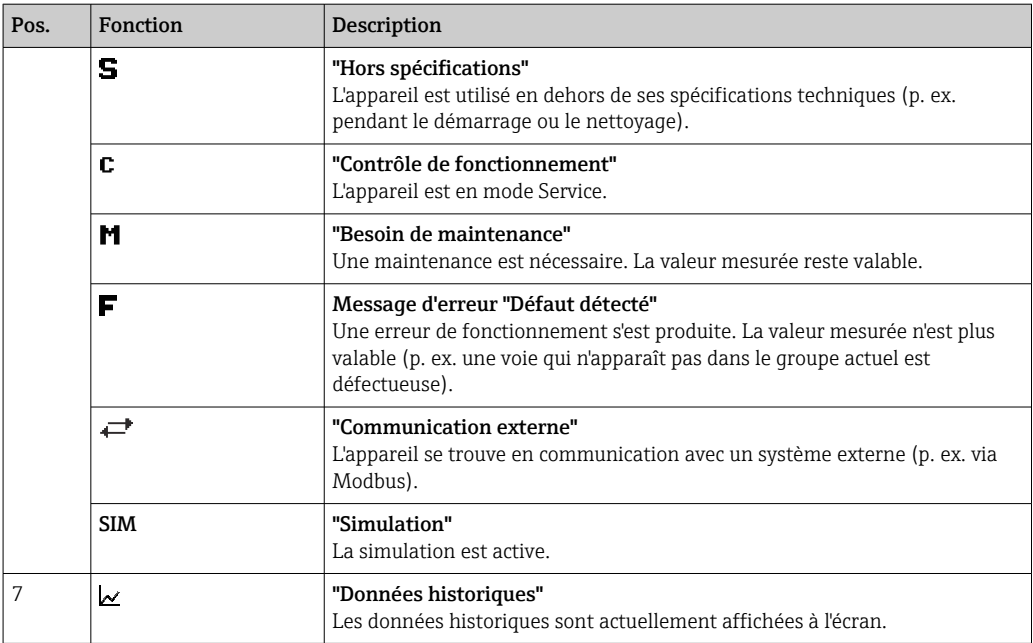

# 7.4.1 Symboles dans les menus de configuration

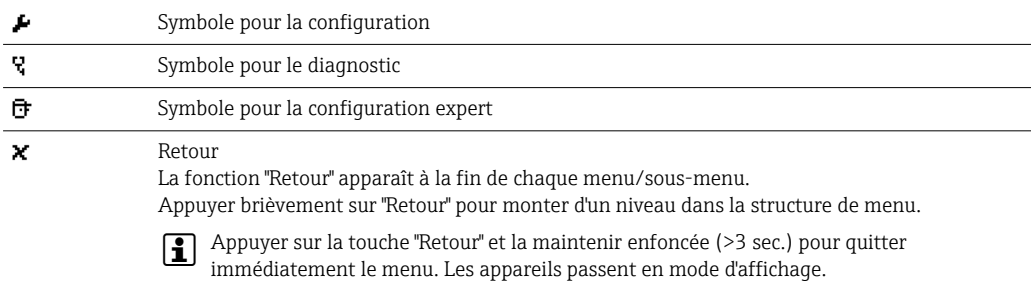

# 7.4.2 Symboles dans le journal des événements

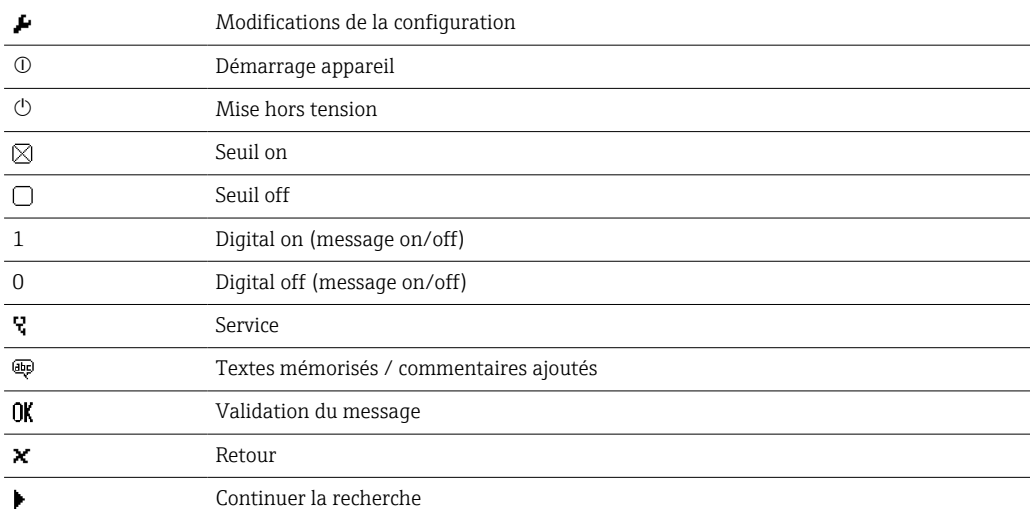

# <span id="page-29-0"></span>7.5 Entrée de texte et de nombres (clavier virtuel)

Un clavier virtuel est disponible pour entrer des caractères alphanumériques. Il apparaît automatiquement si nécessaire. Tourner et appuyer sur le navigateur pour sélectionner le caractère approprié.

Les caractères suivants sont disponibles pour la saisie de texte personnalisé :

 $0-9$  a-z A-Z = + - \* / \  $2\frac{3}{4}$   $\frac{1}{2}$   $\frac{3}{4}$  ( )  $|$  | < > { } I ? ! ` "' ^ %  $^{\circ}$ ..: u & # \$  $\in$  @ § £ \  $\in$   $\sim$ 

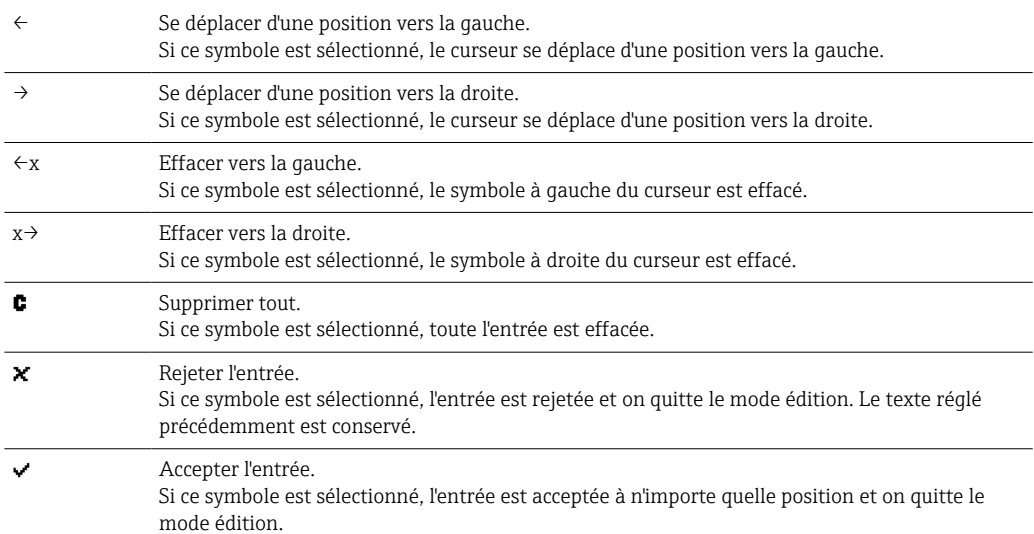

# 7.6 Affectation des couleurs de voies

L'affectation des couleurs des voies se fait dans le menu principal sous "Configuration -> Config. avancée -> Application -> Groupe de signaux -> Groupe x". 8 couleurs prédéfinies sont disponibles par groupe ; elles peuvent être affectées aux voies souhaitées.

# 7.7 Accès au menu de configuration via l'afficheur local

À l'aide du "navigateur" (roue de rotation-pression avec fonction de pression/maintien supplémentaire), tous les réglages peuvent être effectués directement sur le site de l'appareil.

# 7.8 Accès à l'appareil via des outils de configuration

### 7.8.1 Logiciel d'analyse Field Data Manager (FDM) (basé sur la base de données SQL)

Le logiciel d'analyse PC propose une gestion centralisée externe des données avec visualisation des données enregistrées. Le logiciel d'analyse permet d'archiver sans interruption les données d'un point de mesure, p. ex. : valeurs mesurées, événements de diagnostic. Le logiciel d'exploitation mémorise les données dans une base de données SQL. La base de données peut être exploitée en local ou sur le réseau (client / serveur). L'accès se fait via l'interface RS232/RS485, USB ou Ethernet (réseau).

Étendue des fonctions :

- Exportation des données enregistrées (valeurs mesurées, analyses, journal des événements)
- Visualisation et traitement des données enregistrées (valeurs mesurées, analyses, journal des événements)
- Archivage sécurisé des données exportées dans une base de données SQL

<span id="page-30-0"></span>Les versions suivantes du logiciel sont disponibles :

- Version Essential (gratuite, avec fonctionnalités limitées)
- Version Professional (voir Accessoires  $\rightarrow \cong 74$ )
- Version Demo (version Professional limitée dans le temps)

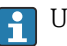

Une version "Essential" du logiciel d'analyse est fournie avec l'appareil.

Pour plus de détails, voir le manuel de mise en service sur le DVD du logiciel d'analyse m fourni.

#### 7.8.2 Serveur web

Un serveur Web est intégré dans l'appareil. Il permet d'accéder en temps réel aux valeurs mesurées de l'appareil. L'accès se fait via l'interface Ethernet d'un PC dans le réseau à l'aide d'un navigateur standard. Il n'est pas nécessaire d'installer d'autres logiciels. Il est également possible de faire fonctionner le serveur web dans le cadre d'une connexion point à point (Ethernet via USB) avec un câble USB standard via le port USB B. →  $\triangleq$  33

Le serveur web offre l'étendue de fonctions suivante :

- Affichage des données actuelles et historiques et des courbes des valeurs mesurées via un navigateur web standard  $\rightarrow$   $\blacksquare$  44
- Configuration facile sans logiciel supplémentaire installé  $\rightarrow \blacksquare$  36
- Accès à distance aux informations sur les appareils et les diagnostics

## 7.8.3 Serveur OPC (en option)

Le serveur OPC permet d'accéder aux données de l'appareil. Ces données sont à la disposition des clients OPC en temps réel. Le serveur OPC satisfait aux exigences des spécifications OPC en ce qui concerne la mise à disposition de données à un client OPC. L'accès se fait via l'interface RS232/RS485, USB ou Ethernet (réseau). La communication est établie par détection automatique de l'appareil, sans avoir à effectuer d'autres réglages. Le serveur OPC permet un échange de données performant, avec une configuration conviviale et simple.

Les valeurs instantanées suivantes peuvent être mises à disposition :

- Voies analogiques
- Voies numériques
- Mathématique
- Totalisateur

Pour plus de détails, voir le manuel de mise en service BA00223R/09/xx

## 7.8.4 Logiciel de configuration FieldCare/DeviceCare

#### Étendue des fonctions

Le logiciel de configuration est un outil d'asset management basé sur FDT/DTM. Il est capable de configurer tous les appareils de terrain intelligents d'une installation et facilite leur gestion. Grâce à l'utilisation d'informations d'état, il constitue en outre un moyen simple, mais efficace, de contrôler leur état. L'accès se fait via l'interface USB ou Ethernet (réseau).

Fonctions typiques :

- Configuration de l'appareil
- Chargement et sauvegarde de données d'appareil (upload/download)
- Documentation du point de mesure

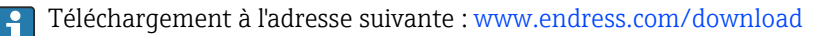

*Aperçu des fichiers de description de l'appareil (DTM)*

Les informations et les fichiers sont disponibles gratuitement à l'adresse suivante :

Voir en ligne sur : www.de.endress.com/fieldcare

# <span id="page-32-0"></span>8 Intégration système

## 8.1 Intégration de l'appareil de mesure dans le système

## 8.1.1 Généralités

L'appareil est équipé (en option) d'interfaces de communication pour interroger les valeurs de process. Les valeurs mesurées et les états peuvent également être transmis à l'appareil via le bus de terrain.

Remarque : Les compteurs ne peuvent pas être transmis.

Selon le type de communication, les alarmes ou les défauts peuvent être affichés dans le cadre de la transmission des données (p. ex. octet d'état).

Les valeurs du process sont transférées dans les mêmes unités que celles qui sont utilisées pour afficher les valeurs sur l'appareil.

### 8.1.2 Ethernet

#### Config.  $\rightarrow$  Config. avancée  $\rightarrow$  Communication  $\rightarrow$  Ethernet

L'adresse IP peut être entrée manuellement (adresse IP fixe) ou affectée automatiquement par DHCP.

Le port pour la communication de données est préréglé sur 8000. Le port peut être modifié dans le menu Expert  $\rightarrow$  Communication  $\rightarrow$  Ethernet.

Les fonctions suivantes sont disponibles :

- Communication avec le logiciel PC (logiciel d'analyse, logiciel de configuration, serveur OPC)
- Serveur web

Les connexions suivantes sont possibles en même temps :

- 1x port 8000 (logiciel de configuration, serveur OPC ou logiciel d'exploitation)
- 1x port 8002 (uniquement serveur OPC)
- 4x Modbus Slave TCP
- 5x serveur Web

Les ports peuvent être changés !

Une fois que le nombre maximum de connexions est atteint, les nouvelles tentatives de connexion sont bloquées jusqu'à ce qu'une connexion en cours se termine.

## 8.1.3 Serveur web avec fonction "Ethernet via USB"

Pour fournir un accès facile et efficace via un serveur Web pour la configuration, le réglage et la mise en service, l'interface USB-B peut être commutée en mode "Ethernet via USB". La communication Ethernet est établie ici via l'interface USB. Cela présente l'avantage de ne pas nécessiter de reconfiguration de l'interface Ethernet en cas de mise en service d'ordinateurs portables, par exemple, (adresse IP, ports, etc.). Au lieu de cela, un câble USB standard peut être utilisé pour établir une connexion point à point. Le serveur web luimême conserve l'ensemble de ses fonctionnalités.

#### Informations importantes :

- Ne pas connecter plusieurs appareils via USB à un portable/PC simultanément
- Le PC ne doit pas être connecté simultanément à "Ethernet via USB" (connecteur USB-B sur la face avant de l'appareil) et à un réseau Ethernet standard (connecteur RJ45 à l'arrière de l'appareil) si les deux connexions utilisent les mêmes paramètres d'adresse.
- Le driver (EH ECM device) doit être installé sur le PC.
- Le mode "Ethernet via USB" n'est pas une passerelle, c'est-à-dire que les réseaux Ethernet/RJ45 et USB sont séparés l'un de l'autre (pas d'accès bidirectionnel).
- Le câble USB doit être déconnecté de l'appareil pendant au moins 10 s avant d'être reconnecté (prévention des erreurs dues au temps de réponse du système)
- Il faut au moins 10 s avant que le driver USB ne soit activé par Windows et que la communication avec l'appareil soit possible.
- L'initialisation de l'interface USB a lieu lorsque que le PC et l'appareil sont raccordés via un câble USB.

## **Services/fonctions pris en charge**

Les services/fonctions suivants sont fournis via l'interface USB :

- Serveur web
- CDI TCP (port 8000)
- Serveur WebDAV

Tous les autres services/fonctions sont disponibles uniquement par Ethernet via RJ45 !

#### Installation de drivers côté PC

Pour utiliser le serveur web via USB, il faut installer un driver côté PC.

- 1. Le driver se trouve sous "..\Drivers\USB\_ECM" sur le DVD fourni avec le logiciel Field Data Manager (FDM).
- 2. Autre possibilité : télécharger "USB\_ECM.zip" à l'adresse suivante : www.endress.com/downloads
- 3. Exécuter "setup.exe" et suivre les instructions.

Les drivers nécessaires sont installés.

A partir de la version V1.04.01 du logiciel Field Data Manager (FDM), le driver est installé automatiquement avec le logiciel PC.

Le driver peut être installé directement depuis le DVD sans avoir à copier les fichiers  $\mathbf{H}$ sur le PC au préalable.

#### Changement du mode USB-B en "Ethernet via USB" (version encastrable)

La communication ne peut être établie que si l'appareil a été configuré en conséquence.

- 1. Mettre l'appareil sous tension, redémarrer et patienter jusqu'à ce que l'écran de démarrage apparaisse.
- 2. Ouvrir le menu déroulant sous "Configuration → Config. avancée → Communication  $\rightarrow$  Fonction USB-B".
- 3. Option "Toujours USB" : USB-B est toujours réglé sur USB standard.
- 4. Option "Toujours Ethernet via USB" : le mode Ethernet via USB est toujours activé.
- 5. Option "Par entrée utilisateur" : une invite pour le mode (option) apparaît dès qu'un câble USB est branché.

L'appareil est à présent prêt à établir une connexion.

#### <span id="page-34-0"></span>Établir la communication

- 1. A l'aide d'un câble USB standard, raccorder l'appareil à l'interface USB-B sur n'importe quelle interface USB du PC.
- 2. Avec la fonction "Toujours Ethernet via USB" : le serveur web peut être démarré immédiatement.
- 3. Avec l'option "Par entrée utilisateur" : une fois le câble USB branché sur l'appareil, le menu déroulant "Sélection de la fonction USB" apparaît. Ensuite, sélectionner "Ethernet via USB" sur l'appareil. L'appareil retourne l'adresse IP.
- 4. Ouvrir le navigateur, entrer http://192.168.1.212 et suivre les instructions à partir de la section  $\rightarrow$   $\blacksquare$  45

L'appareil est à présent prêt à communiquer avec le serveur web.

L'adresse IP du serveur web via USB est définie en permanence sur http://192.168.1.212

Si le câble USB est déjà raccordé à un PC lorsque l'appareil démarre, il n'y a pas d'invite même si l'option "Par entrée utilisateur" est sélectionnée. Au lieu de cela, la fonctionnalité sélectionnée précédemment est utilisée.

#### 8.1.4 Modbus RTU/TCP Slave

L'appareil peut être intégré via une interface RS485 ou Ethernet dans un système Modbus. Les réglages généraux pour la connexion Ethernet sont effectués dans le menu **Config.**  $\rightarrow$ **Config. étendue → Communication → Ethernet**. La communication Modbus est configurée dans le menu Config.  $\rightarrow$  Config. avancée  $\rightarrow$  Communication  $\rightarrow$  Esclave Modbus.

Jusqu'à 12 entrées analogiques et 6 entrées numériques peuvent être transmises via Modbus et mémorisées dans l'appareil.

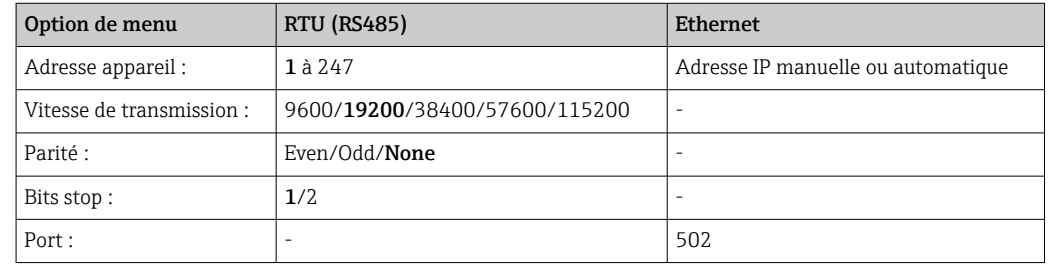

#### Transmission des valeurs

Le protocole Modbus TCP actuel est situé entre les couches 5 et 6 du modèle ISO/OSI.

Pour la transmission d'une valeur, on utilise 3 registres à 2 octets (2 octets Status + 4 octets Float) ou 5 registres à 2 octets (2 octets Status + 8 octets Double).

Pour plus d'informations sur Modbus, voir la documentation complémentaire.

# 9 Mise en service

# 9.1 Contrôle de fonctionnement

Effectuer les contrôles suivants avant la mise en service :

- Checklist "Contrôle du montage"  $\rightarrow$   $\blacksquare$  13.
- Checklist "Contrôle du raccordement"  $\rightarrow$   $\blacksquare$  22.

## <span id="page-35-0"></span>9.2 Mise sous tension de l'appareil de mesure

Après mise sous tension, le LED verte s'allume et l'appareil est prêt à fonctionner.

Lors de la première mise en service de l'appareil, réaliser la configuration conformément aux chapitres suivants du présent manuel de mise en service.

Lors de la mise en service d'un appareil déjà configuré ou préréglé, la mesure démarre immédiatement selon les réglages. Les valeurs des voies actuellement activées apparaissent sur l'afficheur.

Retirer le film protecteur de l'afficheur pour une meilleure lisibilité.  $\left| \cdot \right|$ 

# 9.3 Réglage de la langue d'interface

Réglage par défaut : anglais ou langue nationale commandée

#### Appeler le menu principal, configurer la langue de programmation :

- 1. Appuyer sur le navigateur
- 2. Le menu principal apparaît à l'écran avec l'option "Sprache/Language"
- 3. Pour modifier la langue réglée : appuyer sur le navigateur, tourner le navigateur pour sélectionner la langue souhaitée et appuyer sur le navigateur pour appliquer le changement.
- 4. Utiliser sur "Retour" ou "ESC" pour quitter le menu principal

La langue de programmation a été modifiée.

La fonction  $\times$  "Retour" apparaît à la fin de chaque menu/sous-menu. I÷

Appuyer brièvement sur "Retour" pour monter d'un niveau dans la structure de menu.

Pour quitter immédiatement le menu et retourner à l'affichage des valeurs mesurées, appuyer sur "Retour" (>3 sec.). Les modifications réalisées sont acceptées et mémorisées.

# 9.4 Configuration de l'appareil de mesure (menu Configuration)

Au départ usine, l'accès à la configuration est déverrouillé et peut être verrouillé de différentes manières, p. ex. en entrant un code d'accès à 4 chiffres ou par une protection par mot de passe basée sur un rôle.

Lorsque la configuration est verrouillée, il est possible de vérifier les réglages de base mais pas de les modifier. L'appareil peut également être mis en service et configuré via le PC.

Options de configuration de l'appareil :

- Configuration directement sur l'appareil (appareil encastrable uniquement)
- Configuration via carte SD ou clé USB en transférant les paramètres stockés dessus
- Setup via serveur web à l'aide d'Ethernet ou d'Ethernet via USB
- Configuration via le logiciel de configuration FieldCare/DeviceCare

#### 9.4.1 Pas-à-pas : Jusqu'à la première valeur mesurée

Procédure et réglages nécessaires :

- 1. Vérifier la date et l'heure dans le menu principal sous "Configuration" et les régler si nécessaire
- 2. Effectuer les réglages pour les interfaces et la communication dans le menu principal sous "Configuration -> Config. avancée -> Communication"
- 3. Créer des entrées universelles ou digitales dans le menu principal sous "Configuration -> Config. avancée -> Entrées -> Entrées universelles / entrées digitales" : Ajouter une entrée : sélectionner "Entrée universelle x" ou "Entrée digitale x" avec laquelle le signal d'entrée doit être détecté. Ensuite, sélectionner et configurer la nouvelle entrée qui a été créée.
- 4. Activer les relais ou les sorties analogiques (en option) dans le menu principal sous "Configuration -> Config. avancée -> Sorties"
- 5. Affecter les entrées activées à un groupe dans le menu principal sous "Configuration -> Config. avancée -> Application -> Groupes signaux -> Groupe x"
- 6. Utiliser sur "Retour" ou "ESC" pour quitter le menu principal. Les modifications réalisées sont acceptées et mémorisées.

L'appareil se trouve en mode affichage des valeurs mesurées et affiche les valeurs mesurées.

## 9.4.2 Pas-à-pas : Réglage ou suppression des seuils

#### Procédure de réglage des seuils :

- 1. Ouvrir les seuils dans le menu principal sous "Configuration -> Config. avancée -> Application -> Seuils"
- 2. Ajouter un seuil : sélectionner "Oui"
- 3. Sélectionner et configurer "Seuil x"
- 4. Utiliser sur "Retour" ou "ESC" pour quitter le menu principal. Les modifications réalisées sont acceptées et mémorisées.

L'appareil se trouve en mode affichage des valeurs mesurées et affiche les valeurs mesurées.

#### Procédure de suppression des seuils :

- 1. Ouvrir les seuils dans le menu principal sous "Configuration -> Config. avancée -> Application -> Seuils"
- 2. Supprimer un seuil : sélectionner "Oui"
- 3. Sélectionner le seuil à supprimer de la liste
- 4. Utiliser sur "Retour" ou "ESC" pour quitter le menu principal. Les modifications réalisées sont acceptées et mémorisées.

L'appareil se trouve en mode affichage des valeurs mesurées et affiche les valeurs mesurées.

### 9.4.3 Configuration de l'appareil

Pour ouvrir le menu principal, appuyer sur le navigateur pendant la configuration. Naviguer à travers les menus disponibles en tournant le navigateur. Lorsque le menu souhaité s'affiche, appuyer sur le navigateur pour ouvrir le menu.

Dans le menu "Configuration" ainsi que dans le sous-menu "Config. avancée", vous trouverez les réglages les plus importants de l'appareil :

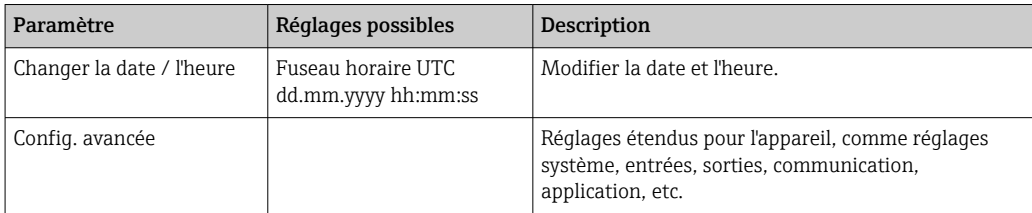

<span id="page-37-0"></span>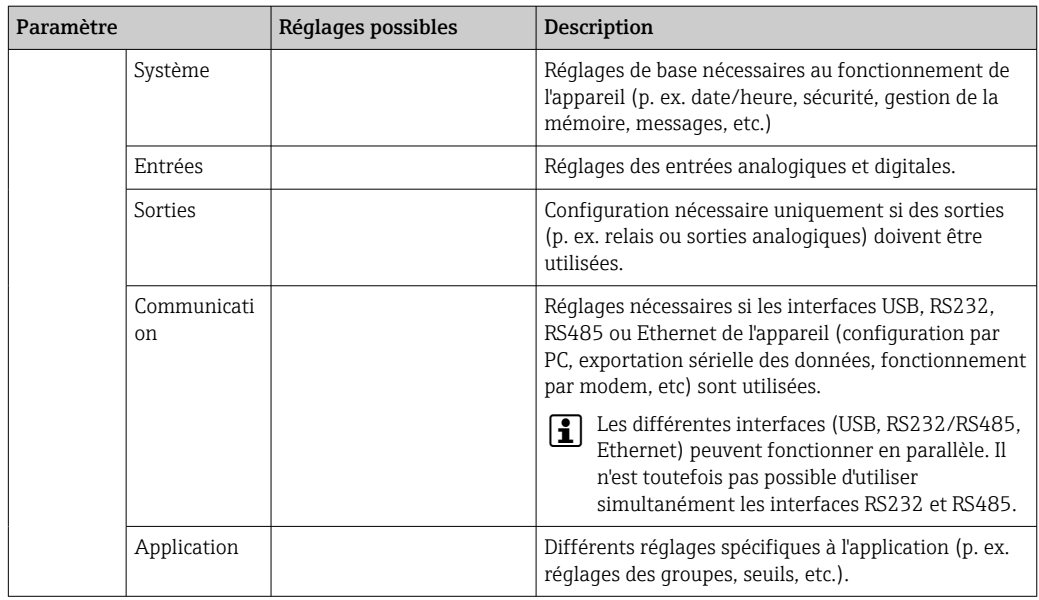

Pour un aperçu détaillé de tous les paramètres de fonctionnement, voir l'annexe du manuel de mise en service.  $\rightarrow \blacksquare$  93

## 9.4.4 Configuration via carte SD ou clé USB

Une configuration d'appareil existante ("Setup data" \*.DEH) provenant d'un autre Ecograph T RSG35 ou de FieldCare/DeviceCare peut être chargée directement dans l'appareil.

Importation d'une nouvelle configuration directement dans l'appareil : La fonction utilisée pour le chargement des données de configuration se trouve dans le menu principal sous "Fonctionnement -> Carte SD (ou Clé USB) -> Charger la config. -> Sélectionner répertoire -> Suivant".

## 9.4.5 Configuration via serveur Web

Pour configurer l'appareil via le serveur web, raccorder l'appareil à un PC via Ethernet (ou Ethernet via USB).

Tenir compte des informations et des paramètres de communication pour Ethernet (ou Ethernet via USB) et le serveur web sous →  $\triangleq$  33.

Pour configurer l'appareil via un serveur web, une authentification Administrateur ou Service est nécessaire. La gestion de l'identifiant et du mot de passe s'effectue dans le menu principal sous "Config. -> Config. avancée -> Communication -> Ethernet -> Réglages serveur Web -> Authentification".

Valeurs par défaut : ID : admin ; Mot de passe : admin

Remarque : Le mot de passe doit être changé lors de la mise en service !

#### Établir la connexion et configurer

#### Procédure d'établissement de la connexion :

- 1. Raccorder l'appareil au PC via Ethernet (ou Ethernet via USB).
- 2. Démarrer le navigateur sur le PC ; entrer l'adresse IP : http://<Adresse IP> pour ouvrir le serveur web pour l'appareil. Remarque : Les zéros du début dans les adresses IP ne doivent pas être saisis (p. ex. au lieu de 192.168.001.011, il faut entrer 192.168.1.11).
- 3. Entrer l'ID et le mot de passe, puis confirmer à chaque fois en cliquant sur "OK" (voir également la section "Serveur web" du manuel de mise en service →  $\triangleq$  45)

4. Le serveur web indique les valeurs instantanées de l'appareil. Dans la barre des tâches du serveur web, cliquer sur "Menu -> Config. -> Config. avancée".

5. Démarrer la configuration

Le paramétrage de l'appareil sera ensuite réalisé à l'aide du manuel de mise en service. Le serveur web intègre l'ensemble des menus de configuration. Une fois la configuration terminée, accepter la configuration avec "Sauvegarder réglages".

Procédure permettant d'établir une connexion directe via Ethernet (connexion point- $\text{\AA}-\text{point}$ ) :  $\rightarrow$   $\blacksquare$  44

## AVIS

#### Commutation involontaire des sorties et des relais

‣ Lors de la configuration à l'aide d'un serveur Web, l'appareil peut adopter des états non définis ! Ceci peut entraîner la commutation involontaire de sorties et relais.

Une configuration d'appareil existante ("Setup data" \*.DEH) provenant d'un autre Ecograph T RSG35 ou de FieldCare/DeviceCare peut être chargée directement dans l'appareil via le serveur Web.

Procédure de chargement d'une nouvelle configuration via le serveur web :

- 1. Établir une connexion avec l'appareil via le serveur web →  $\triangleq$  38
- 2. Cliquer sur "Gestion données -> Import réglages appareil" dans la barre de fonctions du serveur web
- 3. Sélectionner le fichier de configuration et appuyer sur "OK" pour confirmer
- 4. Le fichier est transféré, vérifié et accepté
- 5. Une fois les paramètres de l'appareil acceptés, des informations à cet effet sont affichées sur le serveur web.

## 9.4.6 Configuration via le logiciel de configuration FieldCare/ DeviceCare

Pour configurer l'appareil à l'aide du logiciel de configuration, raccorder l'appareil au PC via USB ou Ethernet.

Téléchargement à l'adresse suivante : www.endress.com/download

#### Établir la connexion et configurer

Le paramétrage de l'appareil sera ensuite réalisé à l'aide du manuel de mise en service.

L'ensemble du menu de configuration, à savoir tous les paramètres énumérés dans le manuel de mise en service, peut également se trouver dans le logiciel de configuration.

### AVIS

#### Commutation involontaire des sorties et des relais

‣ Pendant le paramétrage au moyen du logiciel de configuration, l'appareil peut adopter des états non définis ! Ceci peut entraîner la commutation involontaire de sorties et relais.

# 9.5 Réglages étendus (menu Experts)

Pour ouvrir le menu principal, appuyer sur le navigateur pendant la configuration. Naviquer jusqu'au menu "Experts" en tournant le navigateur. Appuyer sur le navigateur pour ouvrir le menu.

Le menu Expert est protégé par le code "0000". Si un code d'accès a été mis en place sous "Configuration -> Config. avancée -> Système -> Sécurité -> Protégé par -> Code de libération", celui-ci doit être entré ici.

Le menu "Expert" contient tous les réglages de l'appareil :

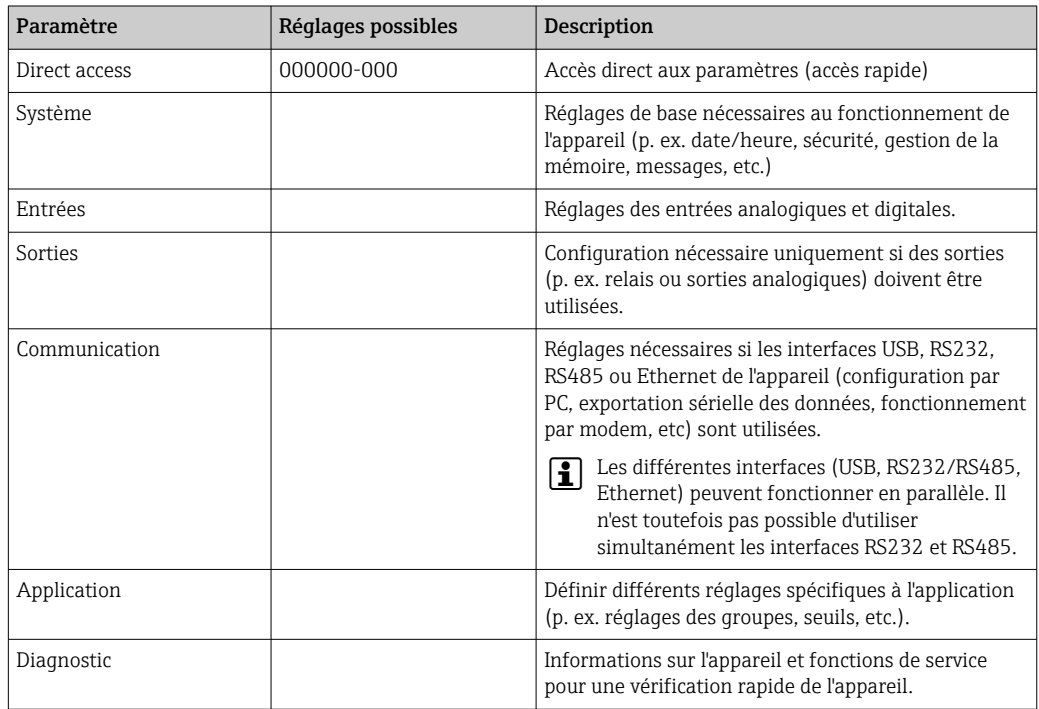

Un aperçu détaillé de tous les paramètres de configuration est fourni dans l'annexe à la fin du manuel de mise en service.  $\rightarrow \Box$  93

## 9.6 Gestion de la configuration

Vous pouvez sauvegarder les données de configuration ("Configuration") sur une carte SD ou une clé USB, sur un lecteur PC via le serveur web ou les stocker dans une base de données à l'aide du logiciel de configuration. Vous pourrez ainsi très facilement paramétrer d'autres appareils avec les mêmes réglages.

Sauvegarde de la configuration : La fonction utilisée pour la sauvegarde des fichiers de configuration se trouve dans le menu principal sous "Fonctionnement -> Carte SD (ou Clé USB) -> Enreg. la config.".

### **AATTENTION**

Si vous retirez directement la carte SD ou la clé USB :

Risque de perte de données sur la carte SD ou la clé USB

▶ Pour retirer la carte SD ou la clé USB, toujours sélectionner "Fonctionn. -> Carte SD (ou clé USB) -> Retirer en toute sécurité" dans le menu principal !

#### Procédure de sauvegarde d'une configuration via le serveur web :

- 1. Établir une connexion avec l'appareil via le serveur web  $\rightarrow \blacksquare$  38
- 2. Cliquer sur "Gestion données -> Enregistrer réglages appareil" dans la barre de fonctions du serveur web

<span id="page-40-0"></span>3. Sélectionner le fichier de configuration

4. Transférer le fichier

- 5. Vérifier et accepter
- 6. Une fois les paramètres de l'appareil acceptés, des informations à cet effet sont affichées sur le serveur web.
- La fonction d'enregistrement des données de configuration doit être activée sur l'appareil pour le serveur web sous "Config. -> Config. avancée -> Communication -> Ethernet -> Réglages serveur Web ; Configuration -> Oui".

## 9.7 Simulation

Différentes fonctions/différents signaux peuvent être simulés ici.

### AVIS

Sélection de la simulation : Vous trouverez la simulation des relais et du WebDAV client dans le menu principal sous "Diagnostic -> Simulation". Vous trouverez la simulation des valeurs mesurées dans le menu principal sous "Experts -> Diagnostic - > Simulation".

Pendant la simulation, seules les valeurs simulées sont enregistrées. L'intervention est consignée dans le journal des événements.

‣ Ne pas lancer la simulation si l'enregistrement des valeurs mesurées ne doit pas être interrompu !

# 9.8 Protection de l'accès et concept de sécurité

Pour protéger la configuration contre tout accès non autorisé après la mise en service, il existe de nombreuses options pour assurer la protection de l'accès aux paramètres de configuration et aux entrées utilisateur. Il est possible de configurer l'accès et les autorisations et d'assigner des mots de passe.

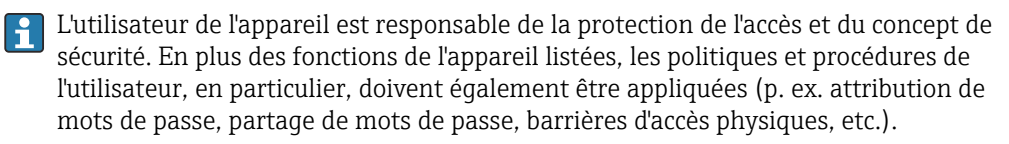

Les options et fonctionnalités de protection suivantes sont disponibles :

- Protection par entrée commande
- Protection via code d'accès
- Protection via rôles d'utilisateur

*Vue d'ensemble de la protection de l'accès et du concept de sécurité*

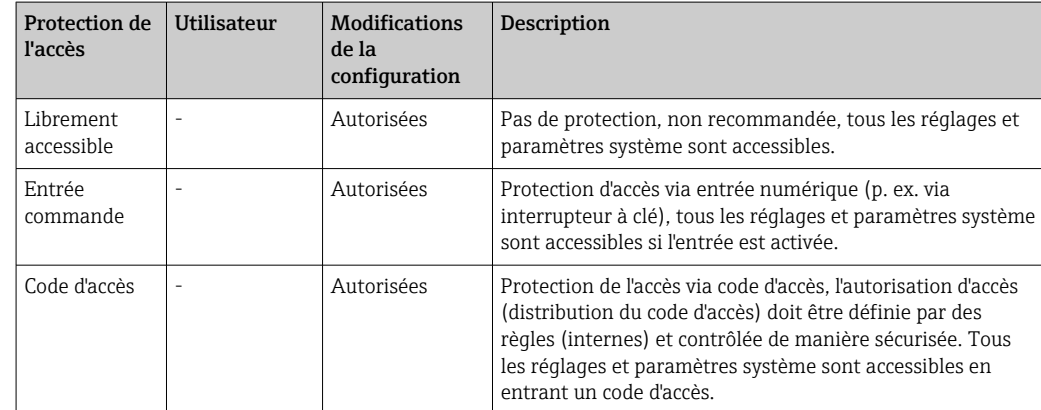

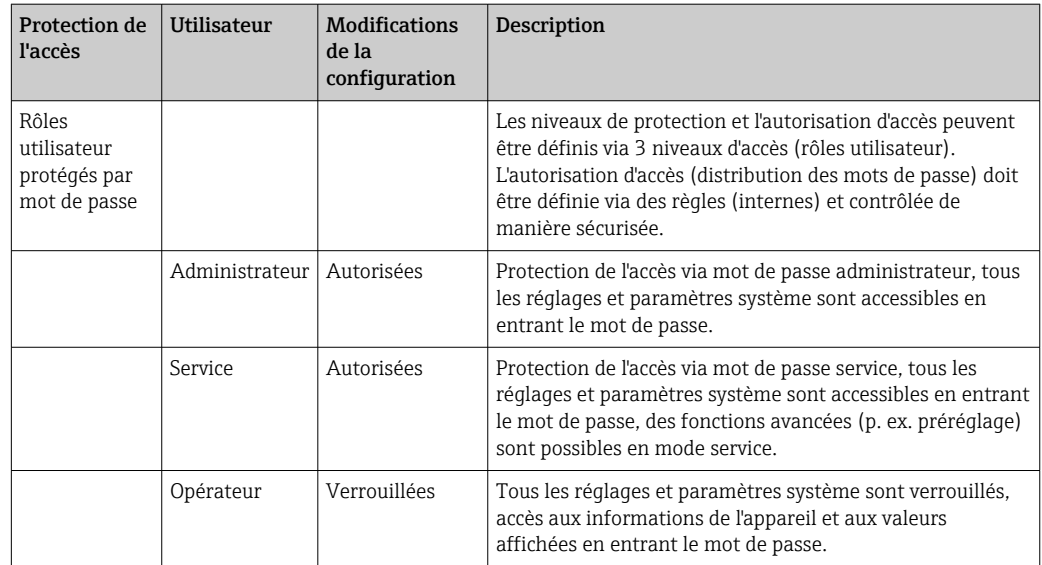

Pour pouvoir modifier les paramètres, il faut d'abord entrer le bon code ou déverrouiller la configuration via l'entrée commande.

Verrouillage de la configuration via entrée commande : Les réglages concernant l'entrée commande se trouvent dans le menu principal sous "Configuration -> Config. avancée -> Entrées -> Entrées digitales -> Entrée digitale X -> Fonction : entrée commande ; Action : verrouiller setup".

Verrouiller de préférence la configuration par une entrée commande.  $| \cdot |$ 

Définir un code d'accès : Les réglages du code d'accès se trouvent dans le menu principal sous "Configuration -> Config. avancée -> Système -> Sécurité -> Protégé par -> Code de libération". Réglage par défaut : "Librement accessible", c'est-à-dire que des modifications peuvent toujours être apportées.

Noter le code et le conserver à l'abri de personnes non autorisées. l۹

Configuration des rôles utilisateur : Les réglages des rôles utilisateur (utilisateur, admin et maintenance) se trouvent dans le menu principal sous "Configuration -> Config. avancée -> Système -> Sécurité -> Protégé par -> Rôles utilisateur". Réglage par défaut : "Librement accessible", c'est-à-dire que des modifications peuvent toujours être apportées.

Les mots de passe doivent être changés lors de la mise en service.

Noter le code et le conserver à l'abri de personnes non autorisées.

## 9.9 Configuration via serveur web HTTPS

Pour faire fonctionner le serveur Web HTTPS, un certificat X.509 et une clé privée appropriée doivent être installés sur l'appareil. Pour des raisons de sécurité, l'installation se fait uniquement via une clé USB.

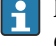

H

Г÷

Le certificat qui est préinstallé sur l'appareil lorsqu'il est livré par l'usine ne doit pas être utilisé !

Les certificats de serveur ne peuvent pas être installés via la fonction "Clé USB/ importation de certificats SSL" !

#### Conditions préalables

Clé privée :

- Fichier PEM X.509 (encodé en Base64)
- Clé RSA avec 2 048 bits max.
- Peut ne pas être protégé par un mot de passe

Certificat :

- Fichier X.509 (format PEM codé en Base64 ou format DER binaire)
- V3, y compris l'extension requise
- Signé par une autorité de certification (CA) ou des autorités de sous-certification (recommandé), auto-signé si nécessaire.

Le certificat et la clé privée peuvent être créés ou convertis en utilisant openssl (https://www.openssl.org) par exemple. Contacter l'administrateur informatique pour créer les fichiers correspondants.

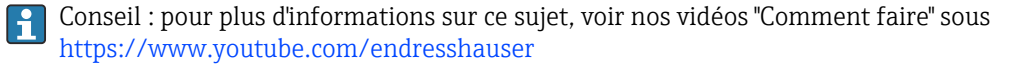

Installation :

- 1. Copier la clé privée sur une clé USB dans le répertoire racine. Nom de fichier : key.pem
- 2. Copier le certificat sur une clé USB dans le répertoire racine. Nom de fichier : cert.pem ou cert.der
- 3. Connecter la clé USB à l'appareil. La clé privée et le certificat sont installés automatiquement. L'installation est consignée dans le journal des événements.
- 4. Retirer la clé USB à l'aide de la fonction "Retirer en toute sécurité"

## P Remarques :

- Il peut être nécessaire de redémarrer l'appareil pour que le navigateur utilise le nouveau certificat
- Supprimer la clé privée de la clé USB après l'installation
- Conserver la clé privée dans un endroit sûr
- Utiliser la clé privée et le certificat pour un seul appareil
- Pour éviter toute utilisation non autorisée, il est possible de désactiver le port USB A de l'appareil. De cette façon, un attaquant ne peut pas remplacer le certificat ou la clé privée ("Denial of Service"). Si nécessaire, installer une protection périmétrique pour empêcher l'accès à l'appareil.

#### Vérification des certificats

Le certificat peut être vérifié via "Menu principal -> Diagnostic -> Information appareil - > Certificats SSL". À cette fin, sélectionner le point "Certificat serveur" sous le certificat.

Remplacer le certificat en temps utile avant qu'il n'expire. L'appareil affiche un message de diagnostic 14 jours avant l'expiration du certificat.

#### Désinstallation des certificats et de la clé privée

Le certificat peut être vérifié via "Menu principal -> Diagnostic -> Information appareil - > Certificats SSL". À cette fin, sélectionner le point "Certificat serveur" sous le certificat. Le certificat peut être supprimé ici.

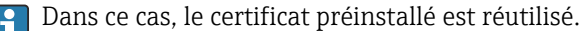

#### Utilisation de certificats auto-signés

Les certificats auto-signés doivent être stockés dans la mémoire de certificats du PC sous "Autorités de certification racine de confiance" afin que le navigateur n'affiche pas d'avertissement.

Il est également possible d'enregistrer une exception dans le navigateur.

# <span id="page-43-0"></span>10 Fonctionnement

Le menu "Fonctionnement" est destiné aux tâches de l'utilisateur/opérateur. Il contient tous les paramètres nécessaires en mode mesure. Dans le menu "Fonctionnement", il est possible par exemple d'afficher les valeurs historisées et les analyses et de réaliser les réglages de l'affichage. Les réglages effectués pour l'afficheur local n'ont cependant aucun effet sur la section de mesure ou les paramètres configurés de l'appareil.

Le concept d'utilisation simple de l'appareil et la fonction d'aide intégrée permettent de réaliser des configurations pour de nombreuses applications sans avoir besoin d'instructions de configuration sur papier.

# 10.1 Lecture et modification de l'adresse de réglage Ethernet

Pour pouvoir établir une communication via Ethernet avec l'appareil, les réglages suivants doivent être connus, ou adaptés si nécessaire :

Afficher l'adresse IP/MAC (uniquement si DHCP est activé) : l'adresse IP et MAC de l'appareil se trouve dans le menu principal sous "Diagnostic -> information appareil -> Ethernet".

Afficher/modifier les réglages Ethernet : Les réglages Ethernet de l'appareil se trouvent dans le menu principal sous "Config. -> Config. avancée -> Communication -> Ethernet".

Procédure d'établissement d'une connexion directe via Ethernet (connexion point-àpoint) :

- 1. Configurer le PC (dépend du système d'exploitation) : p. ex. adresse IP : 192.168.1.1 ; masque de sous-réseau : 255.255.255.0 ; passerelle : 192.168.1.1
- 2. Désactiver DHCP sur l'appareil
- 3. Effectuer les réglages de communication sur l'appareil : p. ex. adresse IP : 192.168.1.2 ; masque de sous-réseau : 255.255.255.0 ; passerelle : 192.168.1.1

Aucun câble simulateur de modem n'est utilisé. H.

## 10.2 Lecture de l'état de verrouillage de l'appareil

Si la configuration est verrouillée via une entrée de commande, un symbole de cadenas  $\widehat{\mathbf{m}}$ apparaît en haut à droite de l'écran. Les paramètres de l'appareil ne peuvent être modifiés via l'entrée commande qu'une fois la configuration déverrouillée.

Verrouillage de la configuration via entrée commande : Les réglages concernant l'entrée commande se trouvent dans le menu principal sous "Config. -> Config. avancée -> Entrées -> Entrées digitales -> Entrée digitale X -> Fonction : entrée commande ; Action : verrouiller configuration".

Si la configuration est verrouillée par le code de libération, tous les paramètres de fonctionnement peuvent être affichés et modifiés une fois le code de libération entré.

<span id="page-44-0"></span>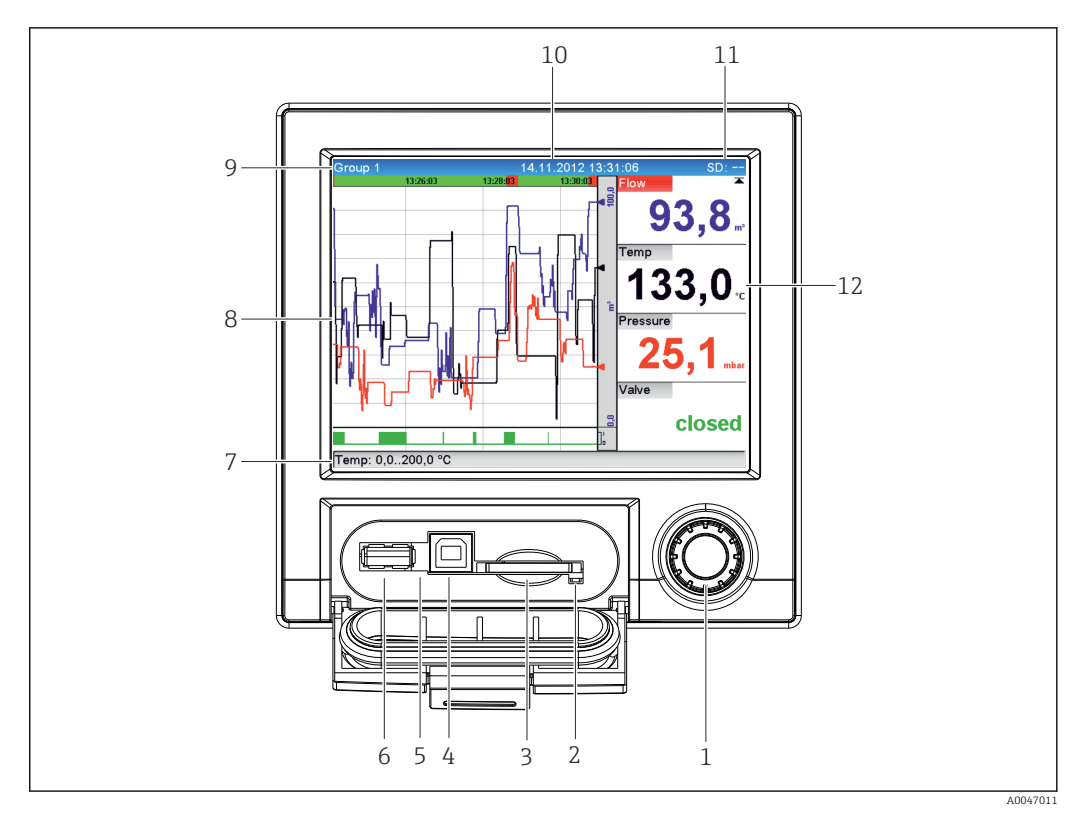

## 10.3 Lecture des valeurs mesurées (dispositifs d'affichage)

#### *8 Face avant avec capot ouvert*

- *1 Navigateur : Appuyer brièvement pour ouvrir le menu principal et valider les messages (=Enter) ; appuyer plus longtemps pour ouvrir l'aide en ligne*
- *2 LED orange pour accès en lecture/écriture sur la carte SD*
- *3 Emplacement pour carte SD*
- *4 Port USB B "Function"*
- *5 LED verte allumée : appareil sous tension*
- *6 Port USB A "Host"*
- *7 Barre d'état*
- *8 Zone d'affichage des valeurs mesurées (p. ex. affichage sous forme de courbes)*
- *9 En-tête : désignation des groupes, type d'analyse*
- *10 En-tête : date/heure actuelles*
- *11 En-tête : affichage en alternance du taux de remplissage de la carte SD ou de la clé USB (en %). L'affichage alterne entre l'affichage des informations sur la mémoire et les symboles d'état.*
- *12 Affichage des valeurs mesurées actuelles et, en cas de défaut/d'alarme, de l'état actuel. Pour les compteurs, ce type de compteur est représenté comme un symbole.*

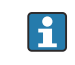

Un aperçu de tous les symboles et icônes est fourni dans la section "Options de configuration".  $\rightarrow$   $\blacksquare$  28

Si un point de mesure se trouve en dépassement de seuil, le nom de la voie correspondante est représenté en rouge (détection rapide des dépassements de seuil). Pendant un dépassement de seuil et la configuration de l'appareil, l'enregistrement de la valeur mesurée continue.

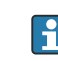

Des informations sur la manière de rectifier un problème si une erreur se produit sont fournies dans la section "Suppression des défauts".  $\rightarrow \blacksquare$  61

## 10.4 Serveur web

L'appareil dispose d'un serveur web intégré, qui permet un accès via Ethernet (ou Ethernet via USB). Le serveur Web sert à la mise en service et à la configuration de l'appareil, ainsi qu'à la visualisation des valeurs de mesure. L'accès est possible à partir de tout point d'accès lorsque l'appareil est connecté à un réseau Ethernet. Une infrastructure informatique

appropriée, des mesures de sécurité, etc., doivent être mises en œuvre conformément aux exigences de l'installation. L'accès point-à-point via le serveur Web et Ethernet via USB est particulièrement bien approprié à des fins de service.

Activation du serveur web dans le menu Config.  $\rightarrow$  Config. avancée  $\rightarrow$  Communication  $\rightarrow$ Ethernet  $\rightarrow$  Serveur Web  $\rightarrow$  Oui ou dans le menu Expert  $\rightarrow$  Communication  $\rightarrow$  Ethernet  $\rightarrow$  Serveur Web  $\rightarrow$  Oui

Le port du serveur web est préréglé sur 80. Le port peut être modifié dans le menu Expert  $\rightarrow$  Communication  $\rightarrow$  Ethernet.

Si le réseau est protégé par un pare-feu, il peut être nécessaire d'activer le port.

Les navigateurs web suivants sont pris en charge :

- MS Internet Explorer 11 et supérieur
- MS Edge
- Mozilla Firefox 52.1.0 et plus
- Opera 12.x et plus
- Google Chrome 66 et plus

Une résolution minimum de 1 920 x 1 080 ("full HD") est recommandée.

Pour utiliser pleinement les fonctionnalités du serveur web, il est recommandé d'installer la dernière version du navigateur. Pour accéder à l'appareil via un serveur web, il faut disposer d'une authentification Administrateur, Service ou Utilisateur  $\rightarrow$   $\blacksquare$  41

Le serveur Web n'est pas optimisé pour la visualisation sur les smartphones.  $\cdot$ 

Lors de la livraison, les valeurs par défaut suivantes sont définies pour les rôles utilisateur dans l'appareil et le serveur Web :

- ID : admin ; mot de passe : admin
- ID : service ; mot de passe : service
- ID : operator ; mot de passe : operator

Remarque : Les mots de passe doivent être changés pendant la mise en service !  $|\mathcal{L}|$ 

L'ID et le mot de passe peuvent être changés dans le menu principal sous "Config. -> Config. avancée -> Communication -> Ethernet -> Configuration serveur Web -> Authentification".

### 10.4.1 Accès au serveur Web via HTTP (HTML)

Lorsqu'on utilise un navigateur Internet, il suffit de saisir l'adresse http://<Adresse IP> pour que les informations s'affichent en HTML dans le navigateur.

Remarque : Les zéros du début dans les adresses IP ne doivent pas être saisis (p. ex. au lieu de 192.168.001.011, il faut entrer 192.168.1.11).

Comme dans le cas de l'affichage, il est possible d'alterner entre les groupes d'affichage dans le serveur web. Les valeurs mesurées sont automatiquement actualisées. Outre les valeurs mesurées, les indicateurs d'état/de seuil sont également affichés.

### 10.4.2 Accès au serveur Web via XML

En plus du format HTML, le format XML est également disponible, il contient toutes les valeurs mesurées d'un groupe. Il peut si nécessaire être intégré dans d'autres systèmes.

Le fichier XML est disponible en codage ISO-8859-1 (Latin-1) à l'adresse http://<Adresse IP>/values.xml (alternative : http://<Adresse IP>/xml). Ce type de fichier contient

toutefois quelques caractères spéciaux, comme le symbole euro, qui ne peuvent pas être affichés. Les textes, comme p. ex. les états numériques, ne sont pas transmis.

Remarque : Les zéros du début dans les adresses IP ne doivent pas être saisis (p. ex. au lieu de 192.168.001.011, il faut entrer 192.168.1.11).

Le signe décimal est toujours représenté par un point dans le fichier XML. Toutes les H. heures sont indiquées en UTC (temps universel coordonné). Le décalage horaire en minutes est indiqué dans l'entrée qui suit.

La structure des valeurs de voie du fichier XML est décrite ci-dessous :

<device id="AI01IV" tag="Channel 1" type="INTRN">  $\langle v1 \rangle$ 50.0 $\langle v1 \rangle$  $\langle u1 \rangle \frac{9}{6} \langle u1 \rangle$ <vtime>20130506-140903</vtime> <vstslvl1>0</vstslvl1> <hlsts1>L</hlsts1> <param><min>0.0</min><max>100.0</max><hh></hh></hi></hi><lo></lo><ll></ll></ param> <tag>Channel 1</tag> <man>Manufacturer</man>

</device>

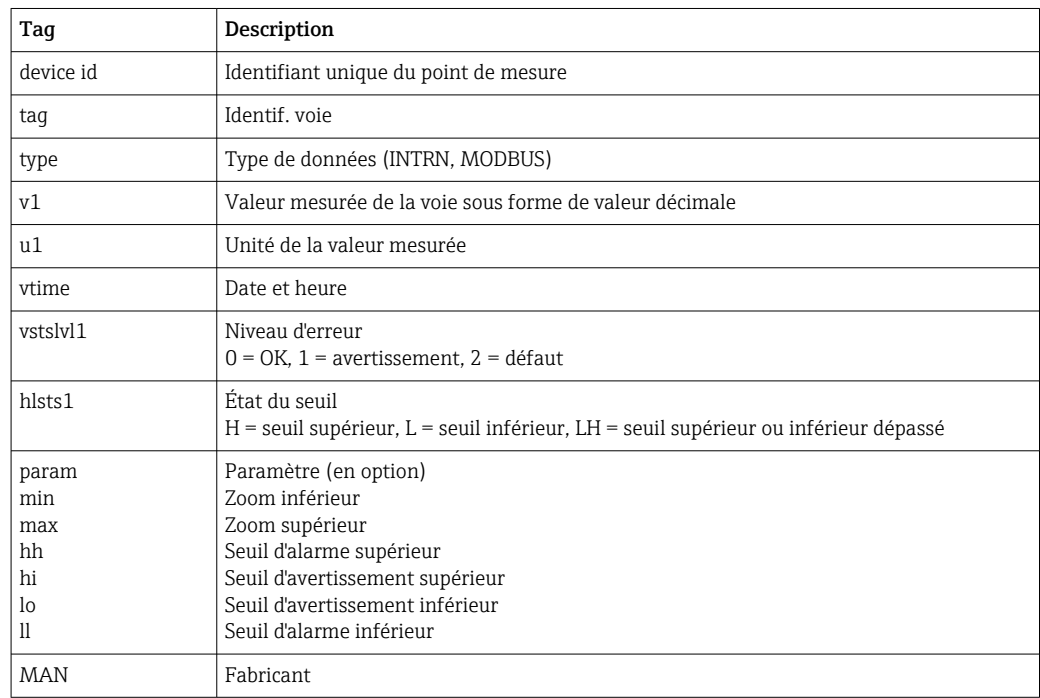

### 10.4.3 Configuration, exploitation et service via le serveur Web

#### Établir une connexion avec le serveur Web :

- 1. Raccorder le PC à l'appareil via Ethernet (ou Ethernet via USB)
- 2. Démarrer le navigateur sur le PC
- 3. Entrer l'adresse IP de l'appareil dans le navigateur http://<adresse IP>
- 4. Se connecter avec l'ID et le mot de passe

L'écran de démarrage du serveur Web apparaît.

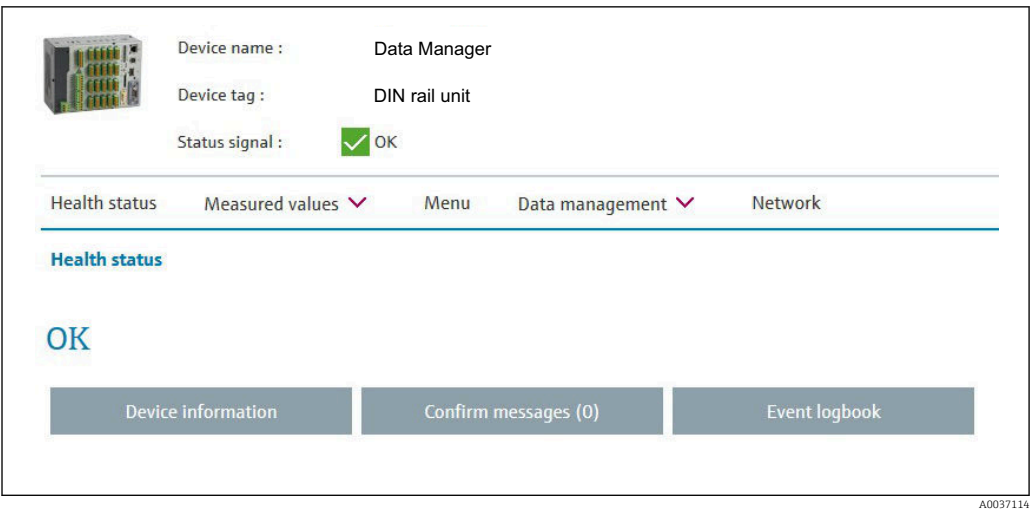

Des informations générales concernant le Nom de l'appareil, la Désignation de l'appareil et le Signal d'état sont affichées dans la partie supérieure du serveur Web. Les fonctions suivantes sont accessibles au centre de l'écran :

#### État de santé – Valeurs mesurées – Menu – Gestion des données - Réseau.

Le fait de cliquer sur les fonctions a pour effet d'appeler les sous-menus suivants. Les sousmenus sont fermés en sélectionnant "Annuler" ou en cliquant sur "Retour" plusieurs fois.

#### État de santé (état avancé de l'appareil)

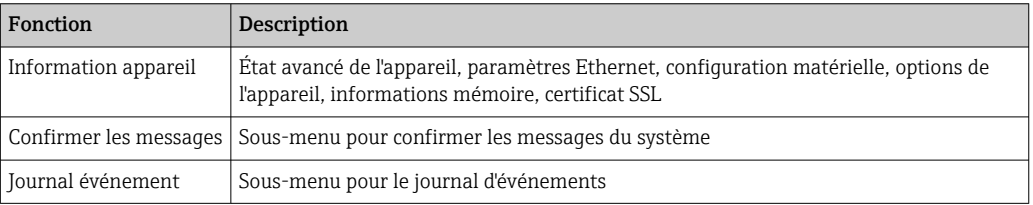

#### Valeurs mesurées (choix du type d'affichage des valeurs mesurées)

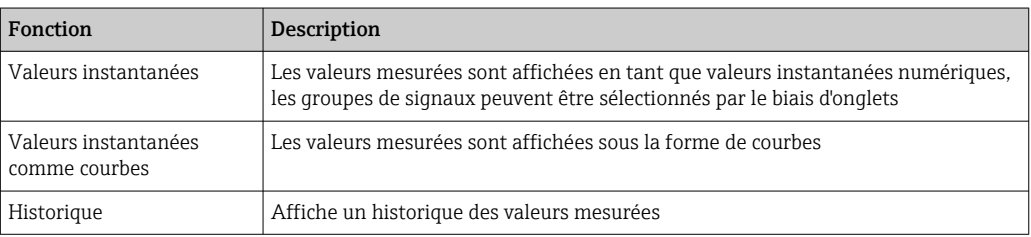

#### Menu

La structure de menu affichée sur le serveur web correspond en grande partie à la structure de menu de l'appareil

### Gestion des données

Fonctions et paramètres de mise à jour relatifs au micrologiciel, charger/enregistrer configuration, enregistrer configuration en tant que fichier RTF, importer les certificats SSL

#### Réseau

Affiche les paramètres Ethernet (adresse IP, masque de sous-réseau, passerelle, domaine)

#### Affiche les valeurs mesurées actuelles et les données de l'historique

Sous Valeurs mesurées, une fenêtre de sélection apparaît pour Valeurs instantanées – valeurs instantanées comme courbes – Historique. Cliquer pour afficher la fonction d'affichage correspondante.

Les valeurs mesurées actuelles peuvent également être appelées via le serveur web sans connexion avec l'adresse http://<Adresse IP>/iv. Cependant, la configuration de l'appareil n'est pas possible dans ce cas.

Remarque : Le navigateur doit prendre en charge HTML5.

Paramètres de commande optionnels :

- Syntaxe : http://<adresse ip>/iv?group=<x>&refresh=<y>
- **•** group= $\langle x \rangle$  avec  $x = 1$  à 4
- refresh= $\langle v \rangle$  avec  $v = 3$  à 3 600 en secondes

Remarque : Faire attention aux majuscules et minuscules en cas d'utilisation d'un paramètre optionnel.

Cette fonction peut être désactivée dans la configuration. Si cette fonction est désactivée, l'option permettant d'exporter les valeurs instantanées vers XML est également désactivée pour des raisons de sécurité.

#### Valeurs instantanées

Les valeurs mesurées actuelles sont affichées en format numérique. En cliquant sur les onglets, les groupes de signaux définis dans la configuration s'affichent.

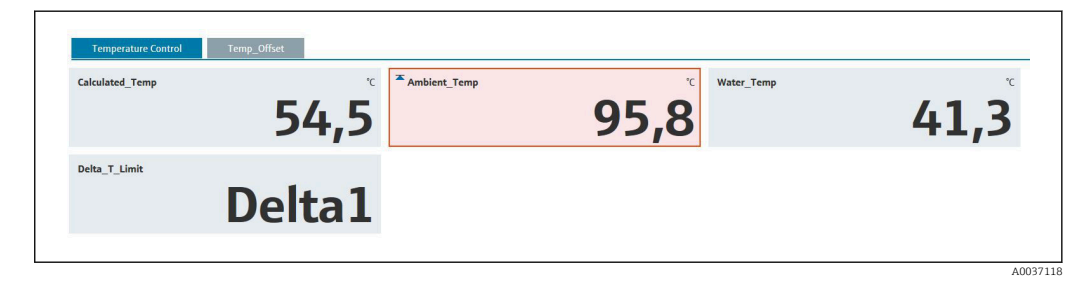

#### Valeurs instantanées comme courbes

Les valeurs mesurées actuelles sont affichées comme courbe et numériquement sur l'axe du temps. Le taux de rafraîchissement peut être défini dans la fenêtre de sélection. Le mode d'affichage peut être réglé sur plein écran. En cliquant sur les onglets, les groupes de signaux définis dans la configuration s'affichent.

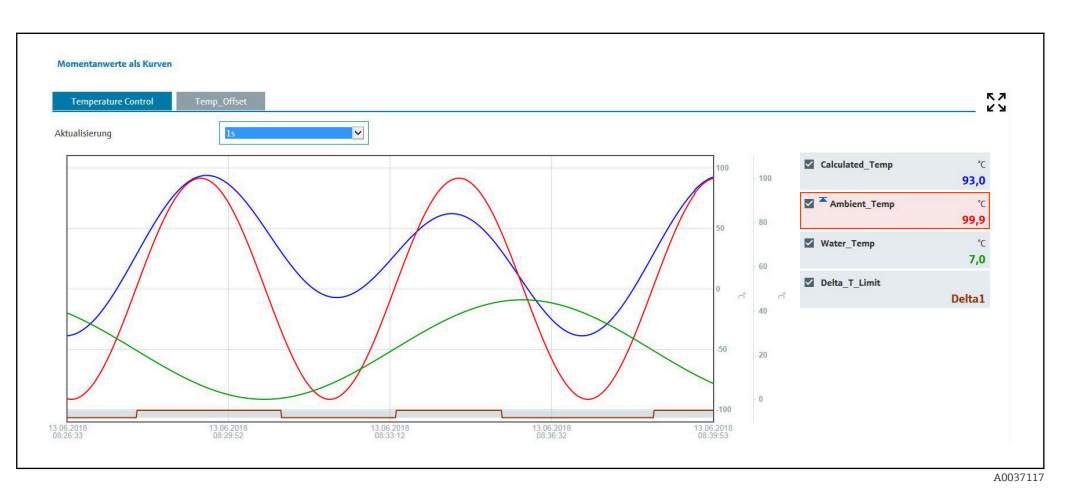

#### Fonctions d'affichage

Si le curseur est déplacé sur l'une des courbes, la valeur instantanée du point actuel de la courbe est affichée avec l'horodatage et l'unité. Les voies peuvent être affichées et masquées au moyen des cases à cocher des voies dans la légende.

#### Historique (valeurs mesurées enregistrées)

Un clic sur le bouton **Historique** a pour effet de charger les données précédemment enregistrées. Cette opération peut prendre quelques secondes en fonction de la connexion de données (USB, Ethernet, WLAN) et du nombre de voies de mesure. Les données pour chaque voie sont chargées de manière à afficher le contenu d'un écran. Les valeurs enregistrées (historique) sont affichées sous la forme d'une courbe et numériquement sur l'axe du temps. Le mode d'affichage peut être réglé sur plein écran. En cliquant sur les onglets, les groupes de signaux définis dans la configuration s'affichent.

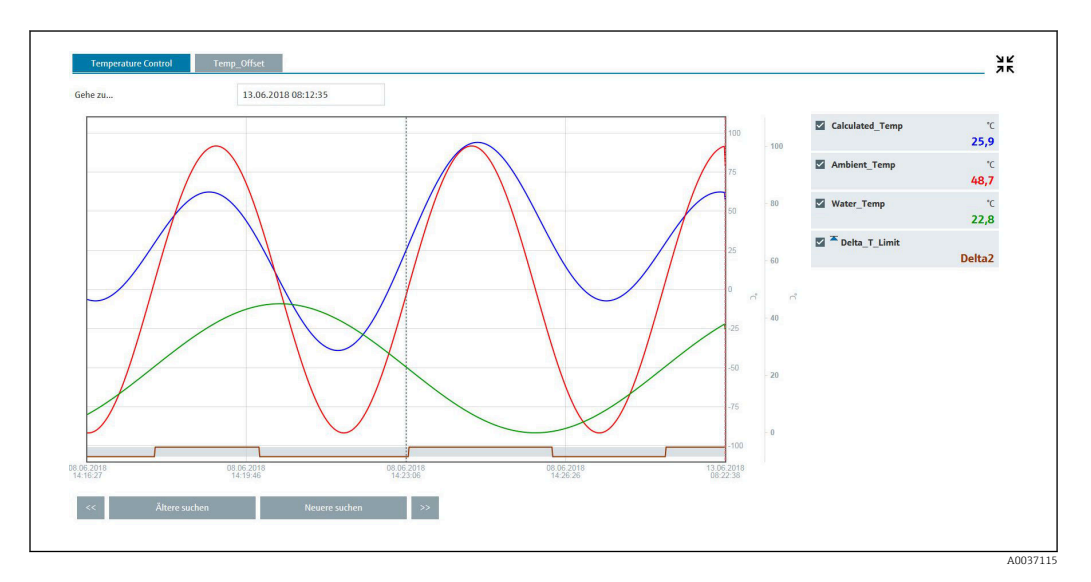

#### Fonctions d'affichage

Si le curseur est déplacé sur l'une des courbes, la valeur instantanée du point actuel de la courbe est affichée avec l'horodatage et l'unité. Les voies peuvent être affichées et masquées au moyen des cases à cocher des voies dans la légende.

Le déplacement de la ligne pointillée du curseur le long de l'axe du temps met à jour l'affichage numérique des valeurs mesurées en conséquence (à droite).

Aller à ...: Entrer un instant précis. L'historique est rechargé. Si une heure pour laquelle aucune valeur mesurée n'est disponible est entrée, l'heure possible suivante à laquelle les valeurs mesurées sont disponibles est affichée.

Rechercher plus ancien : Les informations affichées se déplacent d'un demi-écran vers la gauche (affiche les valeurs mesurées plus anciennes). Appuyer sur le bouton << pour déplacer les informations d'un écran complet vers la gauche (valeurs mesurées plus anciennes).

Rechercher plus récent : Les informations affichées se déplacent d'un demi-écran vers la droite (affiche les valeurs mesurées plus récentes). Appuyer sur le bouton << pour décaler les informations d'un écran complet vers la droite (valeurs mesurées plus récentes).

Remarque : si aucune valeur mesurée n'a été enregistrée sur une certaine période (p. ex. en raison de l'absence d'alimentation), cela est indiqué par un symbole en haut de la fenêtre. Les courbes sautent en conséquence.

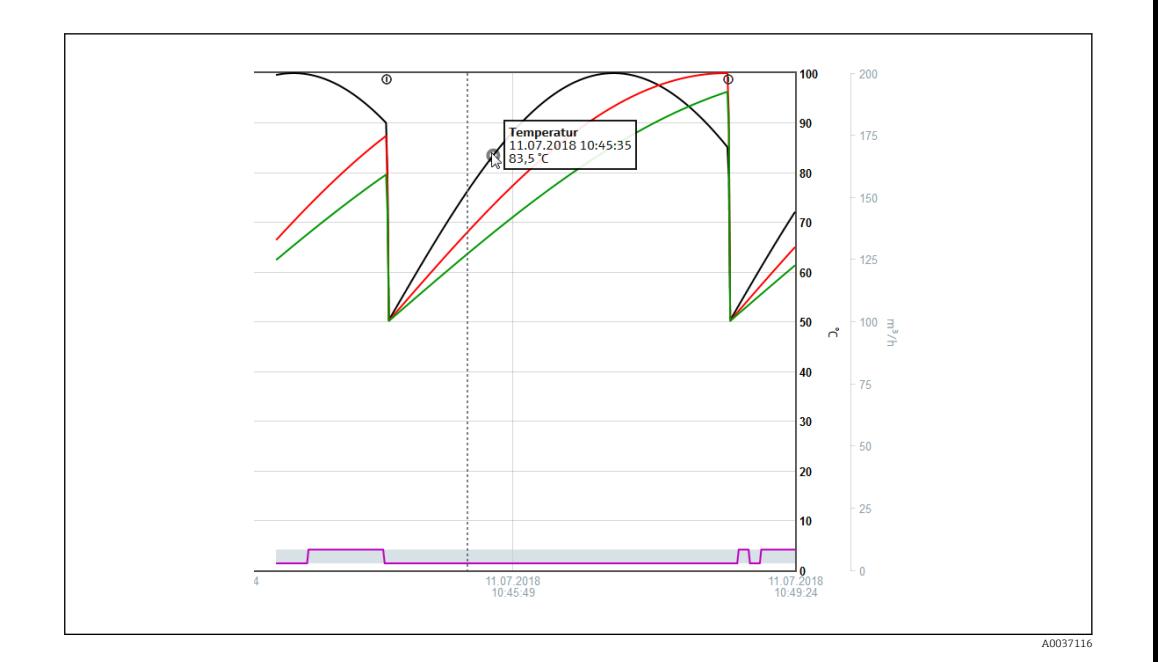

### 10.4.4 Commande à distance via serveur Web

L'appareil peut être commandé à distance via le serveur web. Dans le serveur web, la fonction de commande à distance peut être trouvée sous "Valeurs mesurées -> Contrôle externe". L'affichage de l'appareil y est représenté en 1:1. L'appareil peut être configuré à l'aide de boutons sous cet affichage. L'intervalle d'actualisation de l'affichage se règle dans le menu "Actualisation".

Activation de la commande à distance sur l'appareil :

- 1. Dans le menu Config. -> Config. avancée -> Communication -> Ethernet -> Réglages serveur Web -> Contrôle externe, sélectionner "Oui" ou
- 2. Dans le menu Experts -> Communication -> Ethernet -> Réglages serveur Web -> Contrôle externe, sélectionner "Oui".

## 10.5 Changer le groupe

Il est possible de changer le groupe à afficher dans le menu principal sous "Fonctionnement -> Changer le groupe". Il est également possible de changer le groupe en tournant le navigateur.

Seuls les groupes actifs apparaissent ici. Les réglages se font dans le menu principal sous "Config. -> Config. avancée -> Application -> Groupe de signaux -> Groupe x".

## 10.6 Fonctionnement du verrouillage

La configuration sur site peut être verrouillée dans le menu principal sous "Fonctionnement -> Verrouiller fonctionnement" pour éviter toute opération involontaire ou non conforme (p. ex. lors du nettoyage de l'appareil).

Le déverrouillage de l'appareil se fait en appuyant sur le navigateur ou sur la touche de commande OK pendant 3 s. Si vous utilisez un clavier externe, le déverrouillage se fait avec la combinaison de touches "Ctrl-Alt-Del".

## 10.7 Login / logout

Se connecter à l'appareil ou se déconnecter de l'utilisateur actuellement connecté.

Uniquement pour la protection d'accès basée sur les rôles  $\rightarrow \Box$  41

# 10.8 Carte SD / clé USB

## 10.8.1 Fonctionnement de la carte SD ou de la clé USB

Sans affecter la mémoire interne, les paquets de données sont copiés bloc par bloc (min. 1 x par jour, à minuit) sur la carte SD. On vérifie si les données ont été correctement enregistrées. Lorsqu'une nouvelle carte SD est enfichée, l'appareil démarre automatiquement la sauvegarde des données mesurées après 5 min. Il n'est pas recommandé d'utiliser une clé USB si certaines zones de données doivent être copiées.

La clé USB n'est pas utilisée pour le stockage continu de valeurs mesurées, c.-à-d. qu'elle n'est pas actualisée automatiquement.

Les données sont sauvegardées dans deux répertoires différents sur le support de mémoire en fonction de la méthode de sauvegarde :

- Toutes les données sont copiées de façon cyclique dans le répertoire rec\_data\_<Nom de l'appareil> si un paquet de données est complet ou si la fonction "Mise à jour" est activée sous "Fonctionnement -> Carte SD/clé USB -> Mise à jour".
- Les données pour la plage de temps sélectionnée, qui a été sélectionnée sous "Fonctionnement -> Carte SD / clé USB -> Enregistrer valeurs mesurées", sont copiées dans le dossier rng\_data <nom de l'appareil>. La copie de ces données n'affecte pas le stockage des données dans le dossier rec\_data\_<nom de l'appareil>.

• Utiliser uniquement des cartes SD neuves, formatées et recommandées par le fabricant (voir "Accessoires"  $\rightarrow \Box$  74).

- En mode normal, l'espace mémoire utilisé sur la carte SD ou la clé USB est affiché dans le coin supérieur droit de l'affichage ("SD: xx%" ou "USB: xx%"). Des tirets "-" dans cette vue signifient qu'aucune carte SD n'est disponible.
- La carte SD ne doit pas être protégée en écriture.
- Sélectionner "Fonctionnement -> Carte SD / Clé USB -> Actualiser" avant de retirer le support de données externe. Le bloc de données actuel est fermé et mémorisé sur le support de données externe. Cela garantit que toutes les données actuelles (jusqu'à la dernière sauvegarde) sont incluses sur le support de données.
- Selon la configuration de l'appareil (voir "Config. -> Config. avancée -> Système -> Mémoire externe -> Alarme à"), l'utilisateur est averti du changement par un message à acquitter avant que le support de données externe ne soit 100 % plein.
- L'appareil garde la trace des données qui ont déjà été copiées sur la carte SD ou la clé USB. Si le support de données n'est pas modifié à temps ou si aucune carte SD n'est insérée, le nouveau support de données externe est rempli avec les données manquantes de la mémoire interne – dans la mesure où les données sont encore en mémoire. Étant donné que l'acquisition des valeurs mesurées a la priorité la plus élevée, il se peut, dans ce cas, qu'il faille plusieurs minutes pour copier les données de la mémoire interne sur carte SD ou clé USB.

## 10.8.2 Fonctions de la carte SD ou de la clé USB

Dans le menu principal sous "Fonctionnement -> Carte SD / clé USB", vous trouverez des fonctions de sauvegarde des données enregistrées et des réglages d'appareil sur un support amovible (uniquement si une carte SD ou une clé USB est disponible).

### Retrait en toute sécurité :

Pour pouvoir retirer le support de mémoire de l'appareil en toute sécurité, on met fin à tous les accès internes. Un message est affiché lorsque le support de données peut être retiré. Si la carte SD n'est pas retirée, l'appareil redémarre automatiquement la sauvegarde des données sur le support de mémoire après 5 minutes.

Ne retirer le support de données que par le biais de cette fonction, car, dans le cas contraire, il y a un risque de perte de données !

#### Actualiser :

Les données mesurées qui ne sont pas encore sauvegardées sur le support de mémoire sont maintenant mémorisées. Ceci peut durer un moment. L'enregistrement des valeurs mesurées continue de fonctionner en parallèle et est prioritaire.

Il est possible de sauvegarder des données de plusieurs appareils sur un même support.

• Enregistrer les valeurs mesurées :

Il est possible de sauvegarder sur le support les données d'une plage de temps librement définissable.

• Charger la configuration :

Charge les réglages de l'appareil (configuration) du support de mémoire dans l'appareil. • Enregistrer la configuration :

Tous les réglages de l'appareil (configuration) sont mémorisés sur le support de mémoire. Ils peuvent être archivés ou utilisés pour d'autres appareils.

• Sauvegarder la configuration sous forme de RTF : Mémorise la configuration sur le support de mémoire dans un format lisible sous la forme d'un fichier RTF (rich text format).

Le fichier RTF peut être ouvert et formaté à l'aide d'un logiciel de traitement de texte adapté (p. ex. MS Word), l'impression est ainsi facilitée.

• Capture d'écran :

Sauvegarde de l'affichage actuel des valeurs mesurées sous forme de bitmap sur une carte SD ou une clé USB.

• Actualiser le micrologiciel :

Charge un nouveau micrologiciel (firmware) dans l'appareil. Visible uniquement si un fichier de firmware est disponible sur la carte SD ou la clé USB.

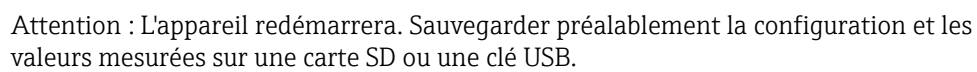

#### Importer un certificat SSL :

Charge un certificat SSL (X.509) dans l'appareil. Les certificats sont nécessaires pour établir une connexion SSL pour envoyer des courriers électroniques sous forme cryptée, par exemple. Les certificats sont disponibles auprès de votre administrateur réseau ou fournisseur d'accès. Sont pris en charge : DER, CER et CRT (codés en binaire ou Base64). Visible uniquement si un certificat SSL est disponible sur la carte SD ou la clé USB.

### 10.8.3 Remarque sur le cryptage des e-mails

Outre la possibilité d'envoyer des e-mails non cryptés, il existe aussi la possibilité d'envoyer des e-mails cryptés via SSL (TLS). Pour cela, il existe deux méthodes différentes :

- Par SMTPS, cryptage complet via le port 465.
- La connexion complète se fait par TLS. Par défaut, le port est le 465, mais il peut être changé par la Configuration.
- A l'aide de STARTTLS via le port 25 ou 587. Dans ce cas, l'appareil établit d'abord une connexion SMTP non cryptée via le port 25 et la poursuit également après accord et passage au cryptage.

La méthode requise peut être sélectionnée de la facon suivante : "Config. -> Config. avancée -> Application -> E-mail -> Le serveur nécessite SSL" ou sous "Experts -> Application -> E-mail -> Le serveur nécessite SSL".

TLS V1.0 (=SSL 3.1), V1.1 et V1.2 sont supportés. Les standards plus anciens ne sont pas supportés. La méthode de cryptage est négociée automatiquement avec le poste distant.

Il faut qu'un certificat soit installé pour pouvoir envoyer des e-mails cryptés. Ces certificats peuvent être obtenus auprès de votre fournisseur de service e-mail. Les formats de fichier suivants sont supportés :

- \*.CER : Certificat codé DER ou Base64
- \*.CRT : Certificat codé DER ou Base64
- \*.DER : Certificat codé DER

Le nom de fichier du certificat ne doit contenir que les caractères suivants : a..z, A..Z,  $0.9 + -$ ,  $+$ ,  $(,)$ .!

Pour établir une connexion SSL, l'appareil choisit automatiquement parmi tous les certificats installés le mieux adapté. Un message d'erreur est délivré si aucun des certificats nécessaires n'est disponible dans l'appareil.

Si, lorsque le cryptage des e-mails est activé, aucun certificat valide n'est disponible ou H qu'il a expiré, il n'est plus possible d'envoyer des e-mails.

### 10.8.4 Remarque sur le cryptage WebDAV

Outre la possibilité d'envoyer des données non cryptées au serveur WebDAV, il existe aussi la possibilité d'envoyer des données cryptées via SSL (TLS). Toutes les données sont envoyées en format crypté via le port SSL du serveur WebDAV externe.

La connexion complète se fait par TLS. Par défaut, le port est le 80, mais il peut être changé par la Configuration. La procédure à utiliser peut être sélectionnée de la façon suivante : "Config. -> Config. avancée" -> Application -> WebDAV Client -> Activation - > Oui (SSL)" ou sous "Experts -> Application -> WebDAV Client -> Activation -> Oui (SSL)".

TLS V1.0 (=SSL 3.1), V1.1 et V1.2 sont supportés. Les standards plus anciens ne sont pas supportés. La méthode de cryptage est négociée automatiquement avec le poste distant.

Il faut qu'un certificat soit installé pour pouvoir envoyer des données cryptées. Ces certificats peuvent être obtenus auprès de votre fournisseur de service serveur WebDAV. Les formats de fichier suivants sont supportés :

- \*.CER : Certificat codé DER ou Base64
- \*.CRT : Certificat codé DER ou Base64
- \*.DER : Certificat codé DER

Le nom de fichier du certificat ne doit contenir que les caractères suivants : a..z, A..Z,  $0.9, +, -, +, *, (, ), !$ 

Pour établir une connexion SSL, l'appareil choisit automatiquement parmi tous les certificats installés le mieux adapté. Un message d'erreur est délivré si aucun des certificats nécessaires n'est disponible dans l'appareil.

Si, lorsque le cryptage du Client WebDAV est activé, aucun certificat valide n'est disponible ou qu'il a expiré, il n'est plus possible d'envoyer des données.

### 10.8.5 Certificats SSL

#### Importation d'un certificat SSL

Installation d'un certificat via carte SD ou clé USB :

- 1. Copier le certificat d'un PC sur carte SD ou clé USB
- 2. Insérer la carte SD ou la clé USB dans l'appareil
- 3. Dans le menu principal, sélectionner "Fonctionnement -> Carte SD (ou Clé USB) -> Importer certificat SSL"
- 4. Sélectionner le certificat nécessaire dans la liste et suivre les indications de la boîte de dialogue qui s'affiche.

Installation d'un certificat via le serveur Web :

- 1. Sur le serveur Web, sélectionner "Gestion des données --> Importer certificat SSL"
- 2. Sélectionner le fichier
- 3. Démarrer le processus en cliquant sur OK

Il est possible d'installer parallèlement jusqu'à 3 certificats.

#### Vérification des certificats SSL installés

Les certificats installés peuvent être vérifiés dans le menu principal sous "Diagnostic -> Information appareil -> Certificats SSL". Les principales informations des certificats, p. ex. identifiant clé, organisation et durée de validité, sont indiquées dans la liste des paramètres.

Tous les champs ne sont pas renseignés pour tous les certificats, car les éditeurs des certificats ne mettent pas toutes les informations à disposition.

#### Suppression d'un certificat SSL

Sélectionner le certificat à supprimer dans le menu principal sous "Diagnostic -> Information appareil -> Certificats SSL -> Certificat" et sélectionner le paramètre "Oui" sous "Effacer certificat".

#### Validité des certificats

Les certificats ont une période de validité définie (valable de ... à …). L'appareil vérifie la validité une fois par jour ou à chaque redémarrage. 14 jours avant l'expiration du certificat, l'appareil informe quotidiennement l'utilisateur par e-mail, message écran, entrée de journal des événements que le certificat expire prochainement.

Lorsque le certificat a expiré, le relais d'alarme commute (s'il est activé) et un message s'affiche à l'écran. Une entrée est également créée dans le journal des événements. Si un certificat est supprimé, toutes les erreurs relatives à ce certificat sont réinitialisées.

## 10.9 Affichage de l'historique des valeurs mesurées

Dans le menu principal sous "Fonctionnement -> Historique", il est possible de faire défiler les valeurs mesurées mémorisées. En tournant le navigateur vers la gauche ou vers la droite, on peut se déplacer dans les courbes de valeurs. En appuyant sur le navigateur, on peut effectuer d'autres réglages (p. ex. modifier la vitesse de défilement, l'échelle de temps ou le mode d'affichage).

L'en-tête gris à l'écran et le symbole  $\omega$  dans la barre d'état indiquent que des valeurs historiques sont affichées. Lorsque la valeur instantanée est affichée, l'en-tête est bleu.

### 10.9.1 Données historiques : changement d'un groupe

Il est possible de changer le groupe à afficher dans l'historique des valeurs mesurées sous "Fonctionnement -> Changer le groupe".

#### 10.9.2 Données historisées : Vitesse de défilement

Définir la vitesse de défilement lorsque l'on tourne le navigateur.

Il est possible de changer la vitesse de défilement dans l'historique des données sous "Fonctionnement -> Vitesse de défilement".

La vitesse de défilement peut également être réglée via la touche programmable avec la flèche < ou >. La vitesse peut passer de < (lent) à <<<< (rapide) en appuyant à plusieurs reprises sur la touche programmable.

## 10.9.3 Données historisées : Mise à l'échelle du temps

Il est possible de mettre à l'échelle la plage de temps affichée dans l'historique des données sous "Fonctionnement -> Mise à l'échelle temps".

**P** Remarques :

- Sélection "1:1" : toutes les valeurs mesurées s'affichent.
- Sélection "1:n" : uniquement chaque nième valeur mesurée s'affiche (augmentation de la plage de temps représentée).
- Il n'y a ni interpolation ni calcul de moyenne.
- Pour des "n" plus grands, les temps de chargement peuvent être plus longs.
- La mise à l'échelle du temps n'affecte pas la sauvegarde des valeurs mesurées.
- La plage de temps affichée par écran pour la mise à l'échelle actuellement réglée est également affichée dans le menu.

### 10.9.4 Données historisées : Plage de temps représentée

La plage de temps affichée est indiquée dans l'historique des données sous "Fonctionnement -> Plage temps représentée". Cette information indique la plage de temps par page écran qui est affichée pour un cycle de sauvegarde standard.

Si le cycle d'alarme diffère du cycle de sauvegarde standard, il n'est pas pris en compte.  $| \cdot |$ 

## 10.9.5 Données historisées : Captures d'écran

L'affichage des valeurs mesurées actuel peut être enregistré sous la forme d'un bitmap sur une carte SD ou une clé USB dans l'historique des données sous "Fonctionnement -> Capture d'écran".

### 10.9.6 Données historisées : Changer le type d'affichage

Il est possible de changer le type d'affichage du groupe actif dans l'historique des valeurs mesurées sous "Fonctionnement -> Changer le type d'affichage".

Les modes d'affichage suivants sont possibles : Courbe, Courbes dans gammes, Représentation en cascade et Cascade dans gammes.

Les différents modes d'affichage n'ont aucune incidence sur l'enregistrement du signal.

## 10.10 Analyse du signal

Dans le menu principal sous "Fonctionnement -> Analyse du signal", il est possible d'afficher les analyses mémorisées dans l'appareil.

- Analyse intermédiaire actuelle :
- L'analyse intermédiaire en cours (c'est-à-dire pas encore terminée) peut être affichée ici. • Jours en cours :
- L'analyse journalière en cours (c'est-à-dire pas encore terminée) peut être affichée ici.

```
• Mois en cours :
```
- L'analyse mensuelle en cours (c'est-à-dire pas encore terminée) peut être affichée ici. • Année actuelle :
- L'analyse annuelle en cours (c'est-à-dire pas encore terminée) peut être affichée ici. • Recherche :

Recherche et affichage des analyses. Sélectionner l'analyse que le système doit rechercher / afficher : analyse intermédiaire, analyse journalière, analyse mensuelle, analyse annuelle.

# 10.11 Recherche sur courbe

A partir du menu principal, il est possible de rechercher des événements ou des heures dans la mémoire interne sous "Fonctionnement -> Recherche sur courbe".

Recherche d'événements : C'est le journal des événements qui est pris pour base lors de la recherche d'événements. Pour faciliter la recherche de certains événements (p. ex. modifications de configuration), il est possible d'utiliser le filtre de recherche pour sélectionner et rechercher les événements désirés. Tous les messages sont délivrés par défaut. Il est possible de sélectionner un événement dans la liste des événements affichée et d'accéder directement à ce point dans l'historique (s'il est encore présent dans la mémoire).

Recherche d'instants : Pour rechercher un instant dans le passé, il est possible d'entrer la date et l'heure auxquelles l'affichage des données historiques doit commencer. Une fois la date et l'heure entrées et après confirmation, l'instant sélectionné dans le groupe actif s'affiche.

# 10.12 Changer le type d'affichage

Le mode d'affichage du groupe actif peut être changé dans le menu principal sous "Fonctionnement -> Changer le type d'affichage".

Les modes d'affichage suivants sont possibles : Courbe, Courbes dans gammes, Représentation en cascade, Cascade dans gammes, Bargraph et Affichage digital.

Les différents modes d'affichage n'ont aucune incidence sur l'enregistrement du signal.

# 10.13 Ajustement de la luminosité de l'affichage

Dans le menu principal sous "Fonctionnement -> Adapter la luminosité", il est possible d'adapter la luminosité de l'affichage :

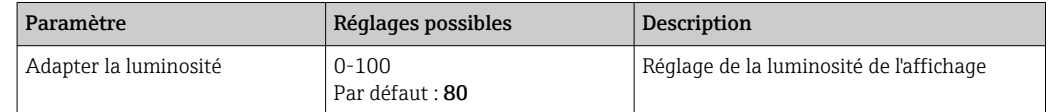

# 10.14 Seuils

Il est possible de modifier les seuils en cours de fonctionnement dans le menu principal sous "Fonctionnement -> Seuils".

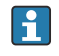

Cette fonction doit être activée au préalable dans le menu principal sous "Expert -> Application -> Seuils -> Modifier seuils : également hors "Setup".

Description détaillée des seuils :  $\rightarrow \blacksquare$  165

# 10.15 Client WebDAV

La fonction du Client WebDAV est de transmettre automatiquement les données enregistrées à un serveur WebDAV connecté (p. ex. NAS). Les données enregistrées sont envoyées cycliquement toutes les 15 minutes au serveur WebDAV connecté. Les fichiers générés correspondent aux fichiers automatiquement sauvegardés sur la carte SD.

Le client est configuré via "Config. -> Config. avancée -> Application -> Client WebDAV". Le réglage sous "Conf. -> Config. avancée -> Système -> Mémoire externe" est également utilisé, à l'exception des réglages pour la carte SD (Type mémoire, Avertissement et Relais). La mémoire est considérée comme une mémoire empilée.

Description détaillée des paramètres : →  $\triangleq$  182

Remarque : Avec le client WebDAV, les données sont transmises au serveur WebDAV H conformément à la sélection effectuée dans le format .CSV ou "Format protégé".

### 10.15.1 Accès au serveur WebDAV via HTTP (HTML)

Entrer l'adresse dans le navigateur : http://<adresse ip>/webdav

Les données sont mises à jour cycliquement toutes les 15 minutes. Les données sont mises à jour automatiquement à chaque fois qu'un utilisateur se connecte.

Remarque : Les zéros du début dans les adresses IP ne doivent pas être saisis (p. ex. au lieu de 192.168.001.011, il faut entrer 192.168.1.11).

Vous devez disposer des droits d'administrateur ou de service. La gestion de  $\vert \mathbf{H} \vert$ l'identifiant et du mot de passe s'effectue dans le menu principal sous "Config. -> Config. avancée -> Communication -> Ethernet -> Réglages serveur Web -> Authentification".

Valeurs par défaut : ID : admin ; Mot de passe : admin

Remarque : Le mot de passe doit être changé lors de la mise en service !

Remarque : pour les appareils avec une façade en inox et un écran tactile, les données sont toujours mises à disposition en "format protégé" via le serveur WebDAV.

# 10.16 Analyse et visualisation des données avec le logiciel Field Data Manager (FDM) fourni

Le logiciel d'exploitation propose une gestion centralisée des données avec visualisation des données enregistrées.

Les données d'un point de mesure peuvent ainsi être entièrement archivées, p. ex. :

- Valeurs mesurées
- Événements de diagnostic
- Protocoles

Le logiciel d'exploitation mémorise les données dans une base de données SQL. La base de données peut être exploitée en local ou sur le réseau (client / serveur). La base de données Postgre<sup>TM</sup>SQL gratuite fournie sur le DVD peut être installée et utilisée.

Pour plus de détails, voir le manuel de mise en service sur le DVD du loqiciel d'analyse fourni.

## 10.16.1 Structure d'un fichier CSV

Les fichiers CSV sont structurés de la façon suivante :

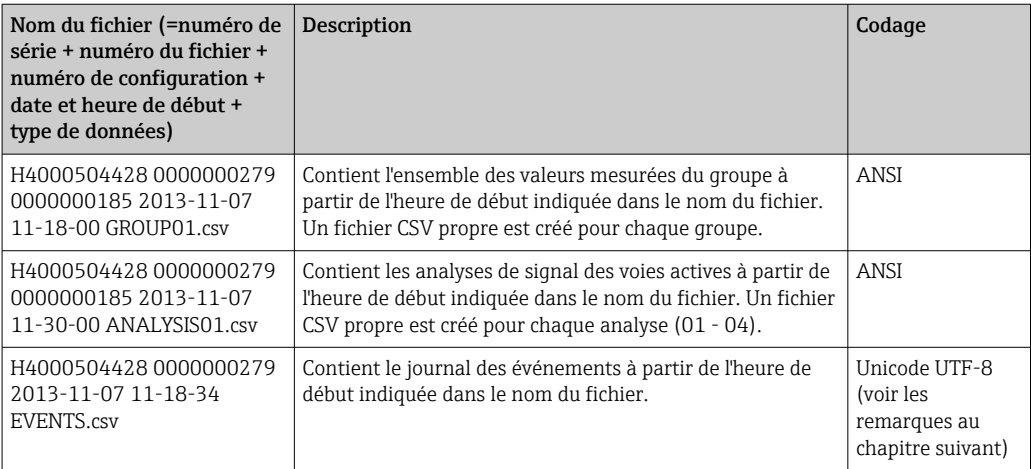

*Signification des valeurs sous "État" et "Seuil" lors de l'analyse d'un groupe :*

#### État de la voie :

 $0:$  OK

- 1 : Rupture de ligne
- 2 : Signal d'entrée trop haut !
- 3 : Signal d'entrée trop bas !
- 4 : Valeur mesurée invalide
- 6 : Valeur d'erreur, c'est-à-dire pas la valeur calculée (pour Mathé, si une grandeur d'entrée est invalide)
- 7 : Erreur capteur/entrée

Bit 8 : Pas affecté

Bit 9 : Mémorisation de l'alarme

Bit 10..13 : Pas affecté

Bit 14 : Utiliser la valeur d'erreur

Bit 15 : Pas affecté

#### État général :

1 : Enregistrement haut débit actif

2 : Heure supplémentaire pour changement d'heure

Remarque : Une combinaison de 1 et 2 est également possible.

#### État du seuil ("Limit") :

0 : OK, pas de seuil dépassé

- Bit 0 : Seuil inférieur
- Bit 1 : Seuil supérieur
- Bit 2 : Pente ascendante
- Bit 4 : Pente descendante

Remarque : Une combinaison est également possible.

## 10.16.2 Importation de fichiers CSV codés UTF-8 dans le calcul des tableaux

Avec les versions récentes de MS ExcelTM (2007 et plus), il est possible que des erreurs d'affichage se produisent lors de l'importation de fichiers CSV codés UTF-8.

Importation de données CSV du journal des événements ("Events") dans MS ExcelTM (à partir de la version 2007) :

- 1. Dans le menu, sélectionner "Données -> Obtenir les données externes Du texte"
- 2. MS Office 365 et plus : sélectionner dans le menu "Données -> De texte/CSV"
- 3. Sélectionner le fichier CSV
- 4. Suivre les instructions de l'assistant
- 5. Sélectionner la source du fichier "Unicode UTF-8"

# <span id="page-60-0"></span>11 Diagnostic et suppression des défauts

La section suivante donne un aperçu des causes possibles d'erreurs et a pour but de fournir une assistance initiale pour la recherche des pannes.

# 11.1 Suppression générale des défauts

### **A** AVERTISSEMENT

#### Danger ! Tension électrique !

‣ Ne pas faire fonctionner l'appareil à des fins de diagnostic alors qu'il est ouvert !

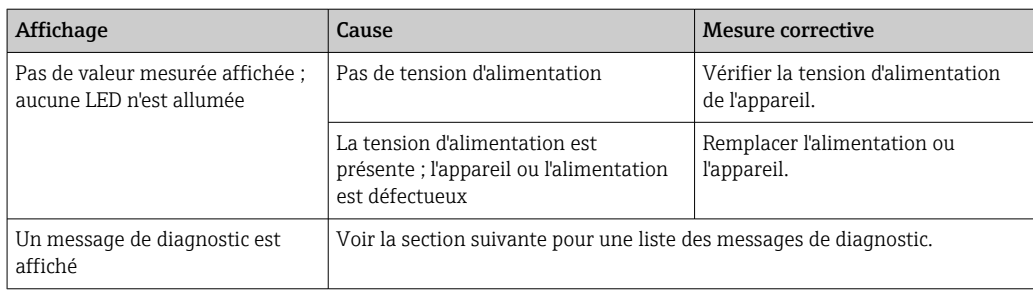

Pixels morts : Les pixels morts sont les pixels des écrans LCD et TFT qui présentent des défauts dus à la technologie ou aux techniques de fabrication utilisées. L'afficheur TFT utilisé peut contenir jusqu'à 10 pixels morts (classe d'erreur III selon ISO 13406-2). Ces pixels morts ne sont pas couverts par la garantie.

# 11.2 Suppression des défauts

Le menu Diagnostic sert à analyser les fonctions de l'appareil et fournit une aide importante lors de la recherche des défauts. Toujours procéder de la façon suivante pour trouver la cause d'un défaut de l'appareil ou d'une alarme.

### Procédure générale de recherche des défauts

- 1. Ouvrir la liste de diagnostic : Liste les 30 derniers messages de défaut avec l'erreur en cours. On voit ainsi quelle erreur est actuellement en cours ou si une ou plusieurs erreurs se sont produites.
- 2. Diagnostic des valeurs mesurées actuelles : vérification des signaux d'entrée en affichant les gammes de mesure actuelles ou mises à l'échelle. Sert à la vérification des calculs, le cas échéant des variables auxiliaires calculées.
- 3. La plupart des causes d'erreur sont résolues à l'aide des étapes 1 et 2. Si l'erreur persiste, suivre les instructions de suppression des défauts des chapitres suivants.
- 4. Si malgré tout le défaut est toujours présent, contacter le SAV. En contactant le département SAV, il faut toujours avoir à portée de main le numéro de l'erreur et les informations du menu principal sous "Diagnostic -> Information appareil" (nom du programme, numéro de série, etc.).

Les données de contact Endress+Hauser peuvent être trouvées sur Internet, à l'adresse www.endress.com/worldwide.

### 11.2.1 Erreur de l'appareil de mesure / relais d'alarme

Un relais peut être utilisé comme relais d'alarme. Si l'appareil détecte une erreur système (p. ex. défaut hardware) ou un dysfonctionnement (p. ex. rupture de ligne), la sortie / le relais sélectionné(e) commute. Affectation du relais d'alarme dans le menu principal sous

#### "Config. -> Config. avancée -> Système -> Erreur commut. -> Relais x". Réglage par défaut : Relais 1.

Ce "relais d'alarme" commute lorsqu'un défaut de type "F" ou "S" se produit (des défauts de type "M" ou "C" ne commutent pas le relais d'alarme).

# 11.3 Informations de diagnostic sur l'affichage sur site

Le message de diagnostic est constitué d'un code de diagnostic et d'un texte.

Le code de diagnostic se compose de la catégorie d'erreur selon Namur NE 107 et du numéro de message.

Catégorie d'erreur (lettre devant le numéro de message)

- F = Erreur. Un dysfonctionnement a été détecté.
	- La valeur mesurée de la voie concernée n'est plus fiable. La cause est à chercher dans le point de mesure. Toute commande éventuellement raccordée doit être mise en mode manuel. Un relais d'alarme peut être affecté à cette catégorie de défaut dans la configuration avancée.
- $\blacksquare$  M = Maintenance nécessaire. une action est nécessaire le plus rapidement possible. L'appareil mesure encore correctement. Il n'y a pas de mesure urgente à prendre. Une intervention de maintenance permettrait de prévenir un possible dysfonctionnement dans le futur.
- S = Hors spécification. Le point de mesure fonctionne en dehors des spécifications. La mesure reste possible. Il y a le risque d'une usure accrue, d'une durée de vie écourtée ou de mesures moins précises. La cause du problème est à chercher en dehors du point de mesure.

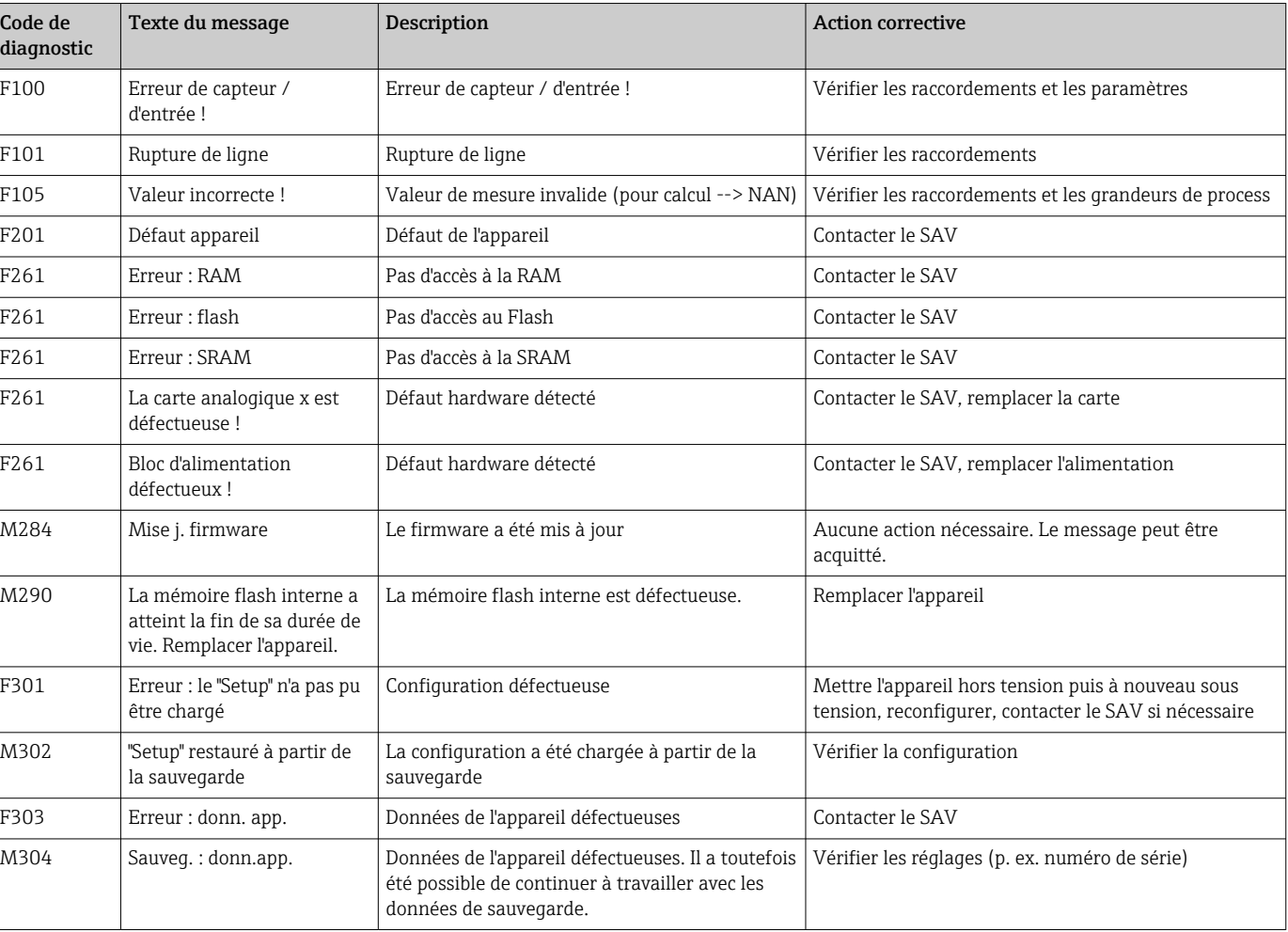

• C = Contrôle de fonctionnement. L'appareil est en mode Service.

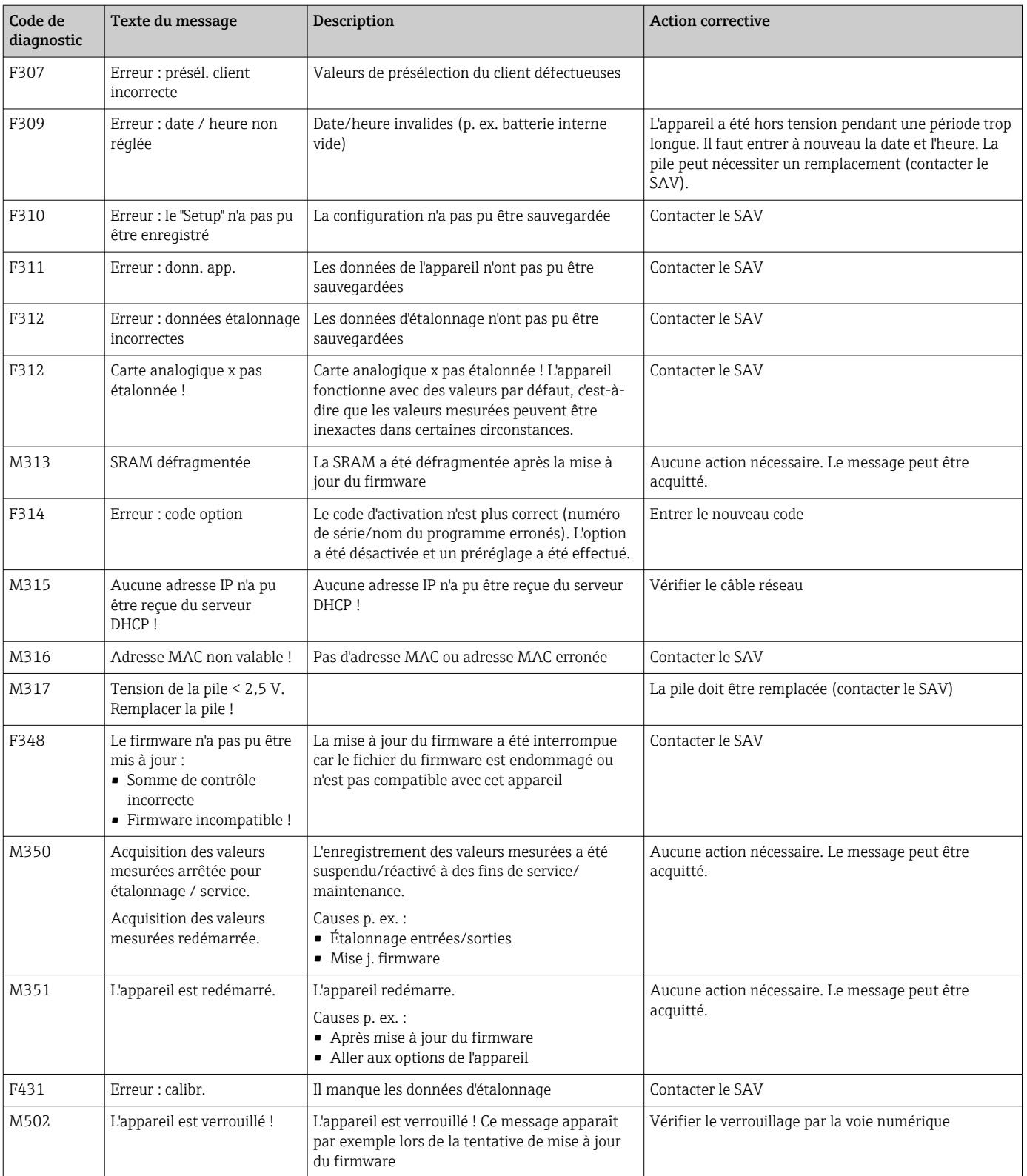

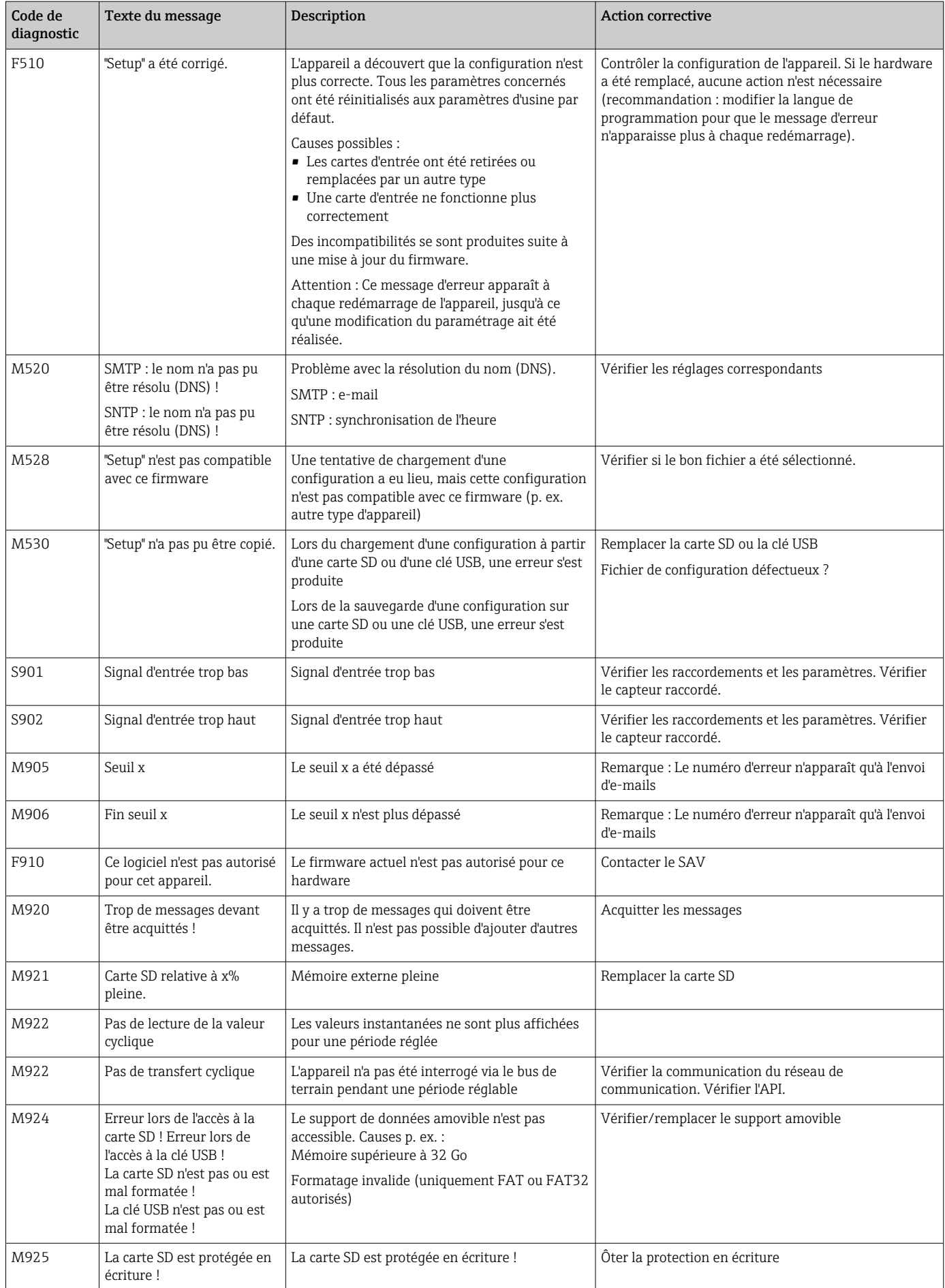

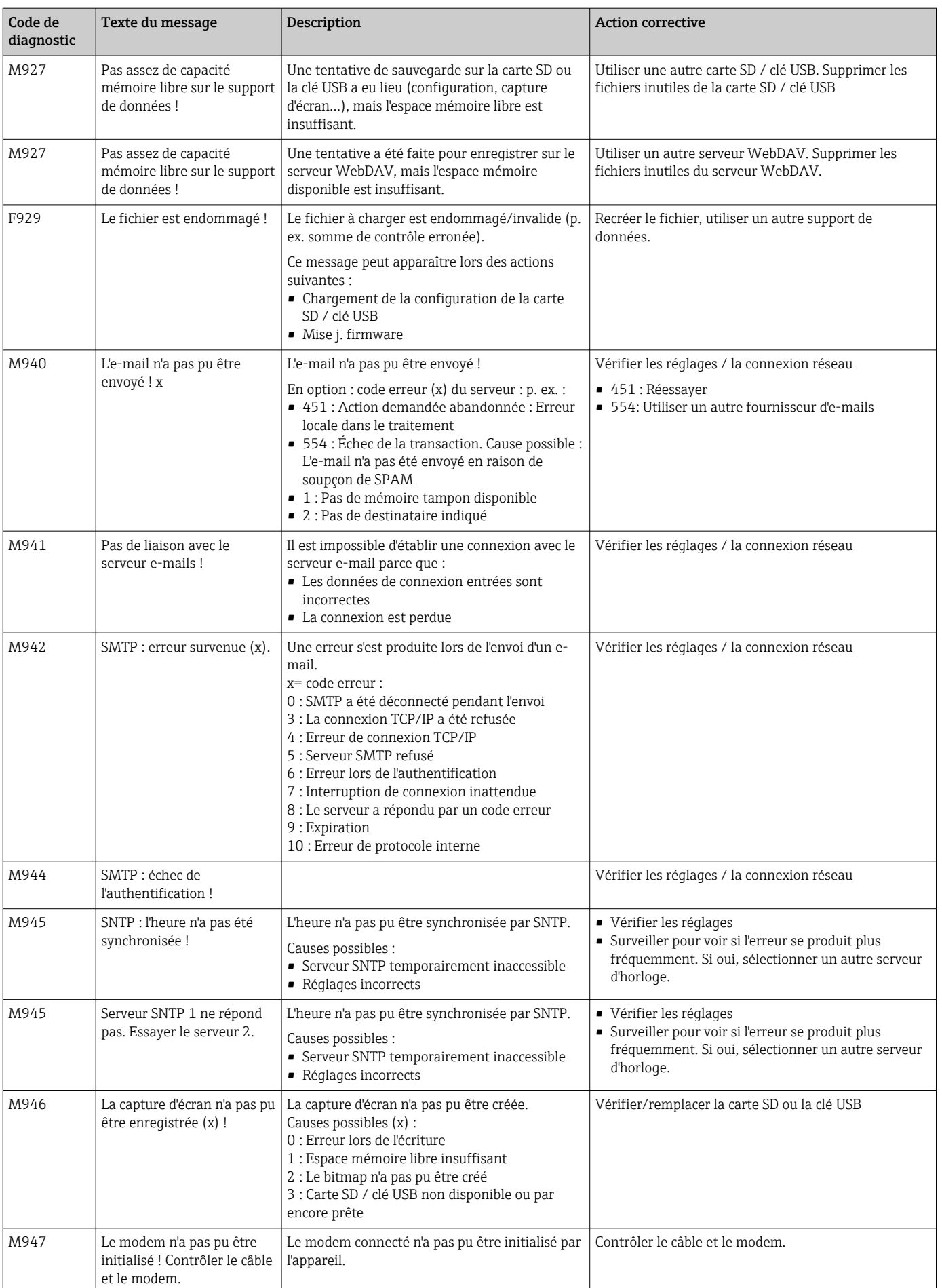

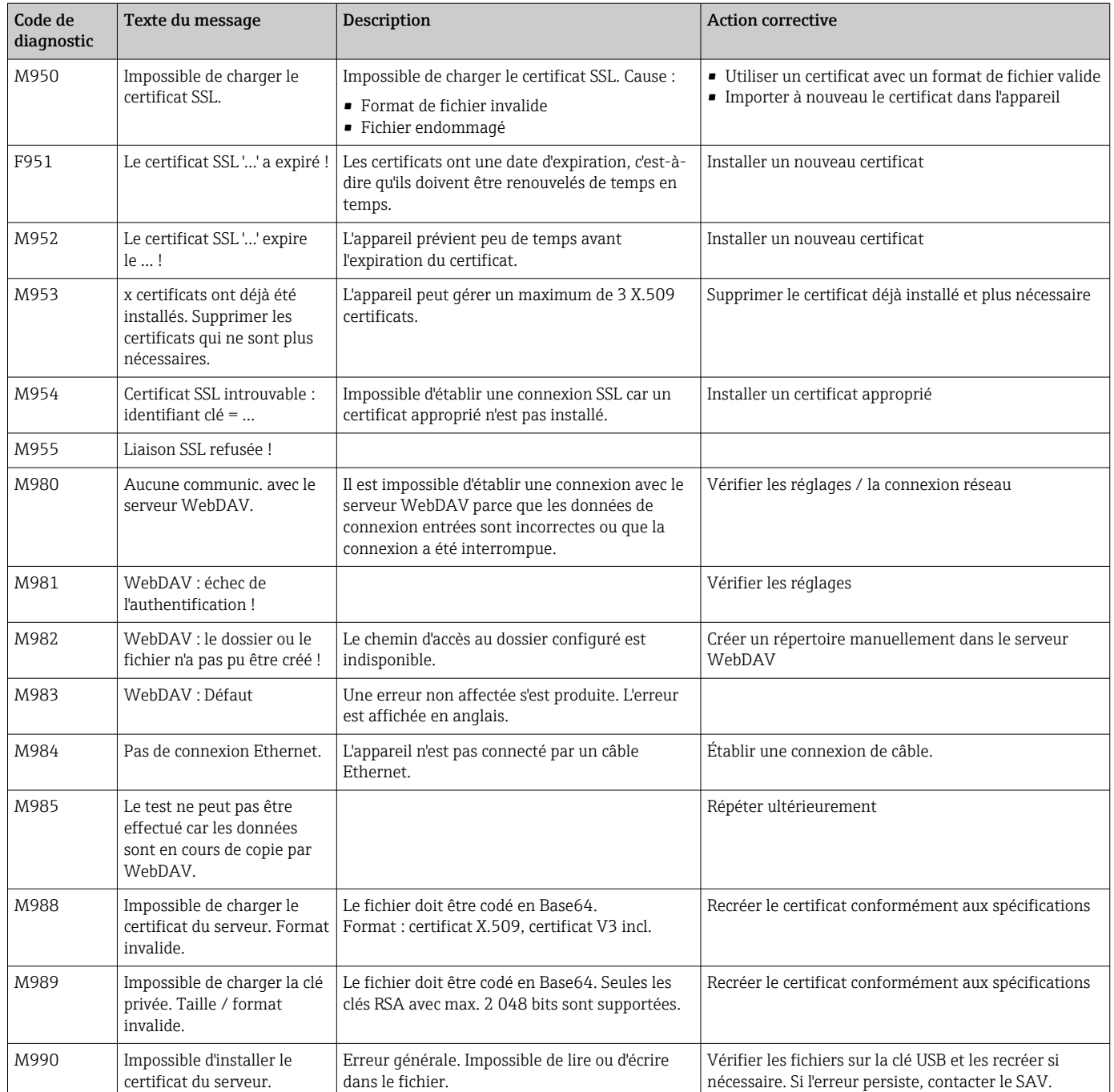

# 11.4 Messages de diagnostic actuellement en cours

Le message de diagnostic actuellement actif, le dernier message de diagnostic et le dernier redémarrage de l'appareil sont affichés dans le menu principal sous "Diagnostic -> Diagnostic actuel", "Diagnostic -> Dernier diagnostic" ou sous "Diagnostic -> Dernier redémar.".

# 11.5 Liste diagnostic

Les 30 derniers messages de diagnostic sont affichés dans le menu principal sous "Diagnostic -> Liste diagnostic" (messages avec numéros d'erreur de type Fxxx, Sxxx ou Mxxx).

La liste de diagnostic est conçue comme une mémoire circulaire, autrement dit lorsque la mémoire est pleine, les messages les plus anciens sont automatiquement écrasés (sans avertissement).

Les informations suivantes sont mémorisées :

- Numéro d'erreur
- Texte de l'erreur
- Date/heure

## 11.6 Journal événement

Les événements tels que les dépassements de seuil et les coupures de courant sont affichés dans l'ordre chronologique. Il se trouve dans le menu principal sous "Diagnostic -> Journal événement". Les événements peuvent être sélectionnés individuellement et leurs détails affichés.

## 11.7 Information appareil

Les informations importantes relatives à l'appareil, p. ex. le numéro de série, la version de firmware, le nom de l'appareil, les options de l'appareil, les informations sur la mémoire, les certificats SSL, etc. sont affichées dans le menu principal sous "Diagnostic -> Information appareil".

Pour plus d'informations, ouvrir l'aide en ligne de l'appareil.

## 11.8 Diagnostic des valeurs mesurées

Affichage des valeurs mesurées actuelles dans le menu principal sous "Diagnostic -> Valeurs mesurées". Ici, il est possible de vérifier les signaux d'entrée en affichant les valeurs mises à l'échelle. Sert à la vérification des calculs, le cas échéant des variables auxiliaires calculées.

## 11.9 Diagnostic des sorties

Affichage des états actuels des sorties (relais 1-6) dans le menu principal sous "Diagnostic -> Sorties".

## 11.10 Simulation

Différentes fonctions/différents signaux peuvent être simulés ici.

### AVIS

Appel de la simulation : pour la simulation des relais, voir le menu principal sous "Diagnostic -> Simulation". Pour la simulation des valeurs mesurées, voir le menu principal sous "Expert -> Diagnostic -> Simulation".

Pendant la simulation, seules les valeurs simulées sont enregistrées. L'intervention est consignée dans le journal des événements.

‣ Ne pas lancer la simulation si l'enregistrement des valeurs mesurées ne doit pas être interrompu !

### 11.10.1 Test des e-mails

Dans le menu principal sous "Diagnostic -> Simulation -> E-mail", il est possible d'envoyer un e-mail de test au destinataire choisi.

Il faut au préalable régler au moins une adresse e-mail.

## 11.10.2 Test du Client WebDAV

Un fichier de test peut être envoyé au serveur WebDAV sélectionné dans le menu principal sous "Diagnostic -> Simulation -> WebDAV Client".

Les réglages du serveur WebDAV concerné doivent être réalisés préalablement sous "Configuration -> Config. -> Application -> WebDAV Client".

### 11.10.3 Test synchronisation de l'heure / SNTP

Dans le menu principal sous "Diagnostic -> Simulation -> SNTP", il est possible de tester la synchronisation de l'heure (réglage SNTP).

Il faut au préalable activer SNTP dans le menu principal sous "Config. -> Config. avancée -> Système -> Réglage date/heure -> SNTP".

Remarque : Le test peut prendre un certain temps.

## 11.10.4 Test des relais

Dans le menu principal sous "Diagnostic -> Simulation -> Relais x", il est possible de commuter manuellement les relais sélectionnés.

## 11.11 Initialisation du modem

Initialise le modem raccordé (pour la prise d'appel automatique). Le modem doit prendre en charge le jeu de commandes AT complet.

- Régler la vitesse de transmission dans le menu principal sous "Config. -> Config. avancée -> Communication -> Interface série", sélectionner le type d'interface "RS232".
	- Raccorder un modem à l'interface RS232 de l'appareil. Pour ce faire, utiliser exclusivement le câble modem disponible comme accessoire.

Un modem GSM ne peut être initialisé que si une carte SIM est insérée et le PIN entré, ou si la demande d'entrée du PIN a été désactivée.

## 11.12 Réinitialisation de l'appareil de mesure

Le PRESET permet de remettre l'appareil dans son état à la livraison. Cette fonction ne doit être exécutée que par un technicien de maintenance.

La fonction peut être trouvée dans le menu principal, sous "Expert -> Système -> PRESET"

PRESET n'apparaît qu'après avoir entré le code service sous "Experts".  $| \cdot |$ 

#### Procédure de réinitialisation de l'appareil

Le PRESET réinitialise tous les paramètres aux réglages usine ! Le contenu de la mémoire interne est effacé !

- ‣ Sauvegarder la configuration et les valeurs mesurées sur une clé USB ou une carte SD. Ensuite réaliser un PRESET.
	- L'appareil est réinitialisé aux réglages usine.

## 11.13 Effacer mémoire

La mémoire interne doit être effacée après la mise en service, afin que le logiciel d'analyse ne contienne aucune donnée inutile.

## 11.14 Réinitialiser les analyses

Les analyses doivent être réinitialisées après la mise en service, afin que le logiciel H d'analyse ne contienne aucune donnée inutile.

# 11.15 Historique du firmware

Aperçu de l'historique du logiciel de l'appareil :

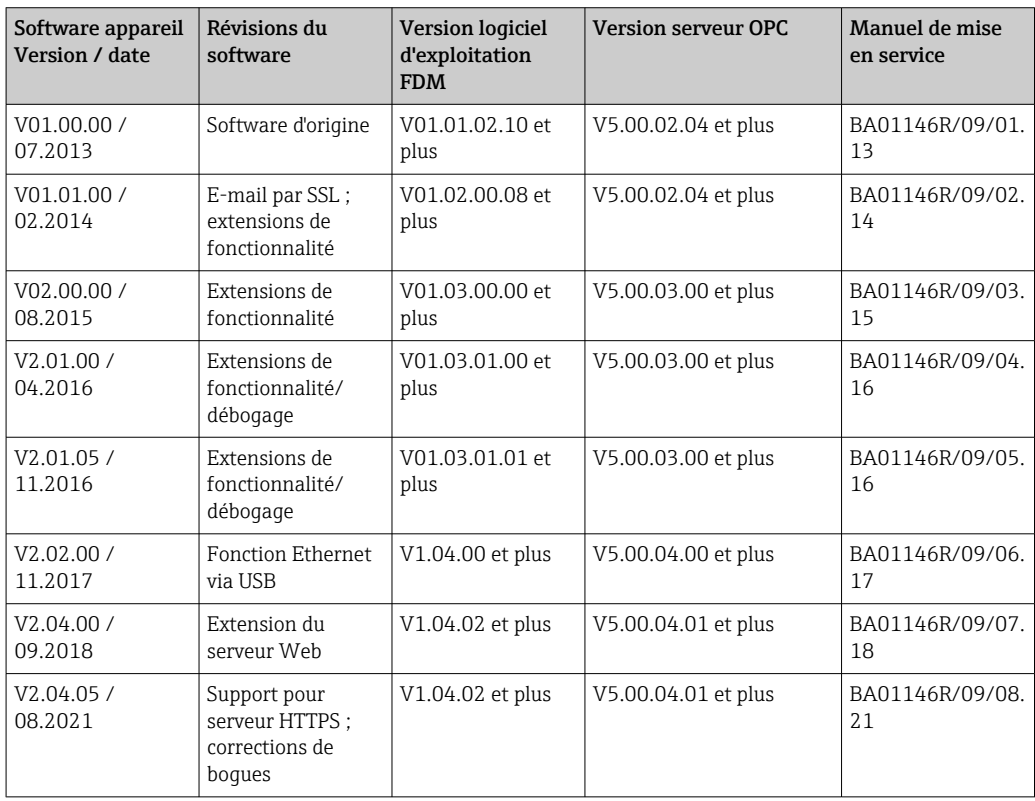

# 12 Maintenance

En principe, l'appareil ne requiert pas de maintenance spécifique.

## 12.1 Mise à jour du logiciel de l'appareil ("firmware")

Mise à jour du logiciel de l'appareil ("firmware") via clé USB, carte SD ou serveur web.

La fonction de mise à jour du firmware via le serveur web doit être activée au préalable sous "Expert -> Communication -> Ethernet -> Configuration serveur web".

Il y a deux façons de mettre à jour le micrologiciel (firmware) :

- Dans le menu principal, sous "Fonctionnement -> Carte SD ou clé USB -> Actualiser le micrologiciel"
- Dans le serveur web, sous "Gestion des données -> Actualiser le micrologiciel"

Il est conseillé de sauvegarder préalablement la configuration et les valeurs mesurées  $| \cdot |$ sur une carte SD ou une clé USB.

Seul un technicien de maintenance est autorisé à réaliser une mise à jour du logiciel de l'appareil ("firmware").

L'appareil redémarrera après la mise à jour du firmware.

Si une ancienne version de firmware (< V2.04.00) est installée sur l'appareil, la mémoire interne doit dans ce cas être effacée sous "Expert -> Système".

## 12.2 Instructions d'activation d'une option logicielle

Différentes options de l'appareil peuvent être activées via un code d'activation. Les options d'appareil disponibles peuvent être commandées en tant qu'accessoires  $\rightarrow$   $\blacksquare$  74. À la commande vous seront fournis les instructions d'activation et un code à entrer sous "Menu principal -> Experts -> Système -> Options appareil -> Code d'activation".

## 12.3 Nettoyage

La face avant de l'appareil peut être nettoyée à l'aide d'un chiffon propre, sec ou humide.

# 13 Réparation

## 13.1 Généralités

Les réparations qui ne sont pas décrites dans le présent manuel de mise en service ne peuvent être réalisées que par le fabricant ou le SAV Endress+Hauser.

Lors de la commande de pièces de rechange, veuillez indiquer le numéro de série de votre appareil ! La pièce de rechange est fournie avec des instructions de montage.

## 13.2 Pièces de rechange

Vous trouverez des informations sur les accessoires et les pièces de rechange actuellement disponibles pour le produit en ligne à l'adresse suivante : www.endress.com/spareparts\_consumables  $\rightarrow$  Accès aux informations spécifiques de l'appareil → Entrer le numéro de série.

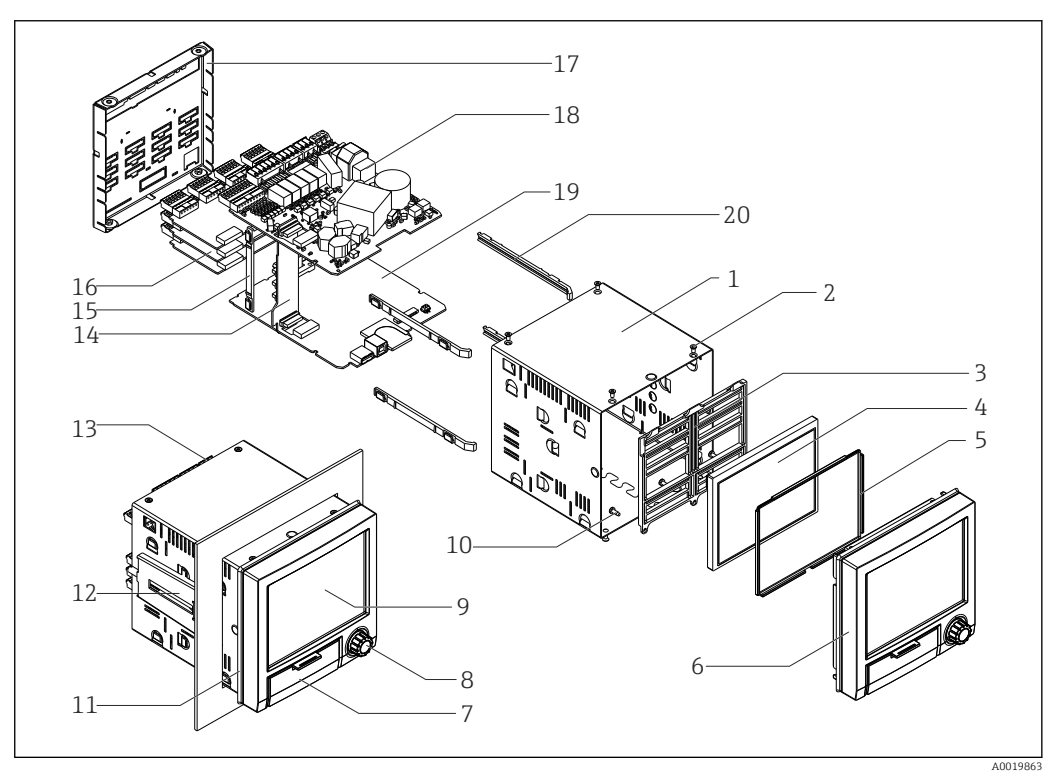

 *9 Vue éclatée des pièces de rechange*

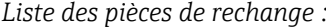

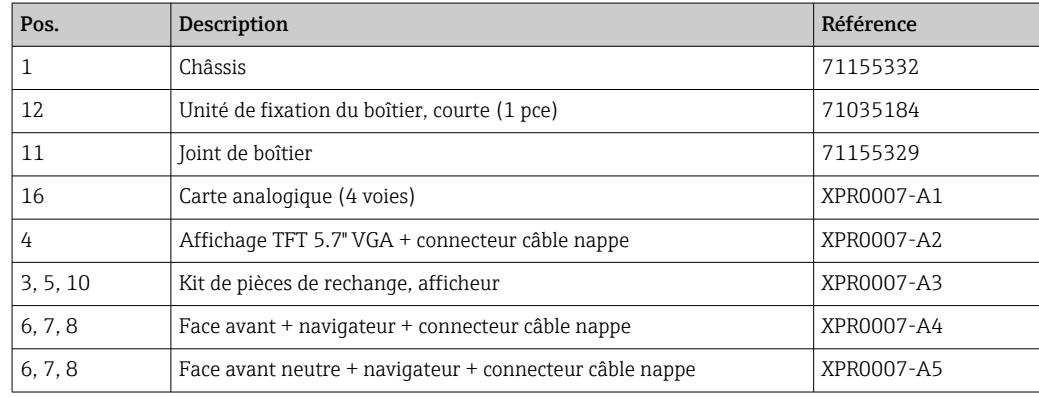

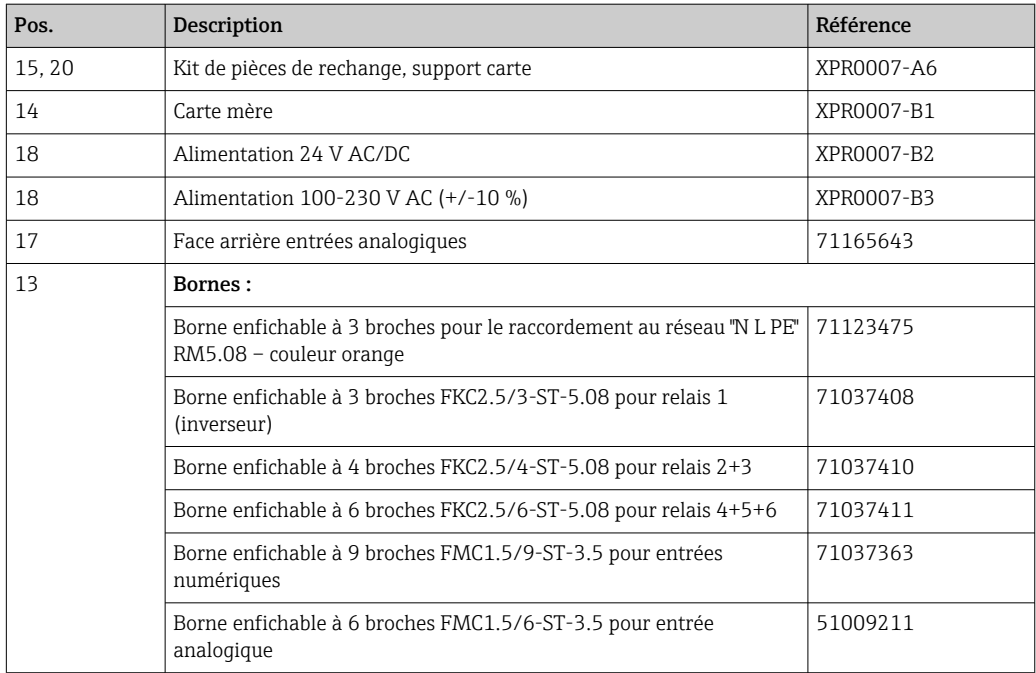

*Structure de commande pour CPU avec logiciel*

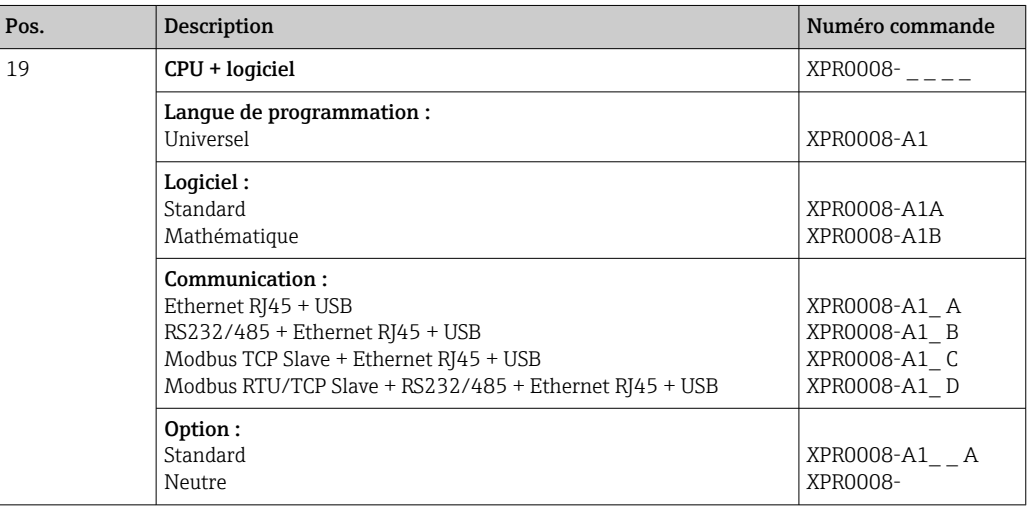

*Structure du produit pour rétrofit optionnel*

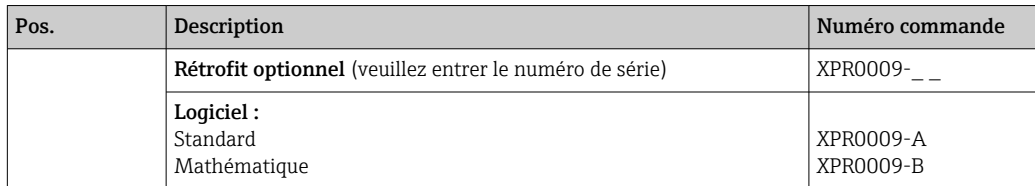
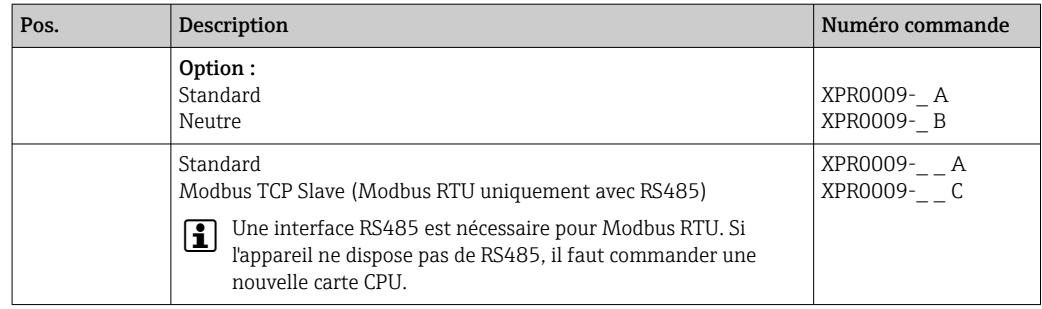

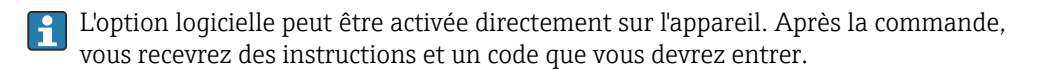

## 13.3 Retour de matériel

Les exigences pour un retour sûr de l'appareil peuvent varier en fonction du type d'appareil et de la législation nationale.

- 1. Consulter le site web pour plus d'informations : http://www.endress.com/support/return-material
- 2. Retourner l'appareil s'il a besoin d'être réparé ou étalonné en usine, ou si le mauvais appareil a été commandé ou livré.

## 13.4 Mise au rebut

## 13.4.1 Sécurité informatique

Observer les instructions suivantes avant la mise au rebut :

- 1. Effacer les données
- 2. Réinitialiser l'appareil
- 3. Supprimer / changer les mots de passe
- 4. Supprimer un utilisateur
- 5. Prendre des mesures alternatives ou complémentaires pour détruire le support de stockage

## 13.4.2 Suppression de l'appareil de mesure

- 1. Mettre l'appareil hors tension
- 2. Effectuer dans l'ordre inverse les étapes de montage et de raccordement décrites aux chapitres "Montage de l'appareil de mesure " et "Raccordement de l'appareil de mesure". Respecter les consignes de sécurité.

## 13.4.3 Mise au rebut de l'appareil de mesure

## $\boxtimes$

Si la directive 2012/19/UE sur les déchets d'équipements électriques et électroniques (DEEE) l'exige, le produit porte le symbole représenté afin de réduire la mise au rebut des DEEE comme déchets municipaux non triés. Ne pas éliminer les produits portant ce marquage comme des déchets municipaux non triés. Les retourner à Endress+Hauser en vue de leur mise au rebut dans les conditions applicables.

## 14 Accessoires

Toujours indiquer le numéro de série de l'appareil lors de la commande d'accessoires ! Des instructions de montage sont fournies avec les accessoires !

Différents accessoires sont disponibles pour l'appareil ; ceux-ci peuvent être commandés avec l'appareil ou ultérieurement auprès de Endress+Hauser. Des indications détaillées relatives à la référence de commande concernée sont disponibles auprès d'Endress+Hauser ou sur la page Produits du site Internet Endress+Hauser : [www.endress.com](https://www.endress.com).

## 14.1 Accessoires spécifiques à l'appareil

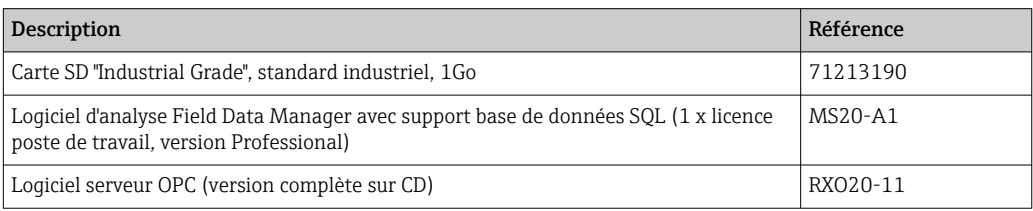

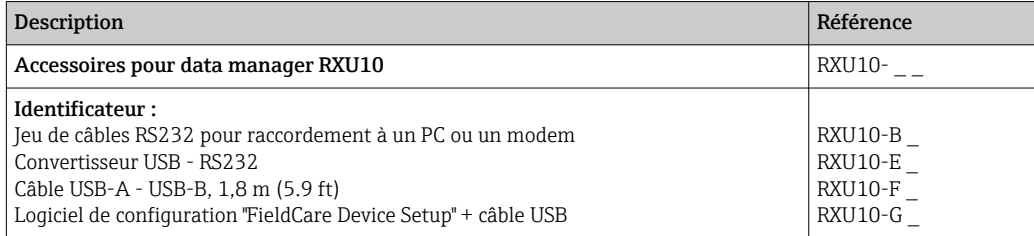

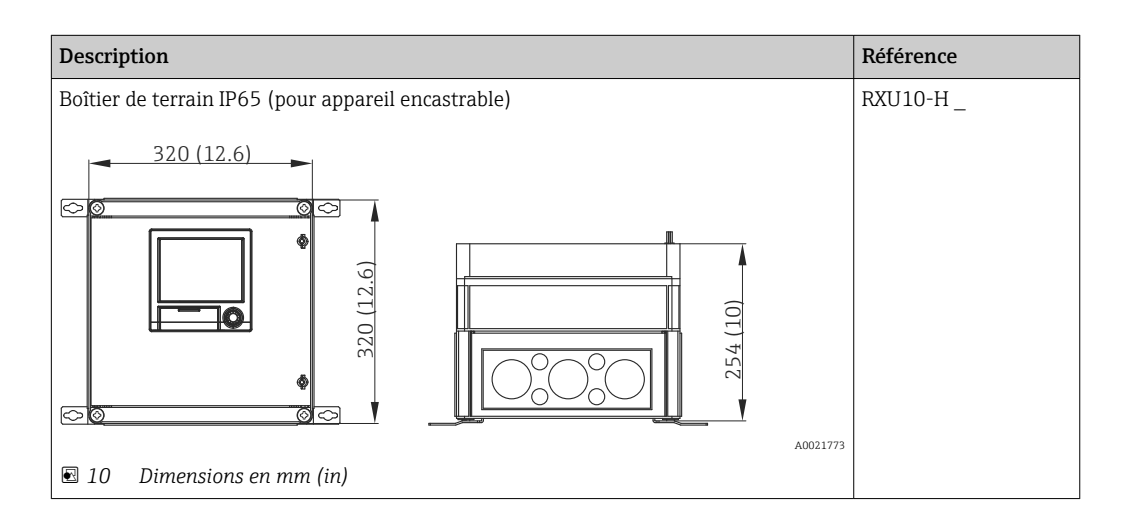

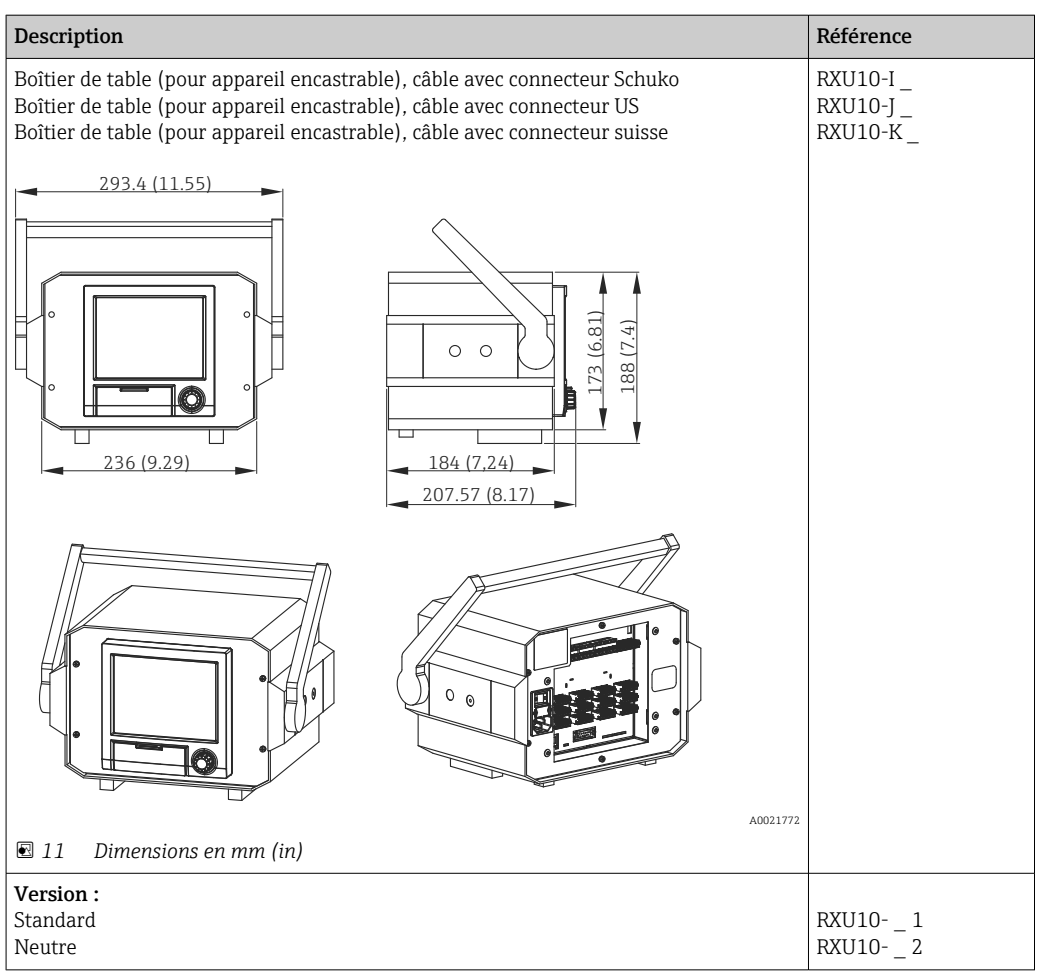

# 15 Caractéristiques techniques

## 15.1 Principe de fonctionnement et construction du système

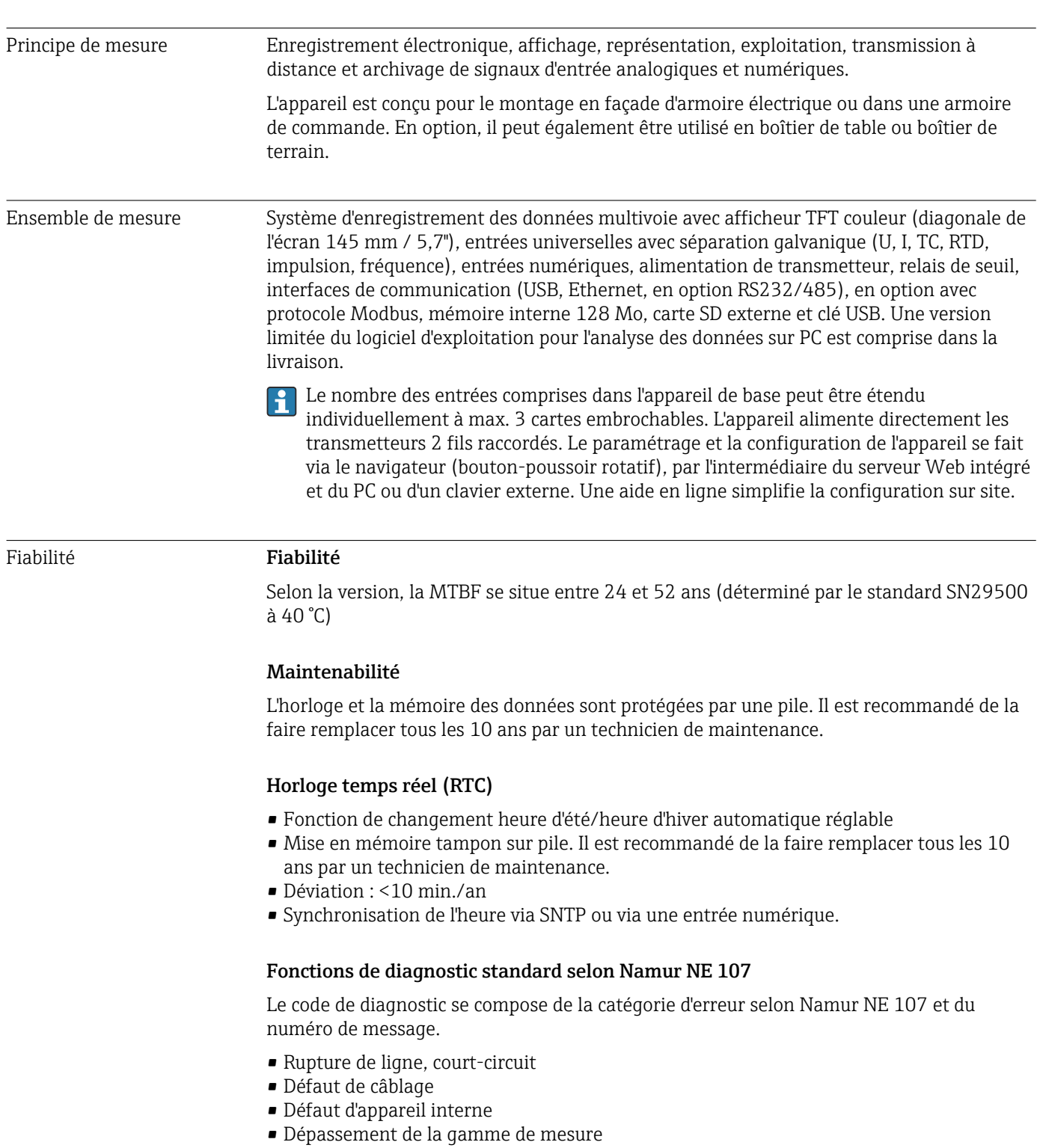

• Dépassement de la température ambiante

## Défauts appareil/relais d'alarme

Un relais peut être utilisé comme relais d'alarme. Lorsque l'appareil détecte une erreur système (par ex. défaut hardware) ou un défaut (par ex. rupture de ligne), la sortie/le relais sélectionné commute.

Ce "relais d'alarme" commute lorsqu'un défaut de type "F" (Failure) se produit, c'est-à-dire : des défauts de type "M" (Maintenance required) ne commutent pas le relais d'alarme.

#### Sécurité

Les données enregistrées sont mémorisées de façon sécurisée et peuvent être transmises en toute sécurité pour l'archivage dans une base de données SQL externe.

## 15.2 Entrée

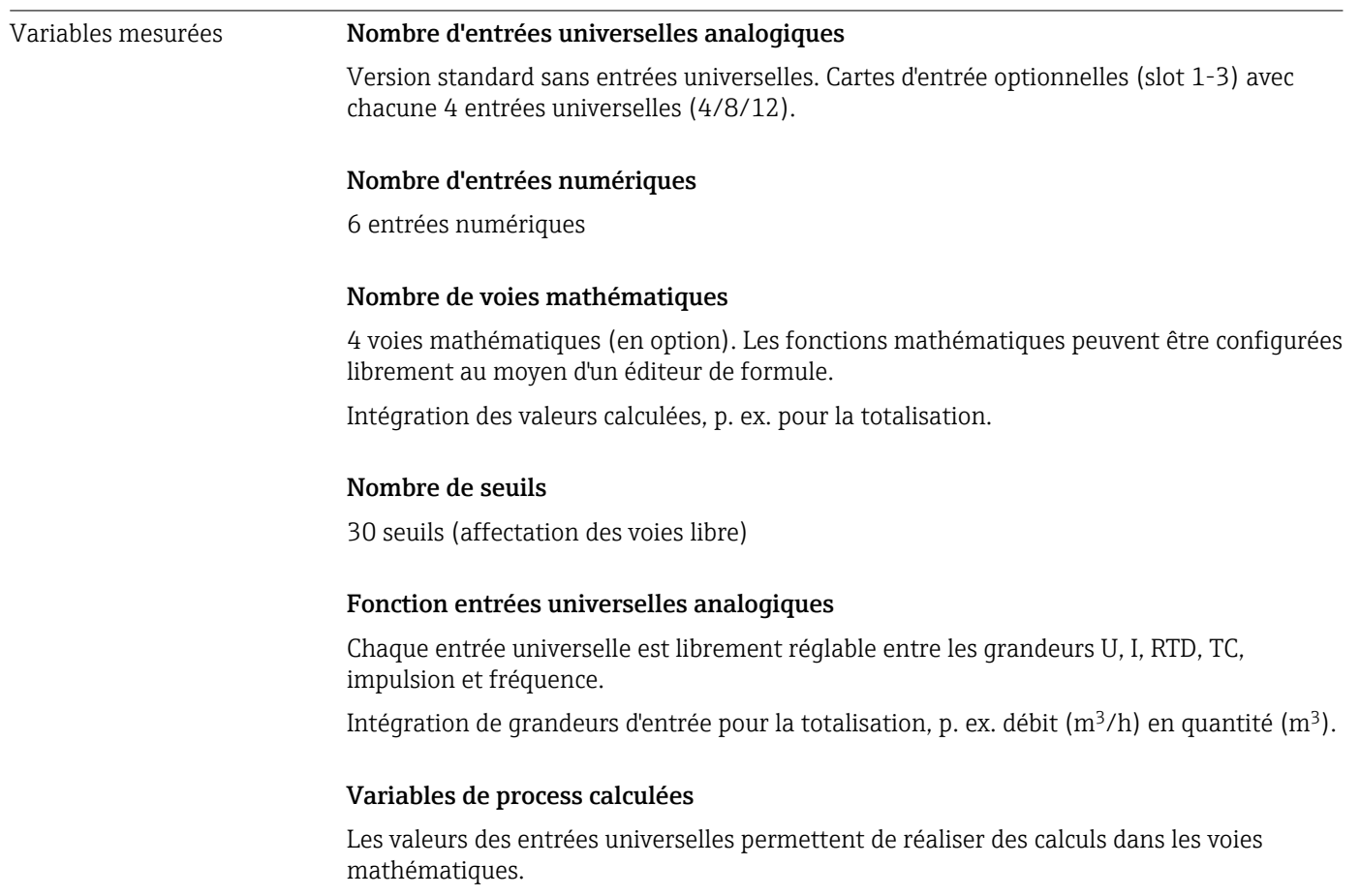

Gamme de mesure entrées universelles analogiques Selon la norme IEC 60873-1 : une erreur d'affichage supplémentaire de ±1 chiffre est autorisée pour chaque valeur mesurée.

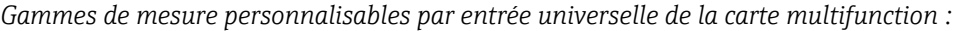

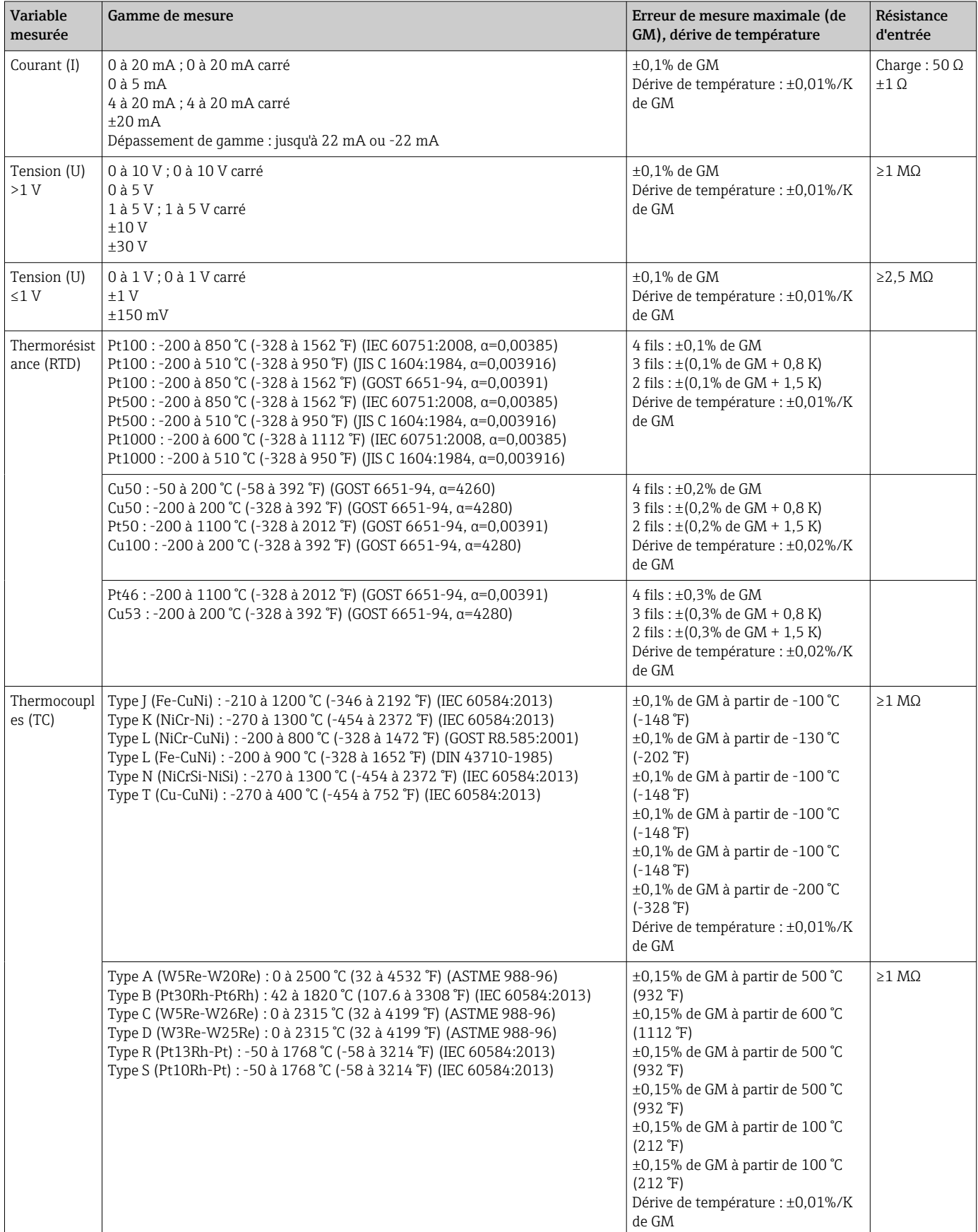

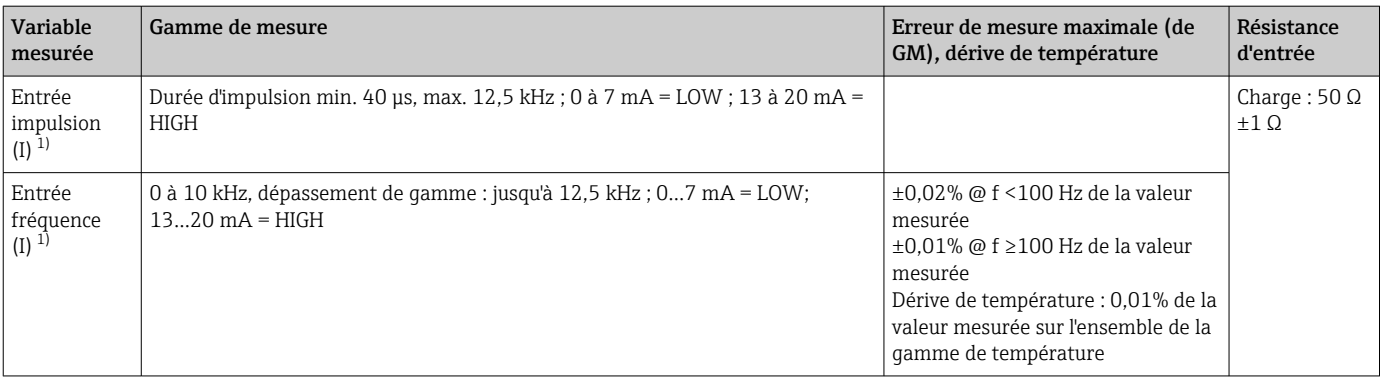

1) Si une entrée universelle est utilisée comme entrée fréquence ou entrée impulsion, une résistance additionnelle doit être montée en série avec la source de tension. Exemple : résistance additionnelle 1,2 kΩ à 24 V

#### Charge maximale des entrées

*Seuils pour tension et courant d'entrée et détection de rupture de ligne / effet de ligne / compensation de température*

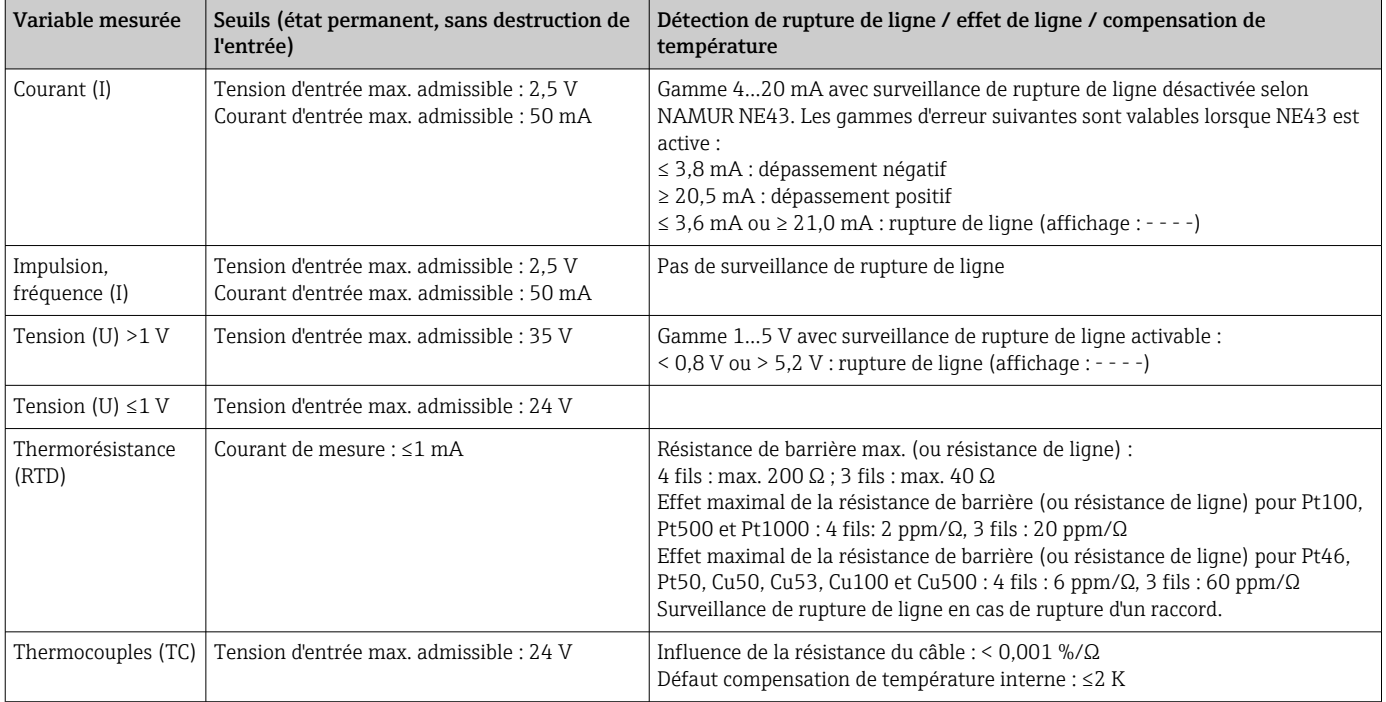

#### Fréquence d'échantillonnage

Entrée courant/tension/impulsion/fréquence : 100 ms par voie

Thermocouples et thermorésistance : 1 s par voie

#### Stockage des données / cycle de sauvegarde

Cycle de sauvegarde sélectionnable : off / 1s / 2s / 3s / 4s / 5s / 10s / 15s / 20s / 30s / 1min / 2min / 3min / 4min / 5min / 10min / 15min / 30min / 1h

## Durée typique de consignation

Conditions préalables pour les tableaux suivants :

- Pas de dépassement de seuil / intégration
- Entrée numérique non utilisée
- Analyse du signal 1 : Off, 2 : Jour, 3 : Mois, 4 : Année
- Pas de voies mathématiques actives

Des entrées fréquentes dans le journal des événements réduisent la disponibilité de la I÷ mémoire !

#### *Mémoire interne 128 Mo :*

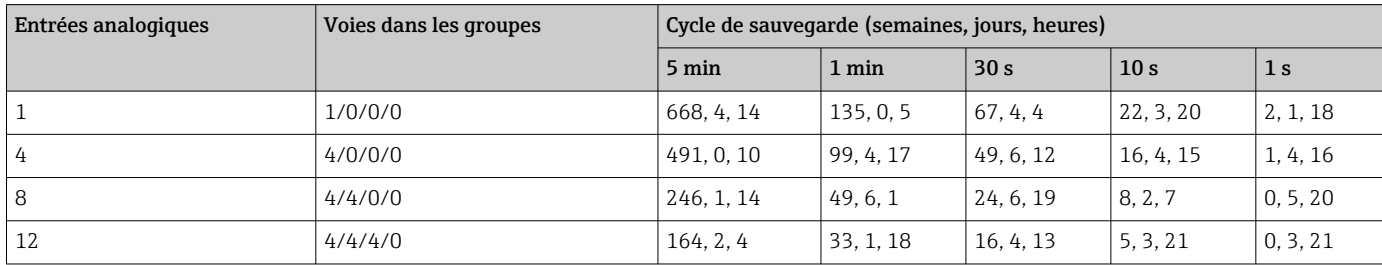

#### *Mémoire externe, carte SD 1 Go :*

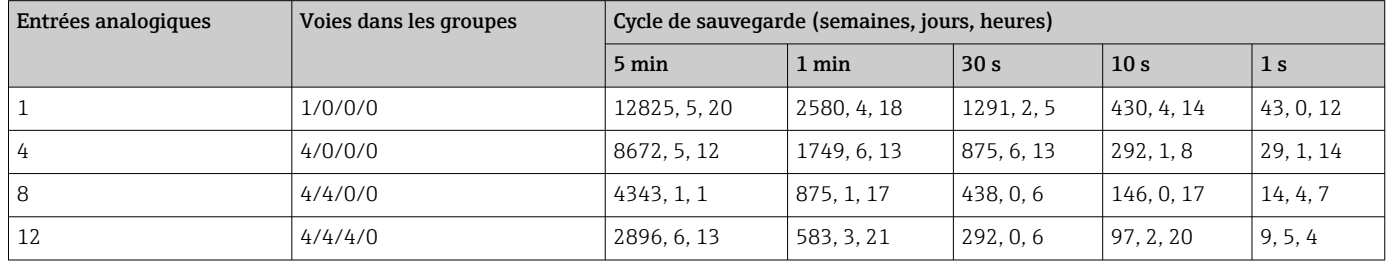

La capacité de mémoire disponible des mémoires interne et externe peut être affichée dans le menu principal sous "Diagnostic → Information appareil → Informations mémoire". La capacité de mémoire dépend de la configuration spécifique de l'appareil.

#### Résolution du convertisseur A/N

24 bit

#### Intégration

On peut déterminer la valeur intermédiaire, journalière, mensuelle, annuelle et totale (15 digits, 64 bit).

#### Analyse

Enregistrement de la quantité/du temps de fonctionnement (fonction standard), ainsi qu'une analyse min/max/médiane dans le cadre du temps défini.

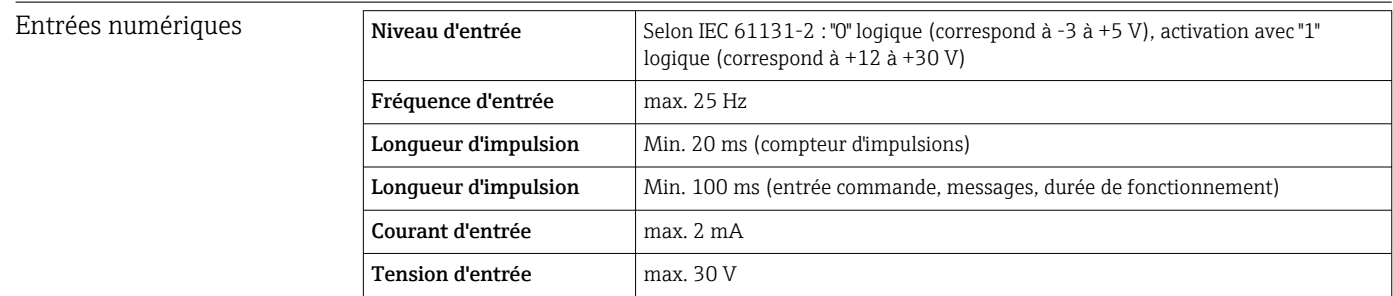

#### Fonctions sélectionnables

- Fonctions de l'entrée numérique : entrée de commande, MARCHE/ARRÊT événement, compteur d'impulsions (15 chiffres, 64 bits), temps de fonctionnement, événement +temps de fonctionnement, quantité de temps, esclave Modbus.
- Fonctions de l'entrée de commande : début enregistrement, activ. économiseur d'écran, verrouillage config., synchronisation de l'heure, activ./désact. surveillance seuils, verrouillage clavier/navigateur, démarrage/arrêt analyse.

## 15.3 Sortie

Sortie tension auxiliaire La sortie tension auxiliaire peut être utilisée pour l'alimentation de transmetteur (Loop Power Supply) ou la commande des entrées numériques. La tension auxiliaire est protégée contre les courts-circuits et séparée galvaniquement.

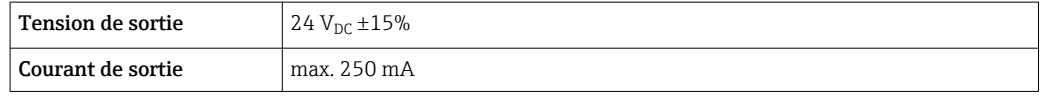

Séparation galvanique *Toutes les entrées et sorties sont galvaniquement séparées entre elles, et ont été conçues pour les tensions suivantes :*

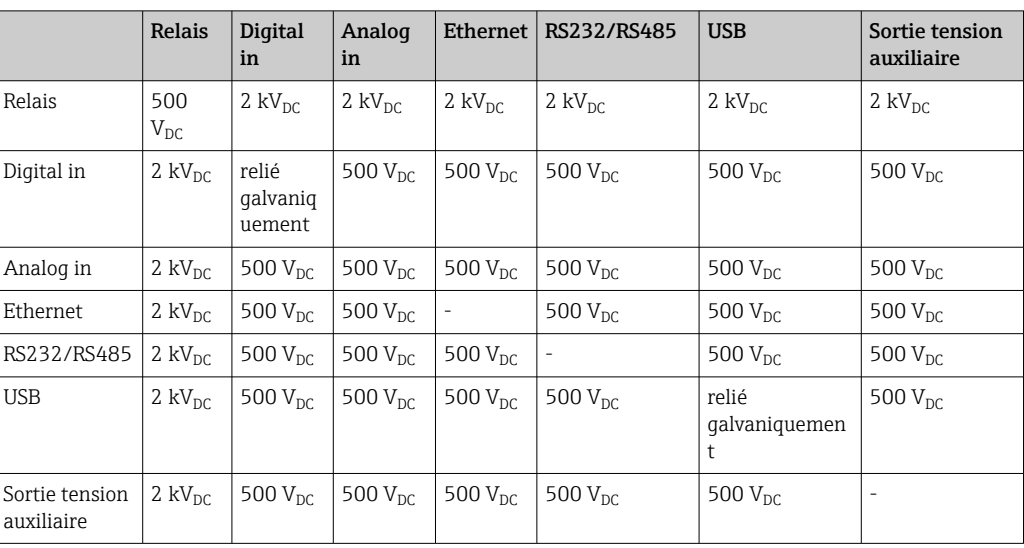

Sorties relais Un mélange de basses tensions (230 V) et de très basses tensions de sécurité (circuit SELV) n'est pas autorisé aux raccords des contacts de relais.

#### Relais alarme

1 relais alarme avec contact inverseur.

#### Relais standard

5 relais avec contact à fermeture par ex. pour messages de seuil (paramétrables comme contacts à ouverture).

#### Pouvoir de coupure

- Pouvoir de coupure max. : 3 A @ 30 V DC
- Pouvoir de coupure max. : 3 A @ 250 V AC
- Charge de commutation min. : 300 mW

## Cycles de commutation

 $>10^5$ 

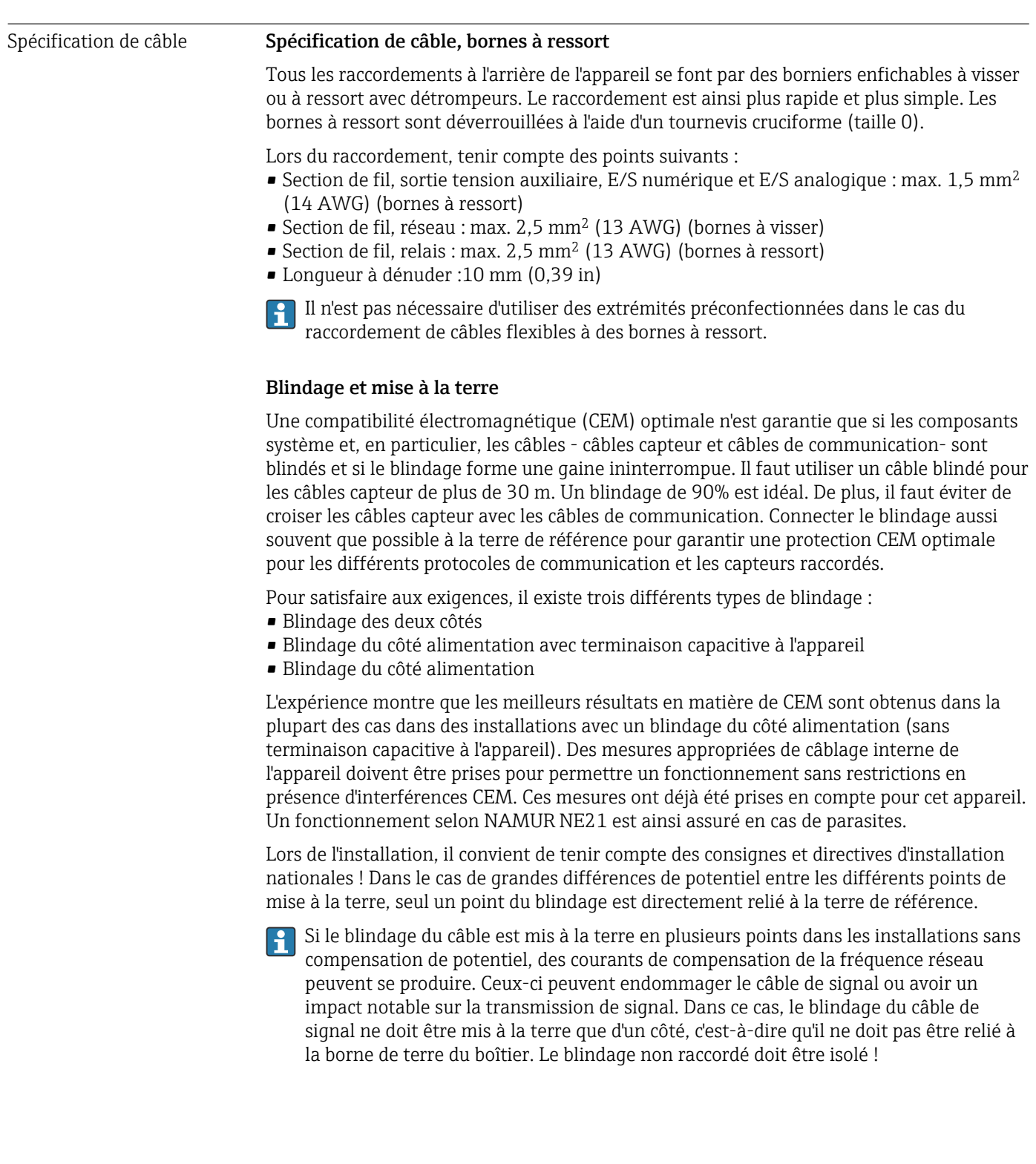

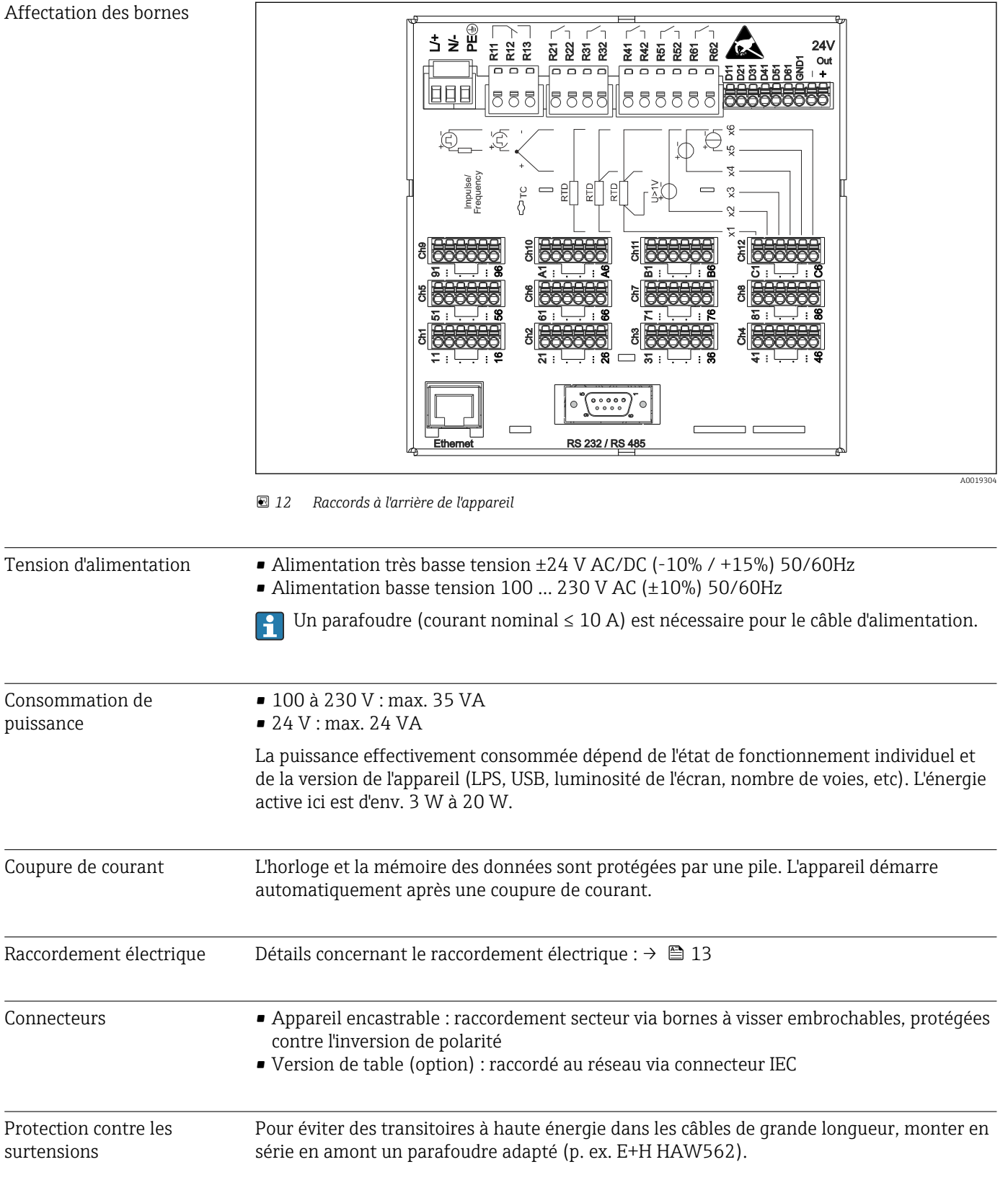

# 15.4 Alimentation électrique

#### Données de raccordement interface, communication Interfaces USB (standard) :

## *1 x raccordement USB type A (host)*

Un port USB 2.0 est disponible sur un connecteur USB A blindé à l'avant de l'appareil. A cette interface, on peut raccorder une clé USB comme support de mémoire, un clavier externe ou un hub USB.

## *1 x raccordement USB type B (function)*

Un port USB 2.0 est disponible sur un connecteur USB B blindé à l'avant de l'appareil. Celuici peut être utilisé pour connecter un appareil pour la communication avec un ordinateur portable, par exemple.

## Interface Ethernet (standard) :

Interface Ethernet 10/100 Base-T à l'arrière, type de connecteur RJ45. L'interface Ethernet peut être utilisée pour intégrer l'appareil via un concentrateur ou un commutateur dans un réseau PC (TCP/IP Ethernet). Un cordon de raccordement standard (p. ex. CAT5E) peut être utilisé pour le raccordement. Via DHCP, l'intégration entièrement automatique de l'appareil dans un réseau existant est possible sans configuration supplémentaire. L'accès à l'appareil est possible de n'importe quel PC du réseau. Normalement, seule l'attribution automatique de l'adresse IP doit être configurée chez le client. Lors du démarrage de l'appareil dans le réseau, on accède automatiquement à l'adresse IP, au masque de sousréseau, à la passerelle à partir d'un serveur DHCP. Sans DHCP, il convient de réaliser ces réglages directement dans l'appareil (en fonction du réseau auquel l'appareil doit être raccordé). Deux LED de fonctionnement Ethernet se trouvent à l'arrière de l'appareil.

Les fonctions suivantes sont disponibles :

- Communication avec le logiciel PC (logiciel d'analyse, logiciel de configuration, serveur OPC)
- Serveur web
- WebDAV (Web-based Distributed Authoring and Versioning) est un standard ouvert pour la mise à disposition de fichiers via le protocole HTTP. Les données mémorisées sur la carte SD de l'appareil peuvent être consultées via un PC. Un navigateur web ou un client WebDAV peut être sélectionné comme lecteur réseau du côté du PC.

## Interface sérielle RS232/RS485 (Option) :

Une connexion combinée RS232/RS485 est disponible sur un connecteur femelle blindé SUB-D 9 broches, situé à l'arrière de l'appareil. Celui-ci peut être utilisé pour la transmission de données et le raccordement d'un modem. Pour la communication par modem, nous recommandons un modem industriel avec une fonction chien de garde.

- Les vitesses de transmission suivantes sont prises en charge : 9600, 19200, 38400, 57600, 115200
- Longueur de câble max. avec câble blindé : 2 m (6.6 ft) (RS232), ou 1000 m (3281 ft) (RS485)

On ne pourra utiliser qu'une seule interface à la fois (RS232 ou RS485).

## 15.5 Performances

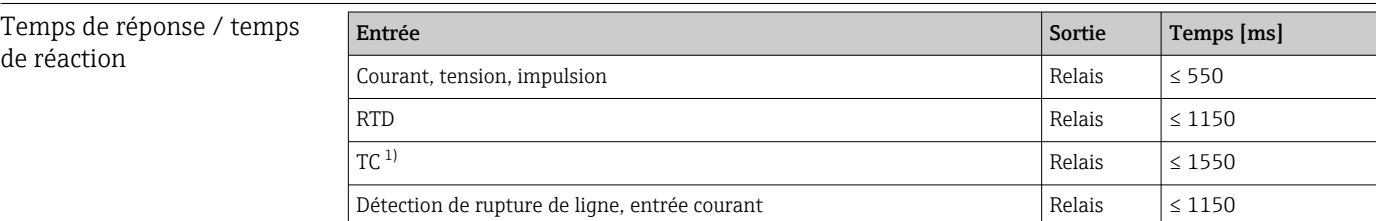

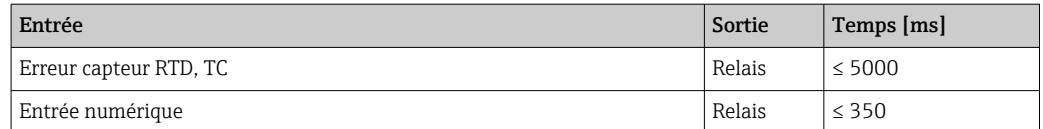

1) En cas d'utilisation de la compensation de température interne du point de mesure, sinon valeurs comme pour la tension

<span id="page-84-0"></span>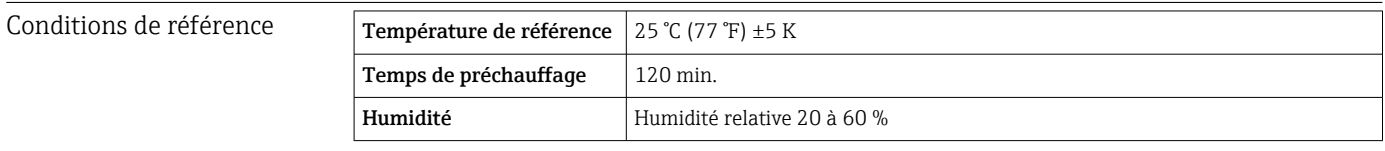

Hystérésis Réglable pour les seuils dans la configuration

Dérive à long terme Selon IEC 61298-2 : max. ±0,1%/an (de la gamme de mesure)

## 15.6 Montage

Emplacement de montage et dimensions L'appareil est conçu pour être utilisé en façade d'armoire électrique en zone "non Ex".

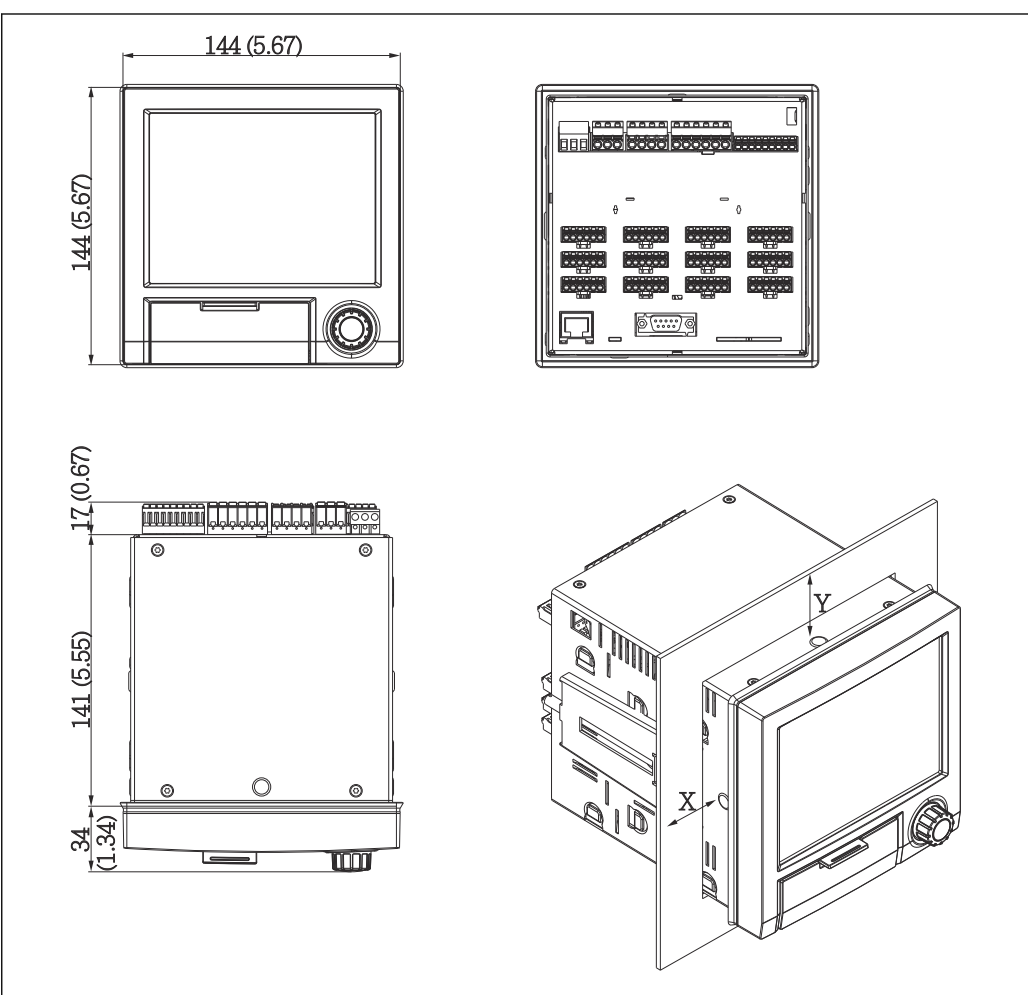

 *13 Montage encastré et dimensions en mm (in)*

A0019301

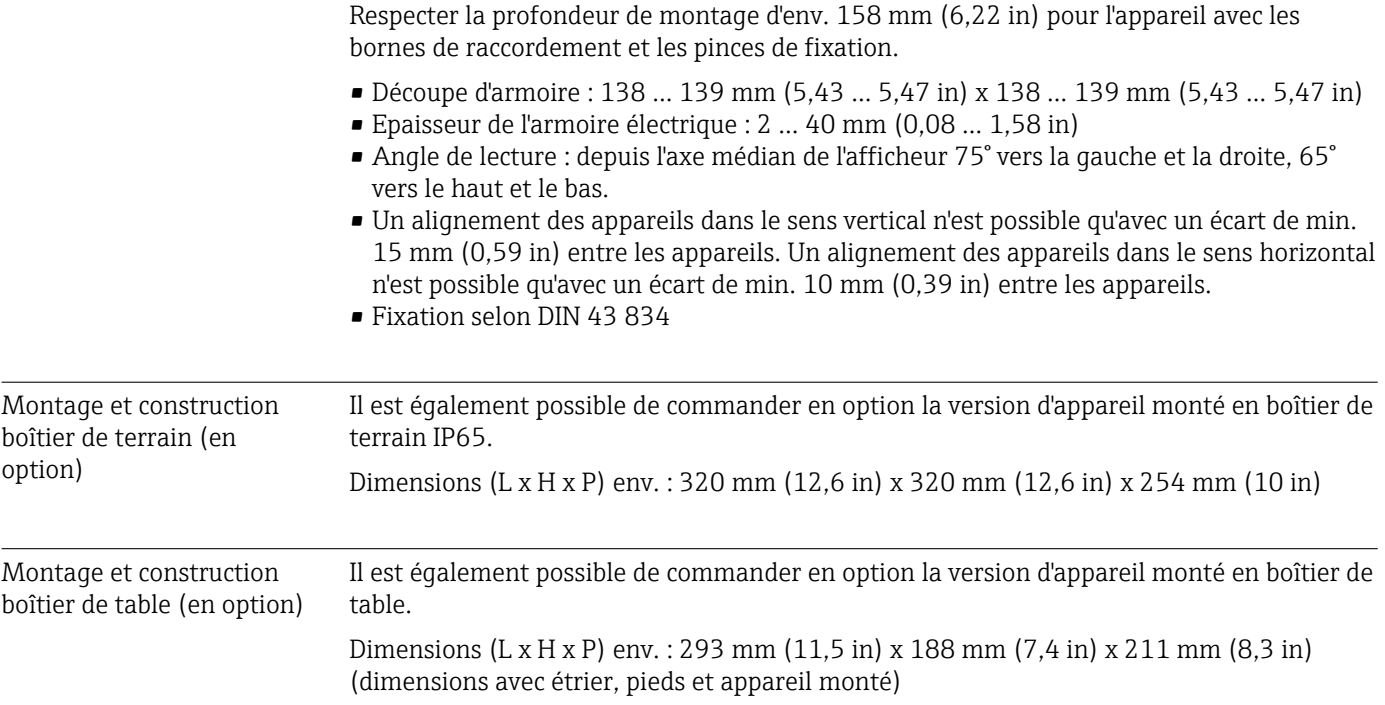

## 15.7 Environnement

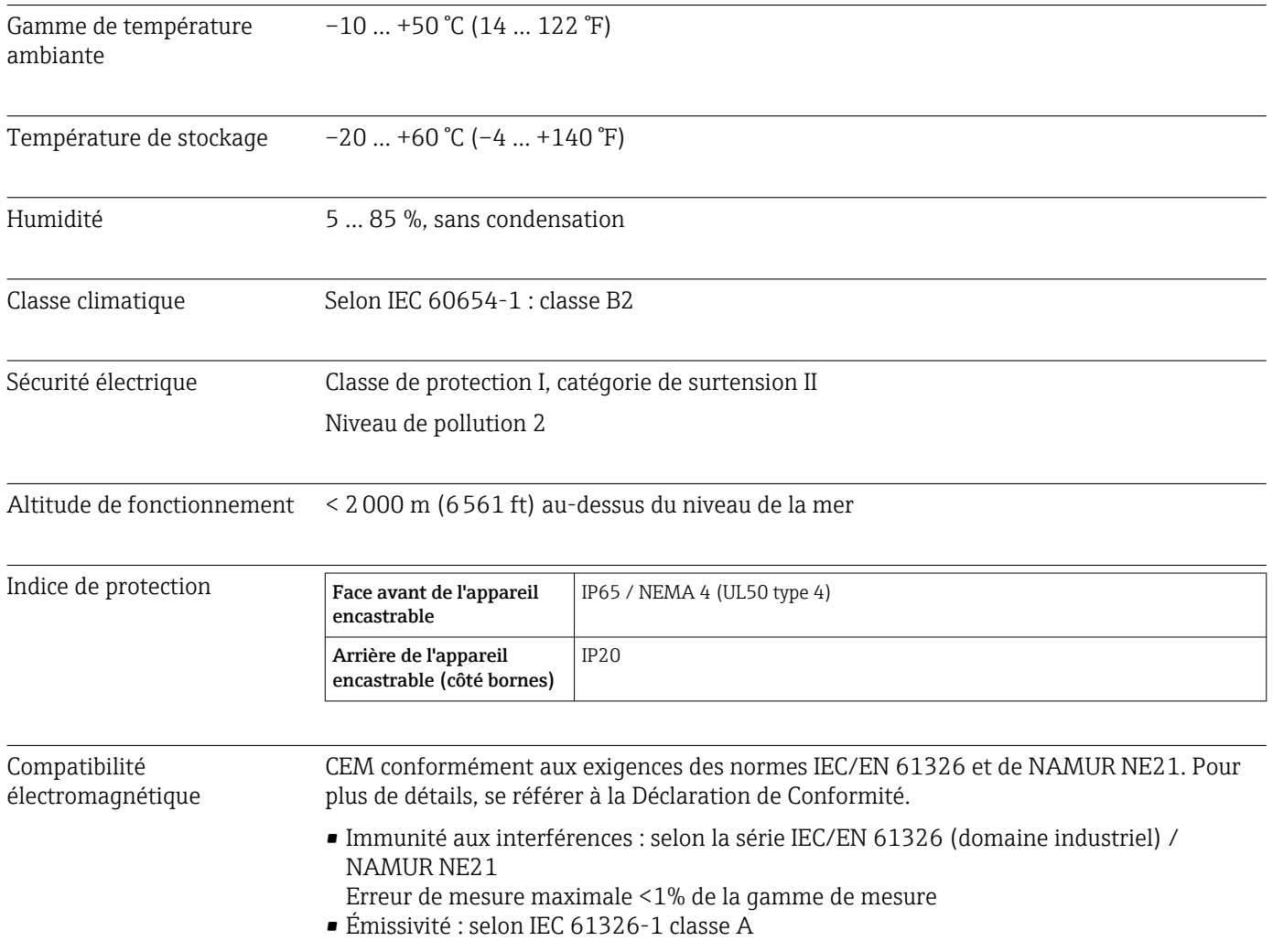

## 15.8 Construction mécanique

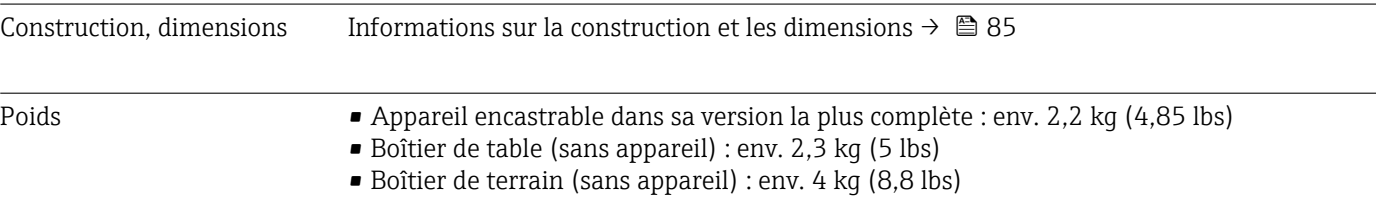

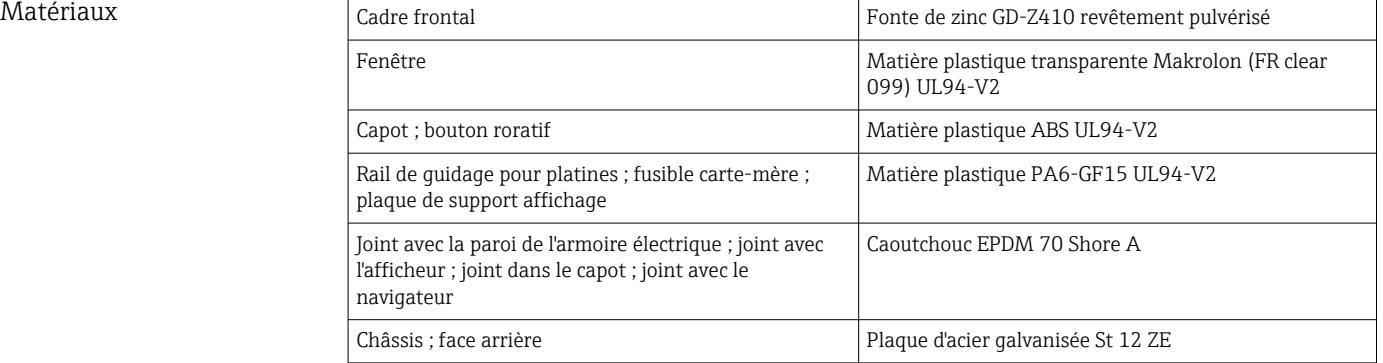

**T** Tous les matériaux sont sans silicone.

#### Matériaux du boîtier de table

- Demi-coques du boîtier : tôle d'acier galvanisée par électrolyse (revêtement pulvérisé)
- Profilés latéraux : aluminium extrudé (revêtement pulvérisé)
	- Terminaisons des profilés : polyamide teinté

## 15.9 Eléments d'affichage et de configuration

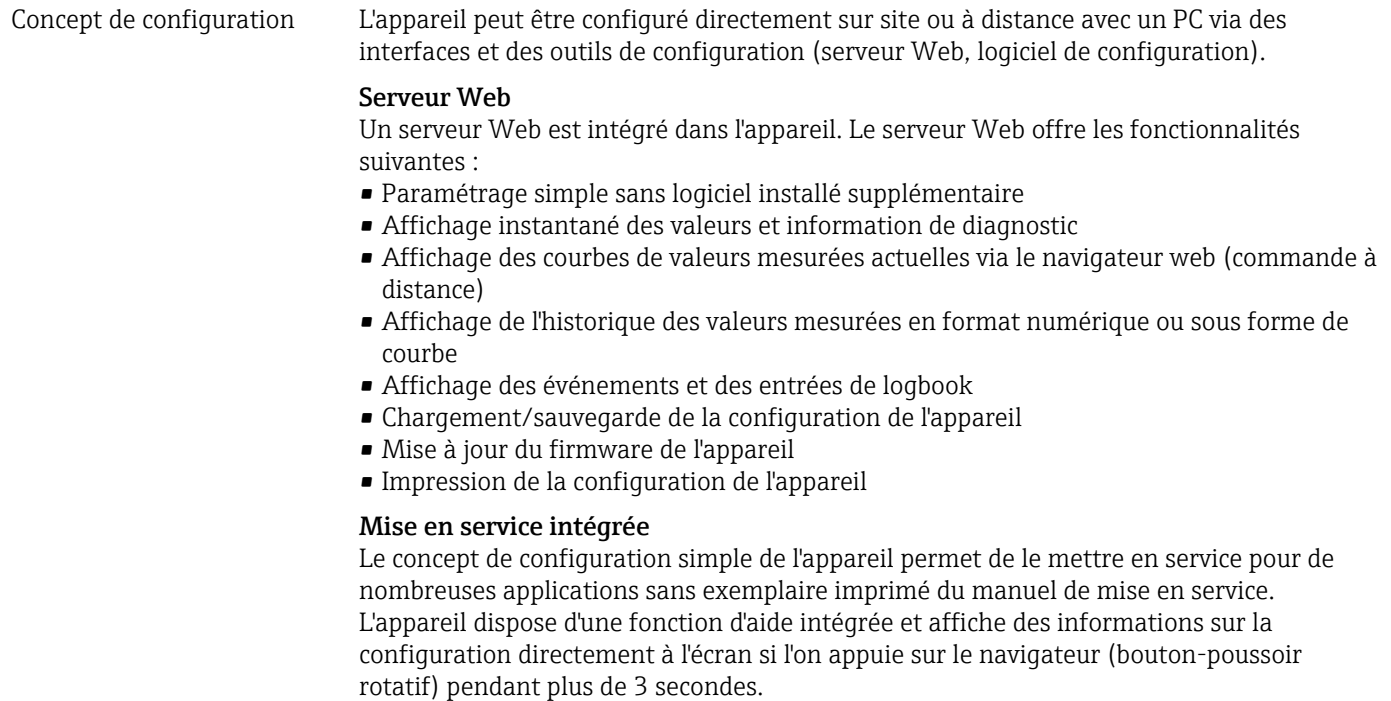

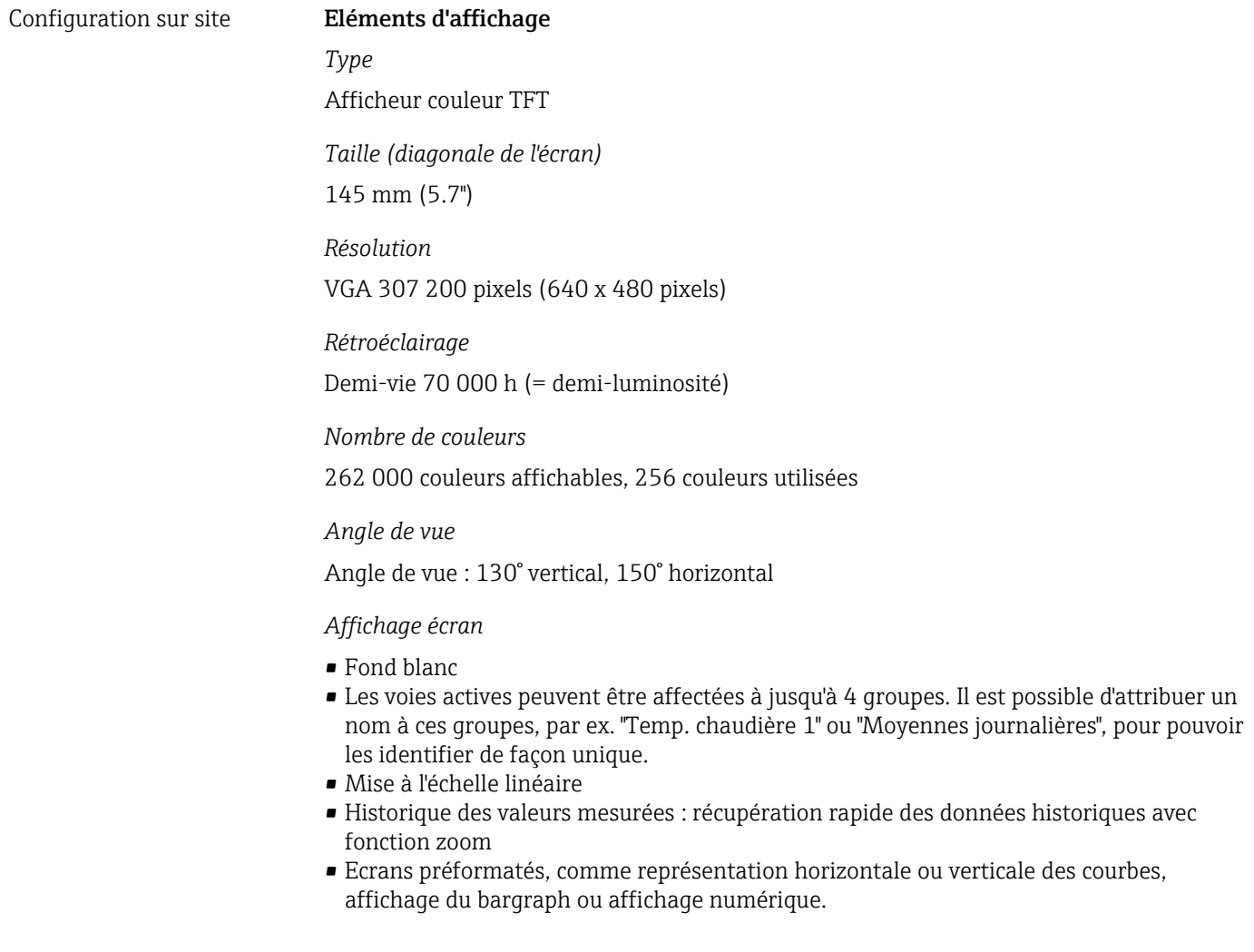

#### Eléments de commande

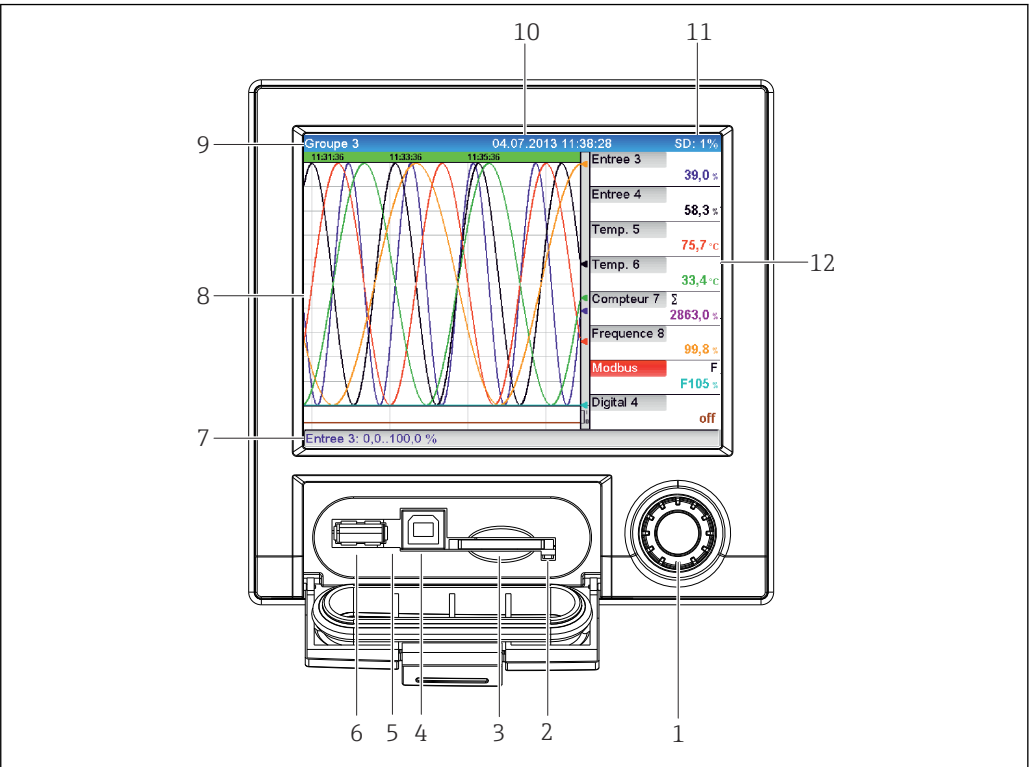

#### *14 Face avant avec capot ouvert*

A0020602-FR

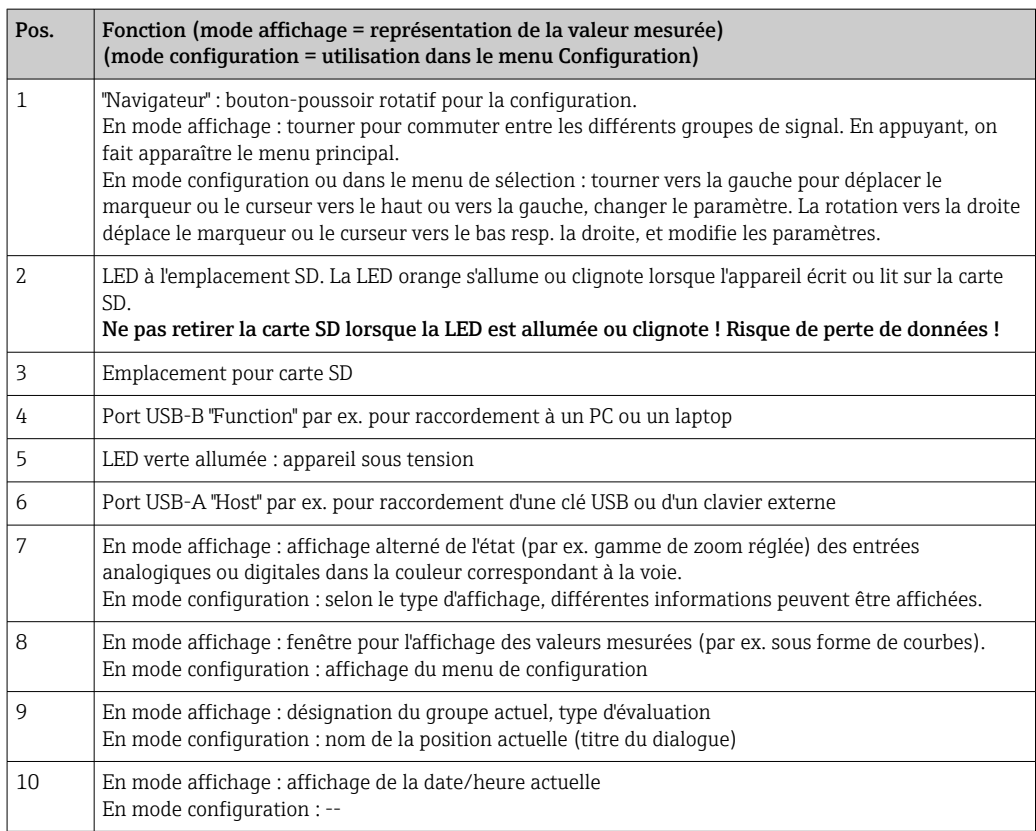

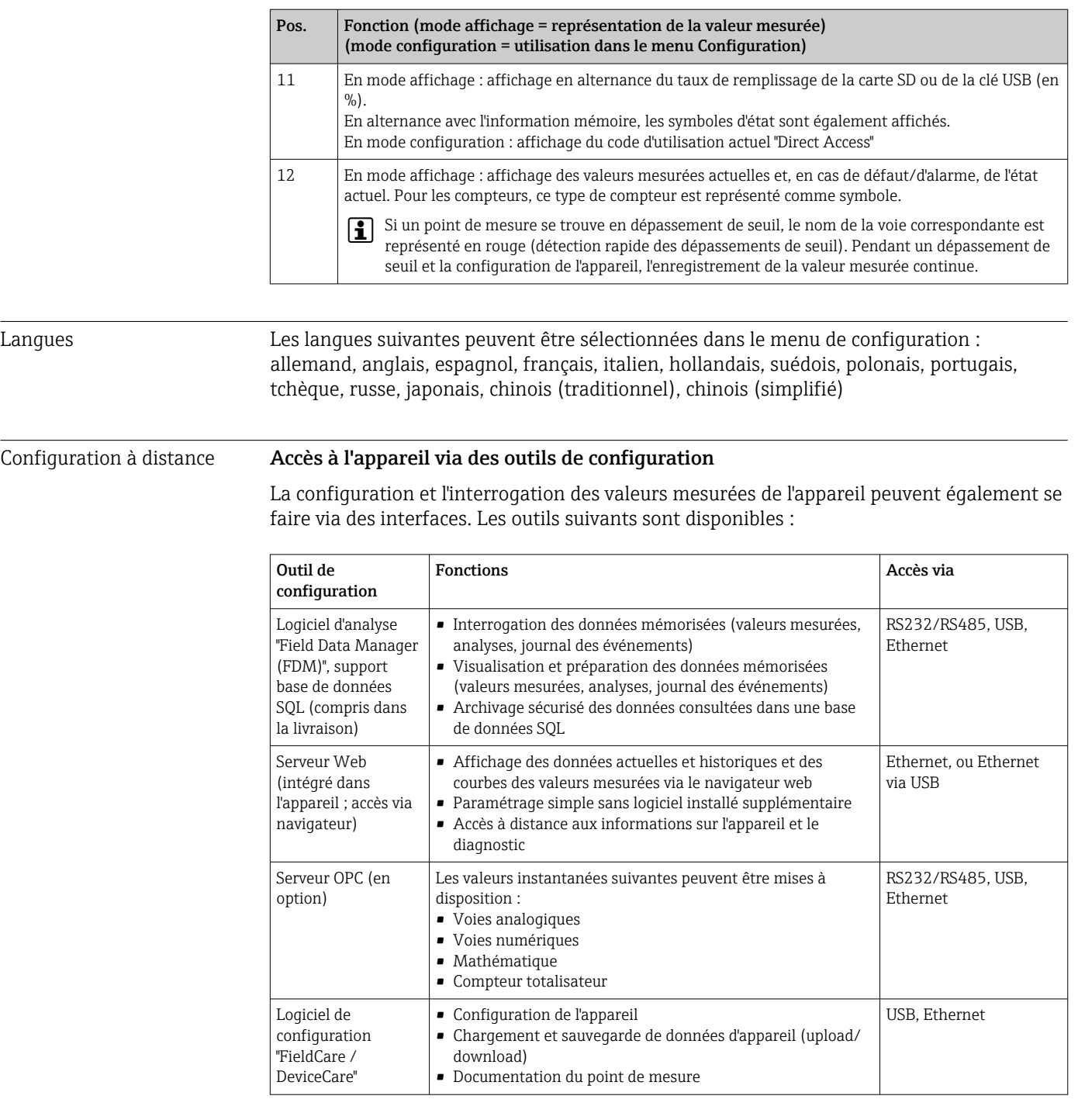

Intégration système L'appareil est équipé (en option) d'interfaces de communication pour interroger les valeurs de process. Par ailleurs, il est également possible de transmettre à l'appareil des valeurs mesurées et des états par cette interface. Les alarmes ou erreurs dans le cadre de la transmission de données sont affichées selon le système de bus (par ex. octet d'état). Les valeurs de process sont transmises dans les unités utilisées également pour l'affichage sur l'appareil.

## Ethernet

Les fonctions suivantes sont disponibles :

- Communication avec le logiciel PC (logiciel d'analyse, logiciel de configuration, serveur OPC)
- Serveur Web

## Modbus RTU/TCP Slave

L'appareil peut être intégré via une interface RS485 ou Ethernet dans un système Modbus. Jusqu'à 12 entrées analogiques et 6 entrées numériques peuvent être transmises via Modbus et mémorisées dans l'appareil.

## 15.10 Certificats et agréments

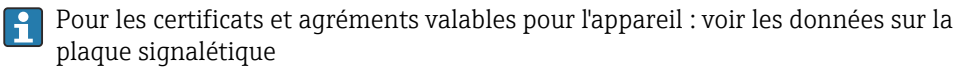

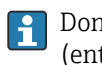

Données et documents relatifs à l'agrément : www.endress.com/deviceviewer → (entrer le numéro de série)

Marquage CE Le produit satisfait aux exigences des normes européennes harmonisées. Il est ainsi conforme aux prescriptions légales des directives CE. Par l'apposition du marquage CE, le fabricant certifie que le produit a passé les tests avec succès.

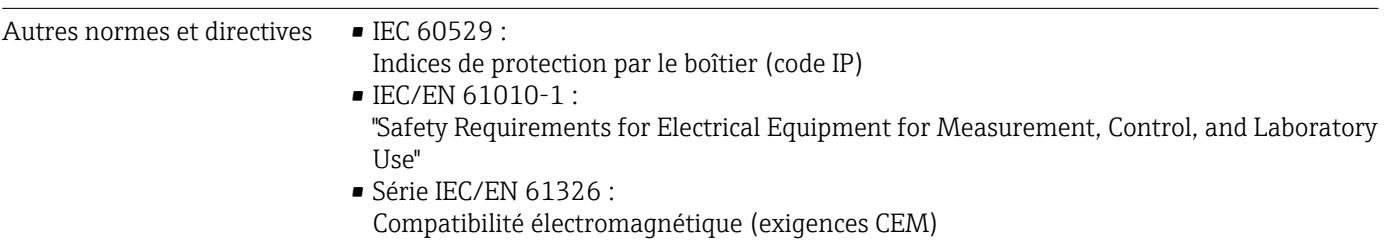

## 15.11 Informations à fournir à la commande

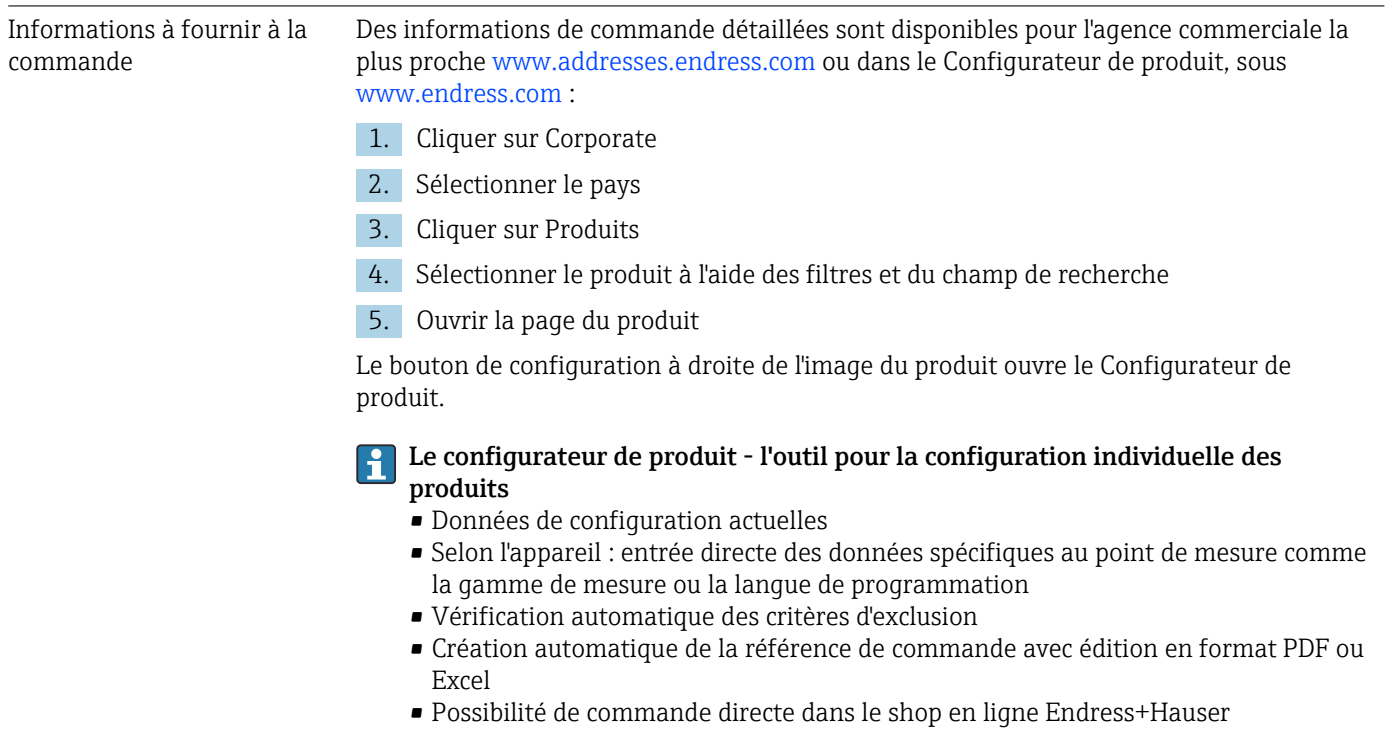

- Contenu de la livraison Le matériel livré comprend :
	- Appareil (avec bornes, selon commande)
	- Appareil encastrable : 2 pinces de fixation par vis
	- Câble USB
	- En option : carte SD "Industrial Grade" (la carte se trouve dans le slot SD sous le rabat à l'avant de l'appareil)
	- Logiciel d'analyse "Field Data Manager (FDM)" sur DVD (version Essential, Demo ou Professional, selon la commande)
	- Bon de livraison
	- Manuel d'instructions condensées multilingues, exemplaire papier

## 15.12 Documentation complémentaire

## Documentation standard

- Information technique de l'Ecograph T RSG35 : TI01079R
- Manuel de mise en service de l'Ecograph T RSG35 : BA01146R
- Instructions condensées de l'Ecograph T RSG35 : KA01132R
- Composants système et enregistreurs graphiques solutions pour compléter votre point de mesure : FA00016K

#### Documentations complémentaires spécifiques à l'appareil

Manuel de mise en service de l'Ecograph T RSG35 avec esclave Modbus RTU / TCP : BA01258R

## 16 Annexe

## 16.1 Paramètres du menu "Experts"

Les groupes de paramètres pour la configuration Experts comprennent tous les paramètres des menus de configuration : Système, Configuration des Entrées et des Sorties, Communication, Application, Diagnostic ainsi que d'autres paramètres réservés exclusivement aux experts.

La plupart des réglages ne seront actifs qu'une fois le menu "Configuration" ou "Experts" quitté. Des réglages tels que la date et l'heure sont toutefois appliqués immédiatement.

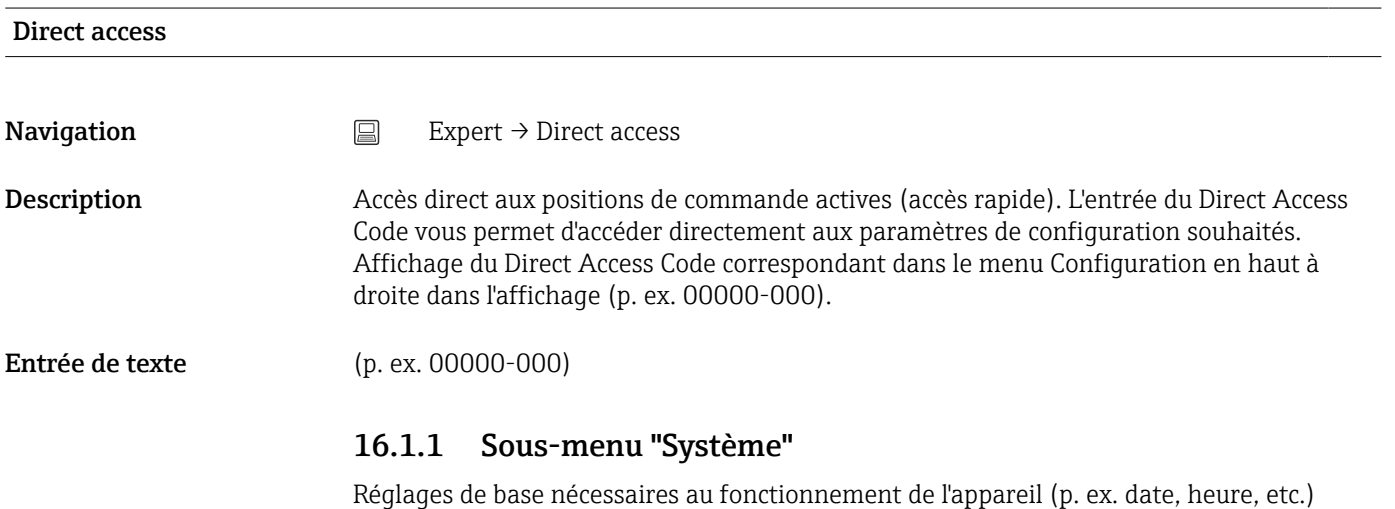

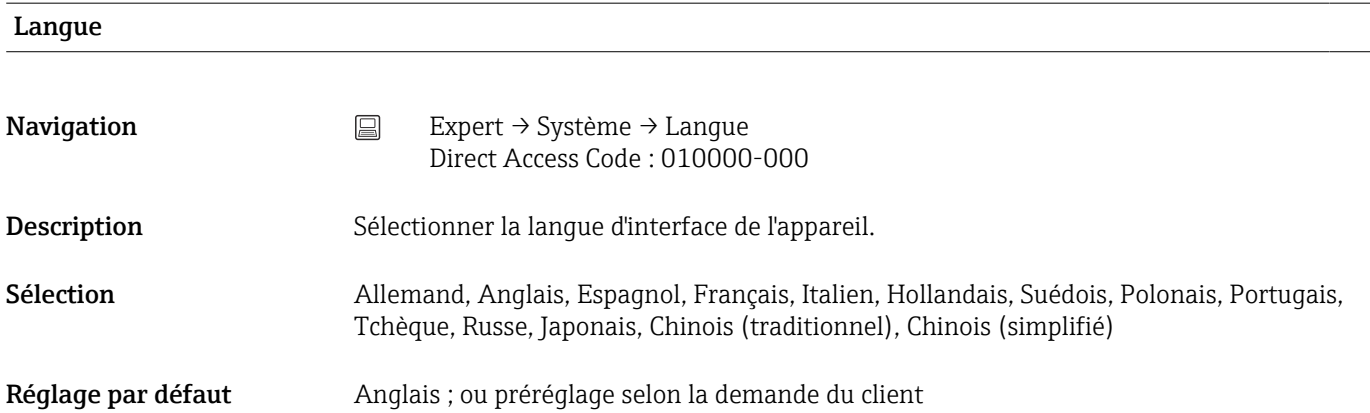

## Désignation point mesure

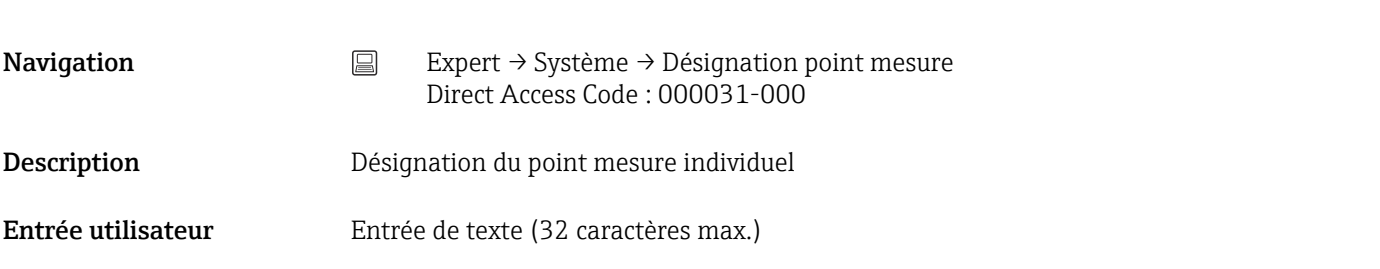

Réglage par défaut Unité 1

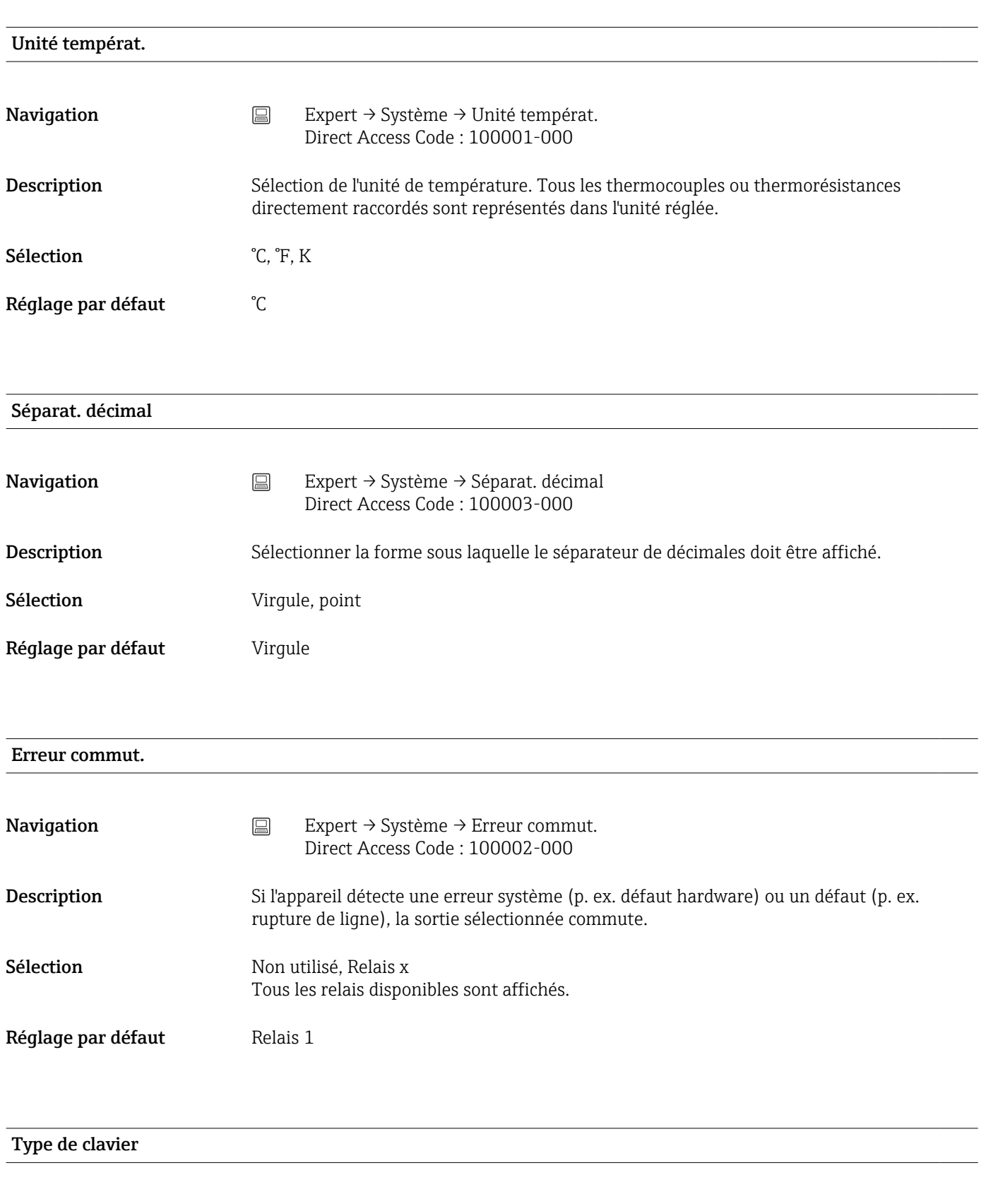

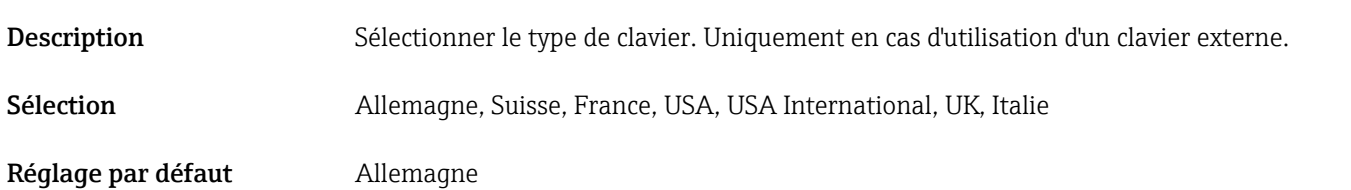

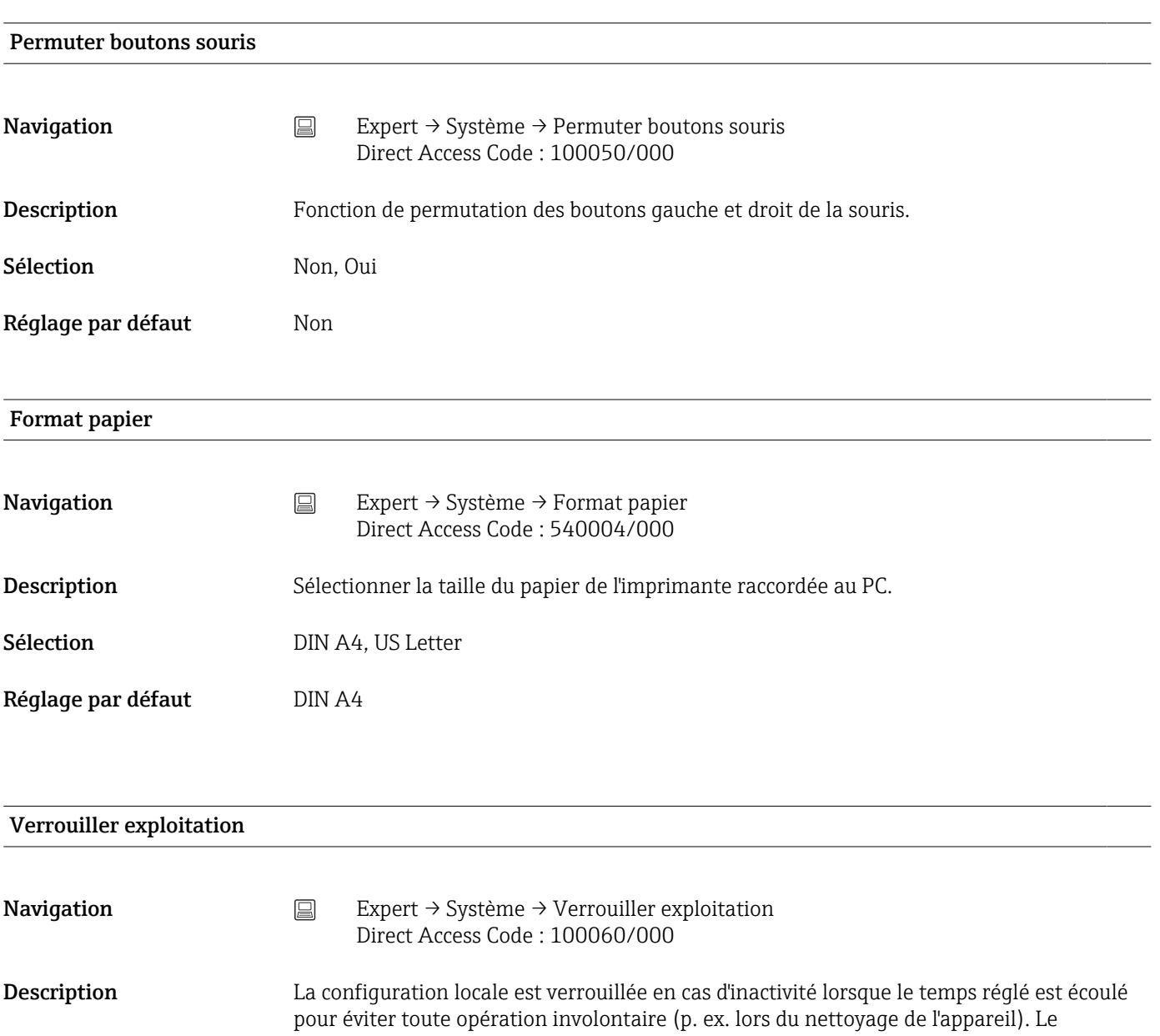

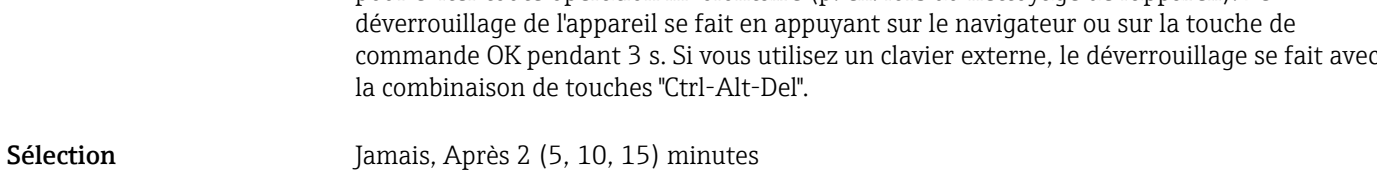

Réglage par défaut Après 5 minutes

## PRESET

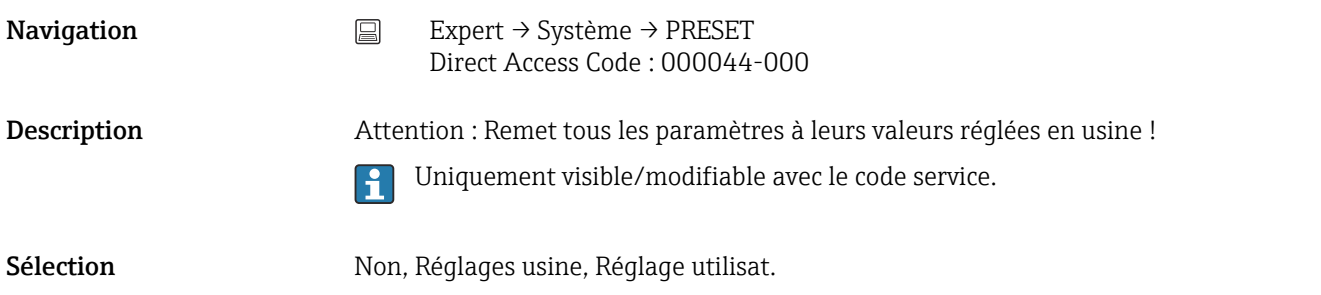

# Effacer mémoire Navigation **Expert → Système → Effacer mémoire** Direct Access Code : 059000-000 Description Effacez la mémoire interne Sélection Non, Oui

## Confirmer la suppression

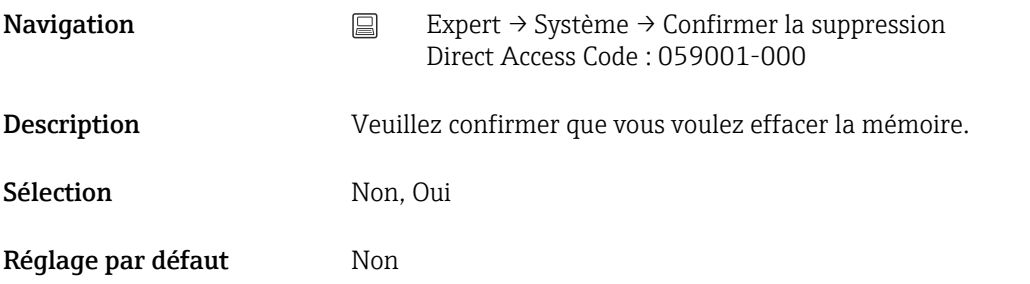

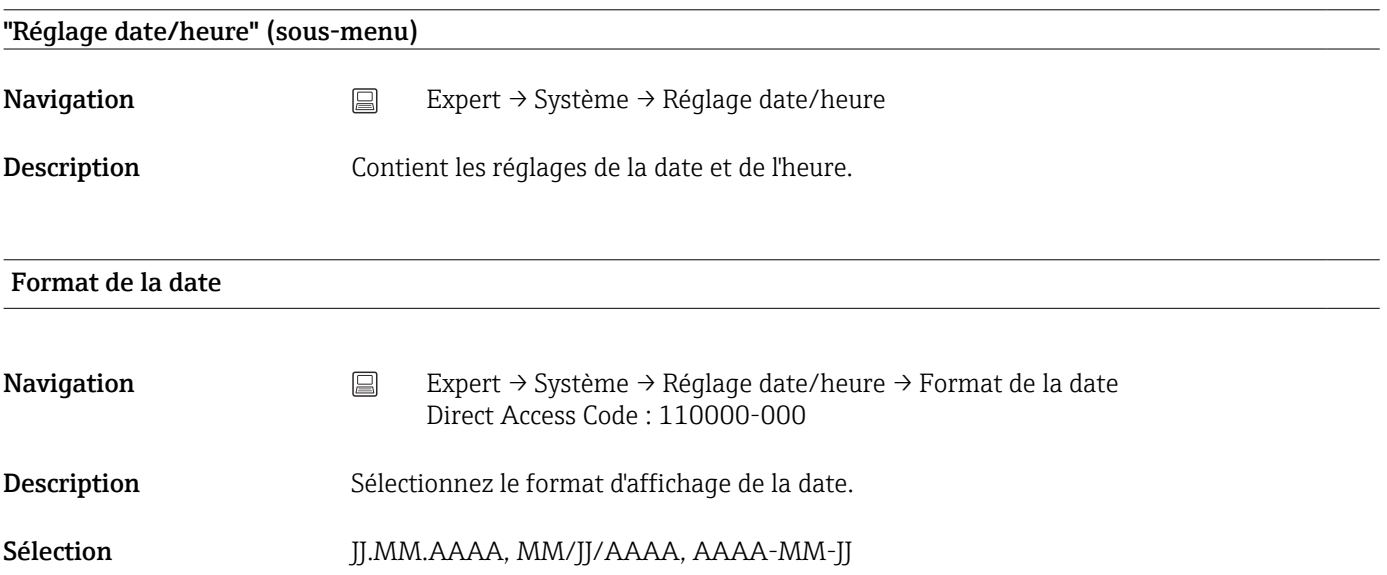

Réglage par défaut JJ.MM.AAAA

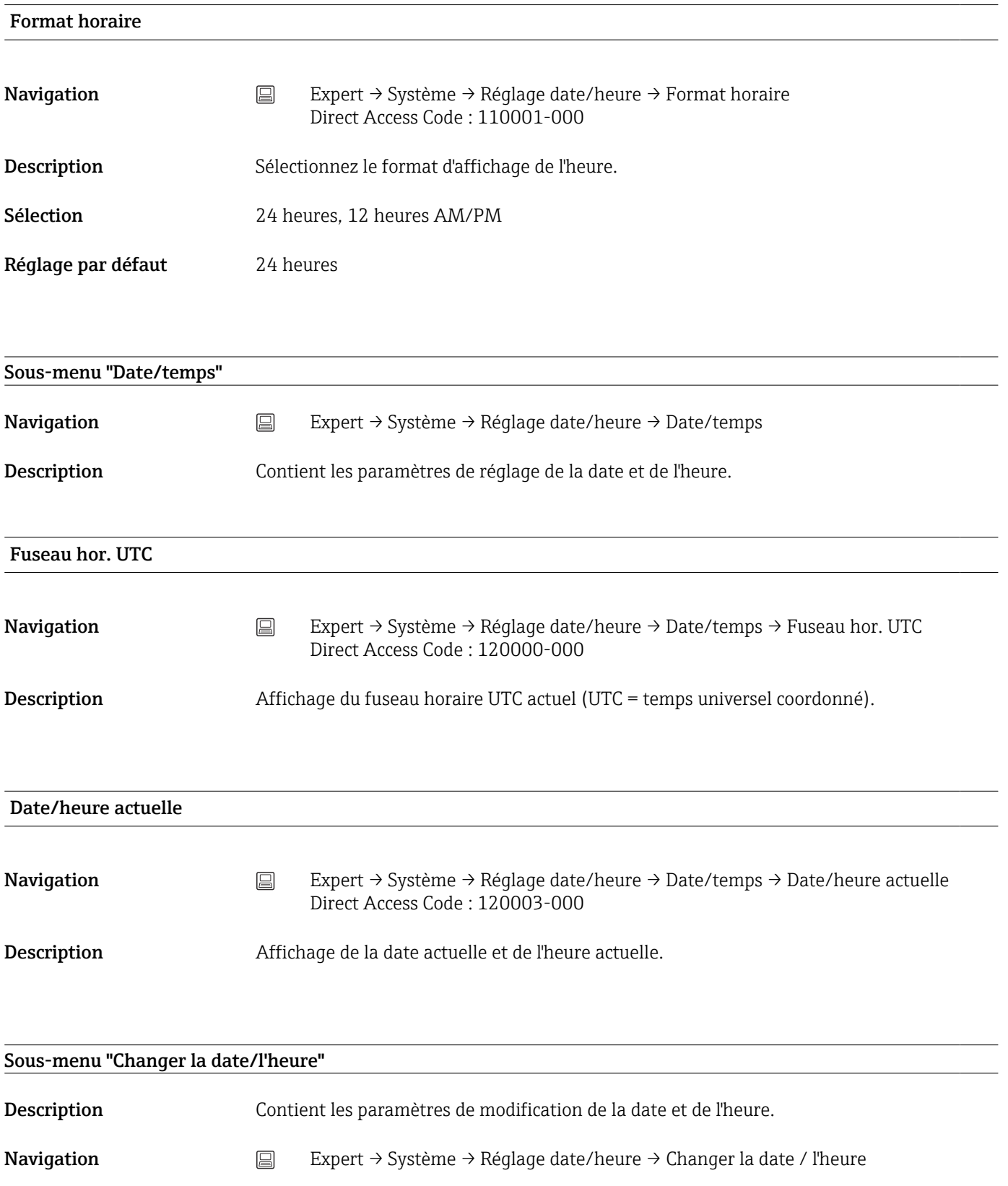

## Fuseau hor. UTC

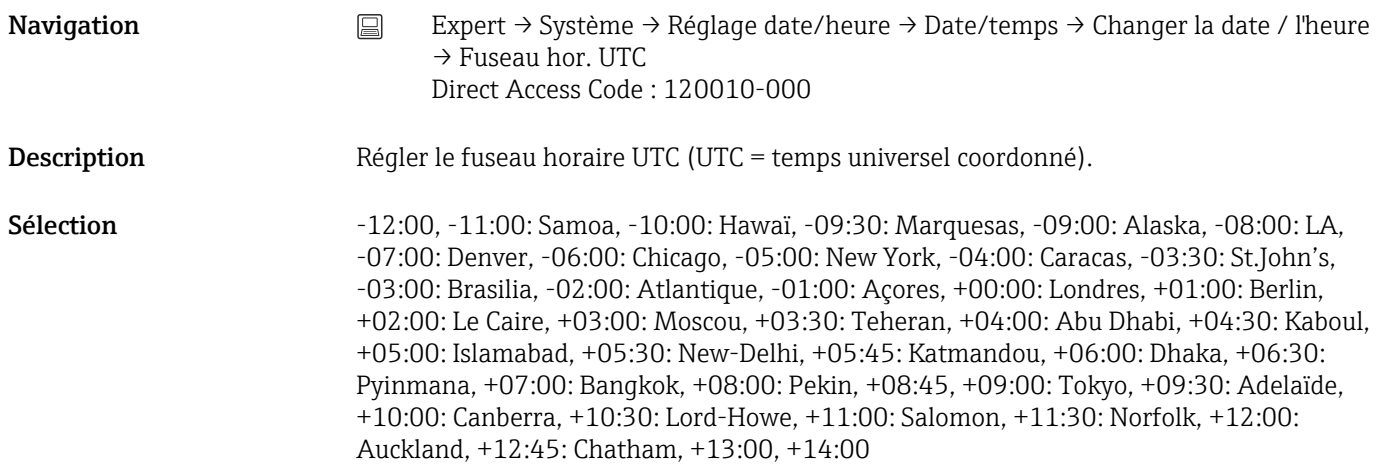

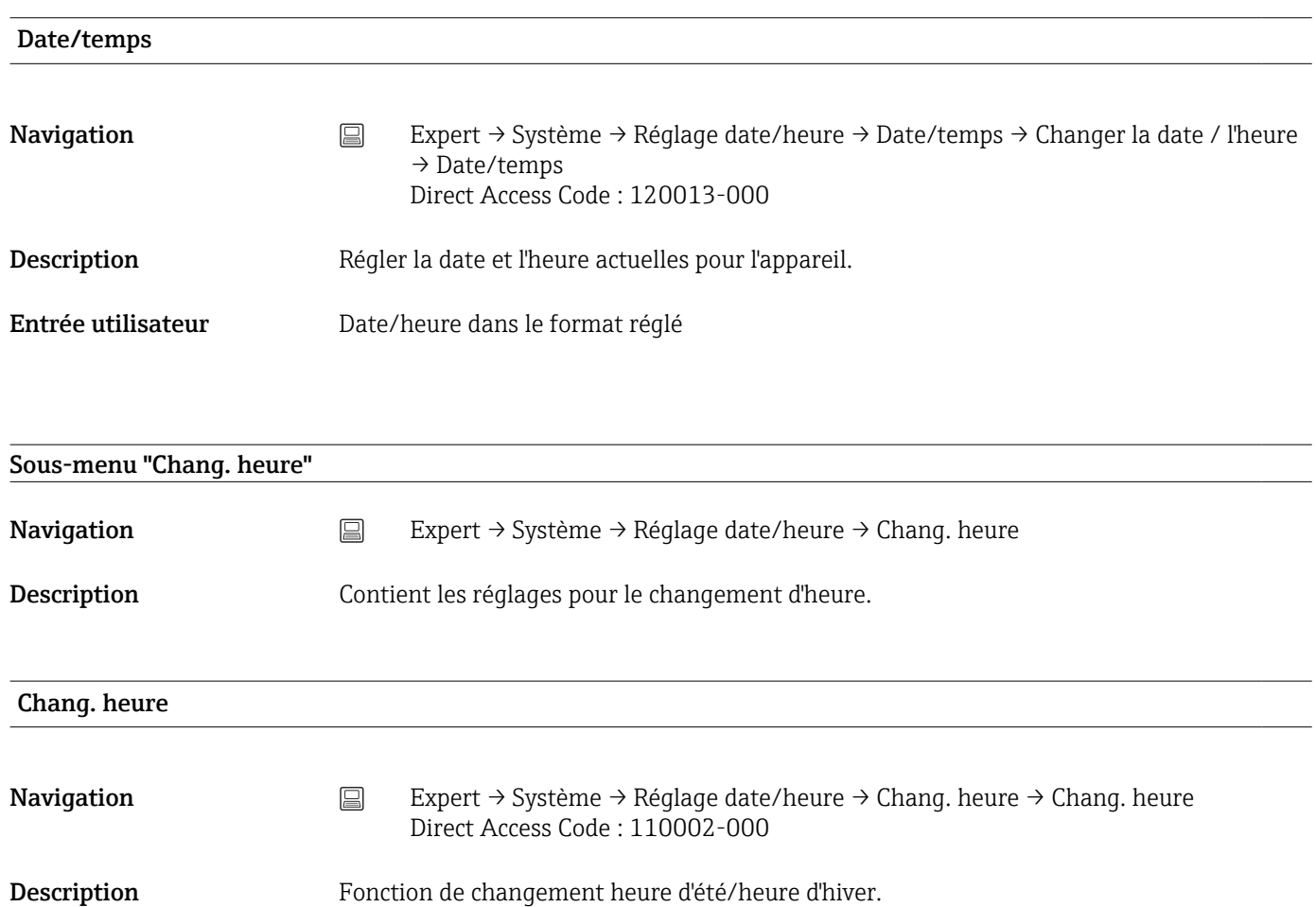

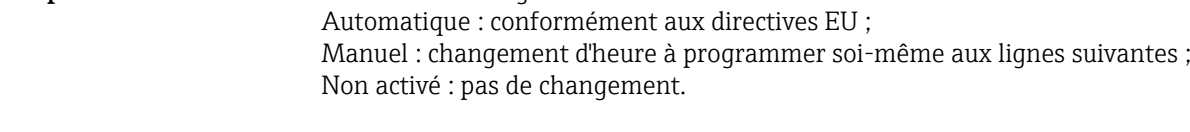

Sélection Non activé, Manuel, Automatique

Réglage par défaut Automatique

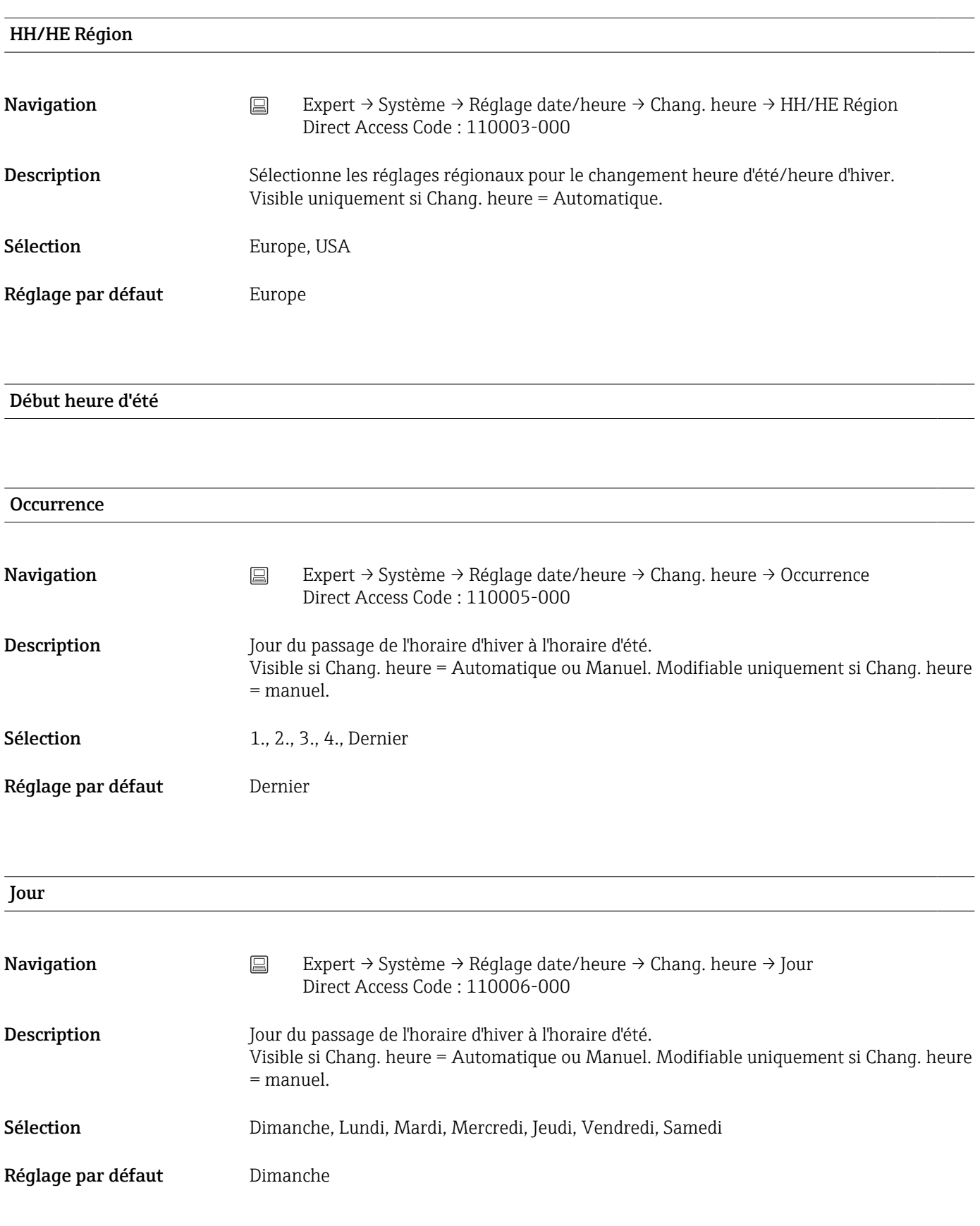

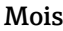

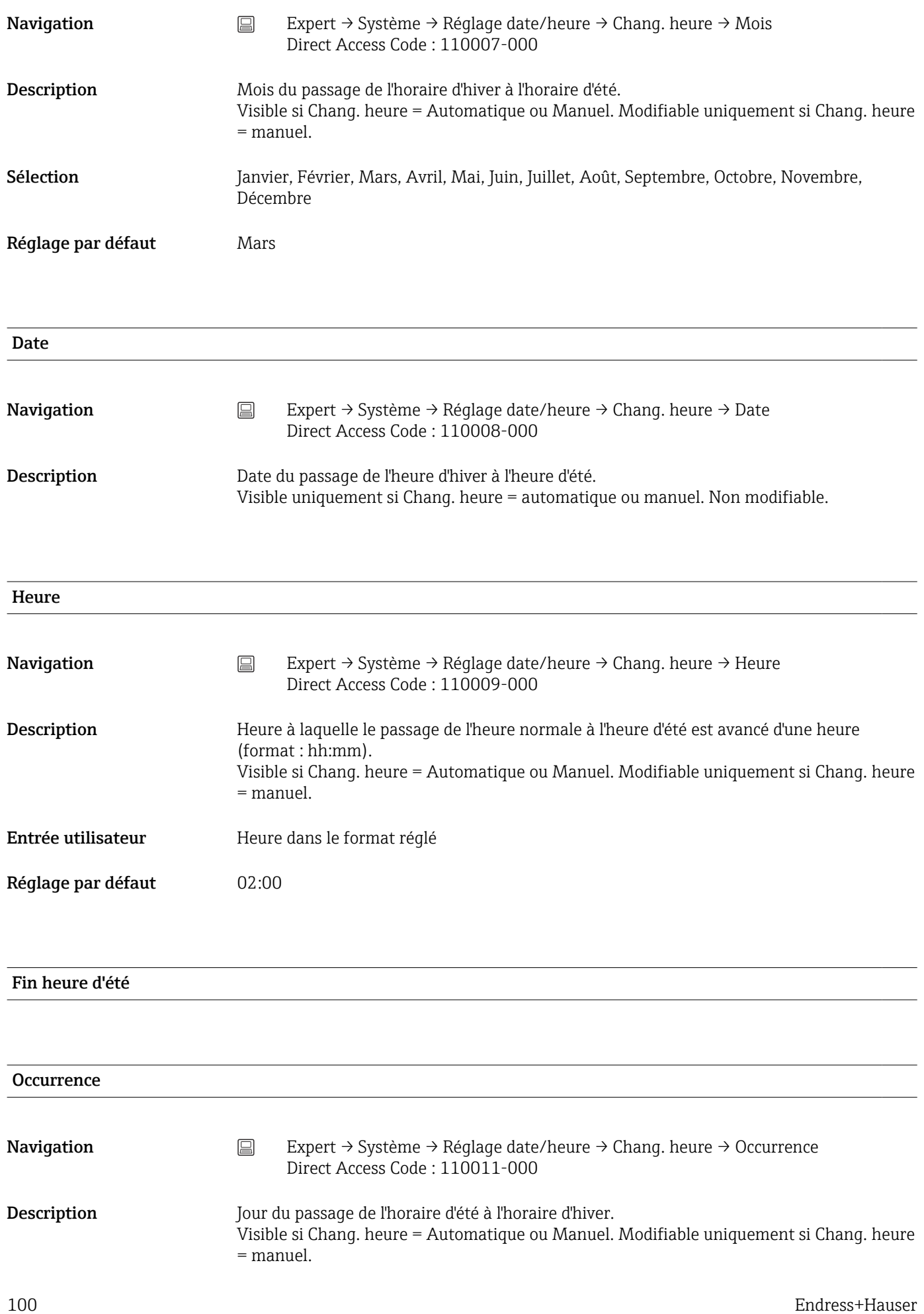

| Sélection          | 1., 2., 3., 4., Dernier                                                                                                    |
|--------------------|----------------------------------------------------------------------------------------------------|
| Réglage par défaut | Dernier                                                                                                    |
|                    |                                                                                                    |
| Jour               |                                                                                                    |
| Navigation         | Expert → Système → Réglage date/heure → Chang. heure → Jour<br>阊<br>Direct Access Code: 110012-000                                                               |
| Description        | Jour du passage de l'horaire d'été à l'horaire d'hiver.<br>Visible si Chang. heure = Automatique ou Manuel. Modifiable uniquement si Chang. heure<br>$=$ manuel. |
| Sélection          | Dimanche, Lundi, Mardi, Mercredi, Jeudi, Vendredi, Samedi                                                                                                    |
| Réglage par défaut | Dimanche                                                                                                    |
|                    |                                                                                                    |
| Mois               |                                                                                                    |
| Navigation         | $\boxed{\square}$<br>Expert → Système → Réglage date/heure → Chang. heure → Mois<br>Direct Access Code: 110013-000                                               |
| Description        | Mois du passage de l'horaire d'été à l'horaire d'hiver.<br>Visible si Chang. heure = Automatique ou Manuel. Modifiable uniquement si Chang. heure<br>$=$ manuel. |
| Sélection          | Janvier, Février, Mars, Avril, Mai, Juin, Juillet, Août, Septembre, Octobre, Novembre,<br>Décembre                                                               |
| Réglage par défaut | Octobre                                                                                                    |
|                    |                                                                                                    |
| Date               |                                                                                                    |
| Navigation         | 阊<br>Expert → Système → Réglage date/heure → Chang. heure → Date<br>Direct Access Code: 110014-000                                                               |
| Description        | Date du passage de l'heure d'été à l'heure d'hiver.<br>Visible uniquement si Chang. heure = automatique ou manuel. Non modifiable.                               |
|                    |                                                                                                    |

Heure

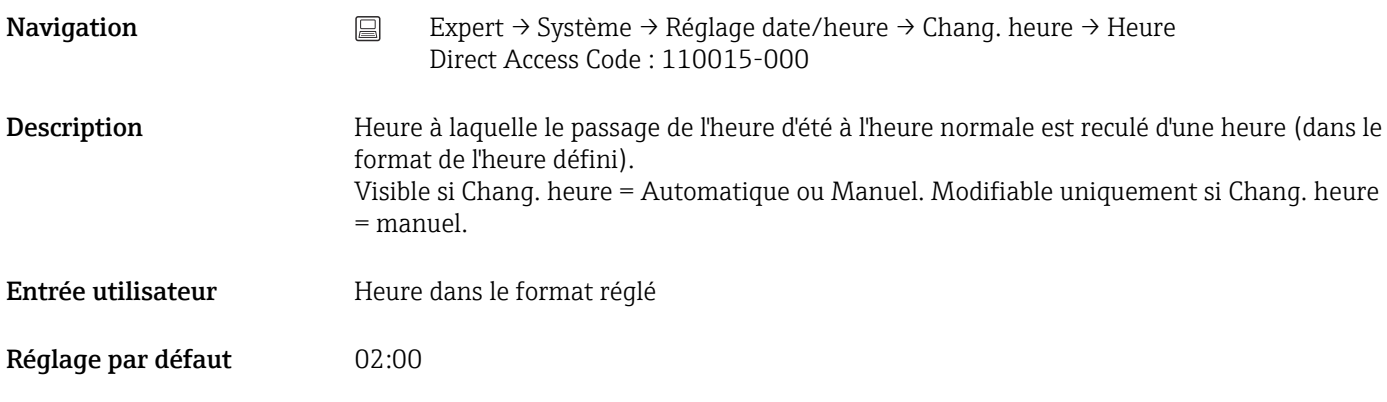

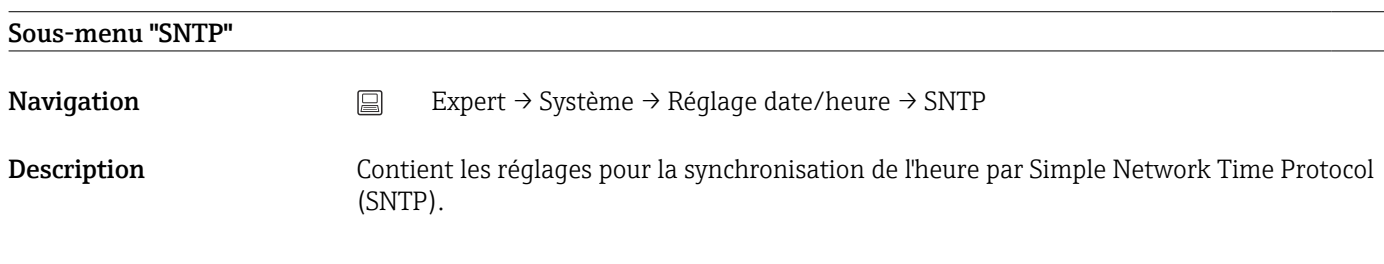

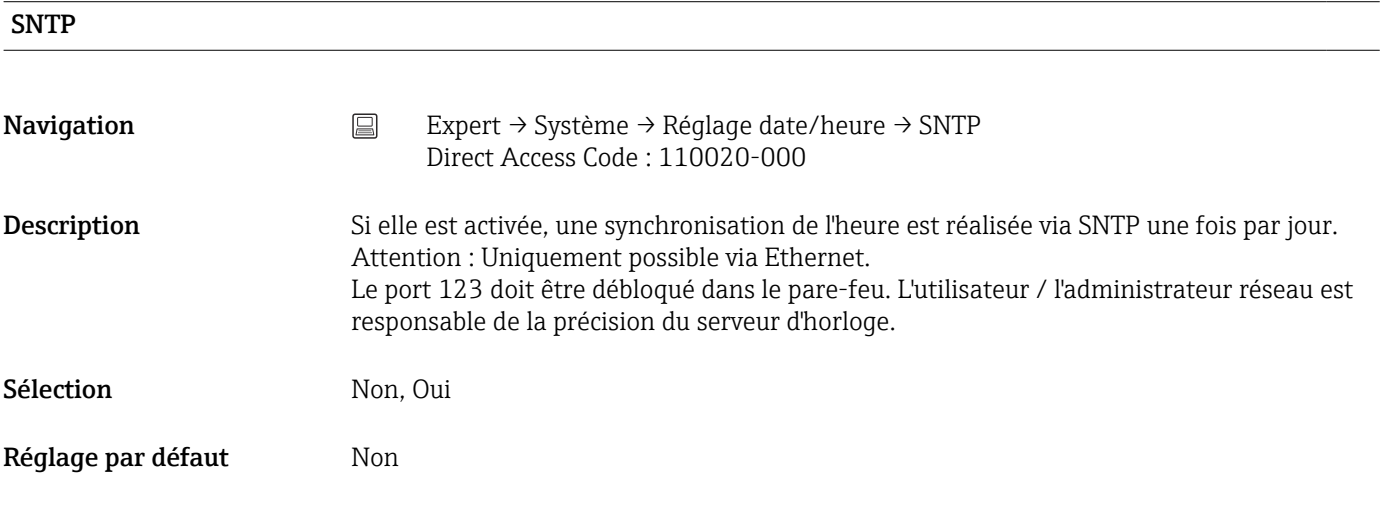

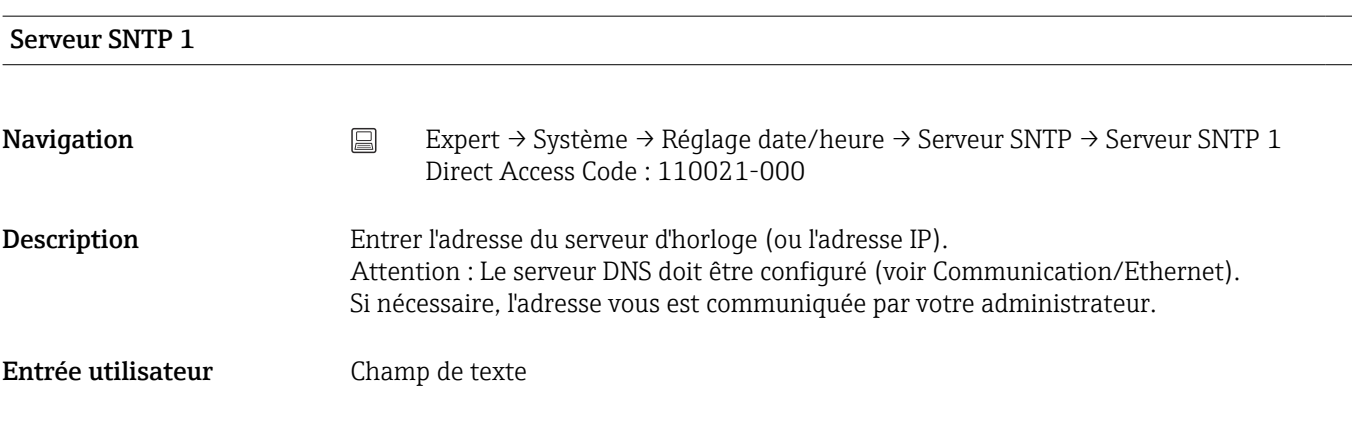

## Serveur SNTP 2

 $\overline{\phantom{0}}$ 

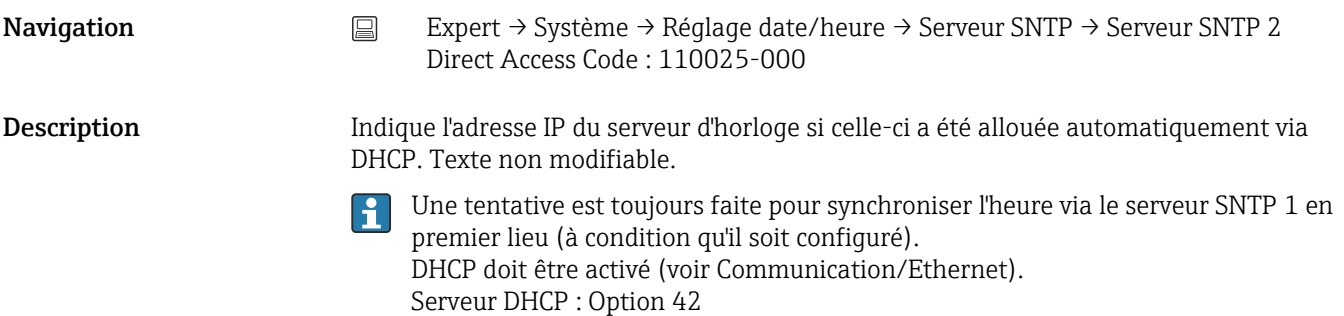

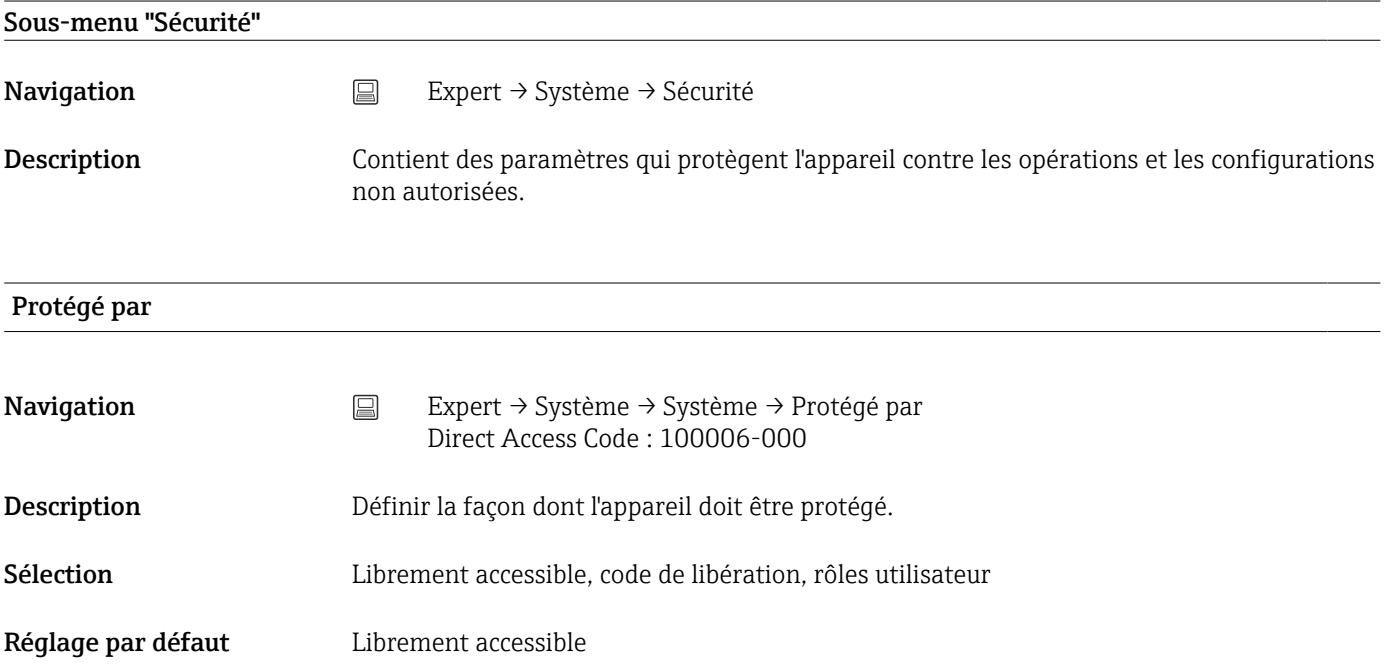

## Code de libération

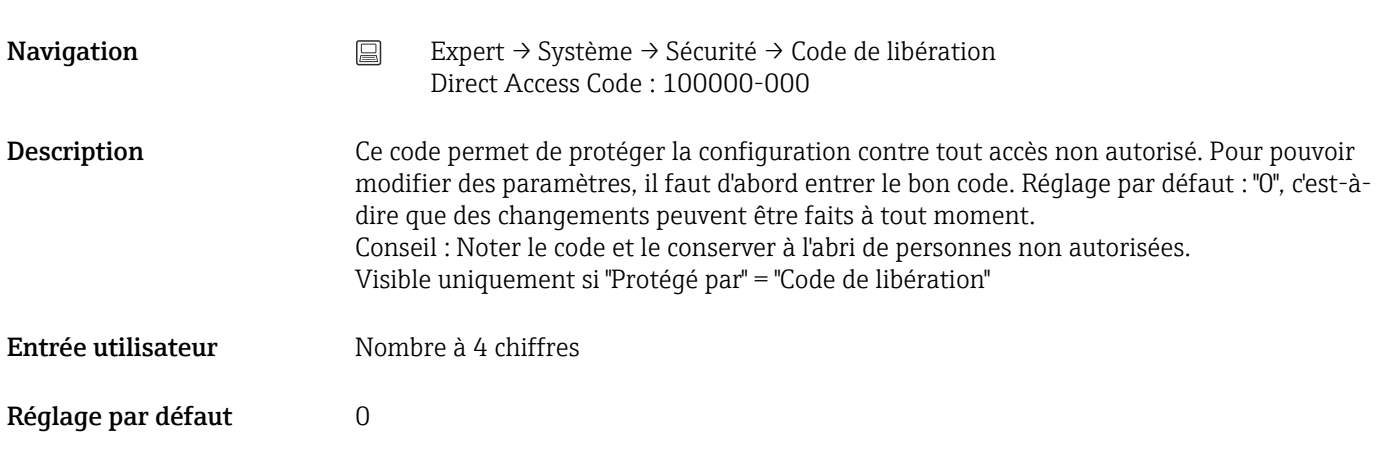

## Code seuils

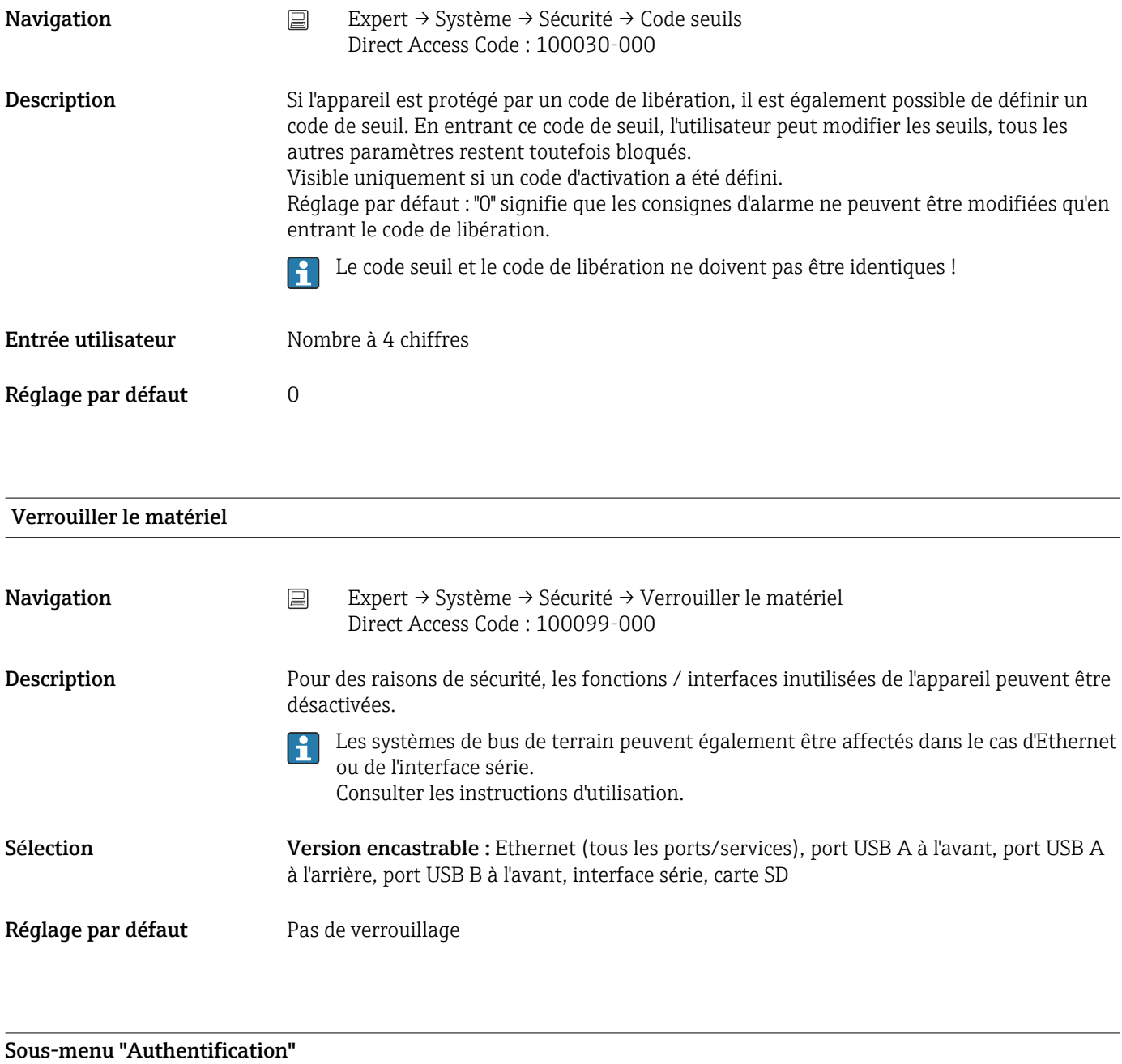

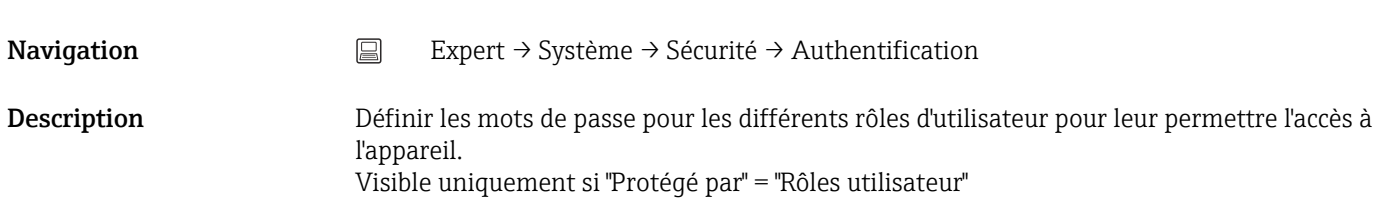

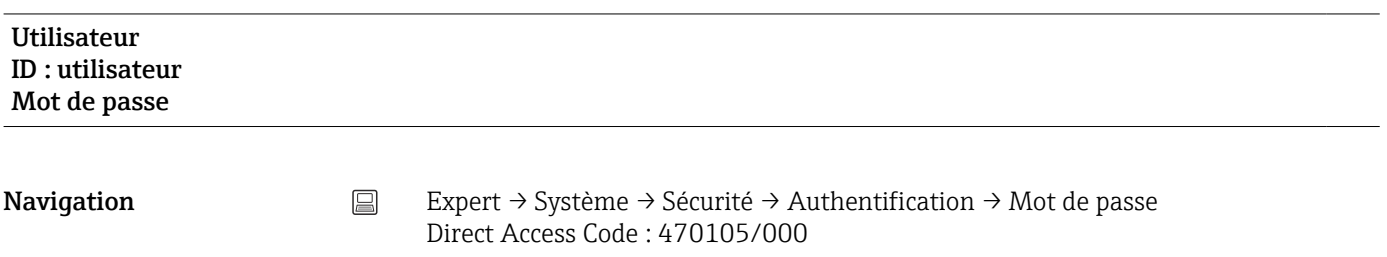

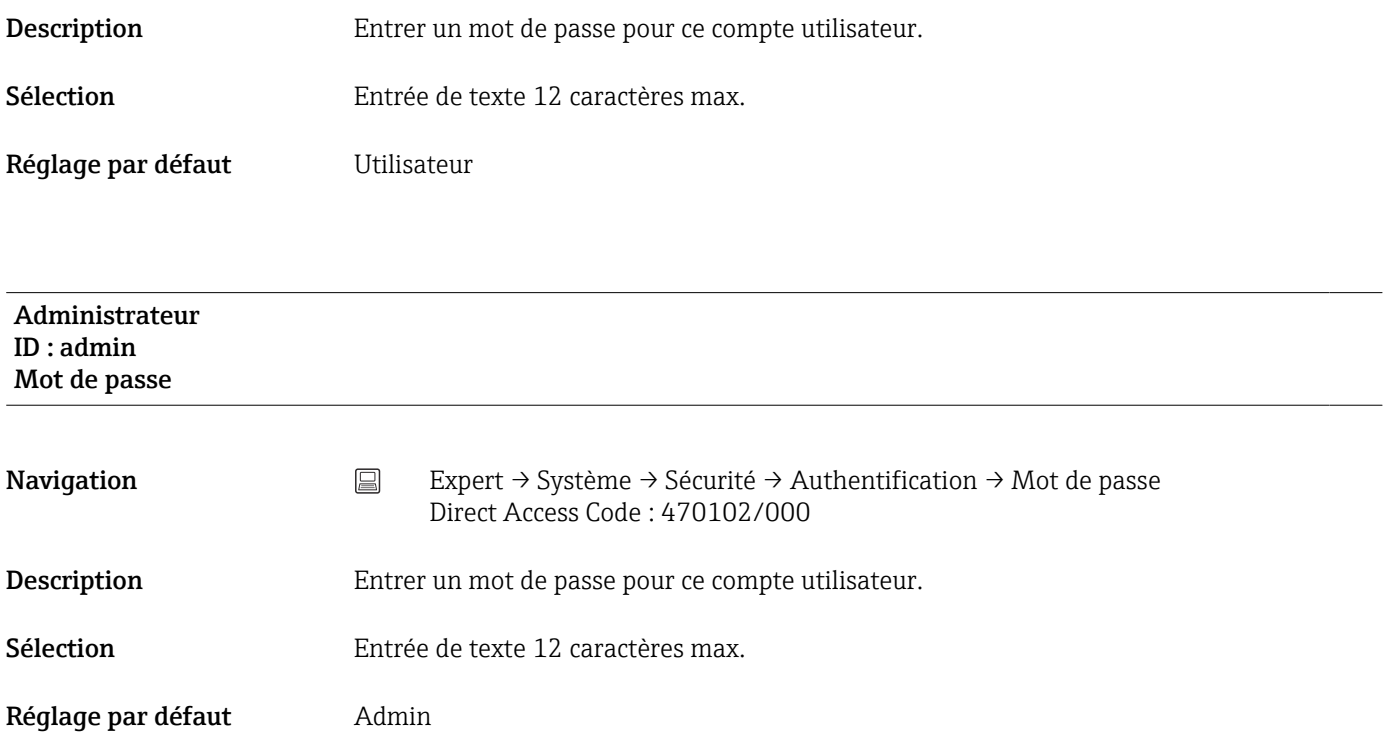

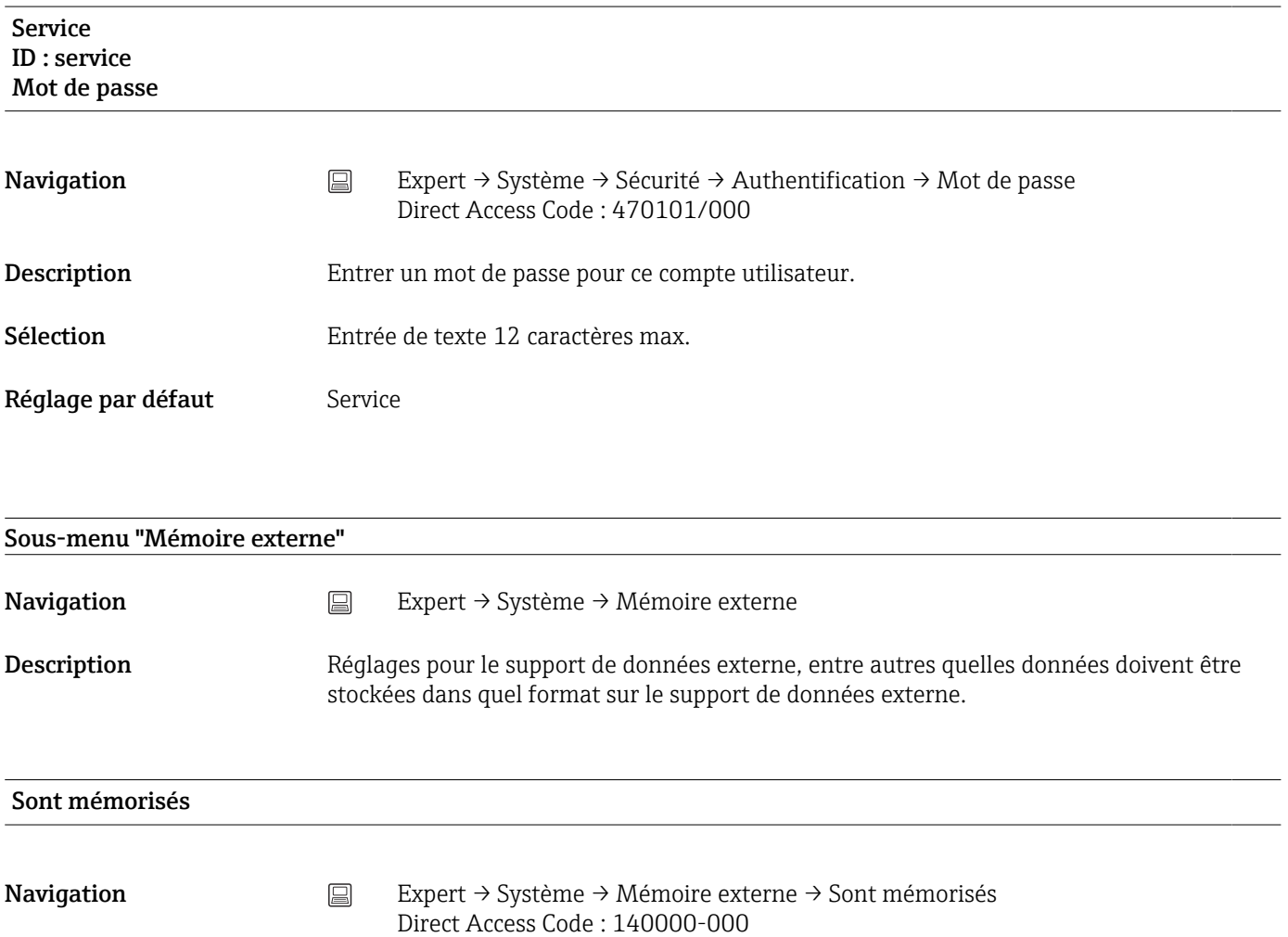

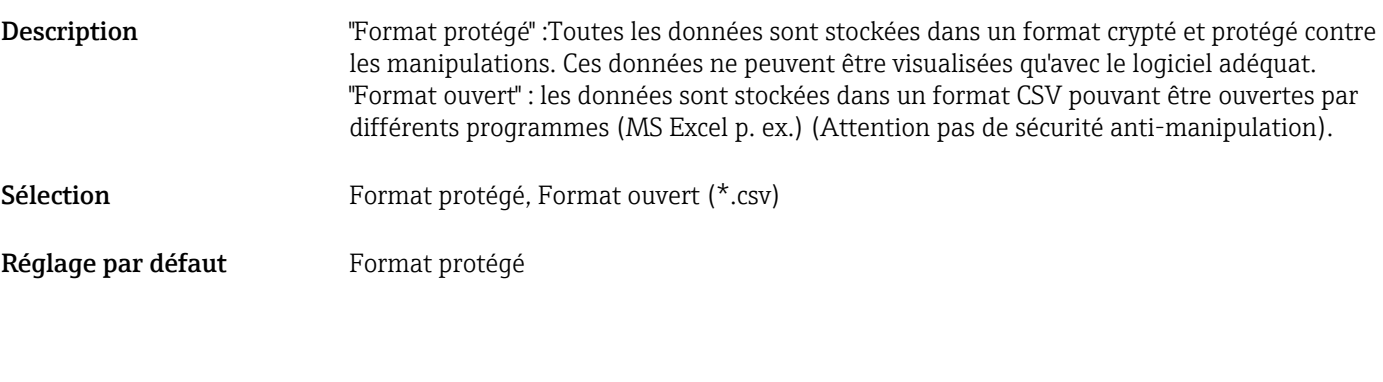

## Carte SD

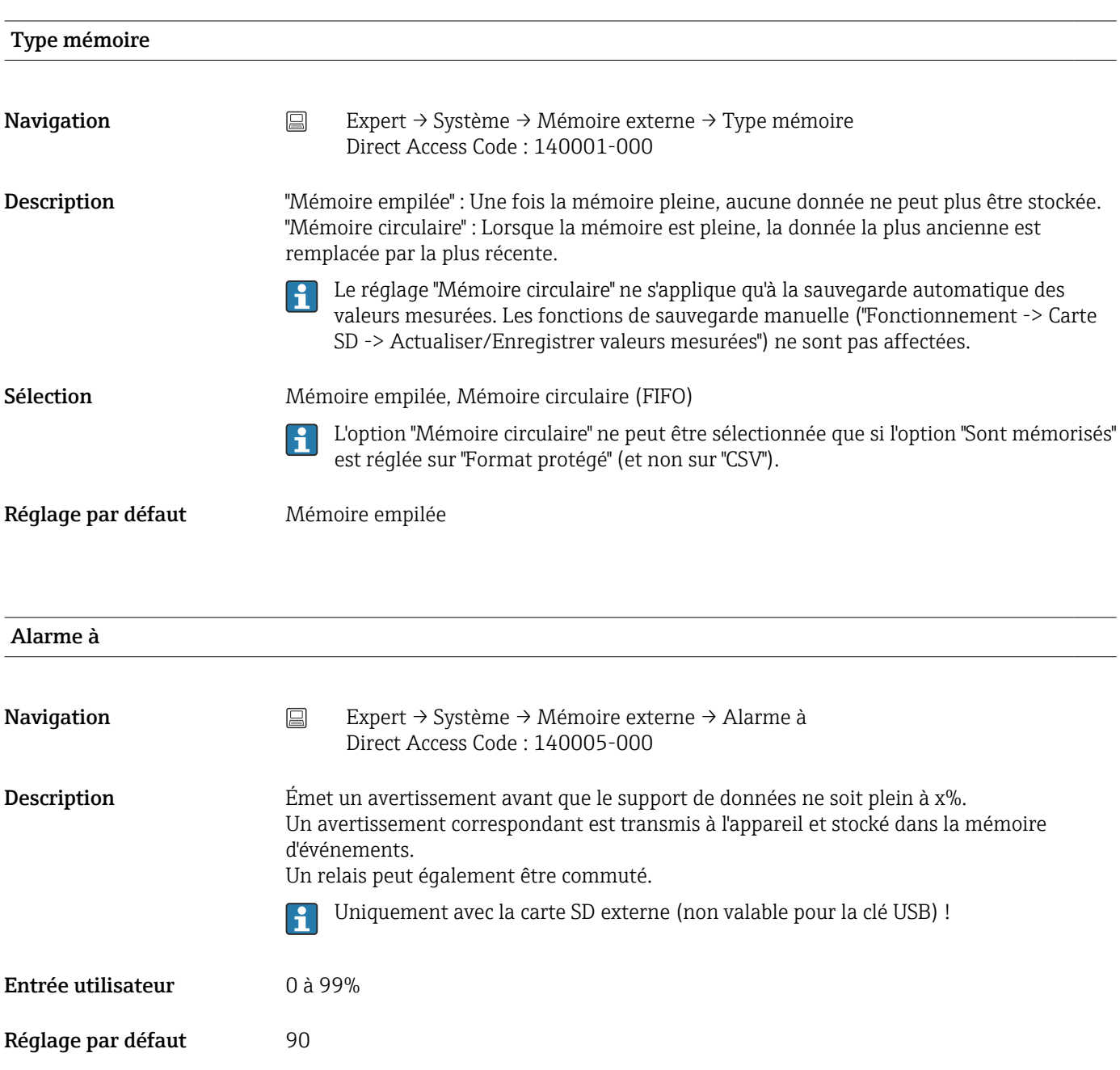

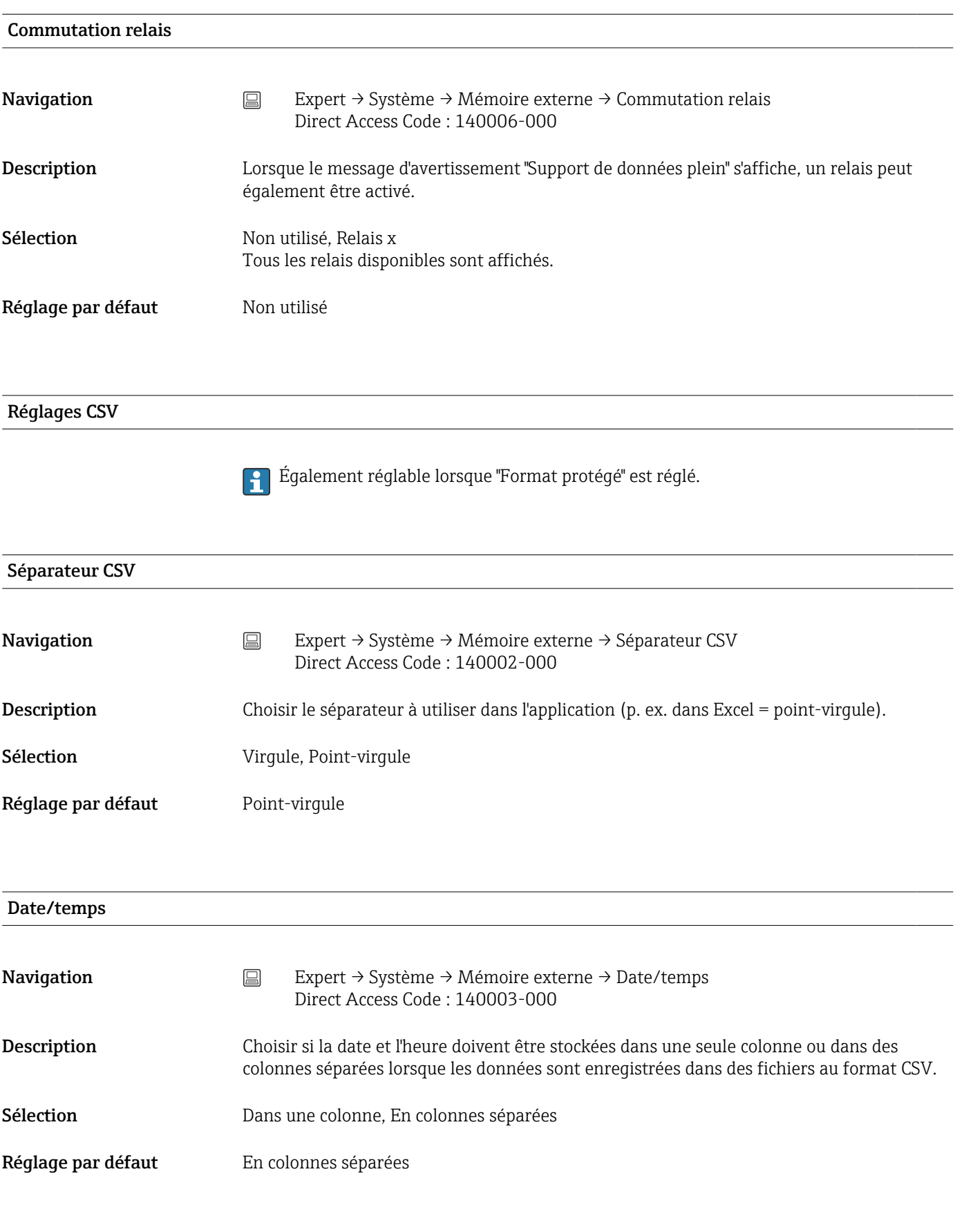

## Compteur horaire

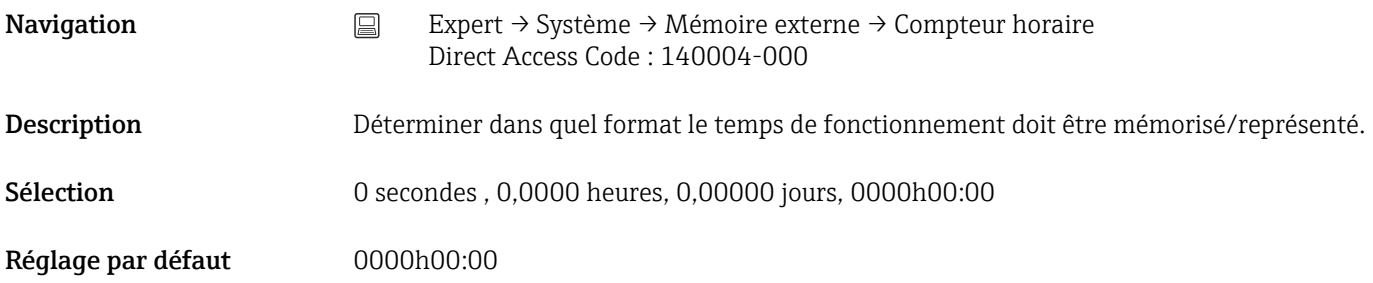

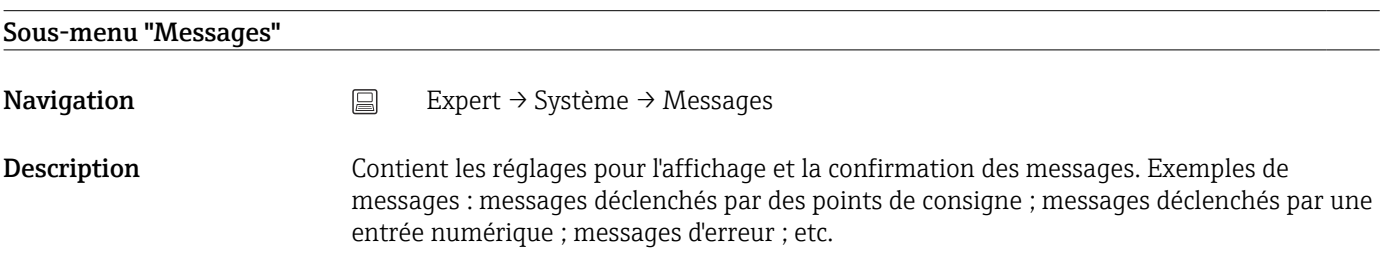

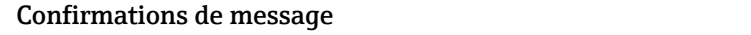

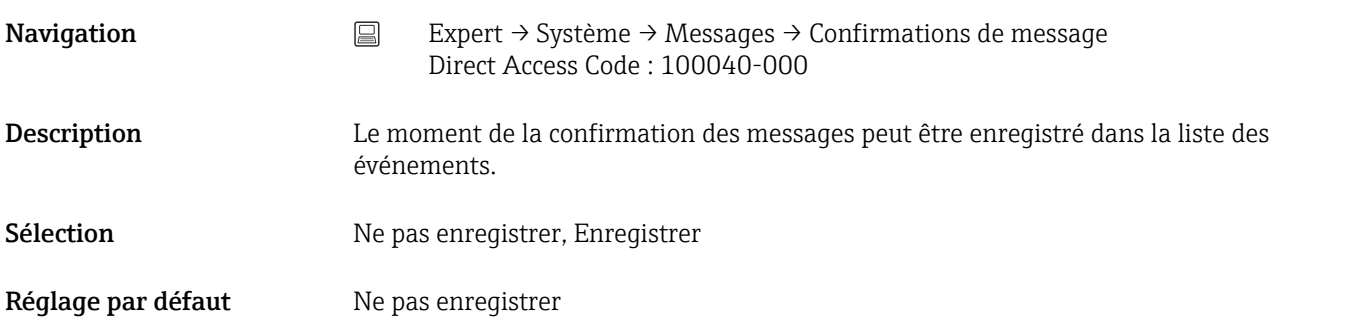

## Commutation relais

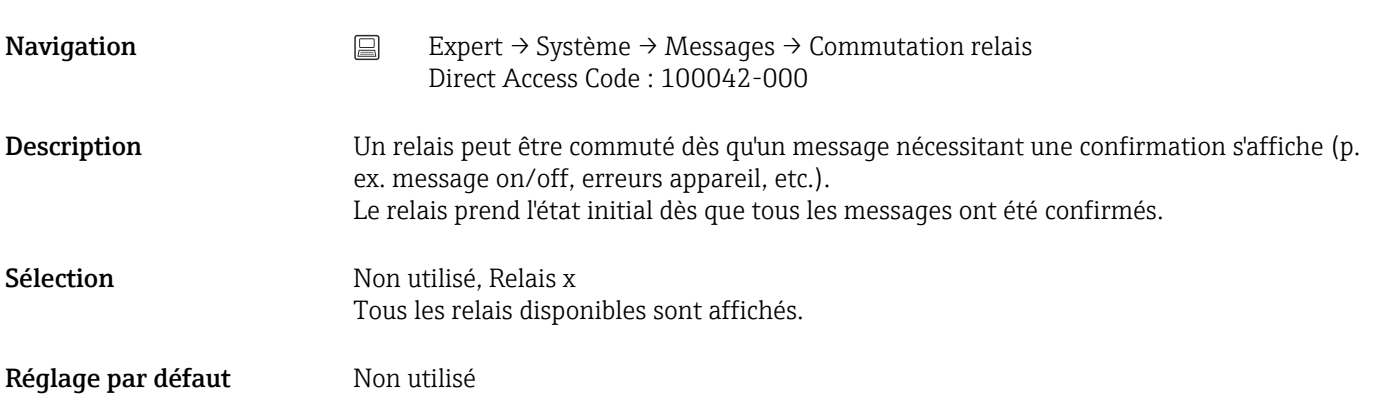

## Sous-menu "Econom. d'écran"
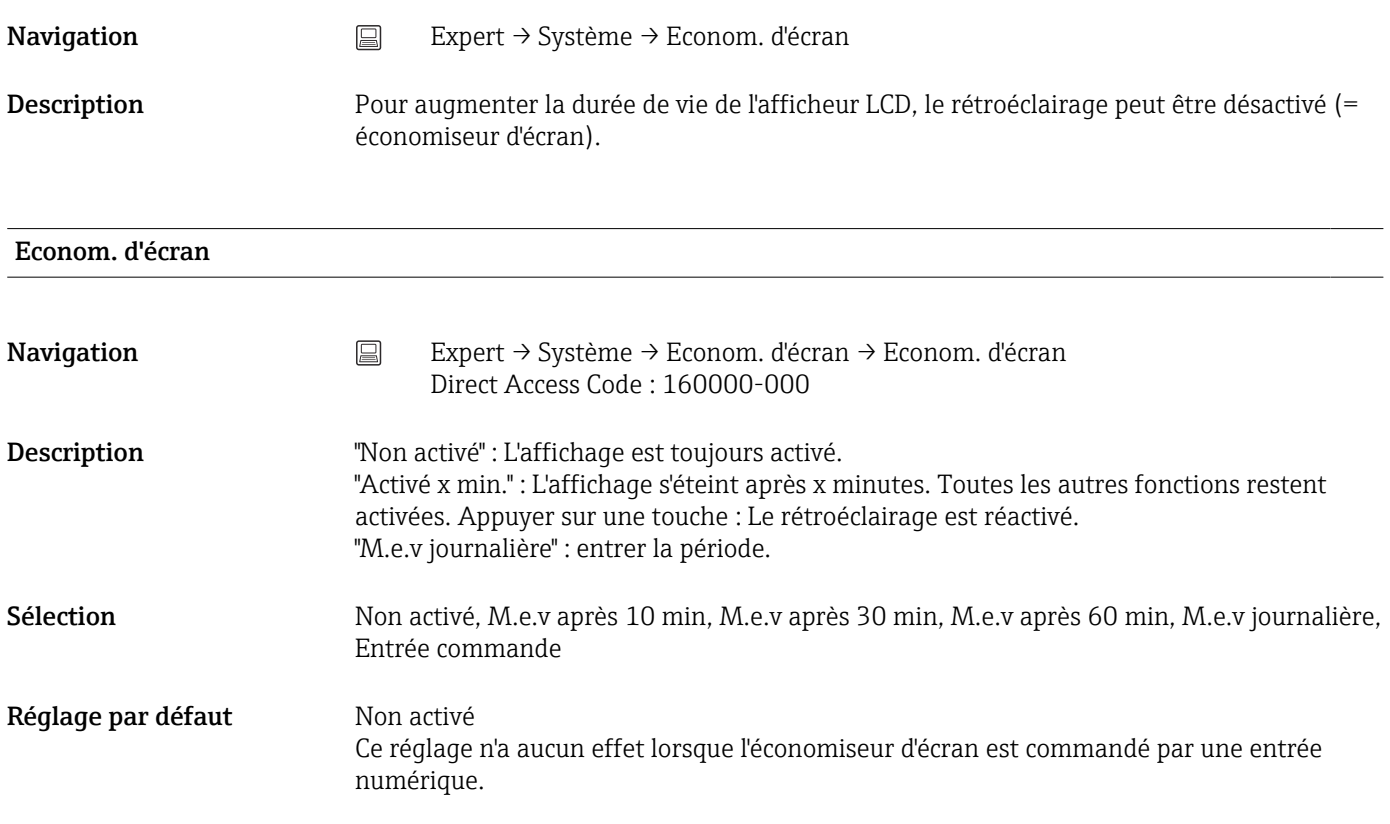

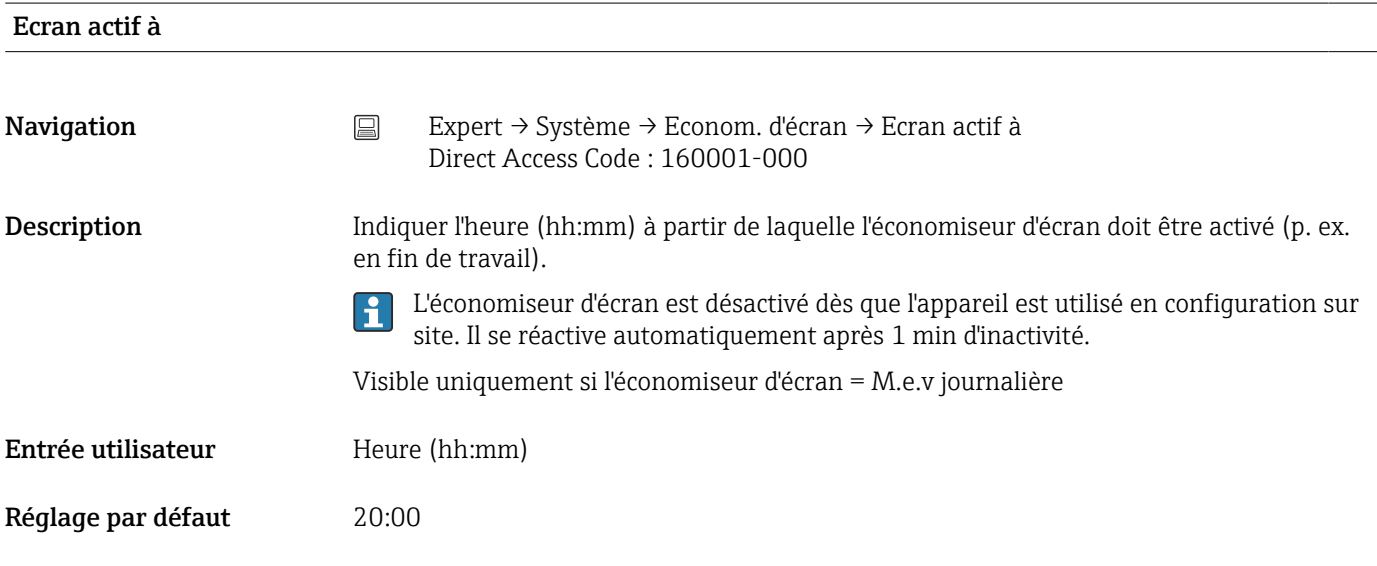

#### En veille dès

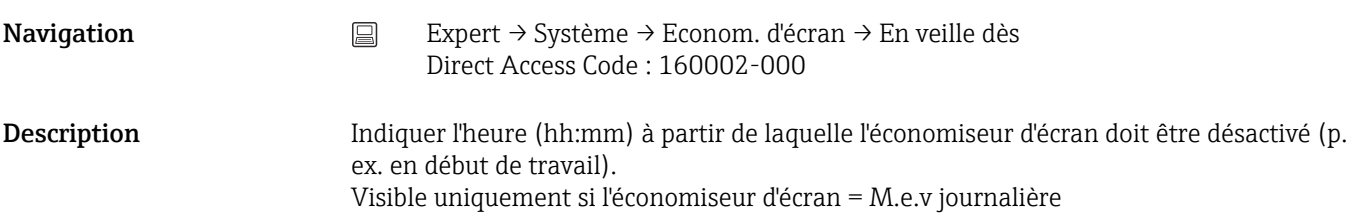

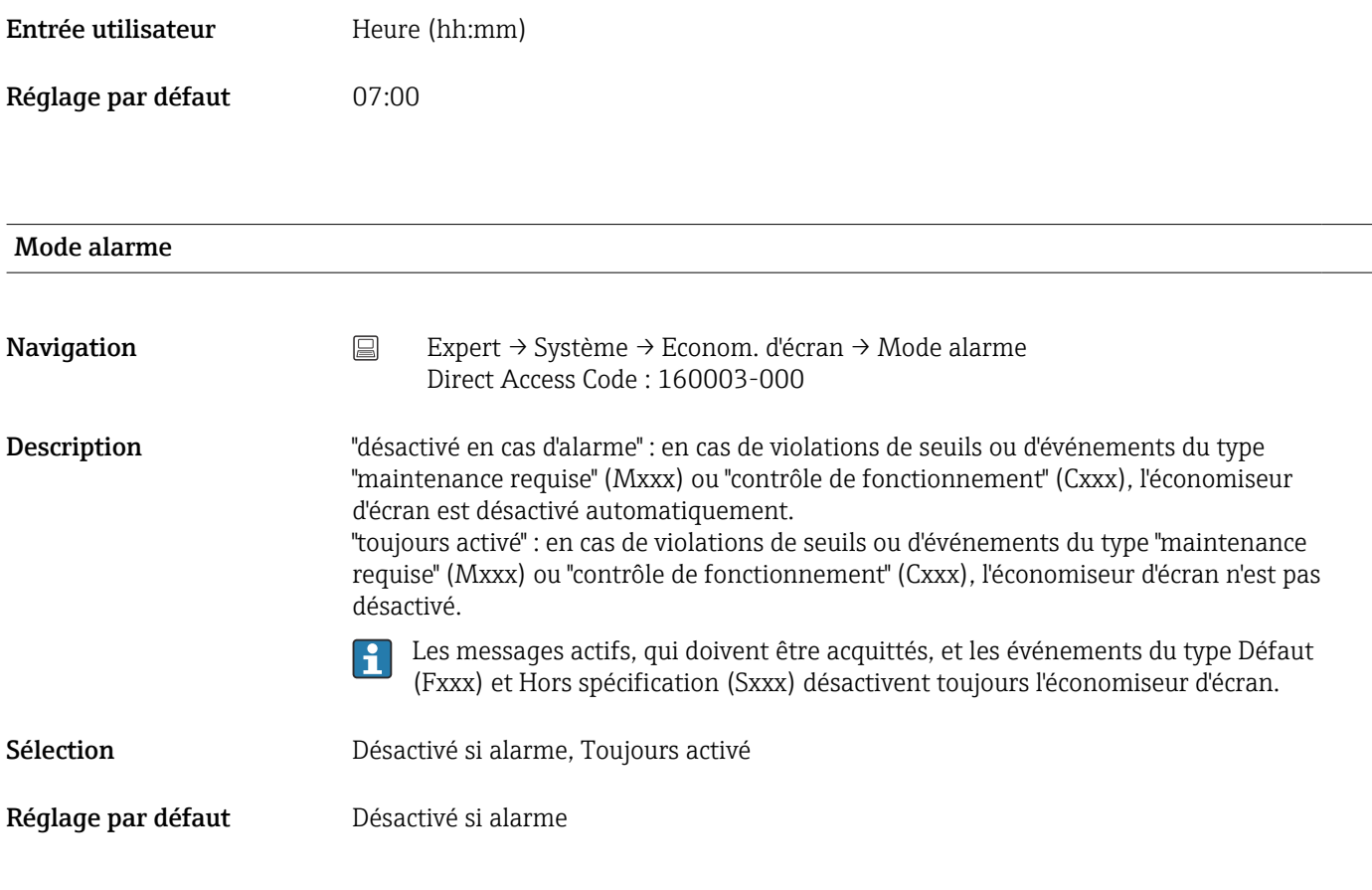

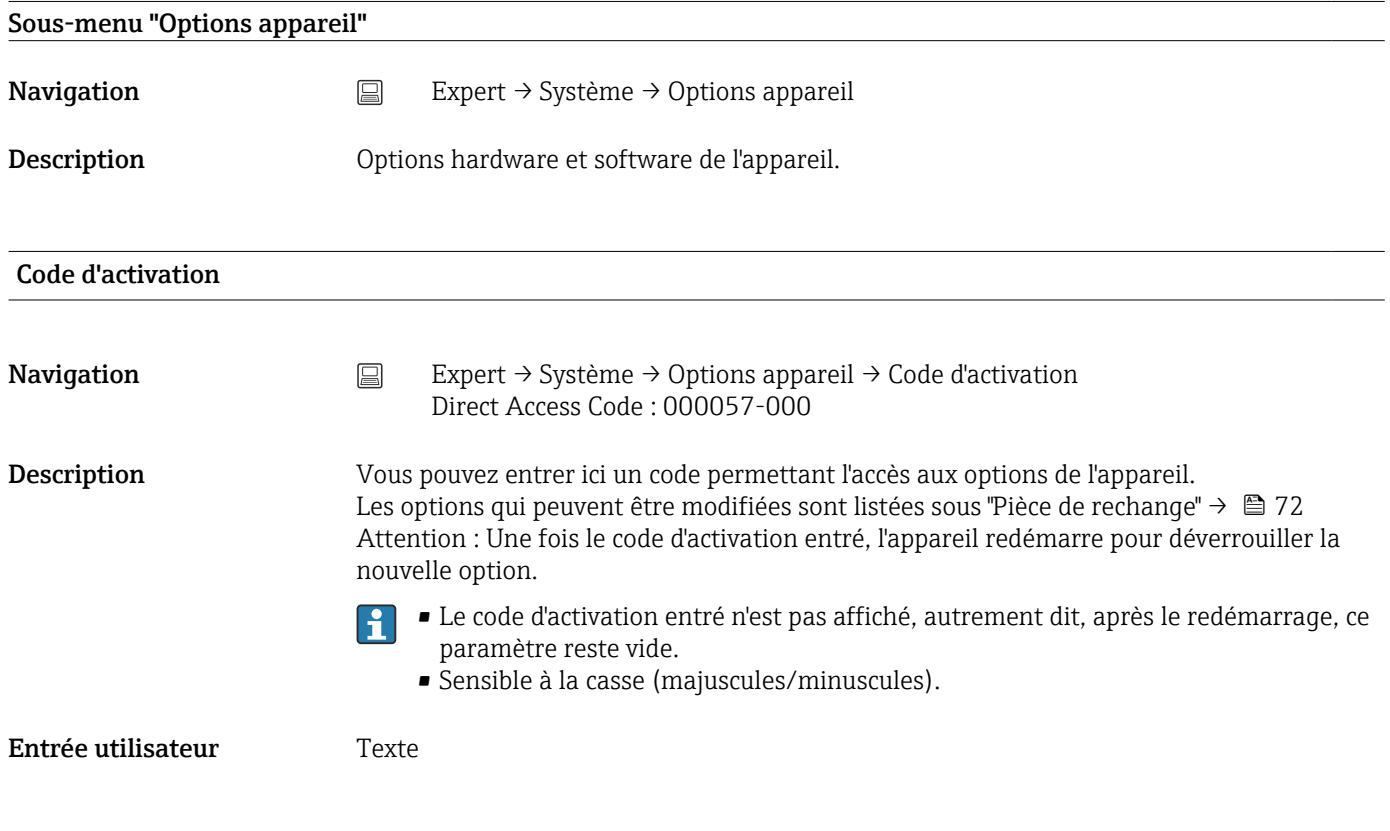

Emplacement 1

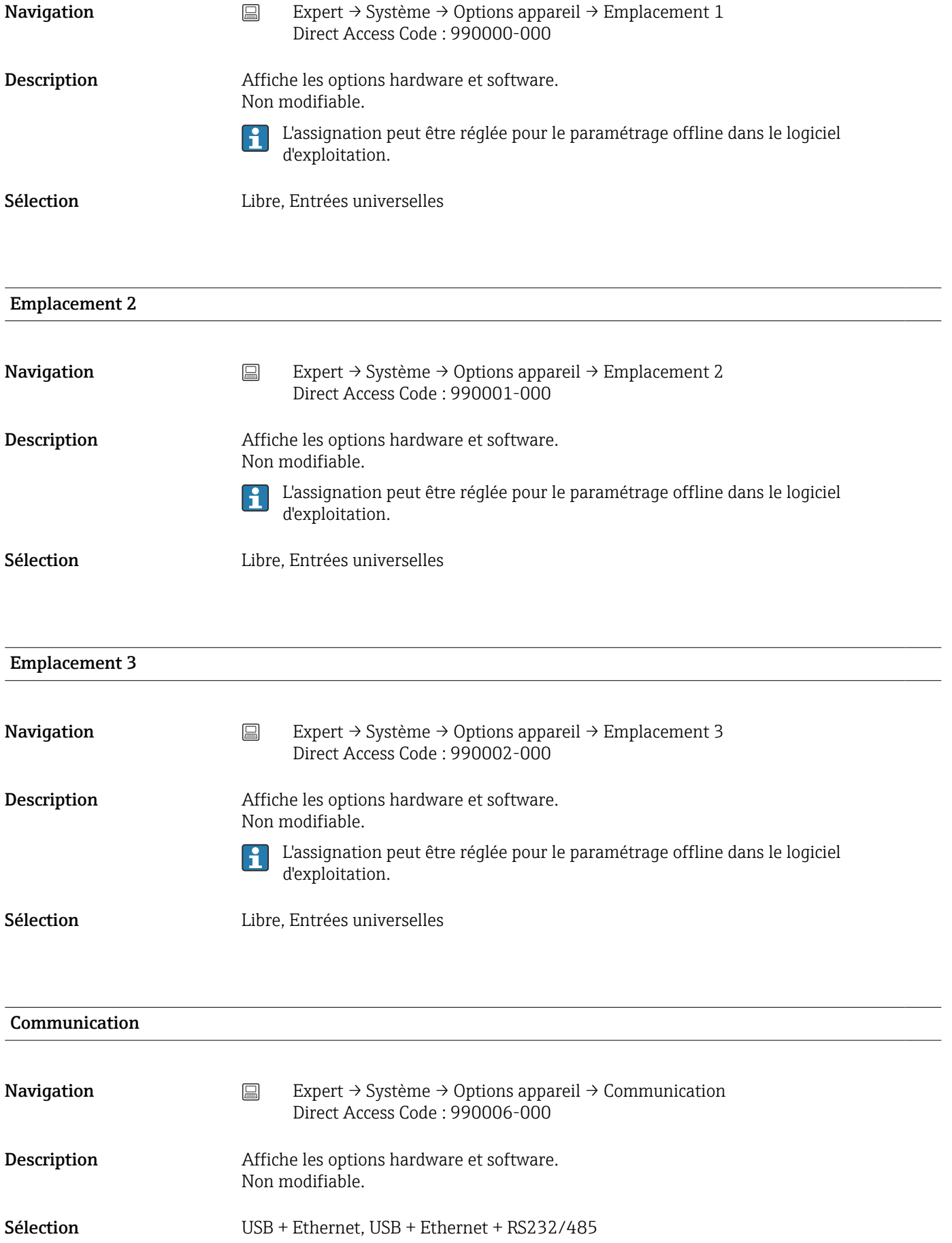

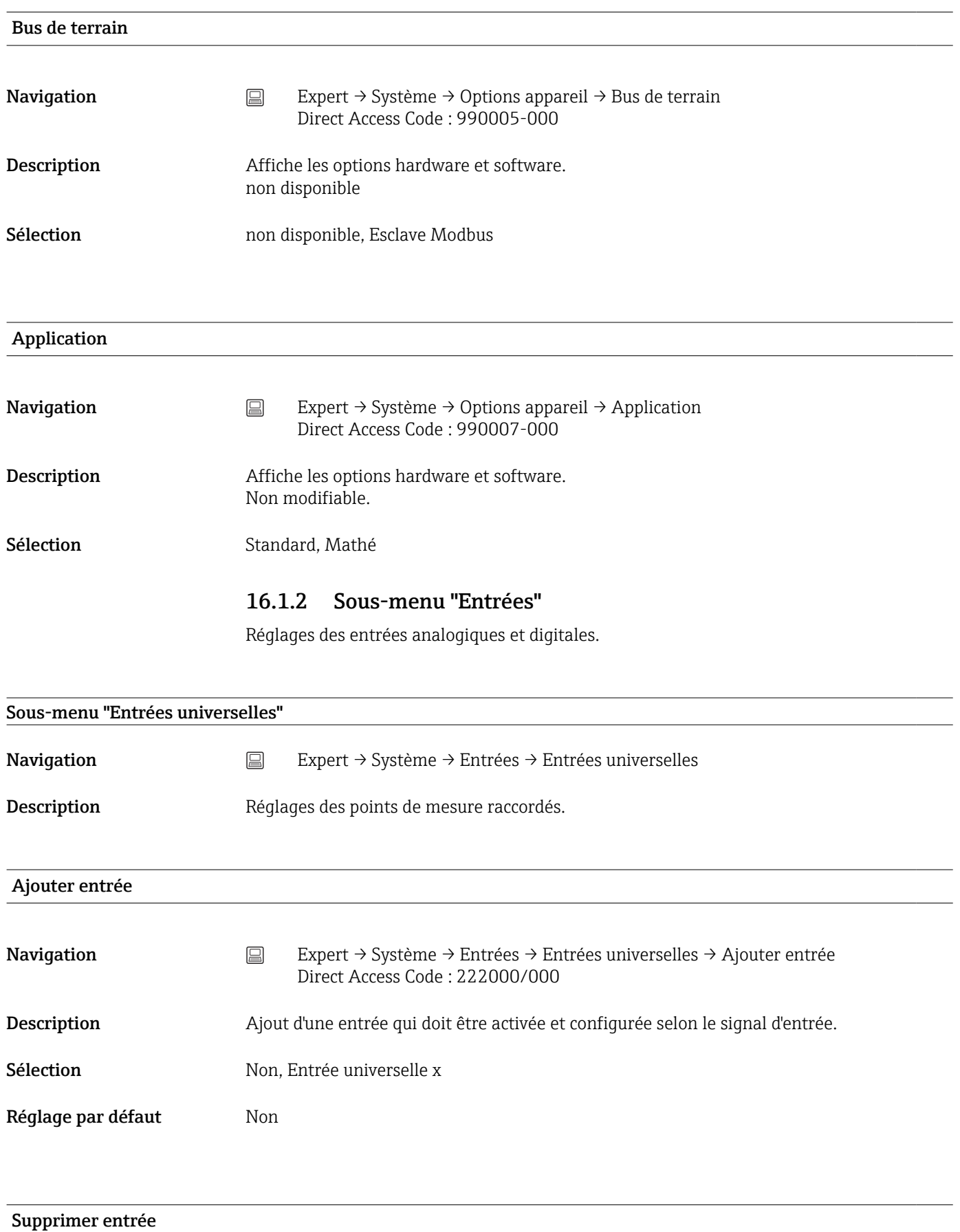

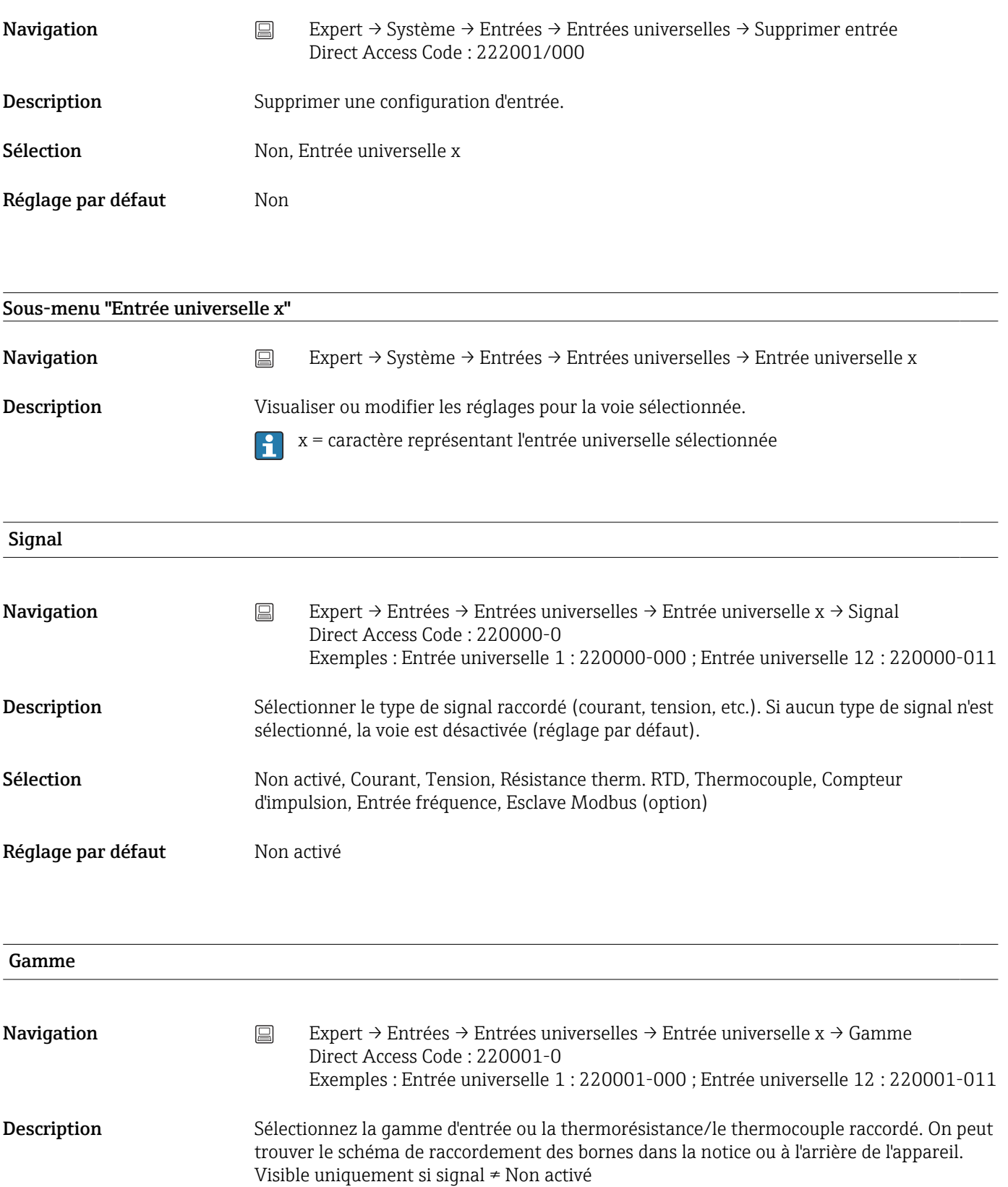

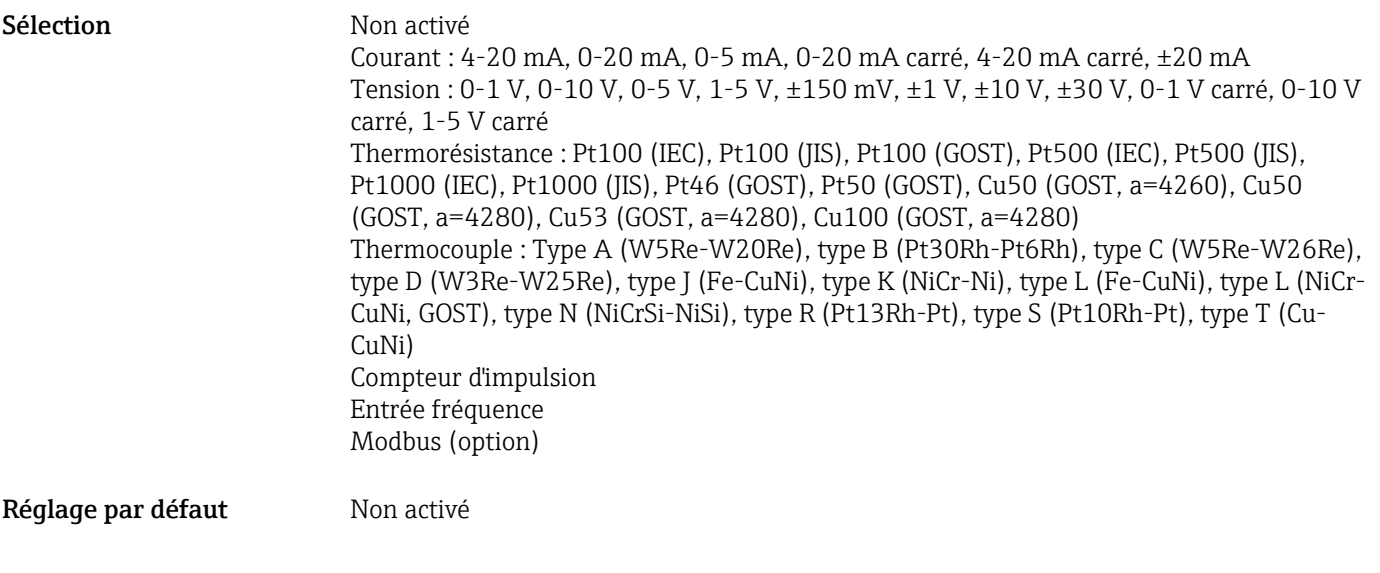

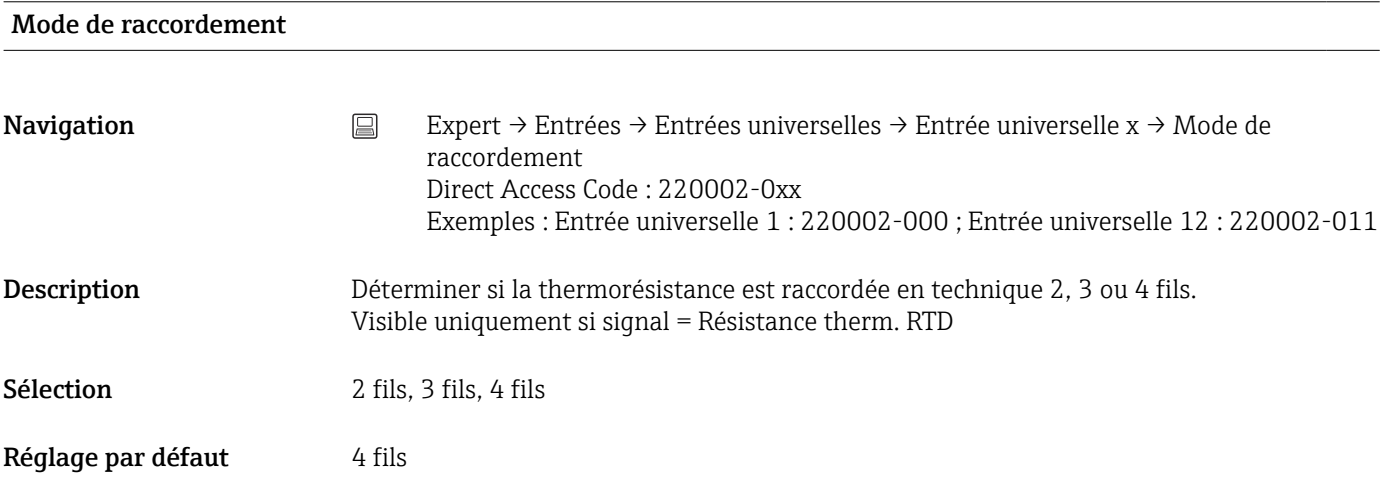

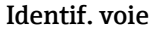

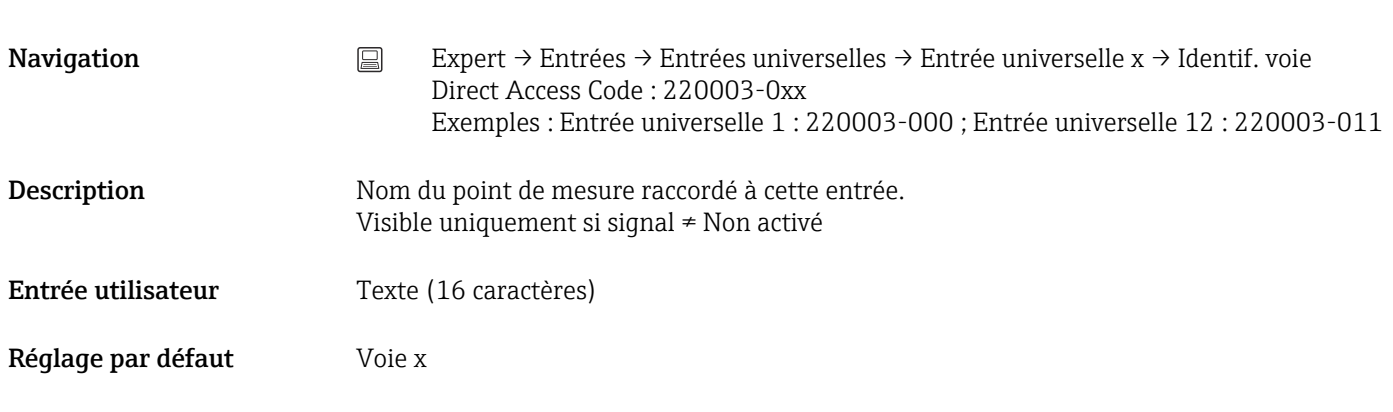

Affichage

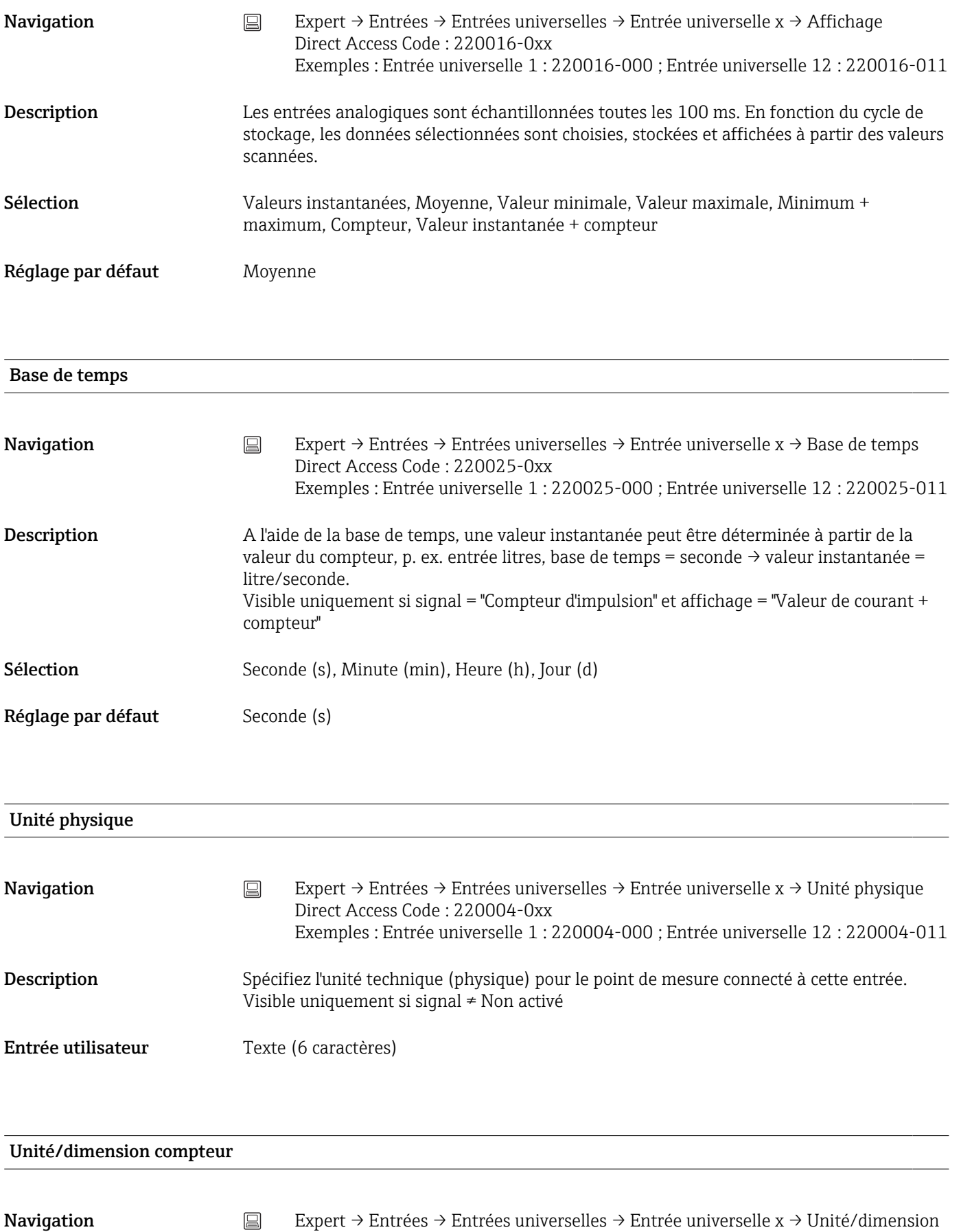

compteur Direct Access Code : 220024-00x Exemples : Entrée universelle 1 : 220024-000 ; Entrée universelle 12 : 220024-011

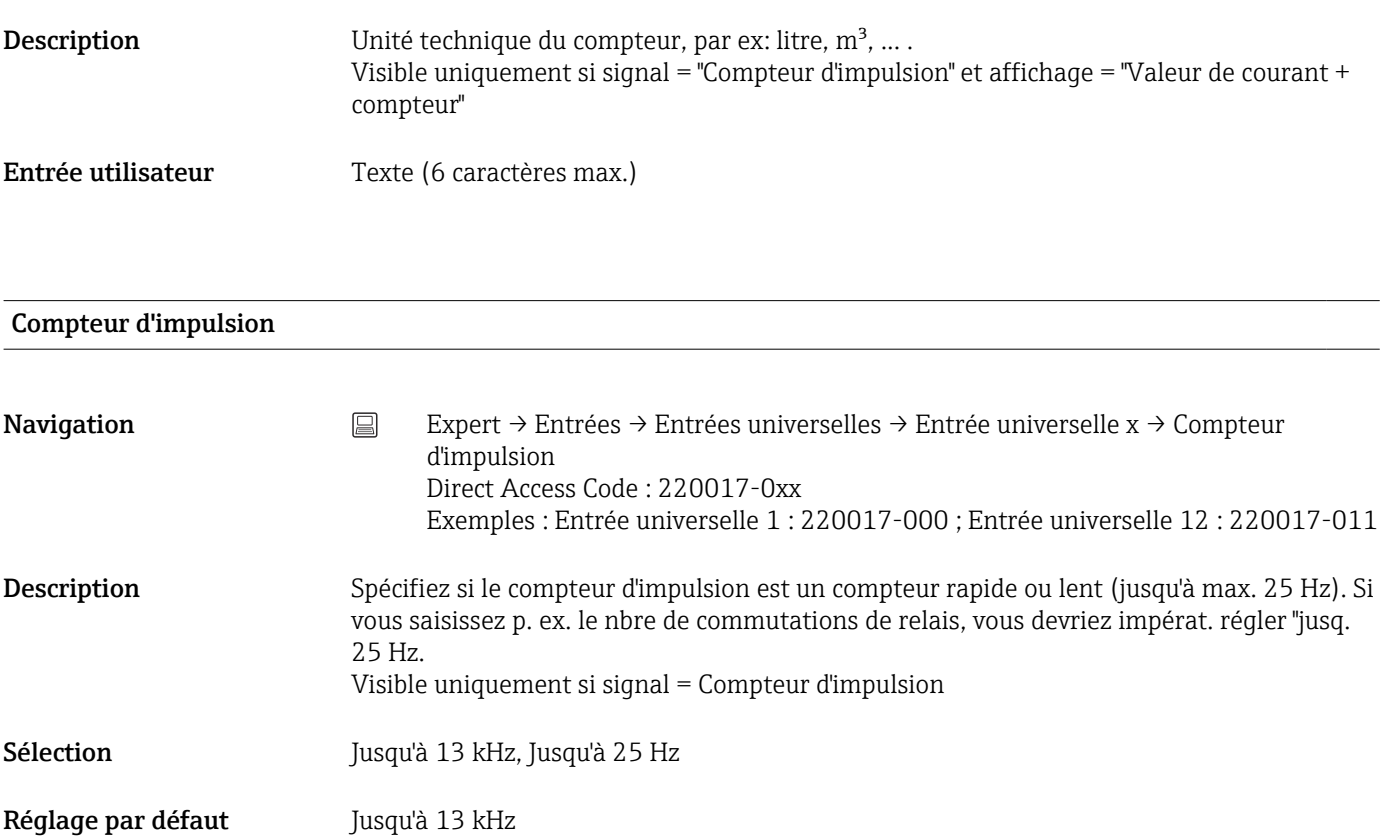

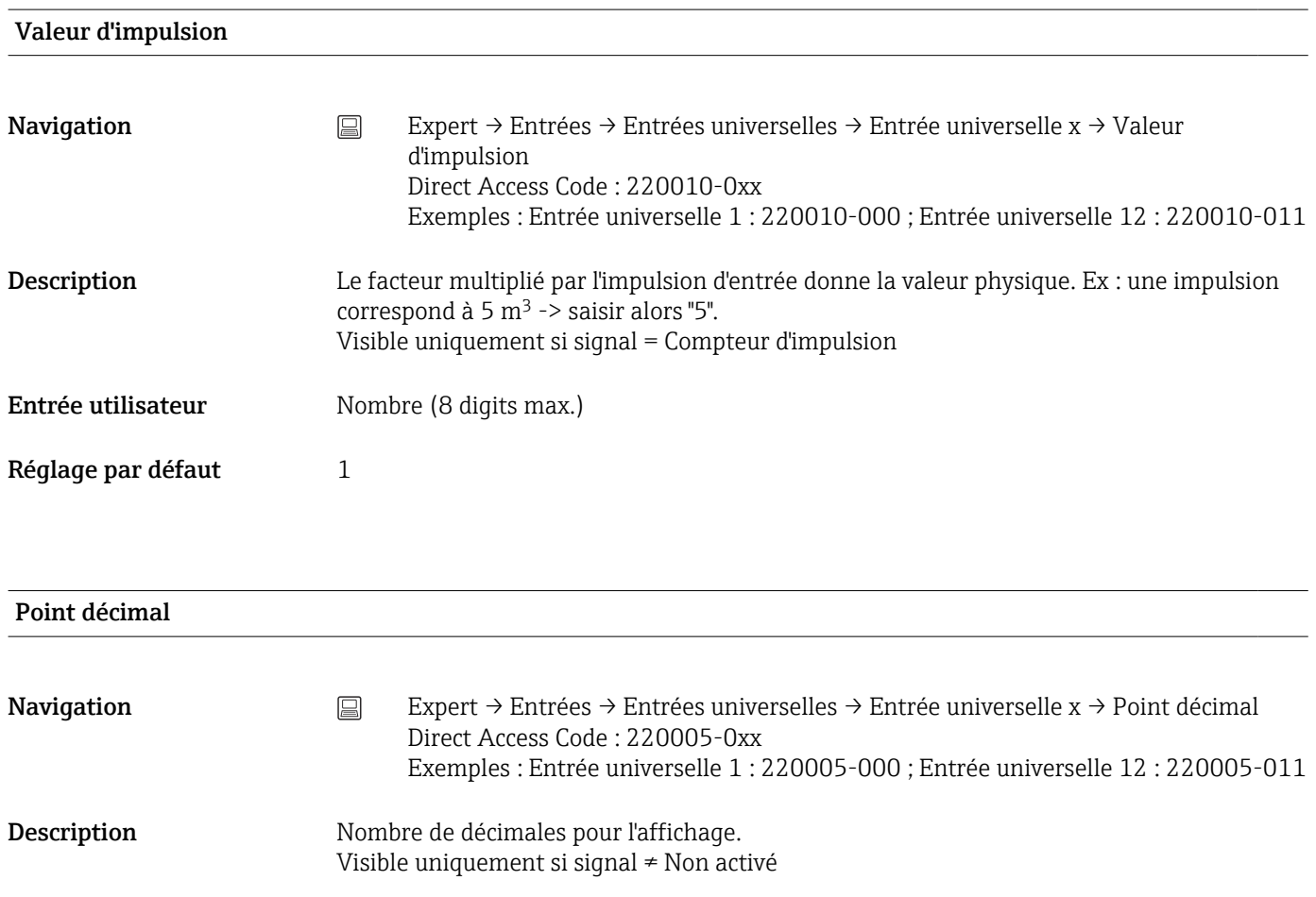

Sélection Aucun, Un (X.Y), Deux (X.YY), Trois (X.YYY), Quatre (X.YYYY), Cinq (X.YYYYY)

Réglage par défaut Un (X.Y)

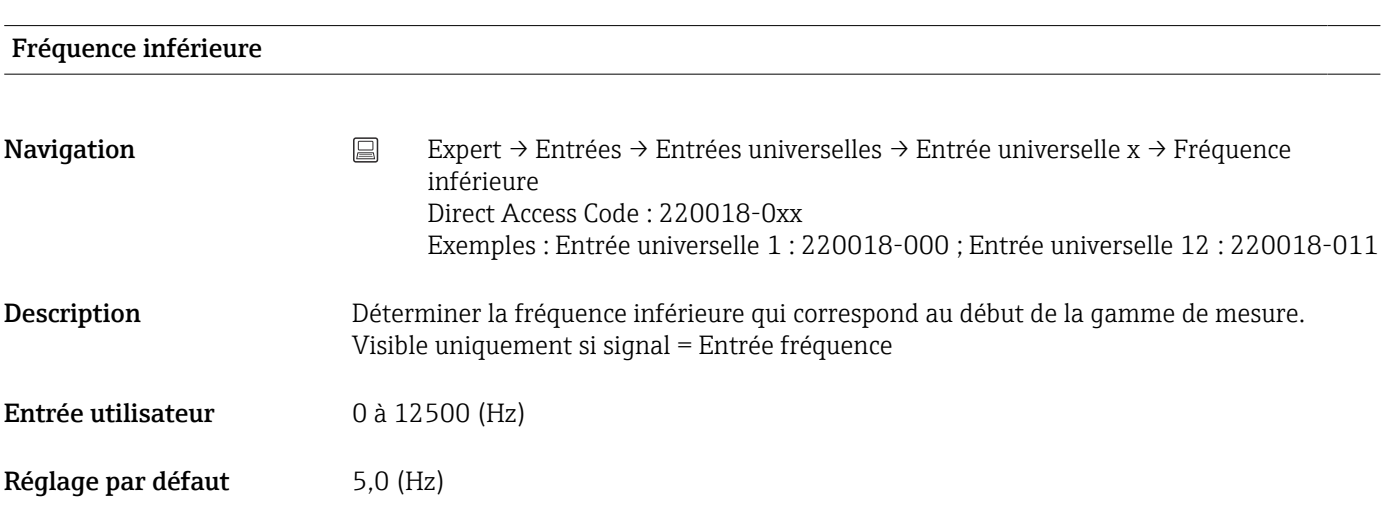

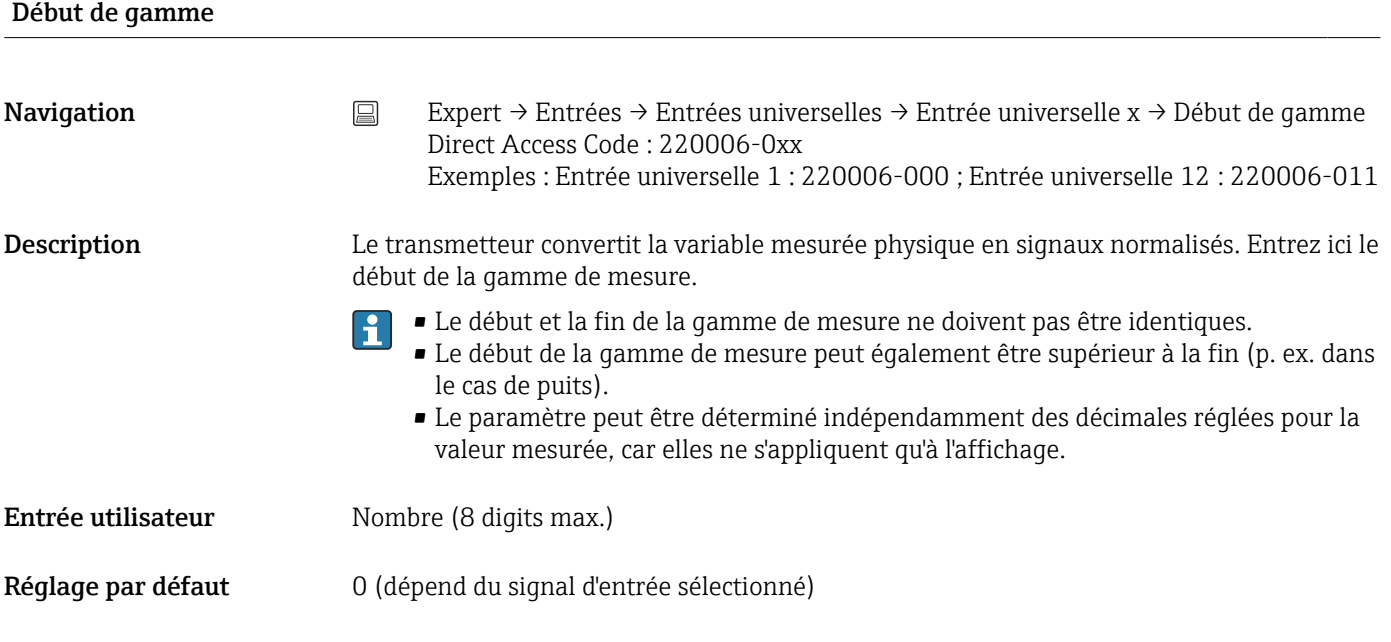

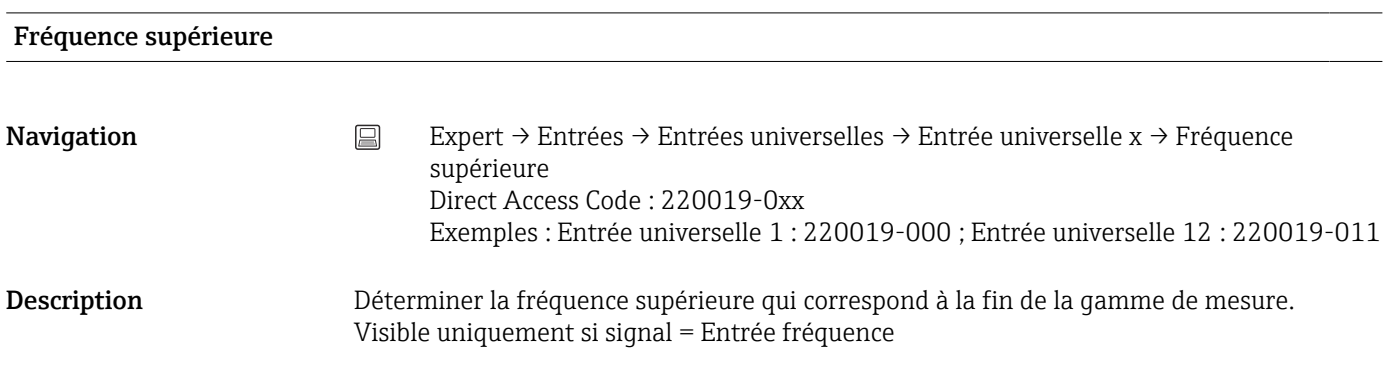

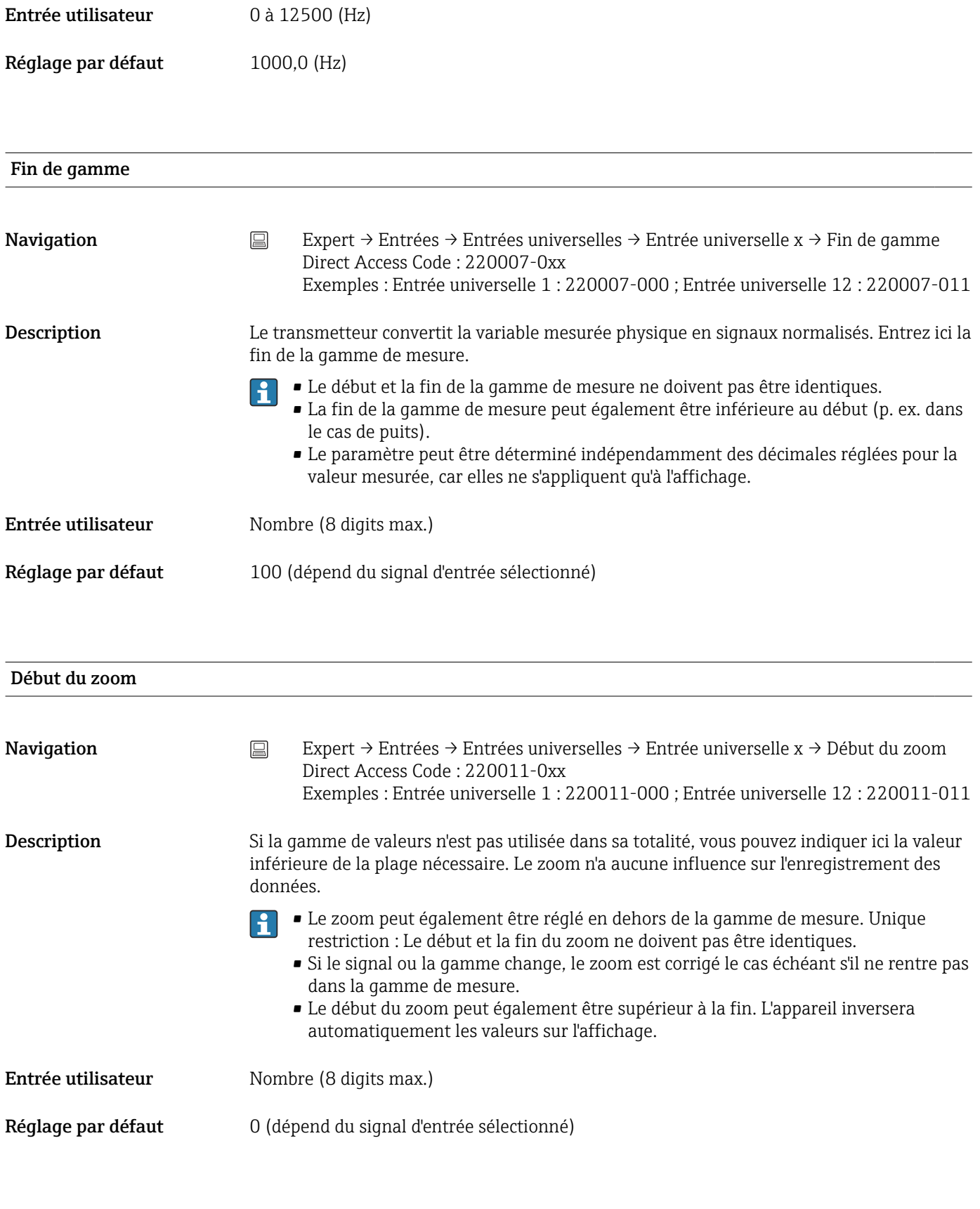

Fin du zoom

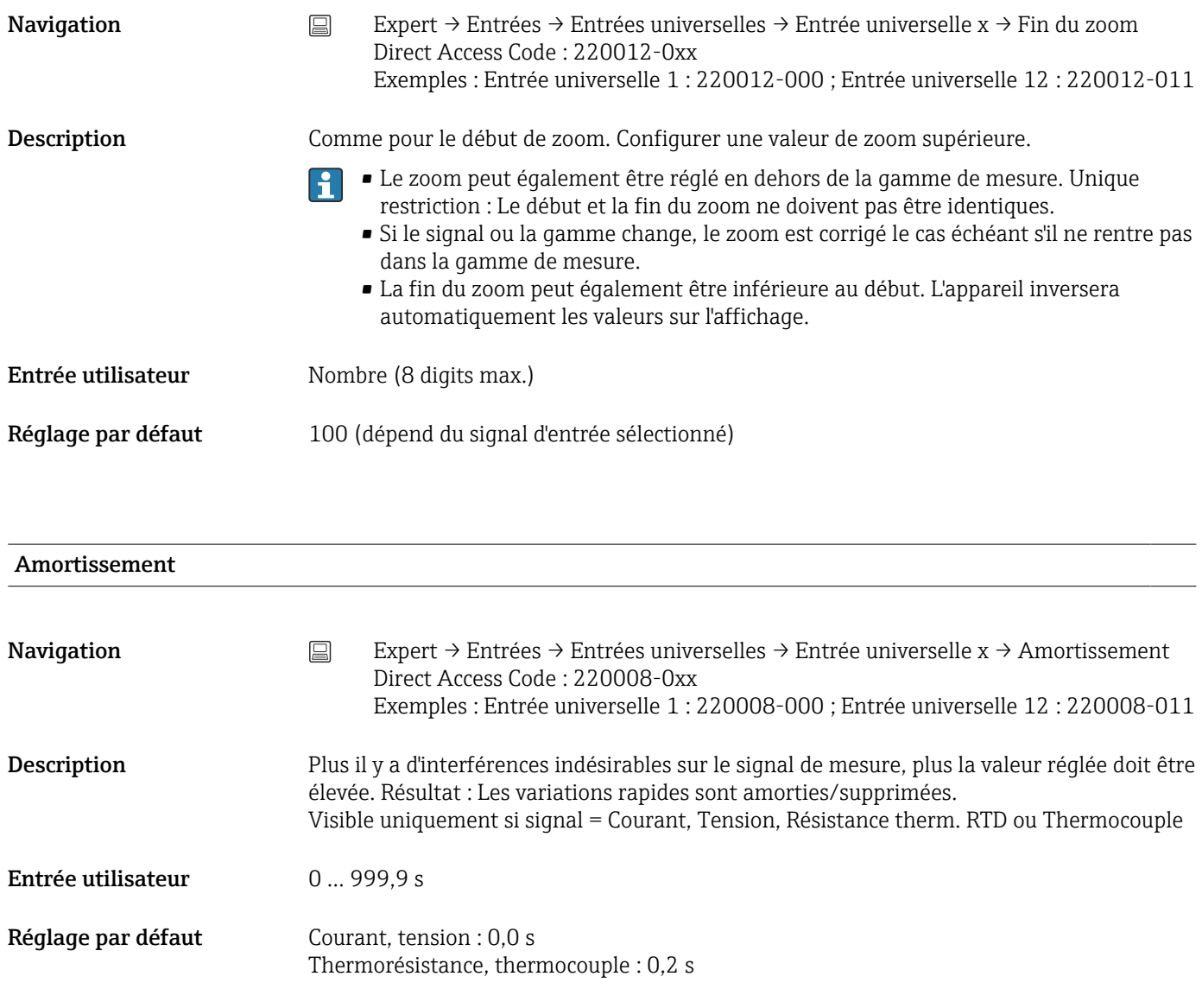

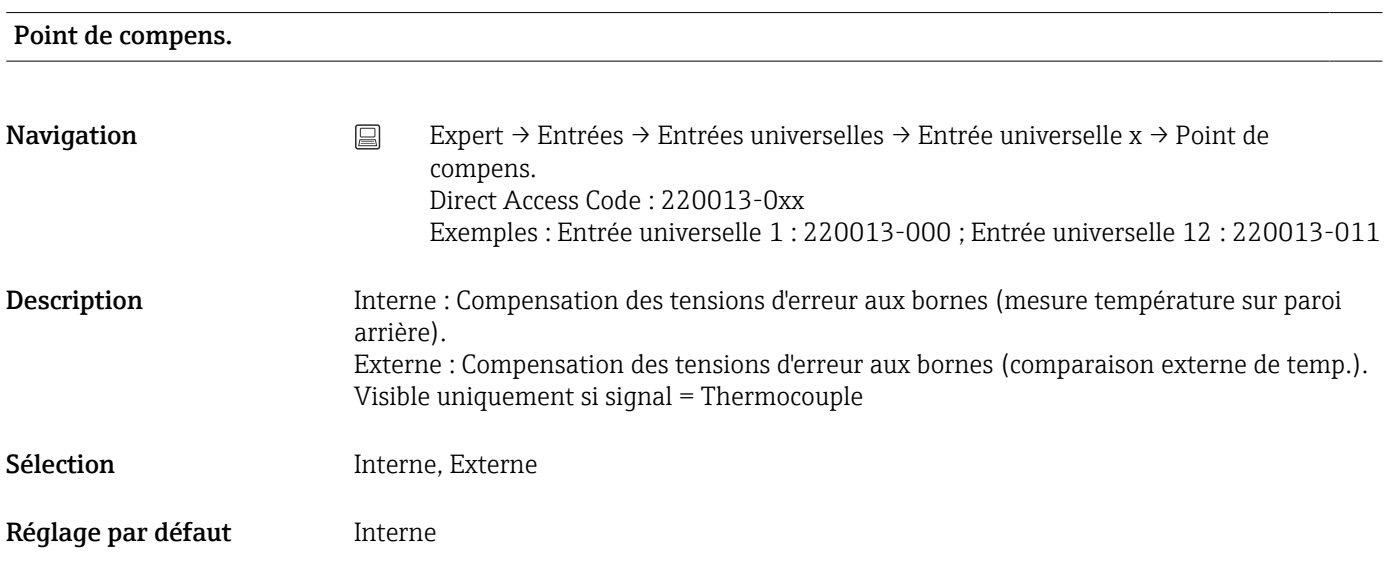

#### Temp de compens.

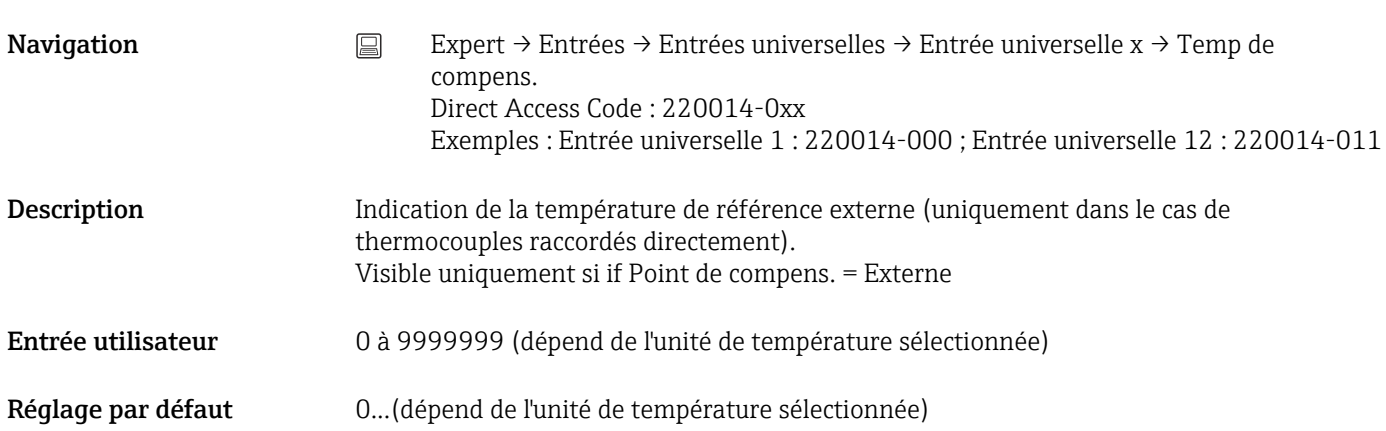

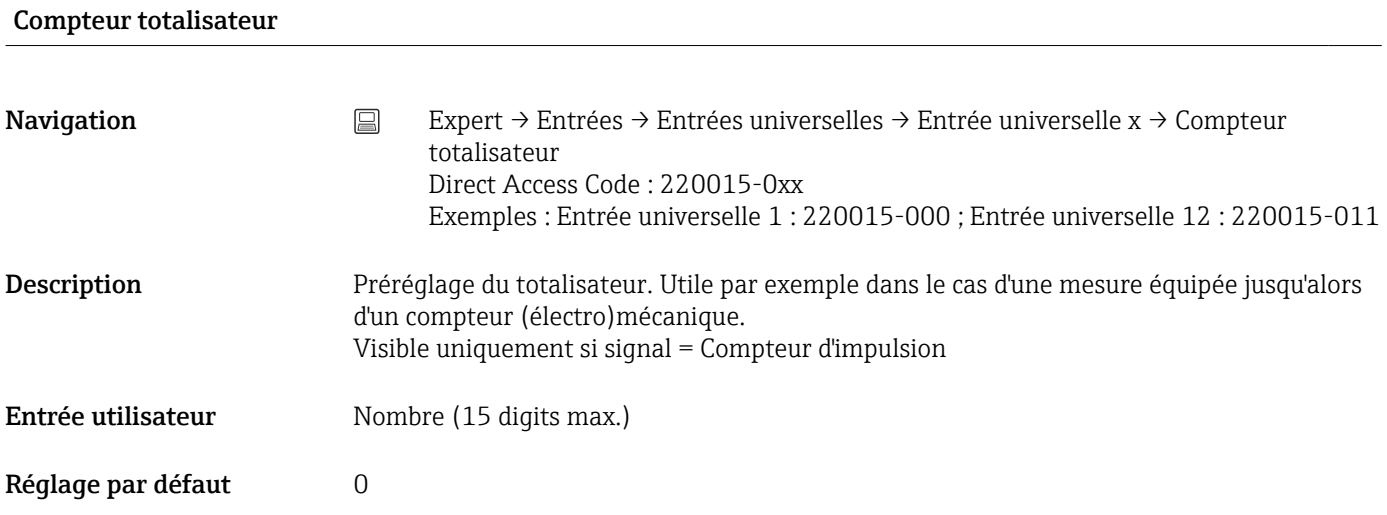

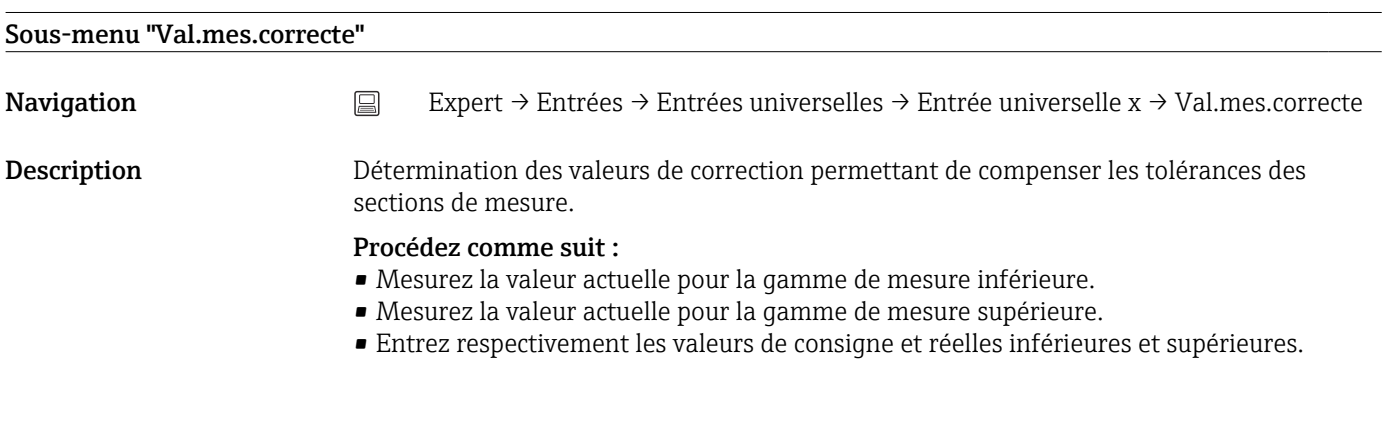

#### **Offset**

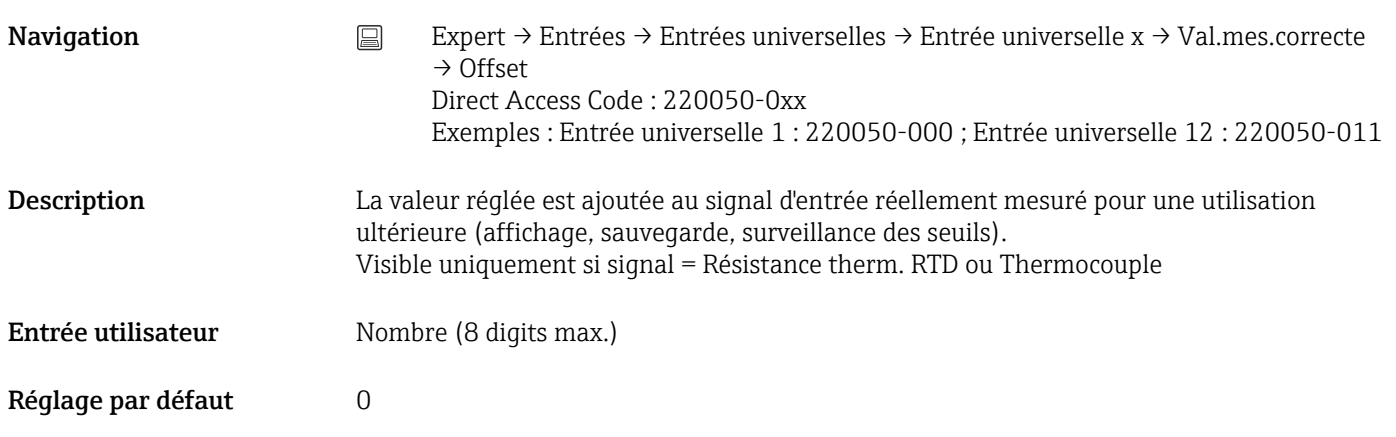

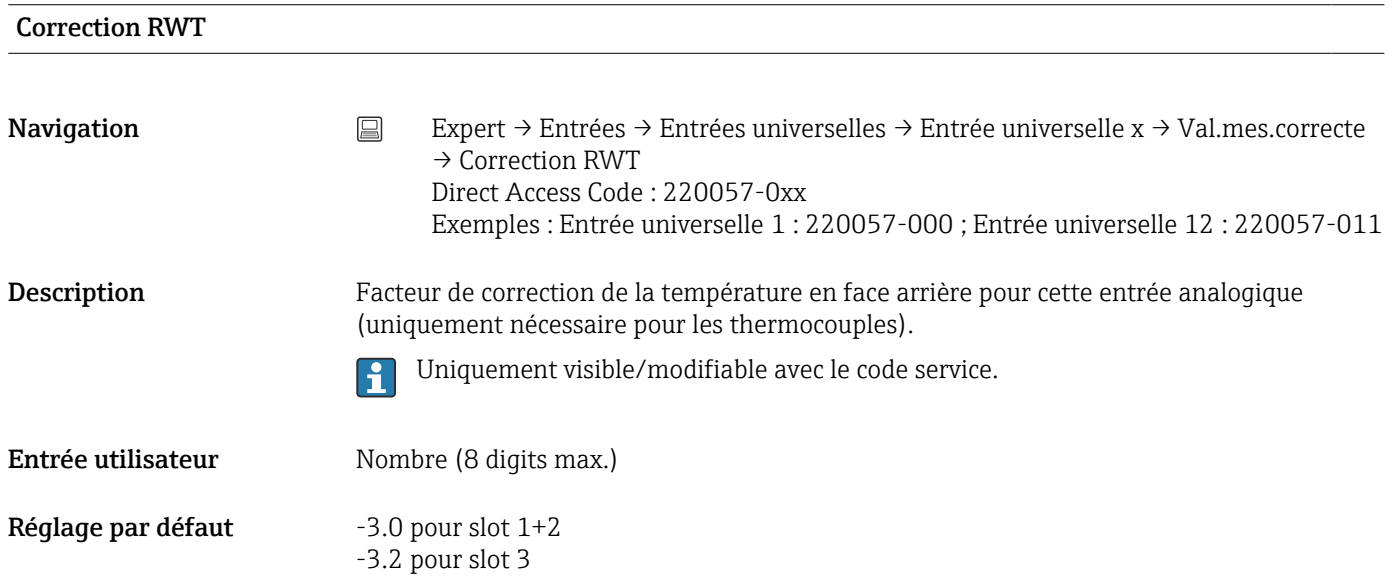

#### Début de gamme

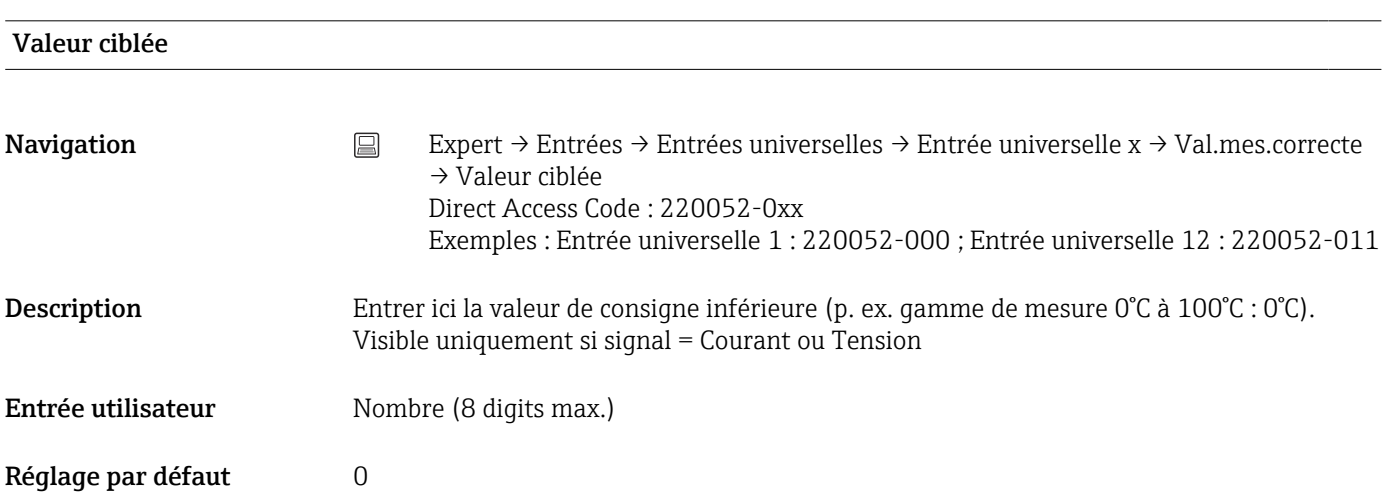

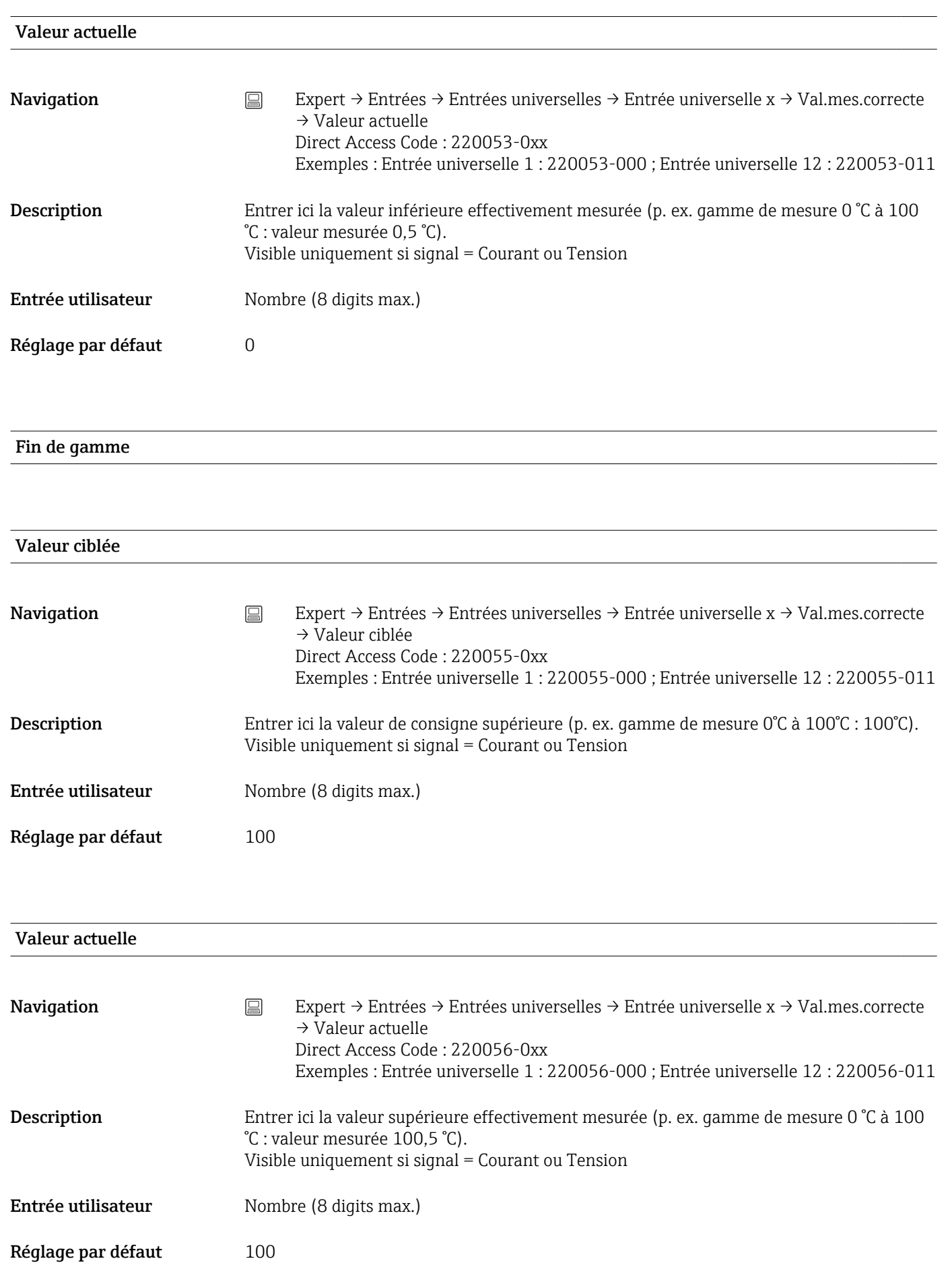

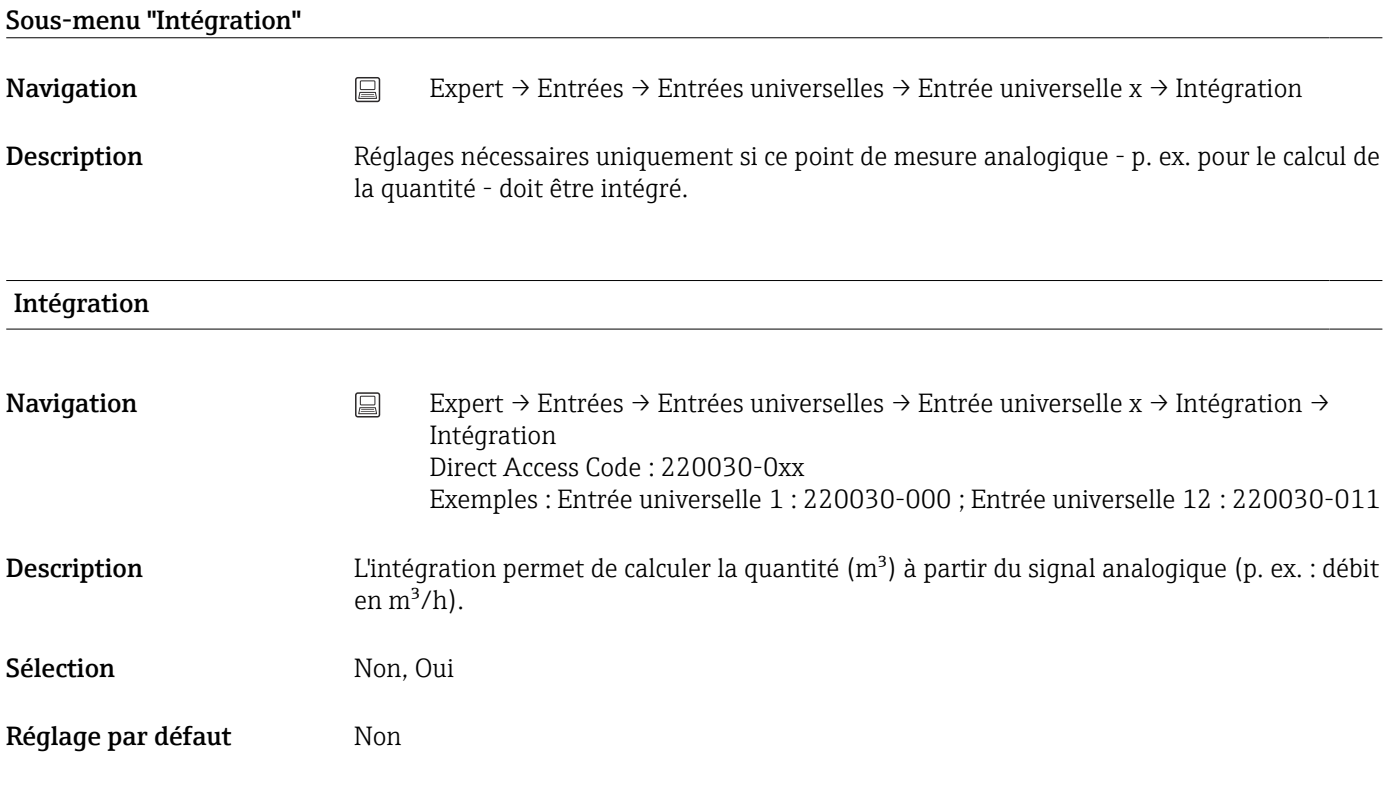

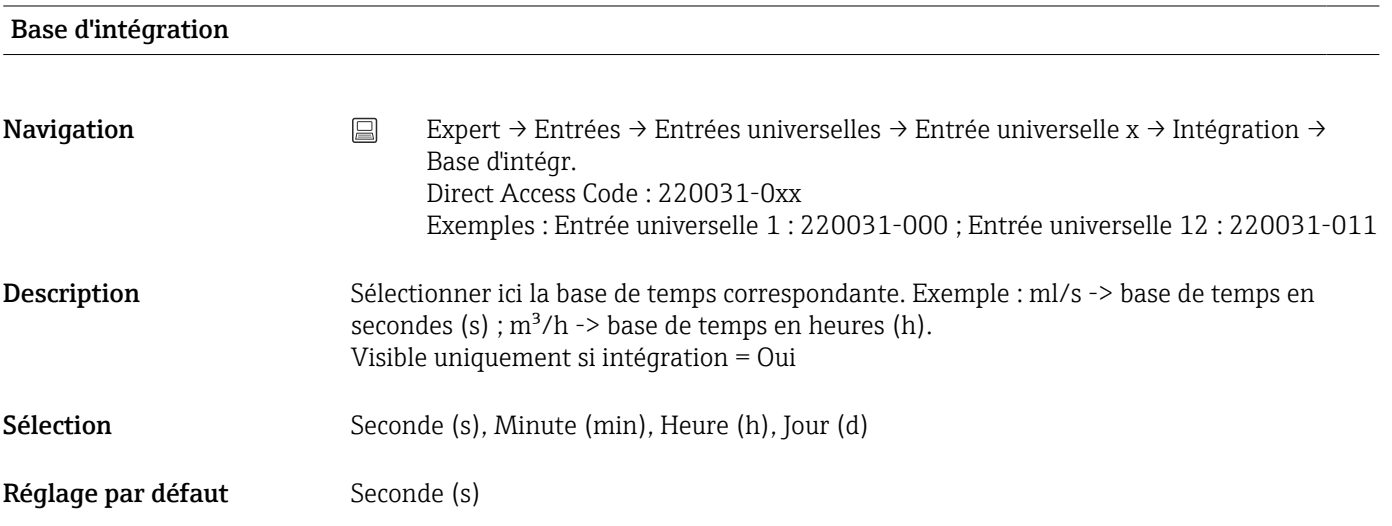

Unité

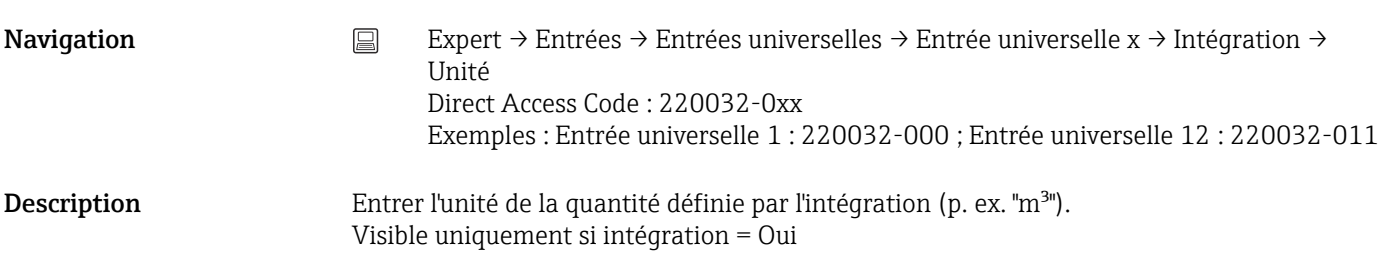

Entrée utilisateur Texte (6 caractères max.)

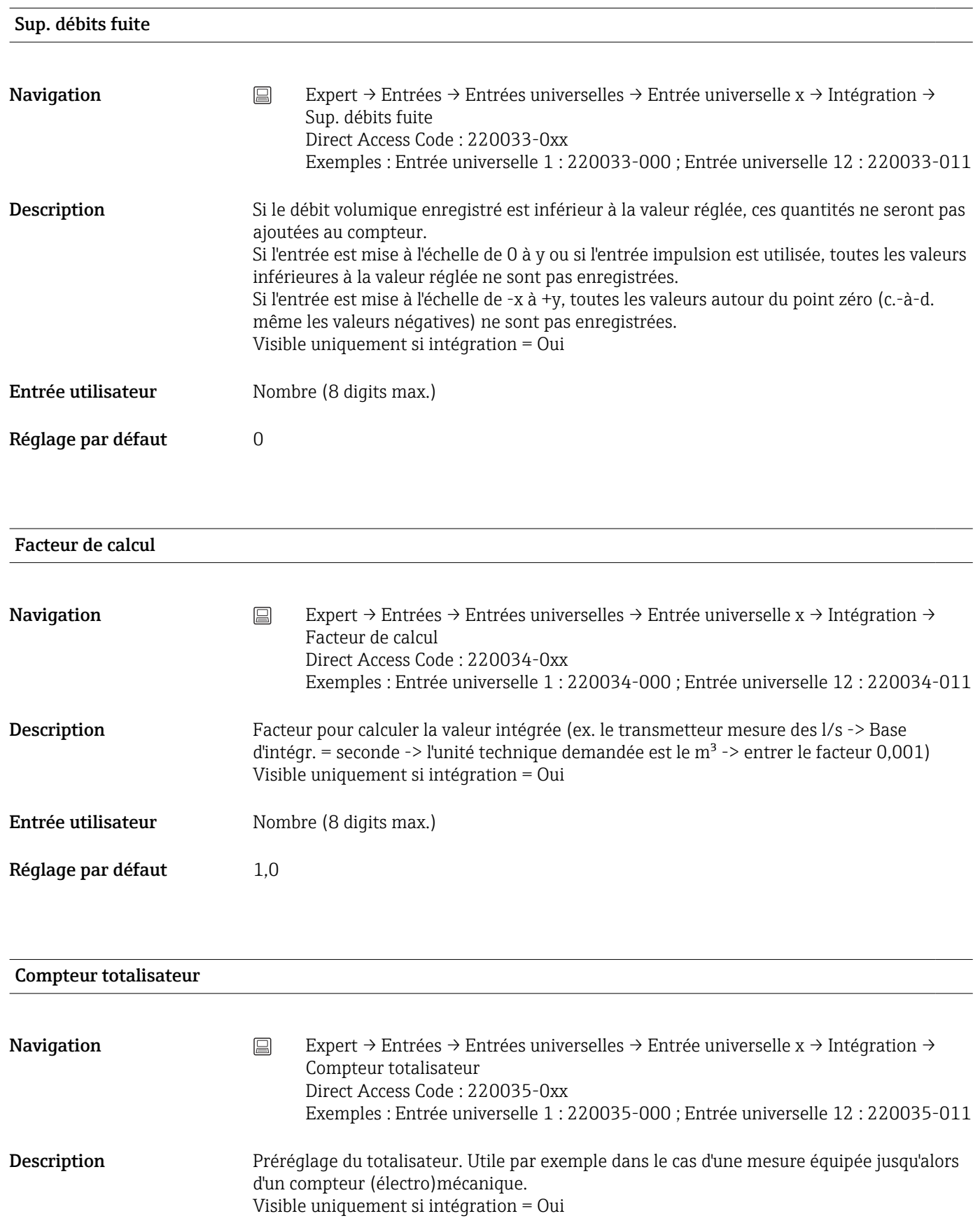

Entrée utilisateur Nombre (15 digits max.)

Réglage par défaut  $0$ 

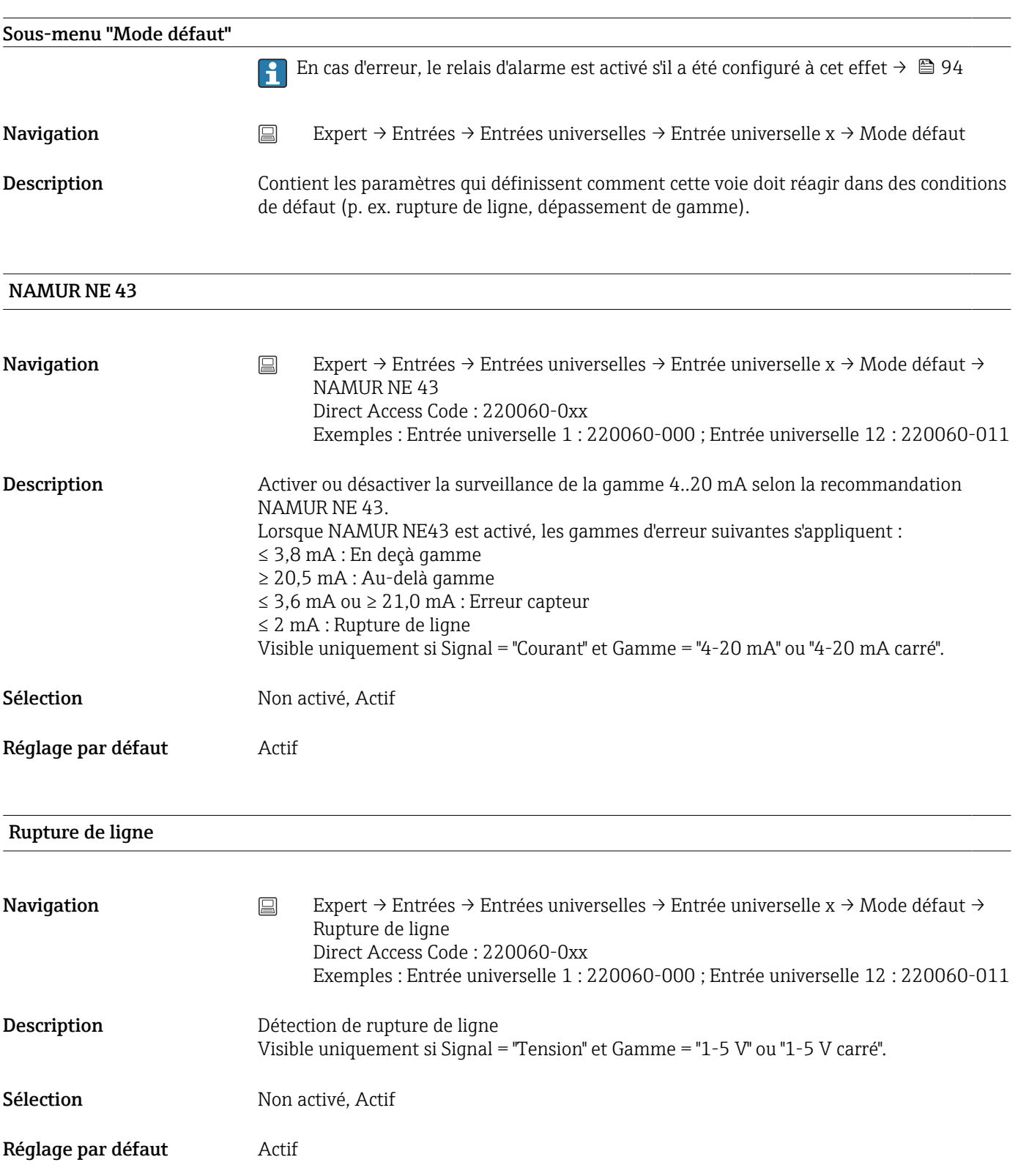

### Valeur d'erreur inf.

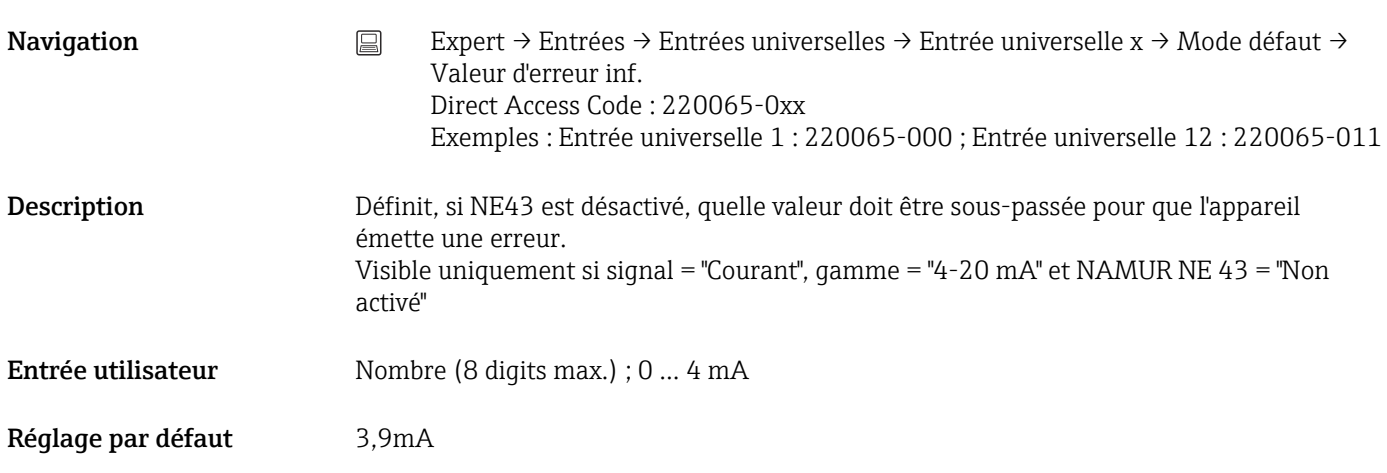

#### Valeur d'erreur sup.

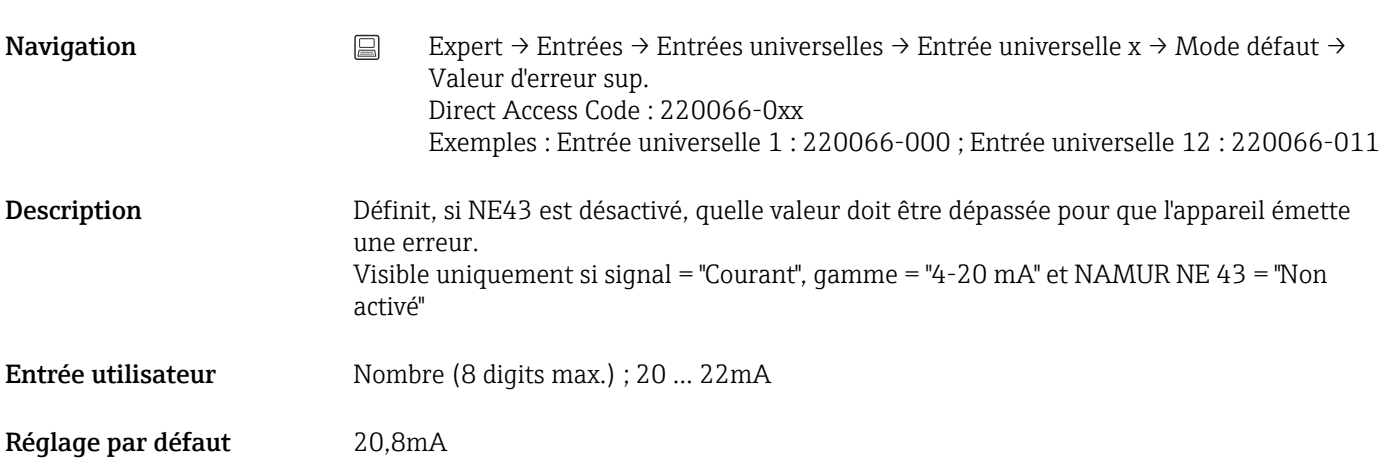

## Temporisation

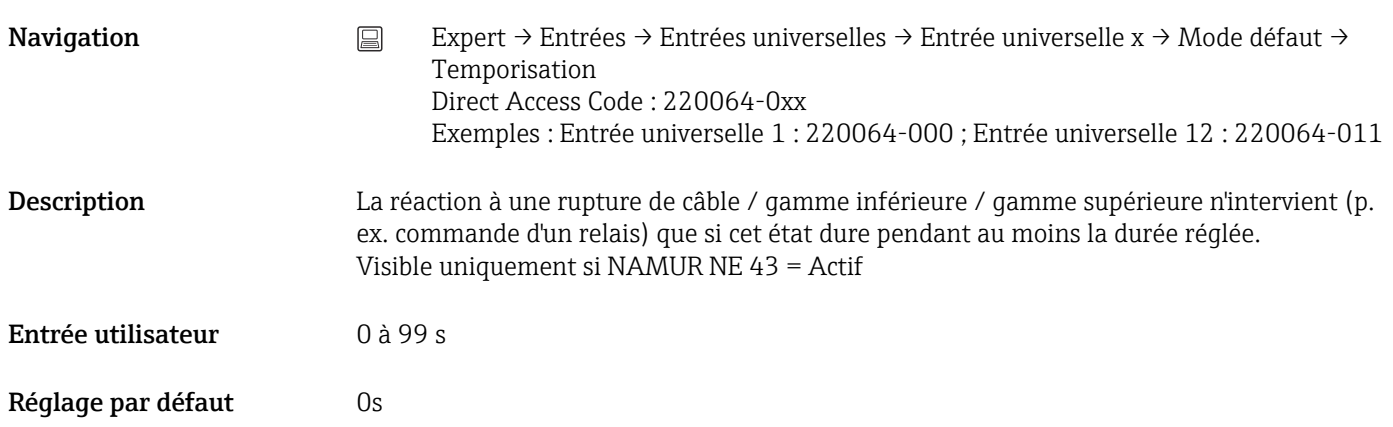

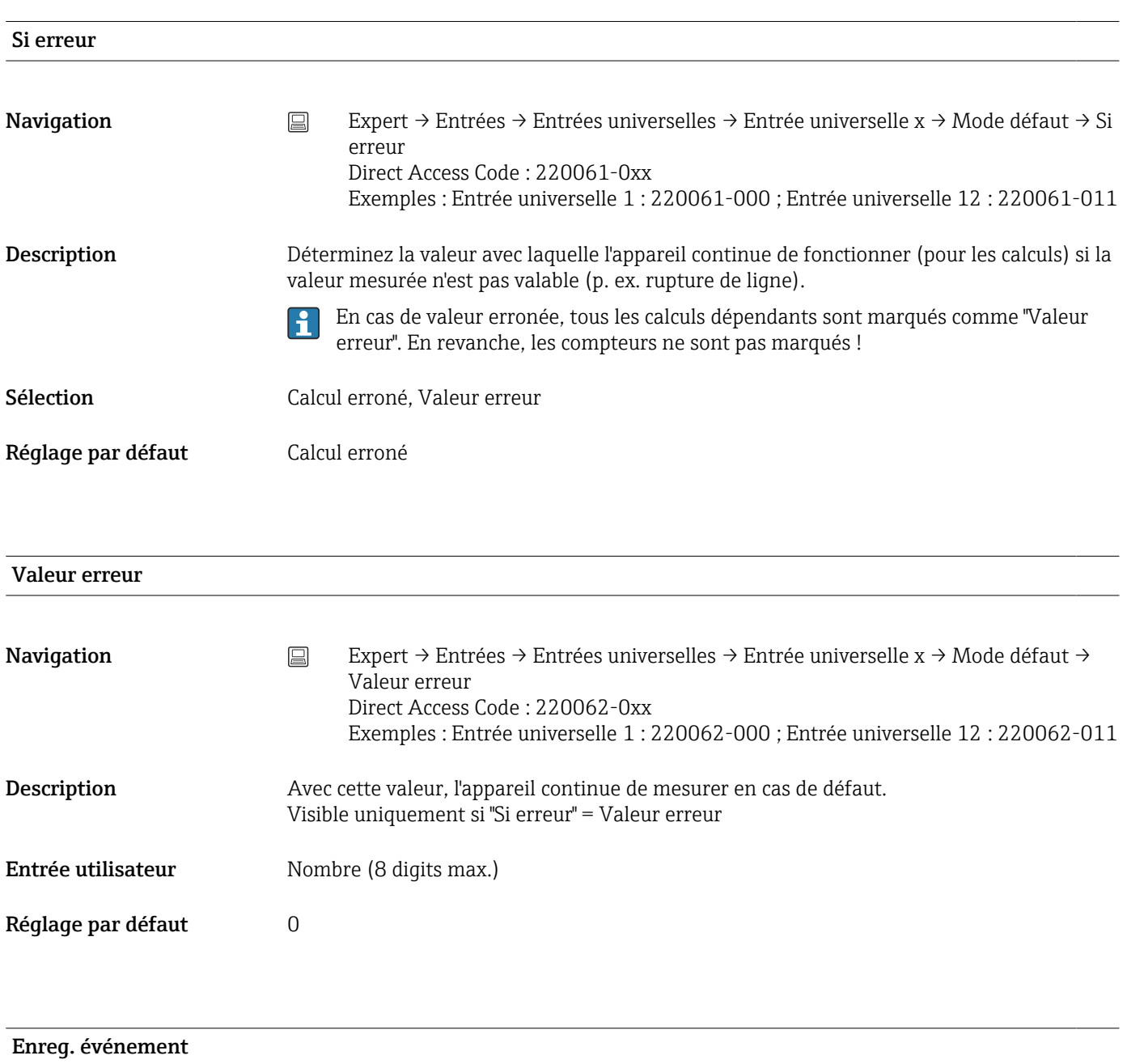

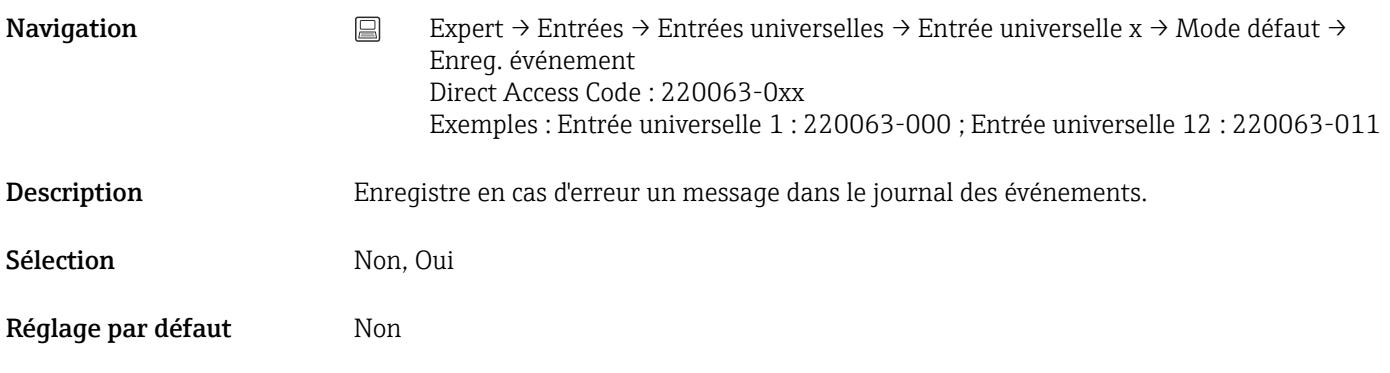

#### Copier les réglages

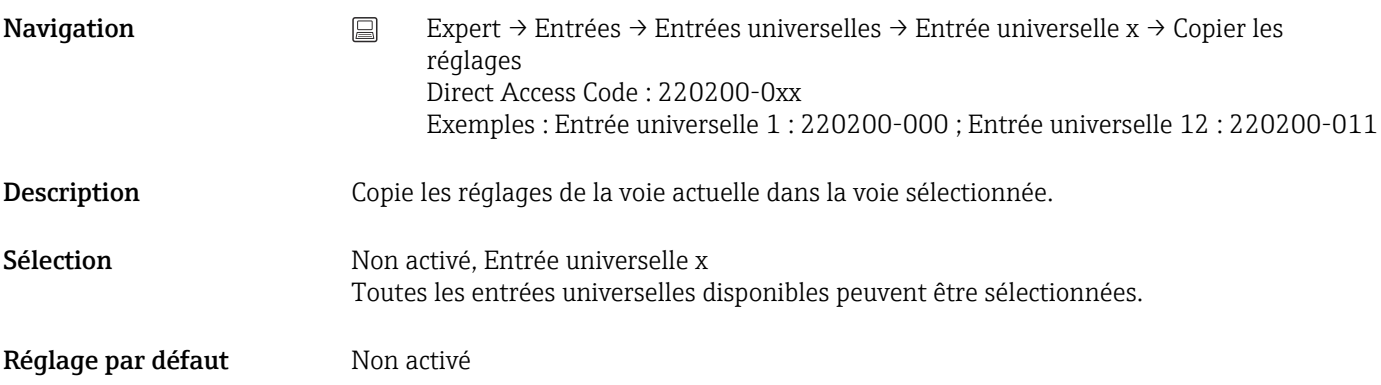

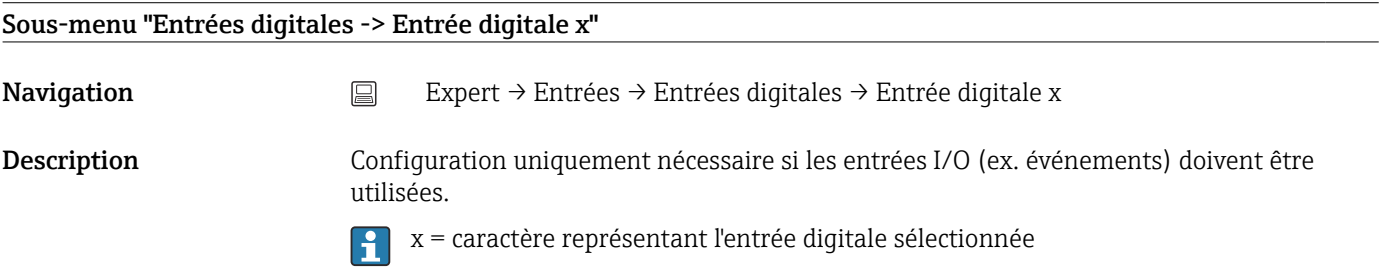

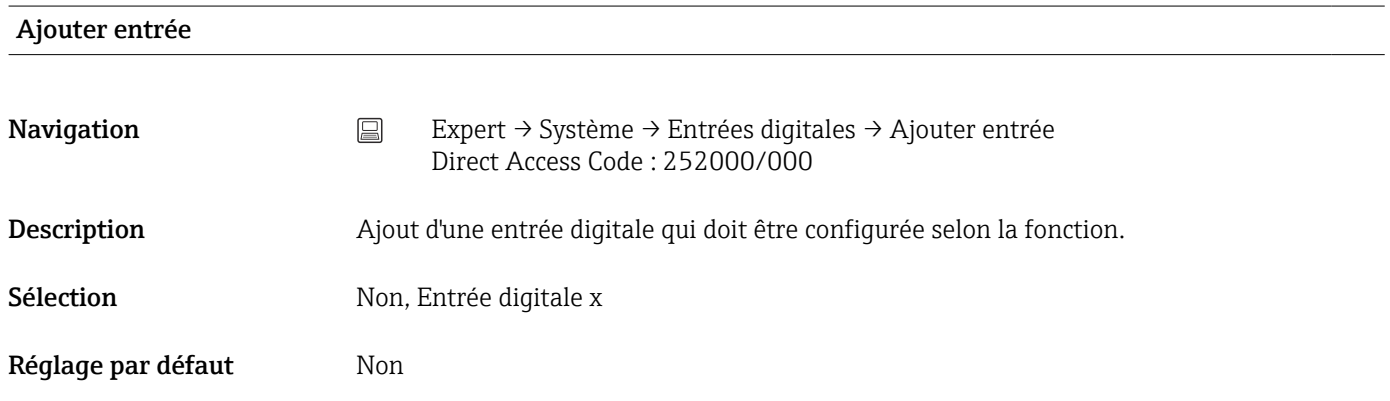

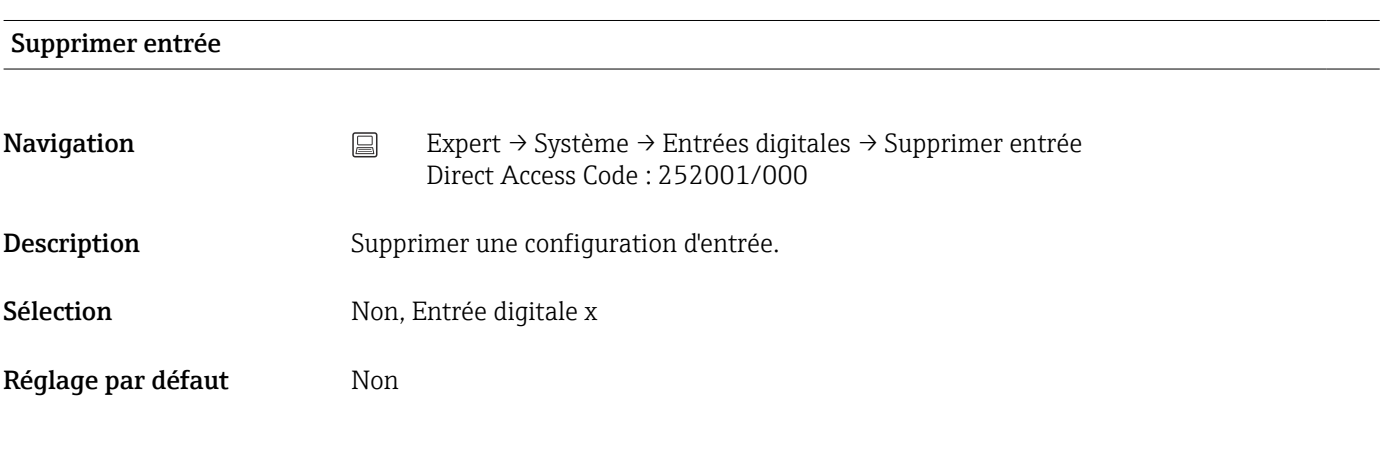

Fonction

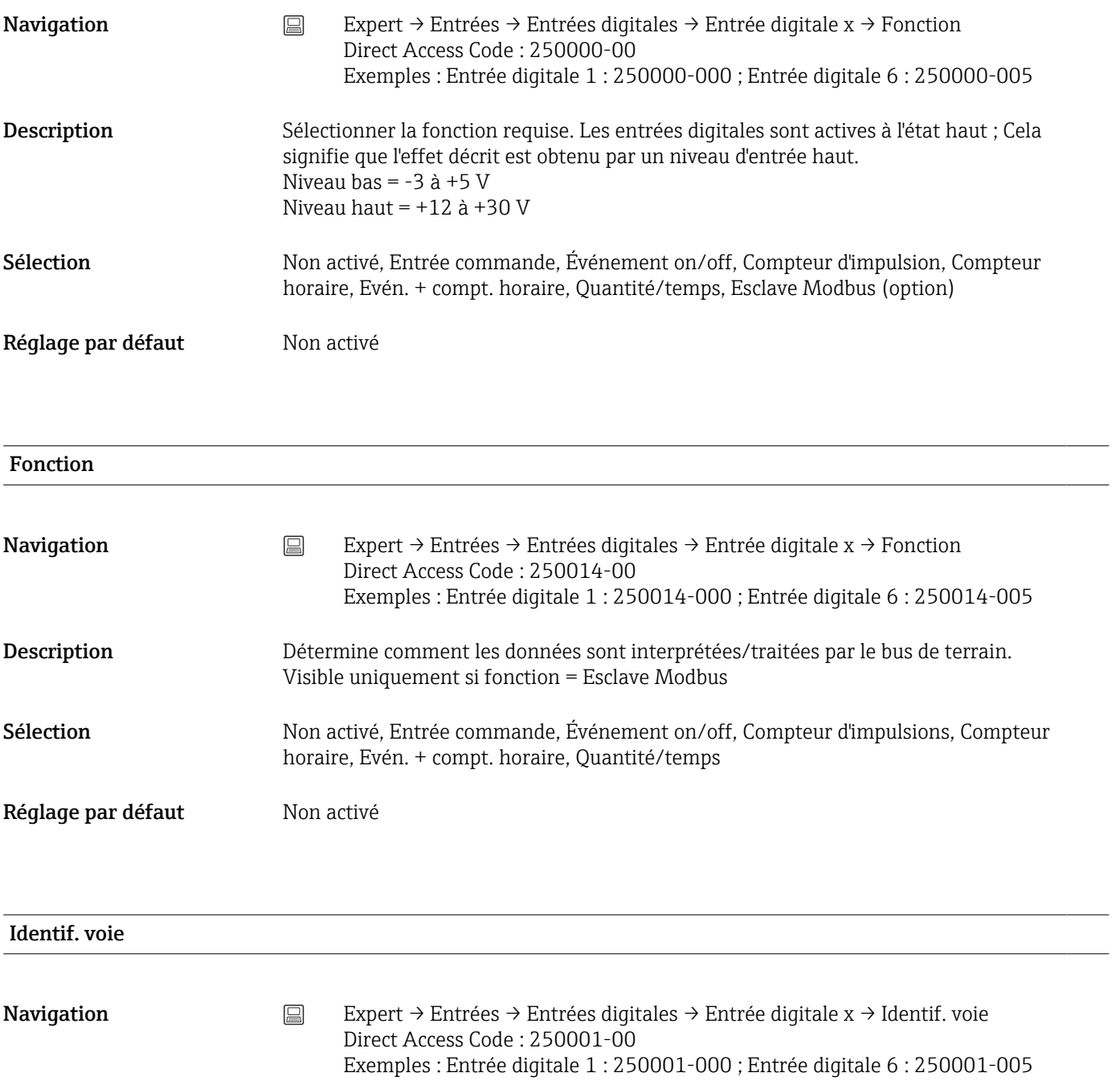

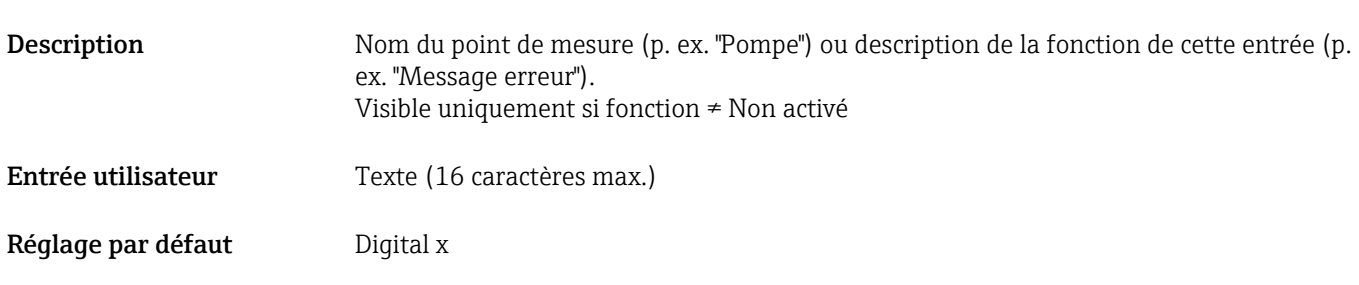

#### Unité physique

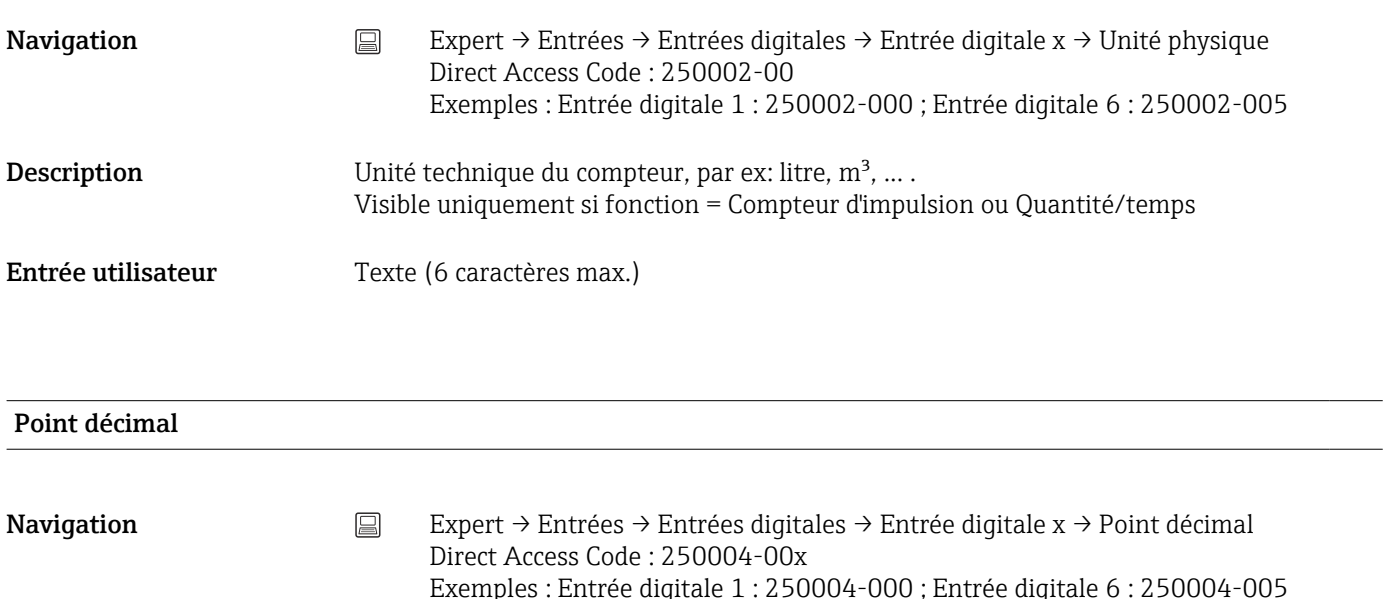

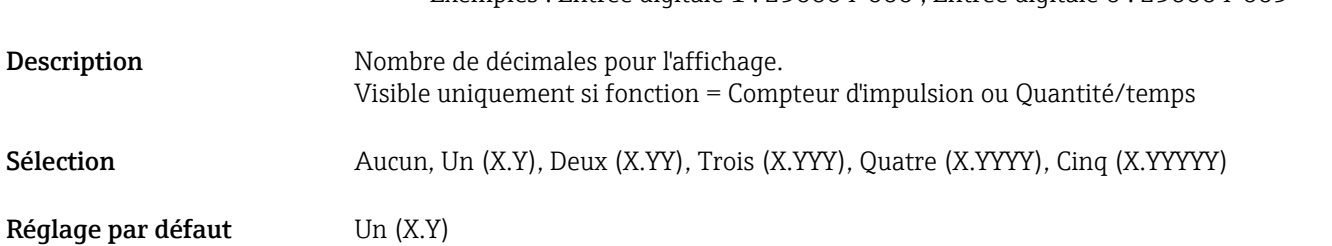

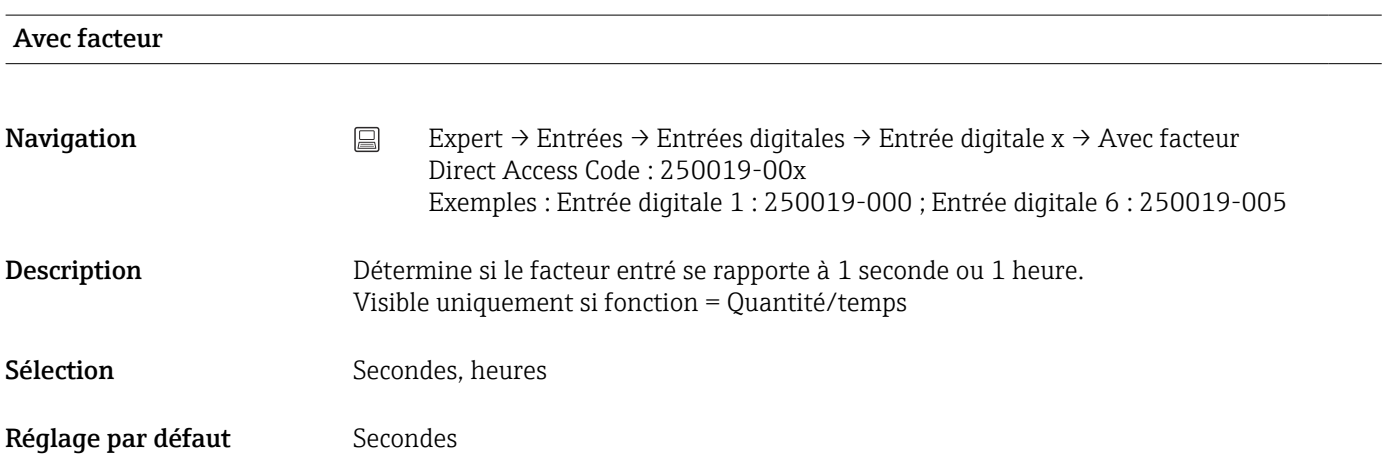

#### Valeur d'impulsion

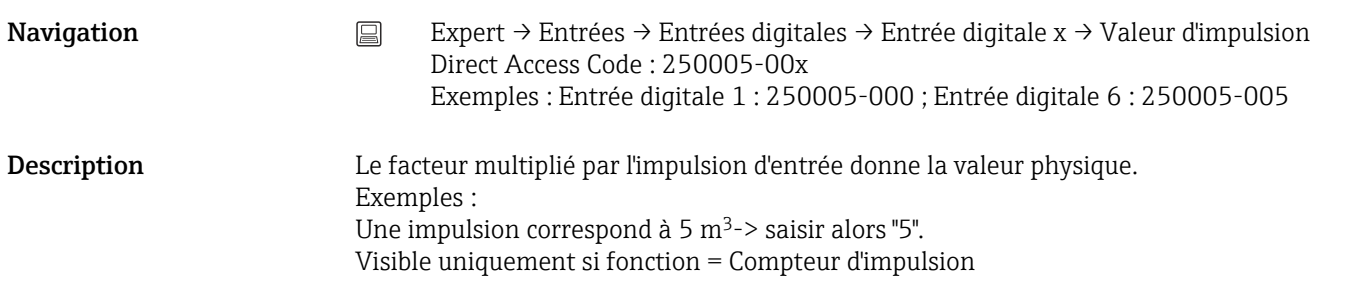

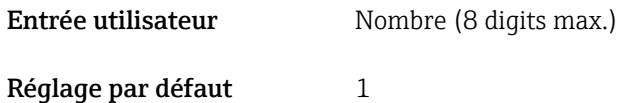

1 seconde=/ 1 heure= (en fonction du réglage dans "Avec facteur" Navigation  $□$  Expert → Entrées → Entrées digitales → Entrée digitale x → 1 Seconde= / 1 Heure= Direct Access Code : 250005-00x Exemples : Entrée digitale 1 : 250005-000 ; Entrée digitale 6 : 250005-005 Description Facteur qui, multiplié par la durée de fonctionnement, donne la valeur physique. Exemples : 1 seconde correspond à 8 l -> saisir alors "8". Visible uniquement si fonction = Quantité/temps Entrée utilisateur Nombre (8 digits max.) Réglage par défaut 1

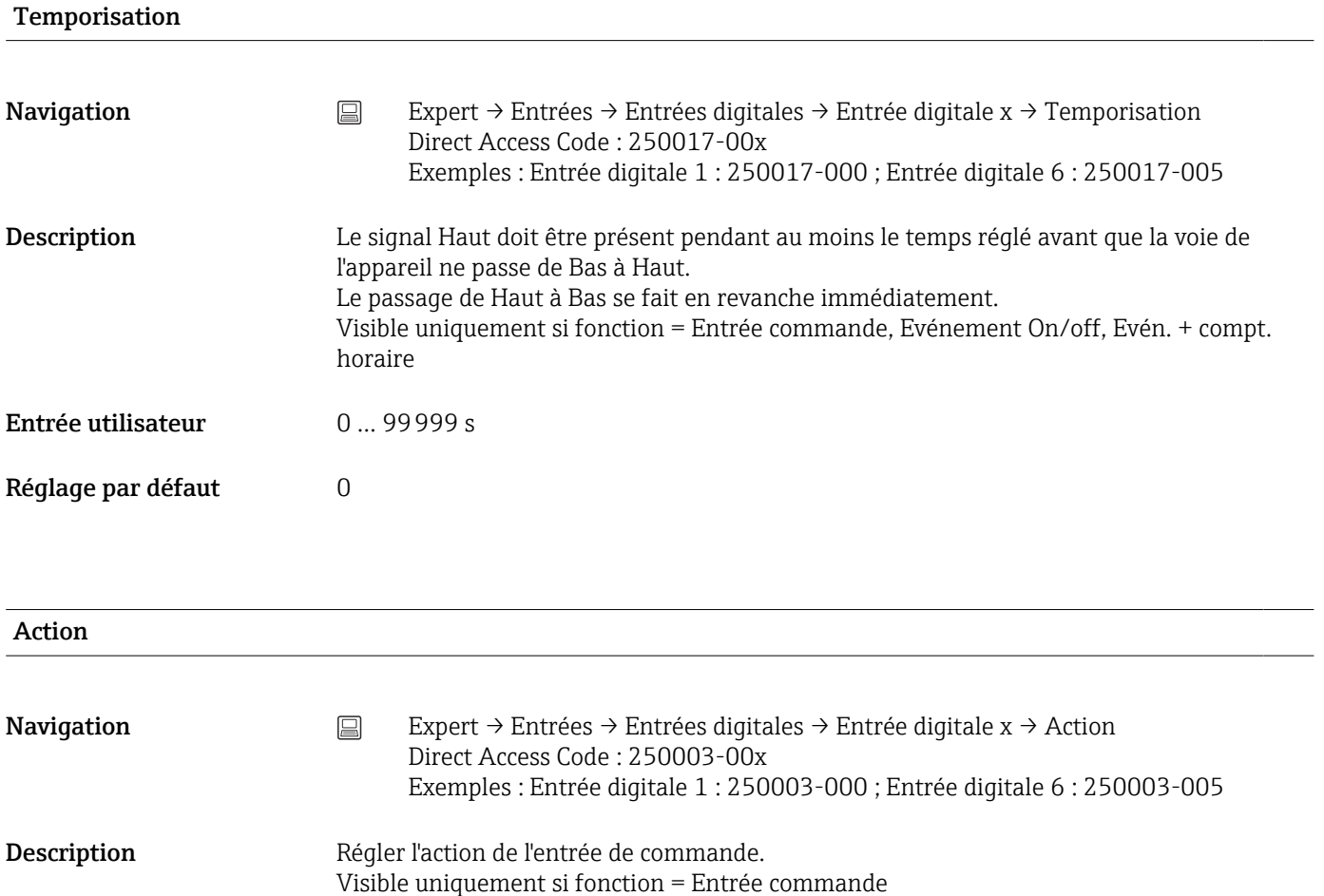

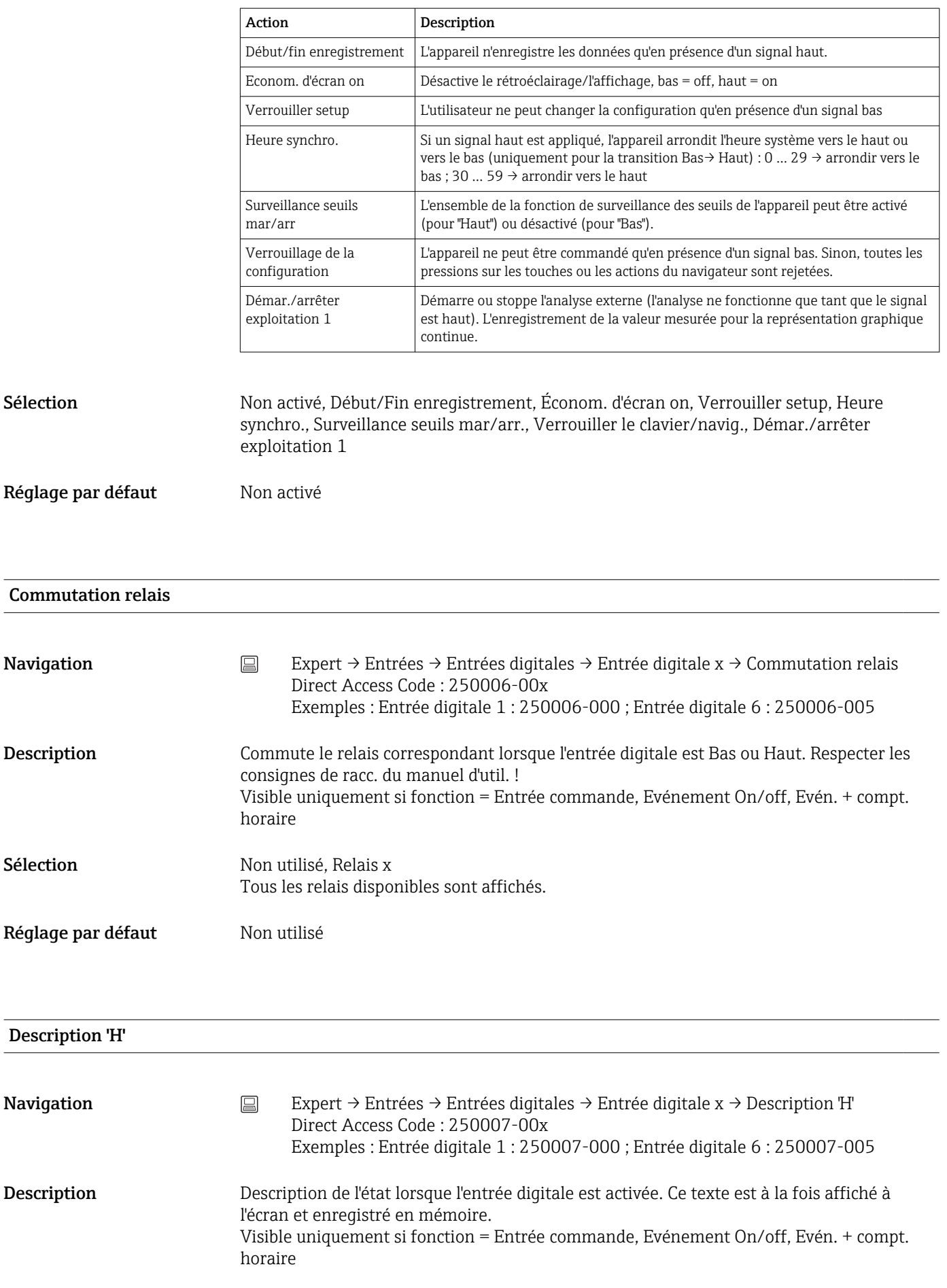

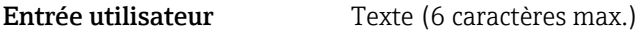

Réglage par défaut Actif

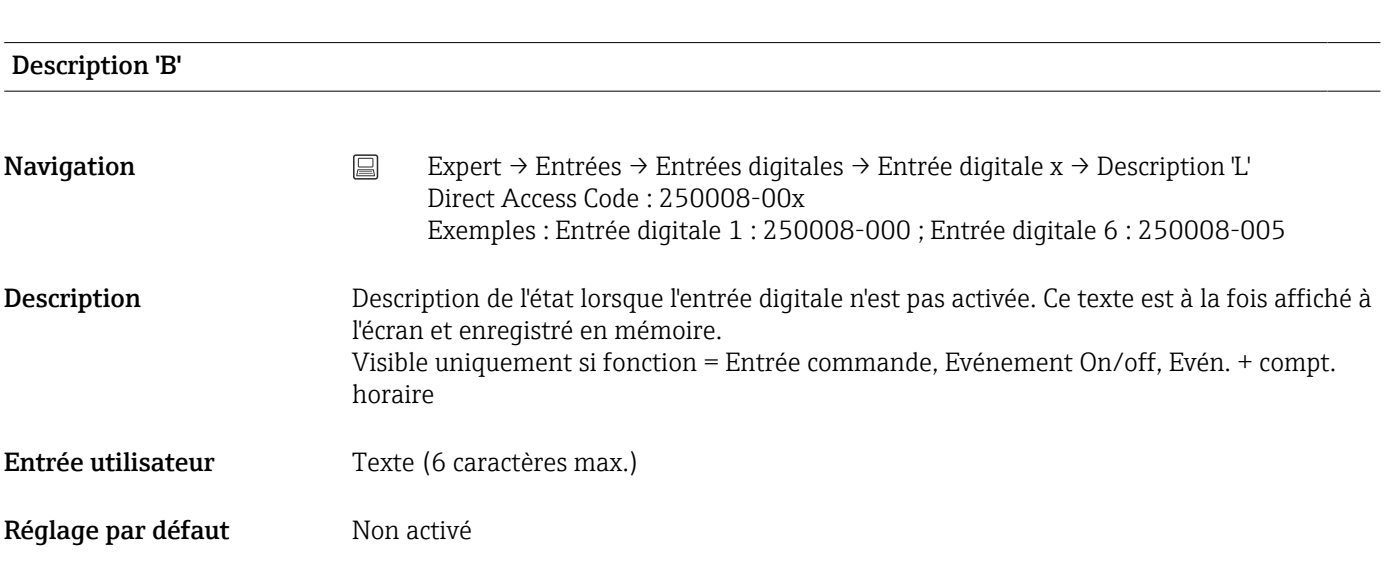

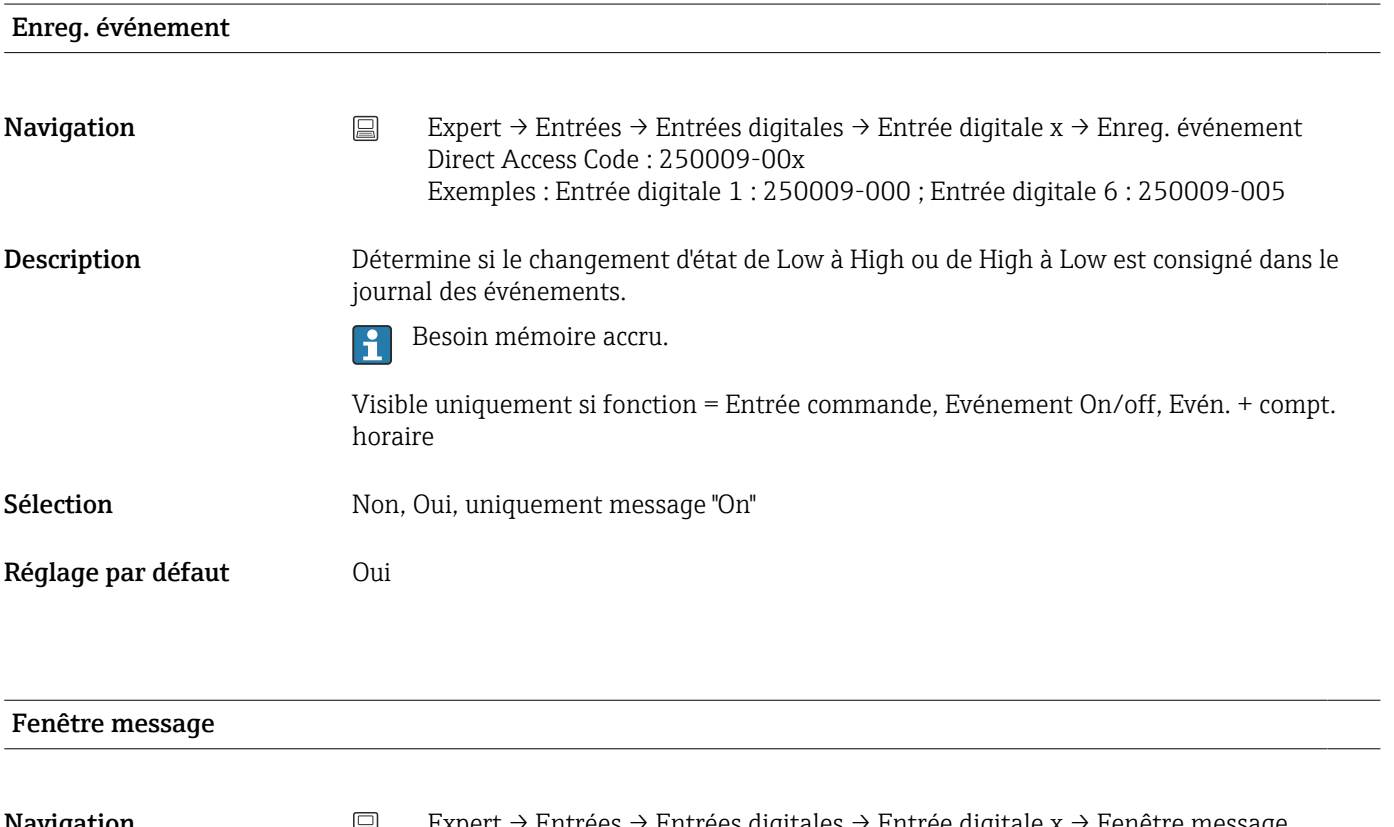

**Navigation** Expert → Entrées → Entrées digitales → Entrée digitale x → Fenêtre message Direct Access Code : 250018-00x Exemples : Entrée digitale 1 : 250018-000 ; Entrée digitale 6 : 250018-005

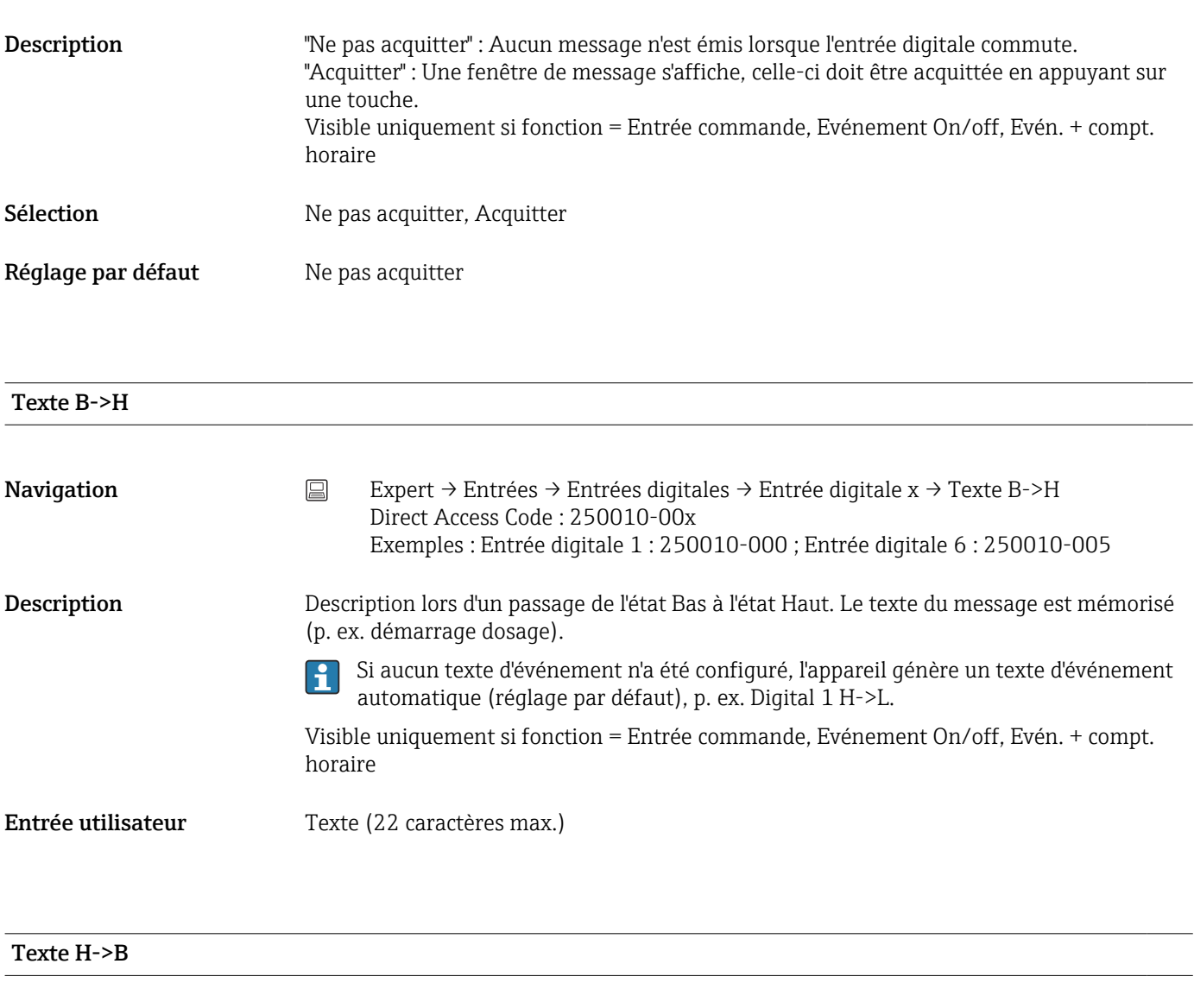

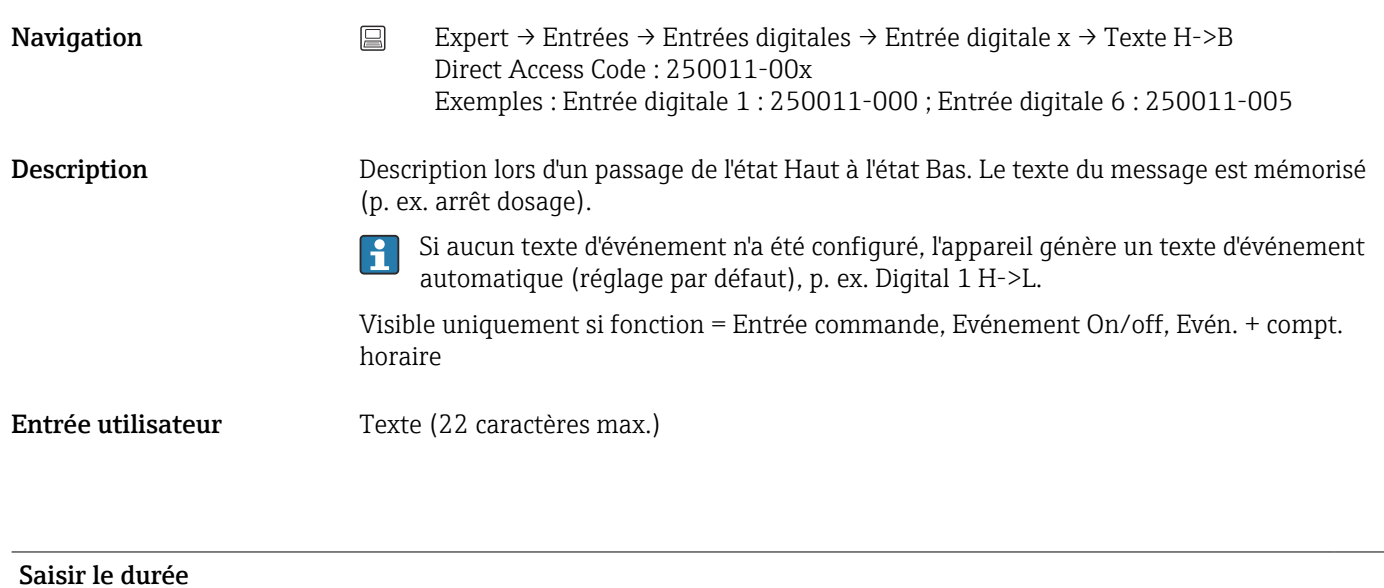

## Navigation  $□$  Expert → Entrées → Entrées digitales → Entrée digitale x → Saisir le durée Direct Access Code : 250012-00x Exemples : Entrée digitale 1 : 250012-000 ; Entrée digitale 6 : 250012-005

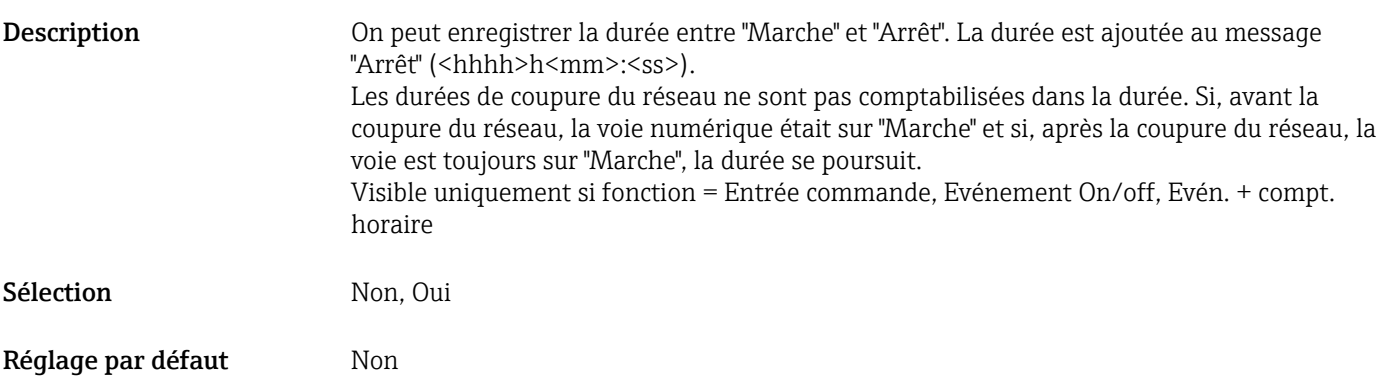

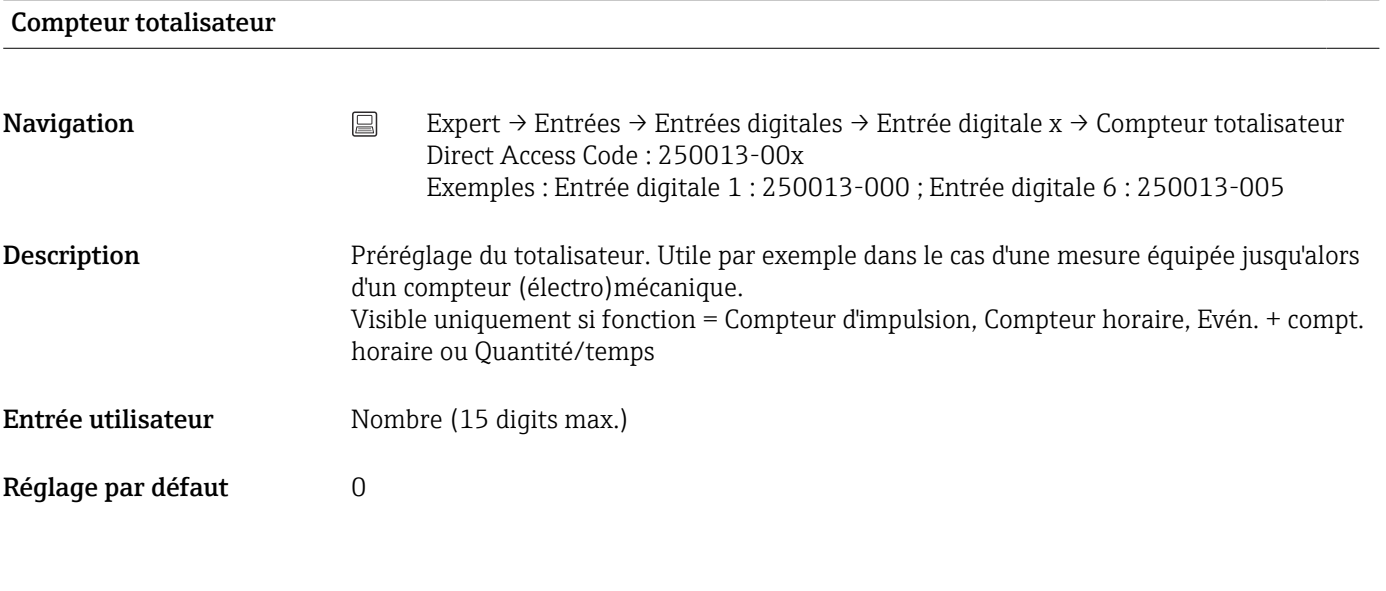

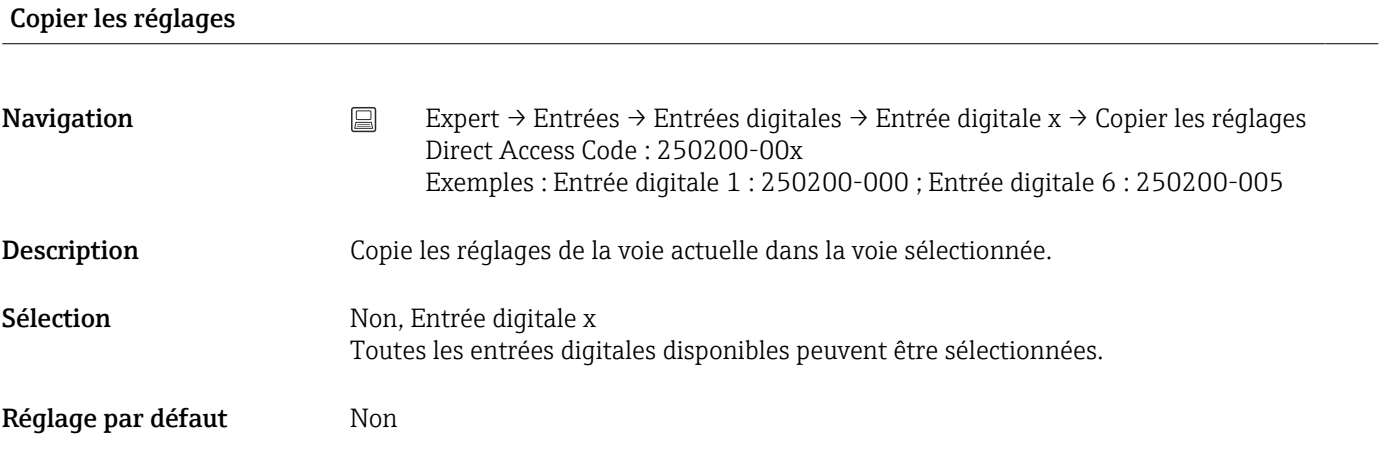

# 16.1.3 Sous-menu "Sorties"

Réglages nécessaires uniquement lorsque les sorties (p. ex. relais) doivent être utilisées.

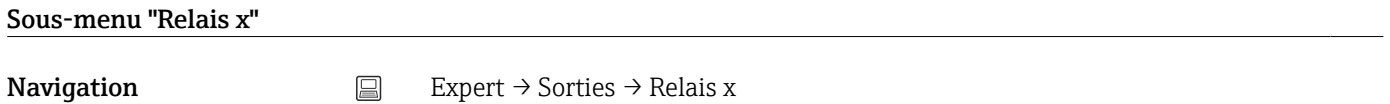

Description Contient la configuration du relais sélectionné

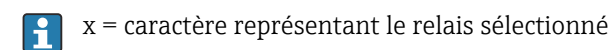

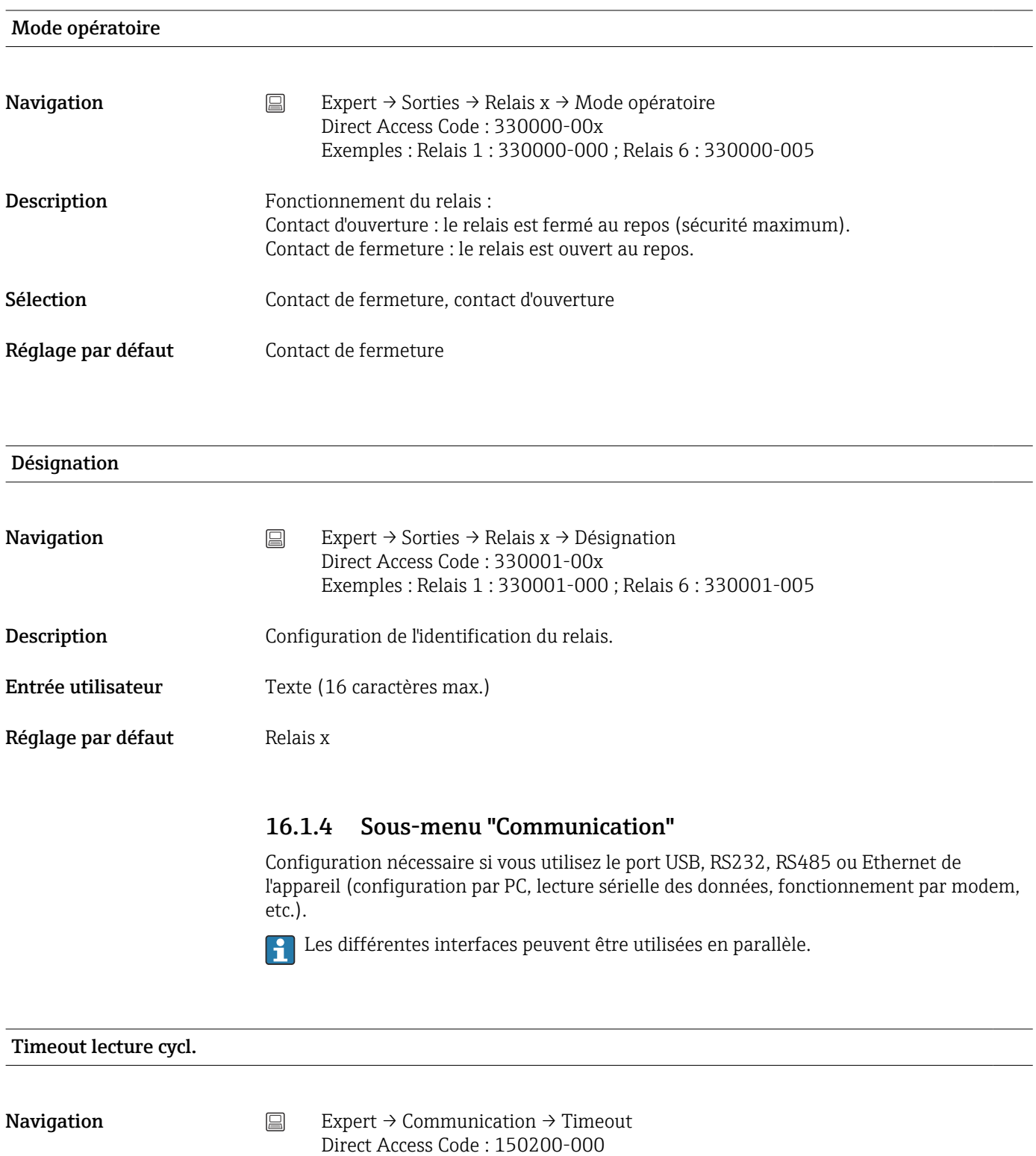

Description Surveille si les valeurs mesurées sont lues de façon cyclique via OPC ou bus de terrain. La temporisation peut être réglée entre 1 et 99 secondes. 0 seconde signifie que la fonctionnalité est désactivée.

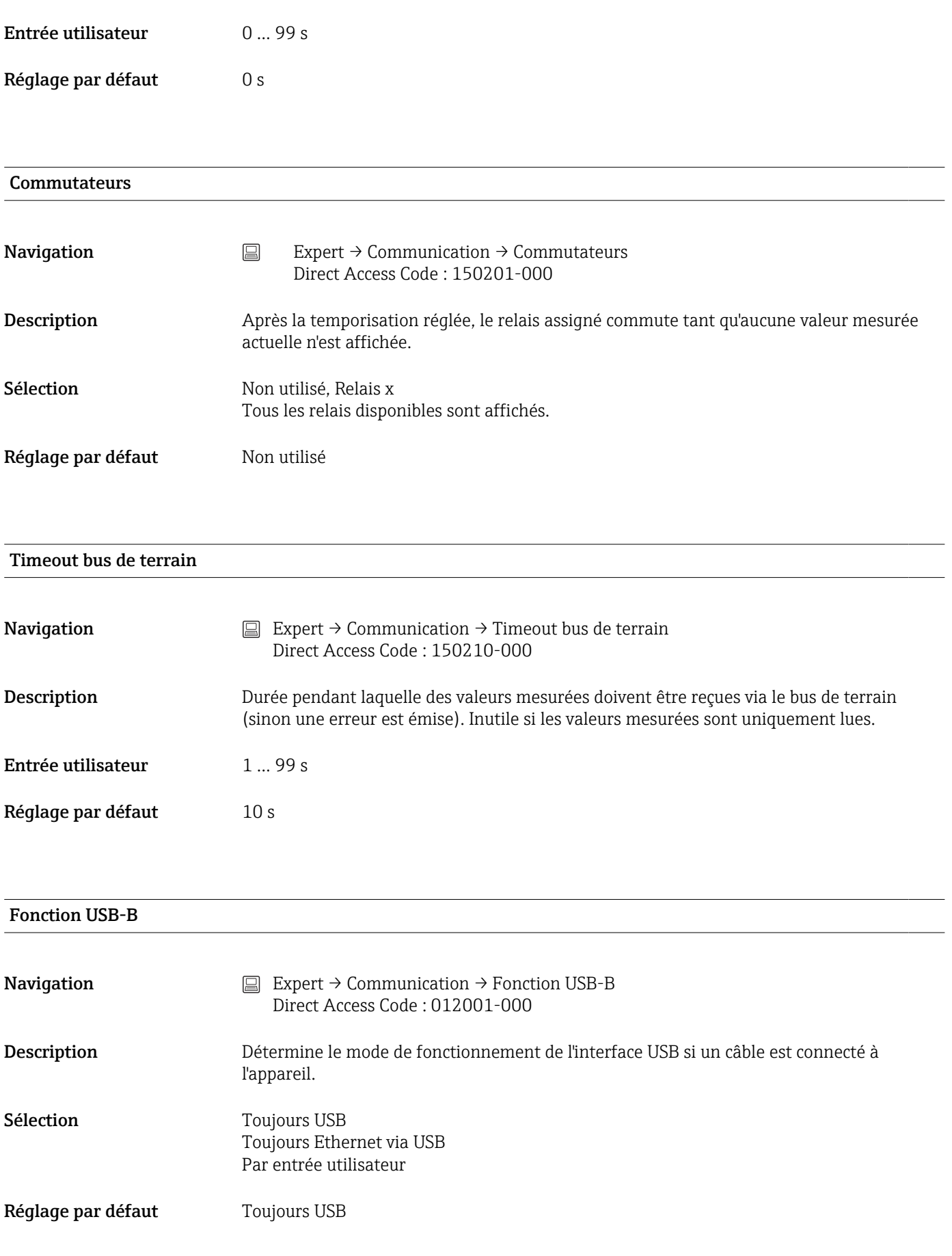

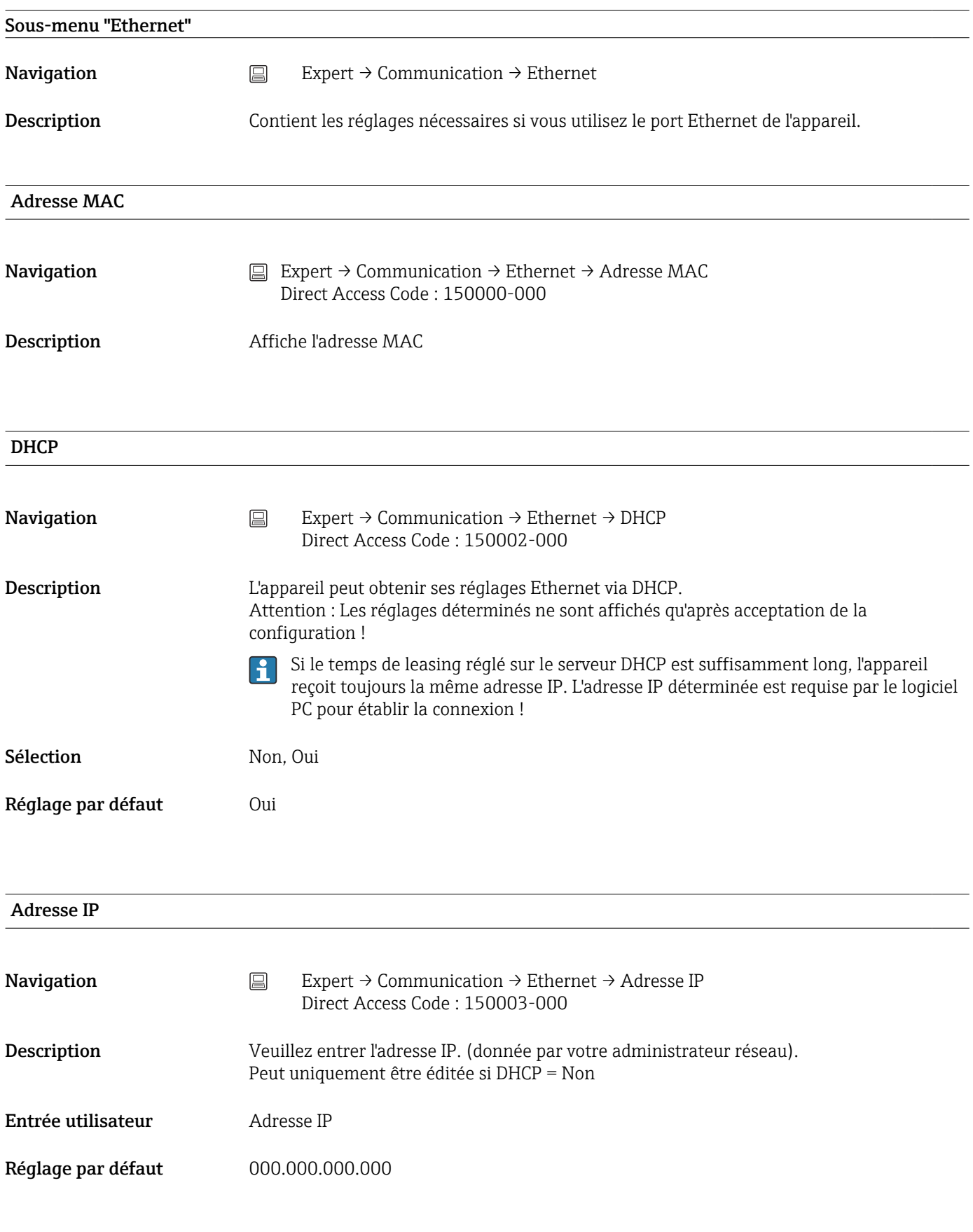

Subnetmask

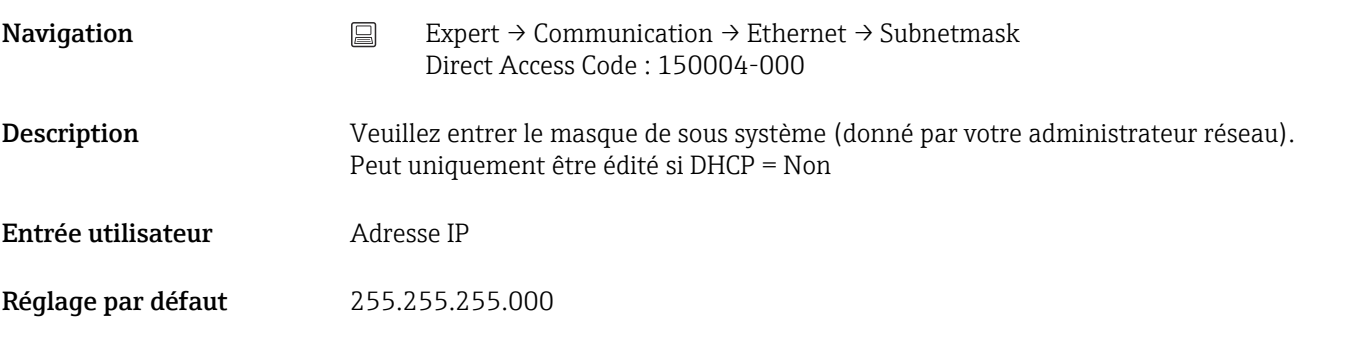

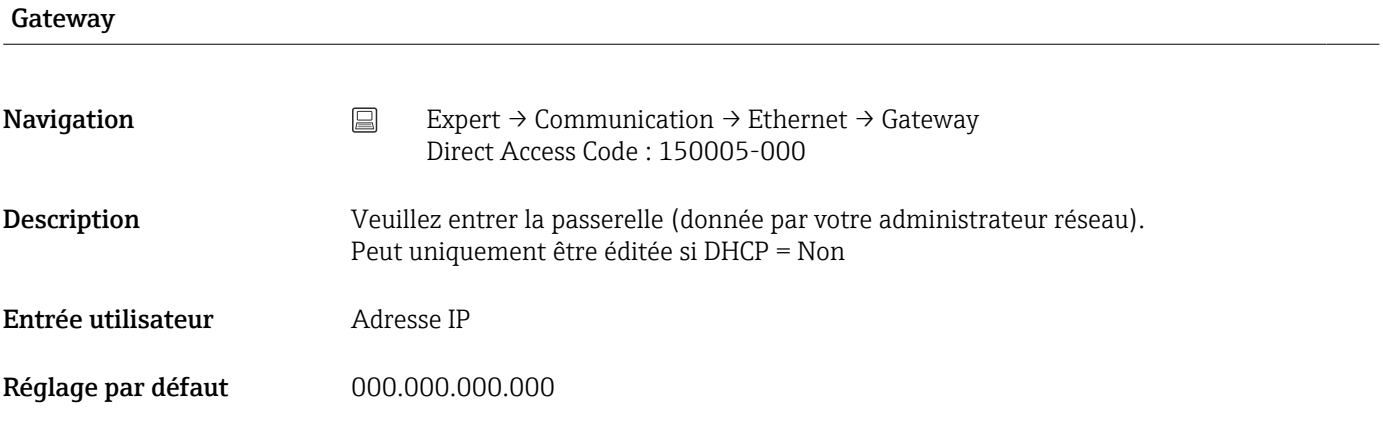

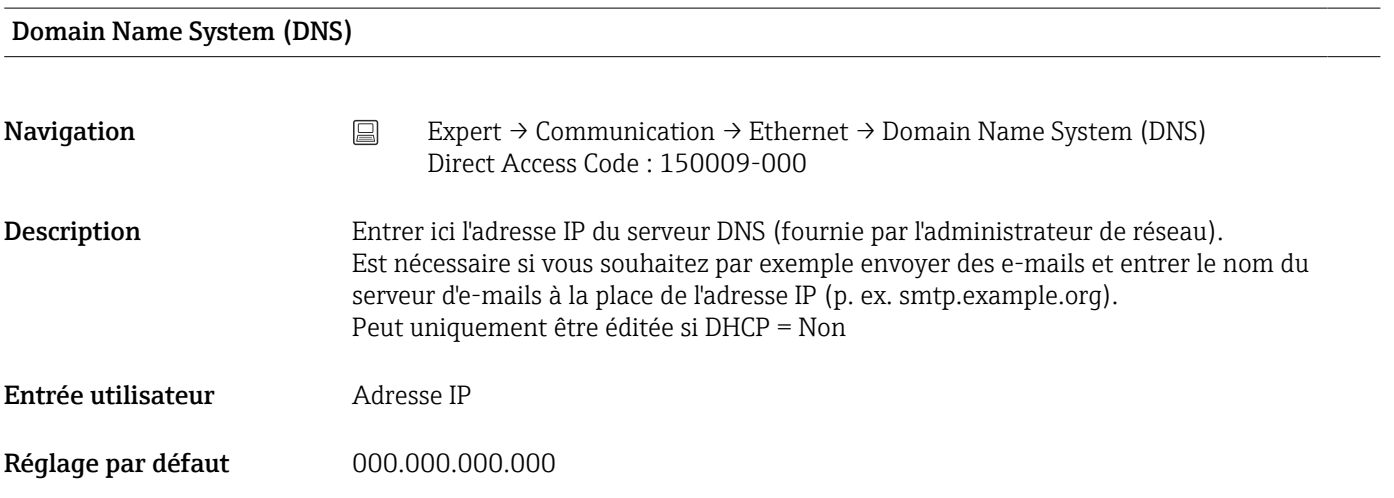

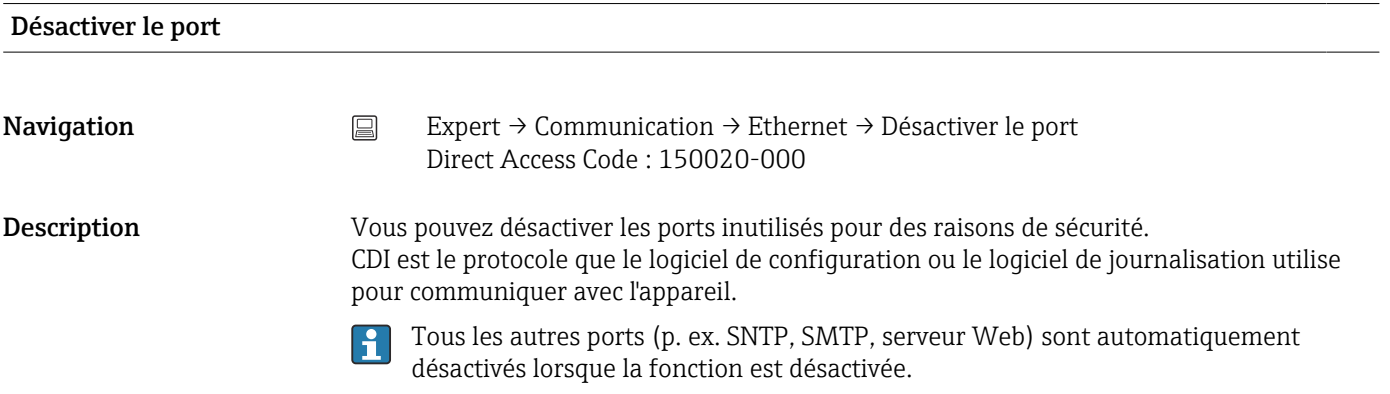

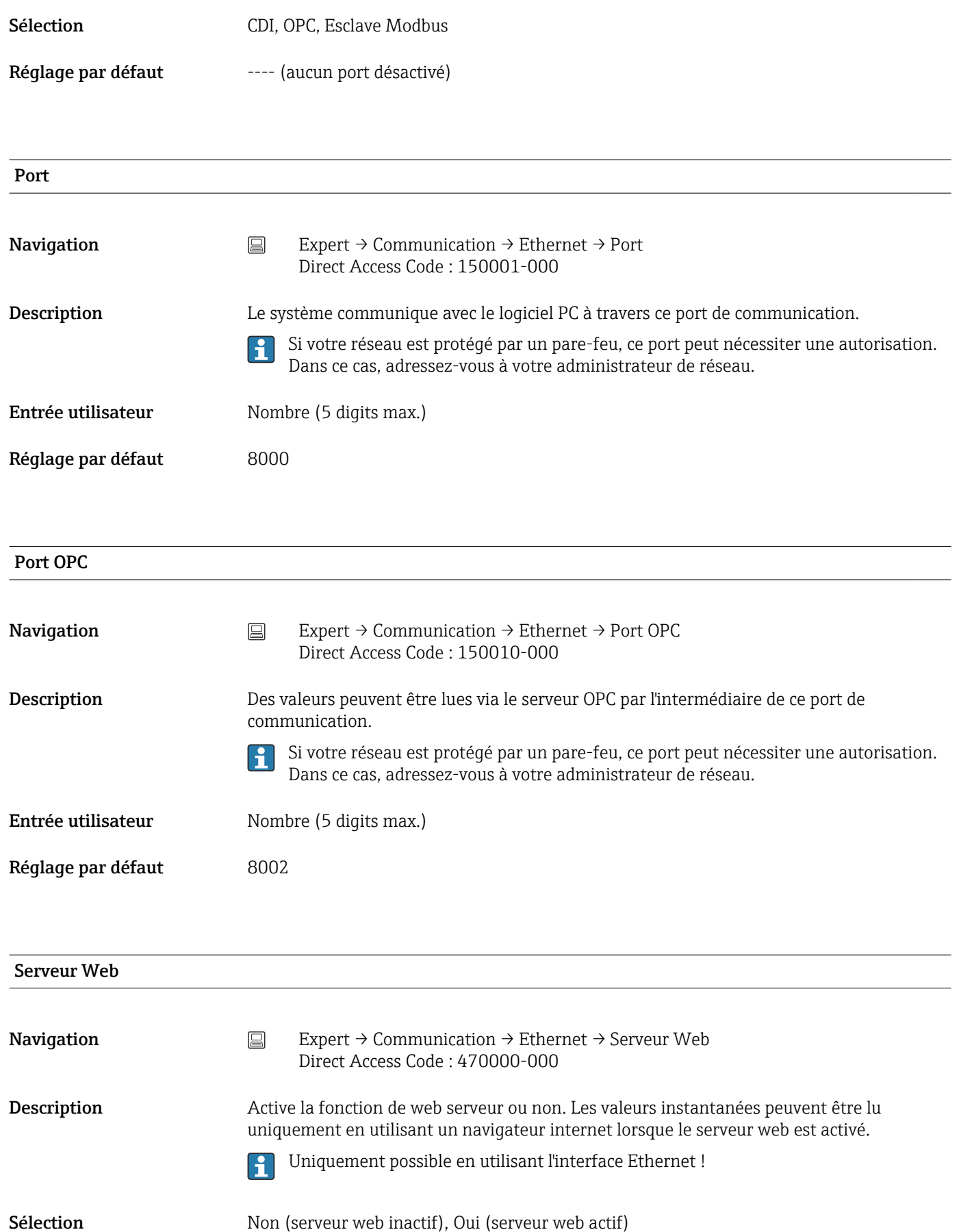

Réglage par défaut **Oui** 

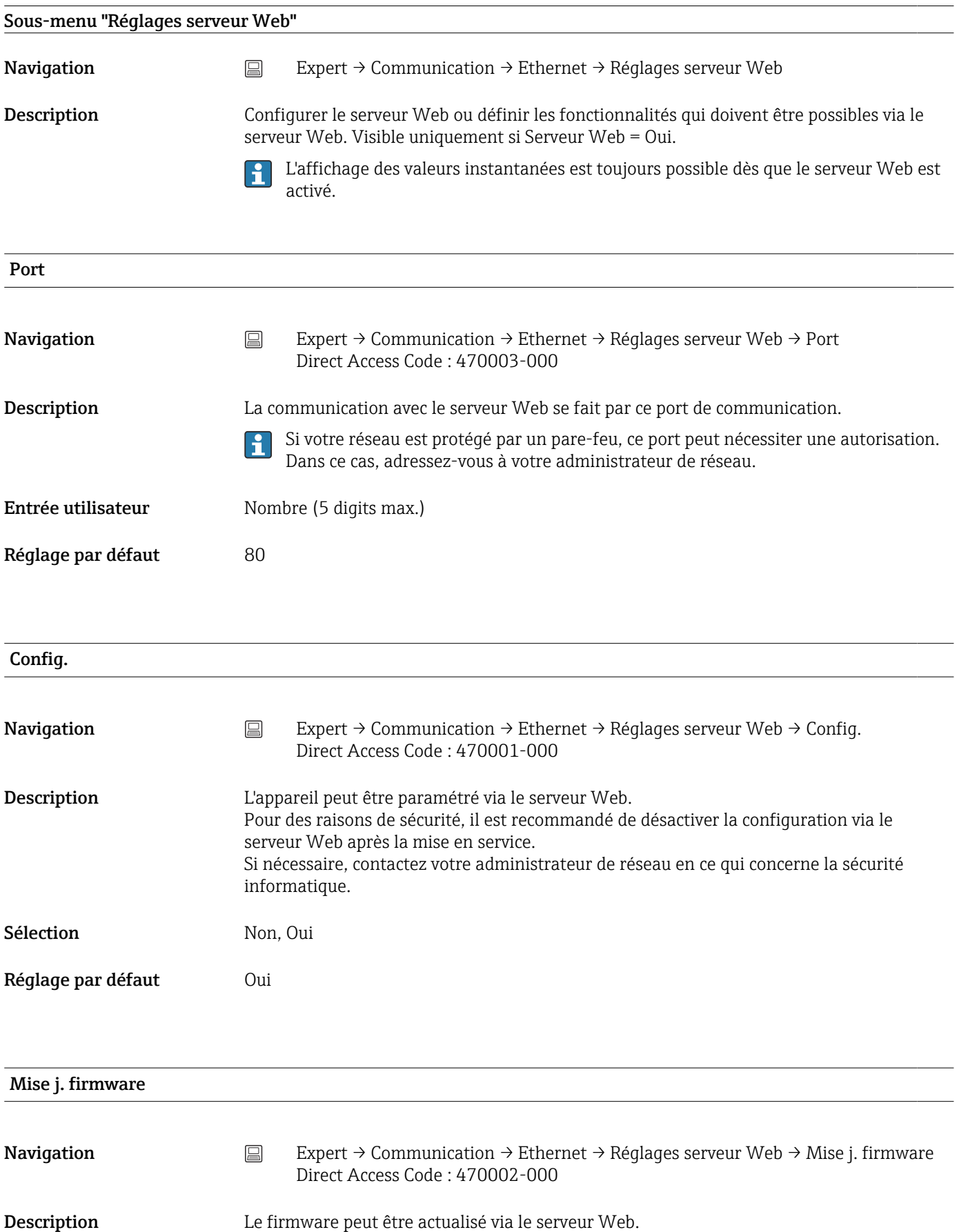

Sélection Non, Oui

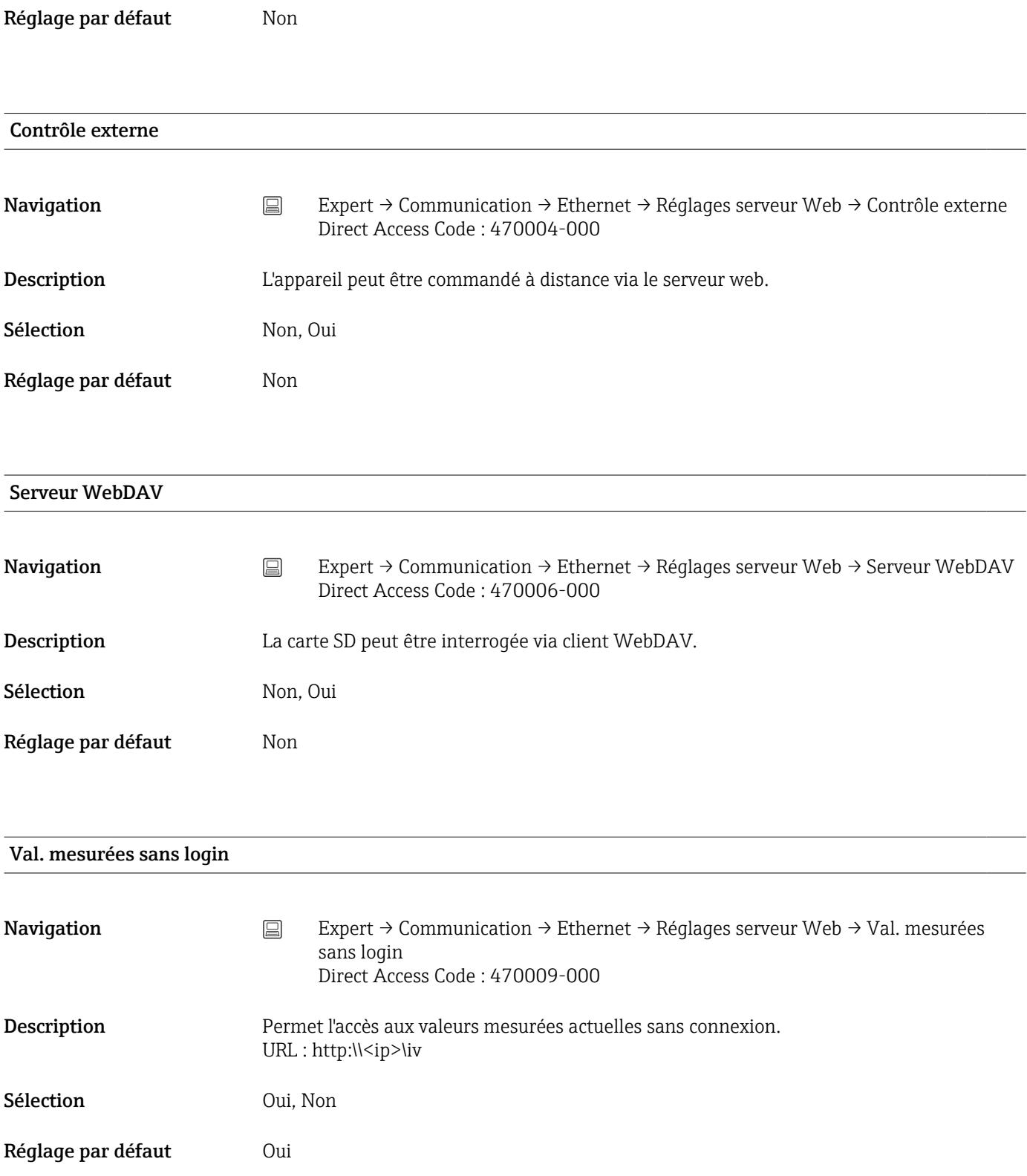

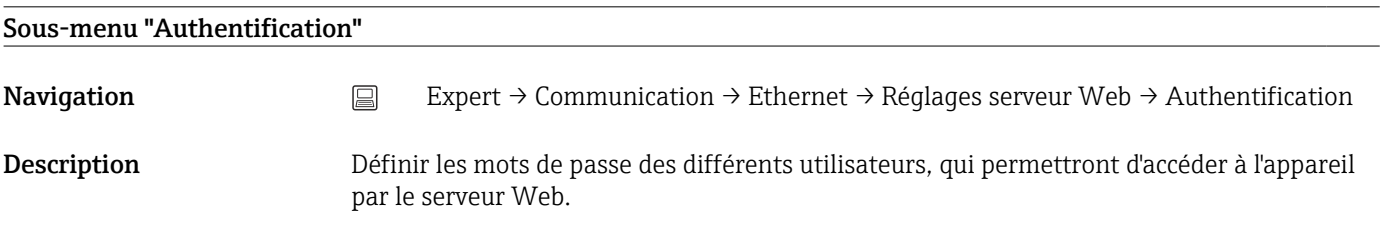

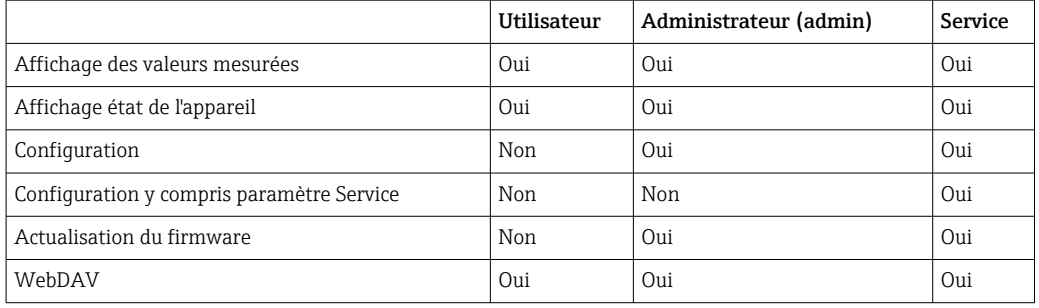

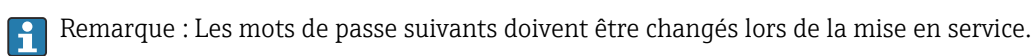

#### Utilisateur

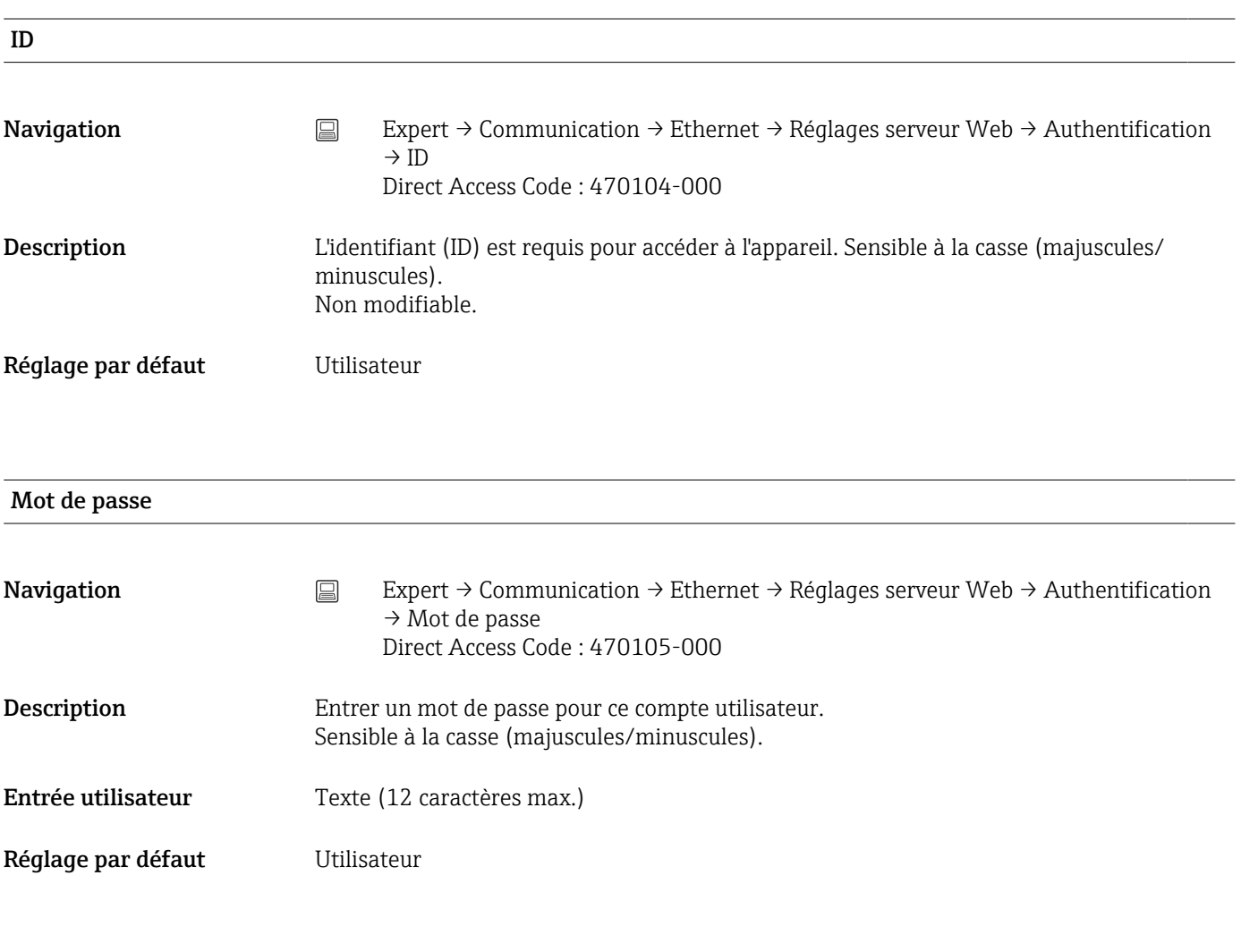

### Administrateur

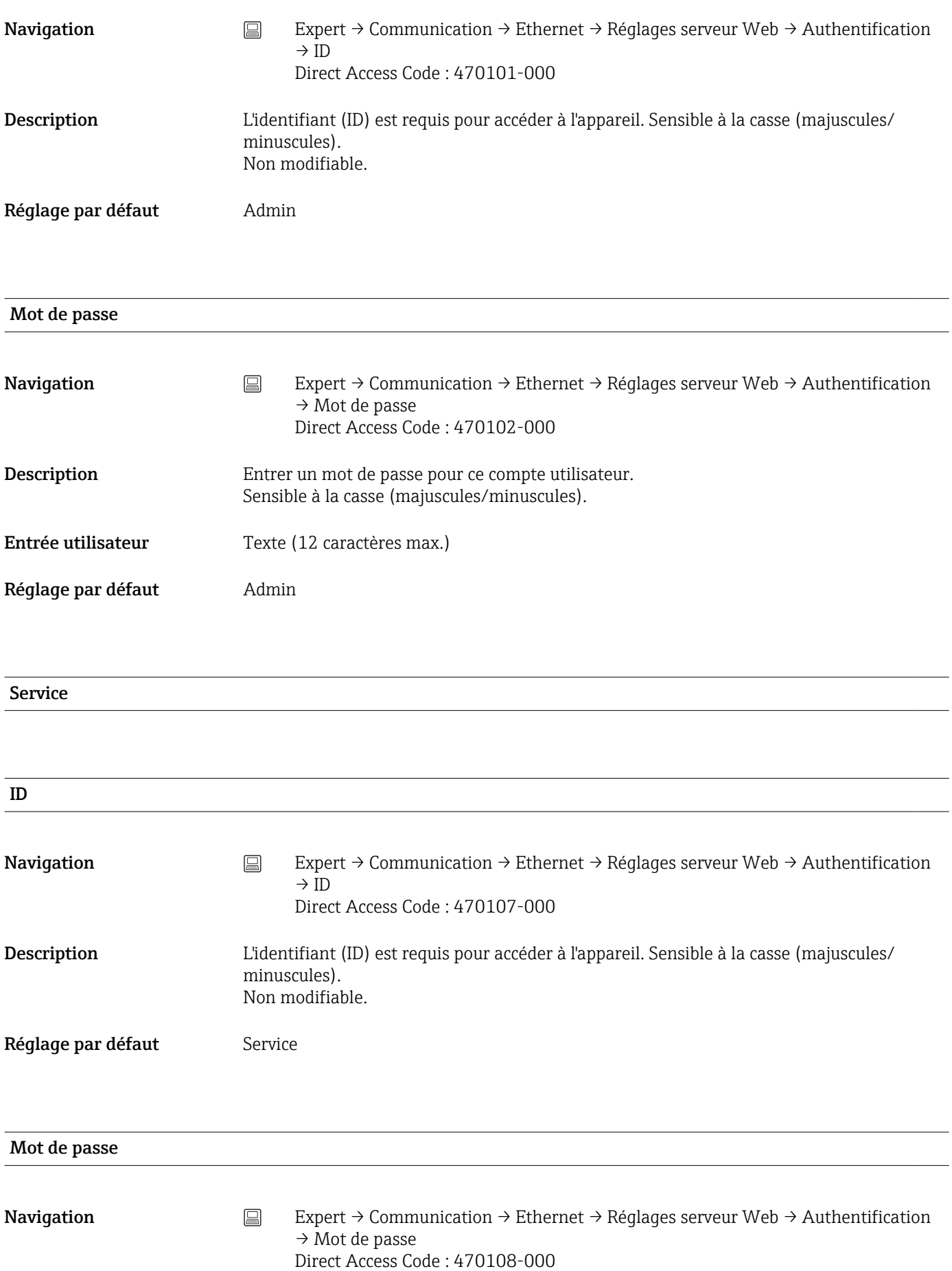
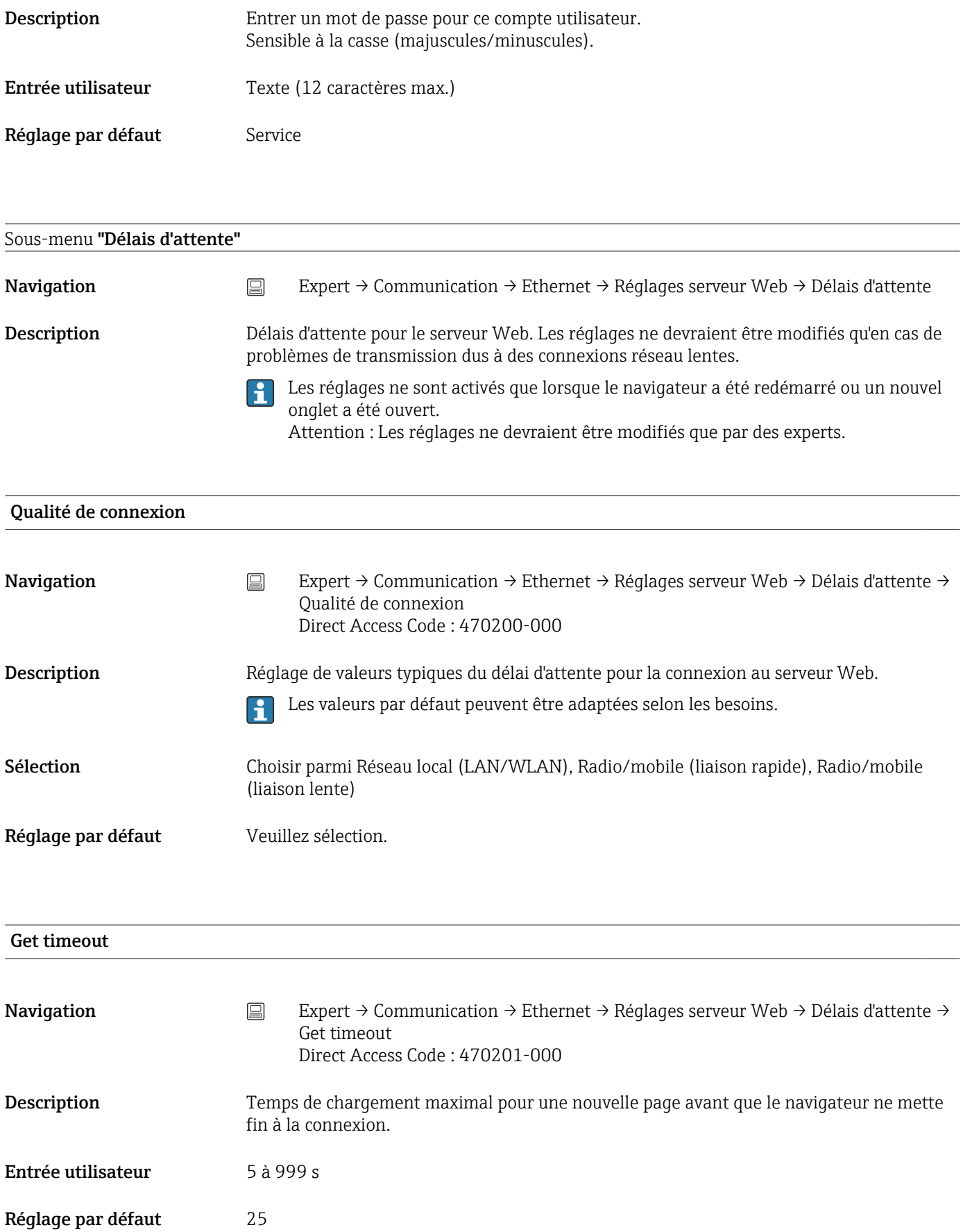

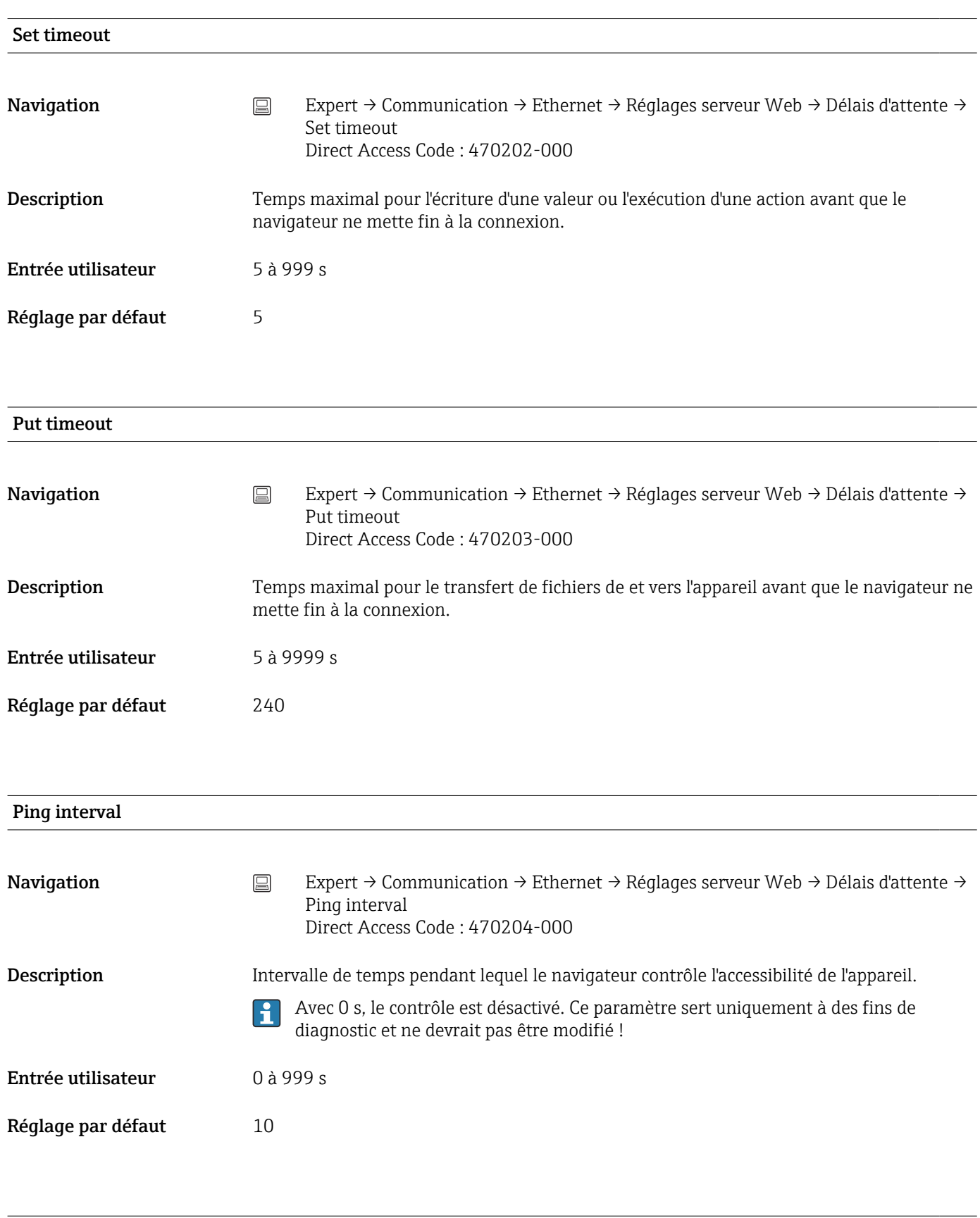

Ping timeout

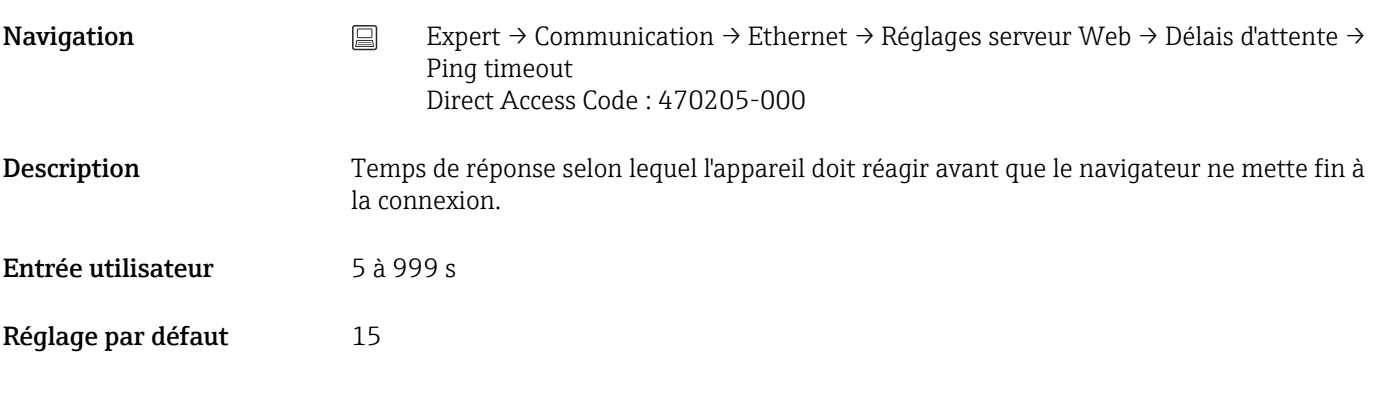

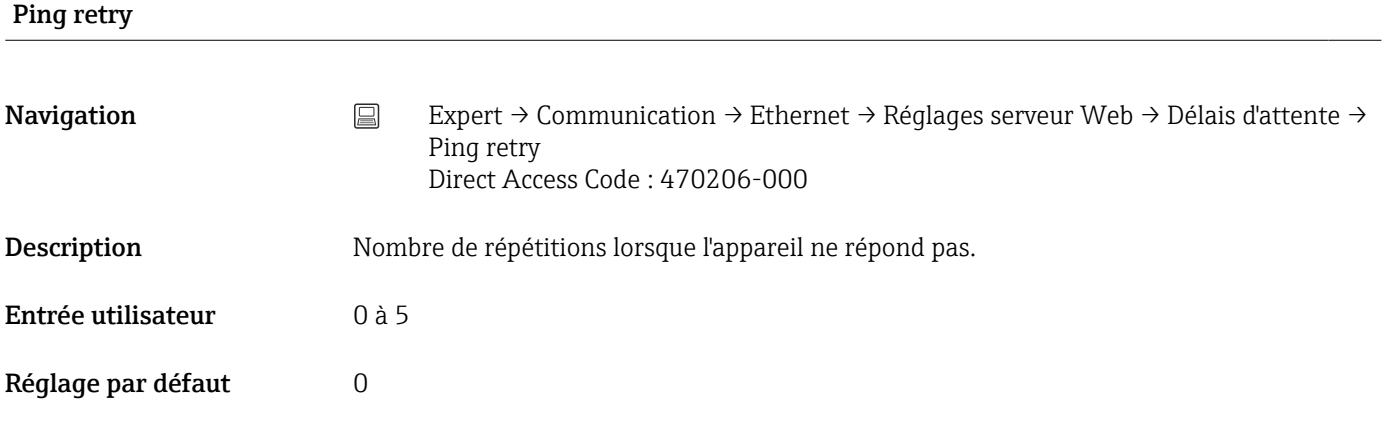

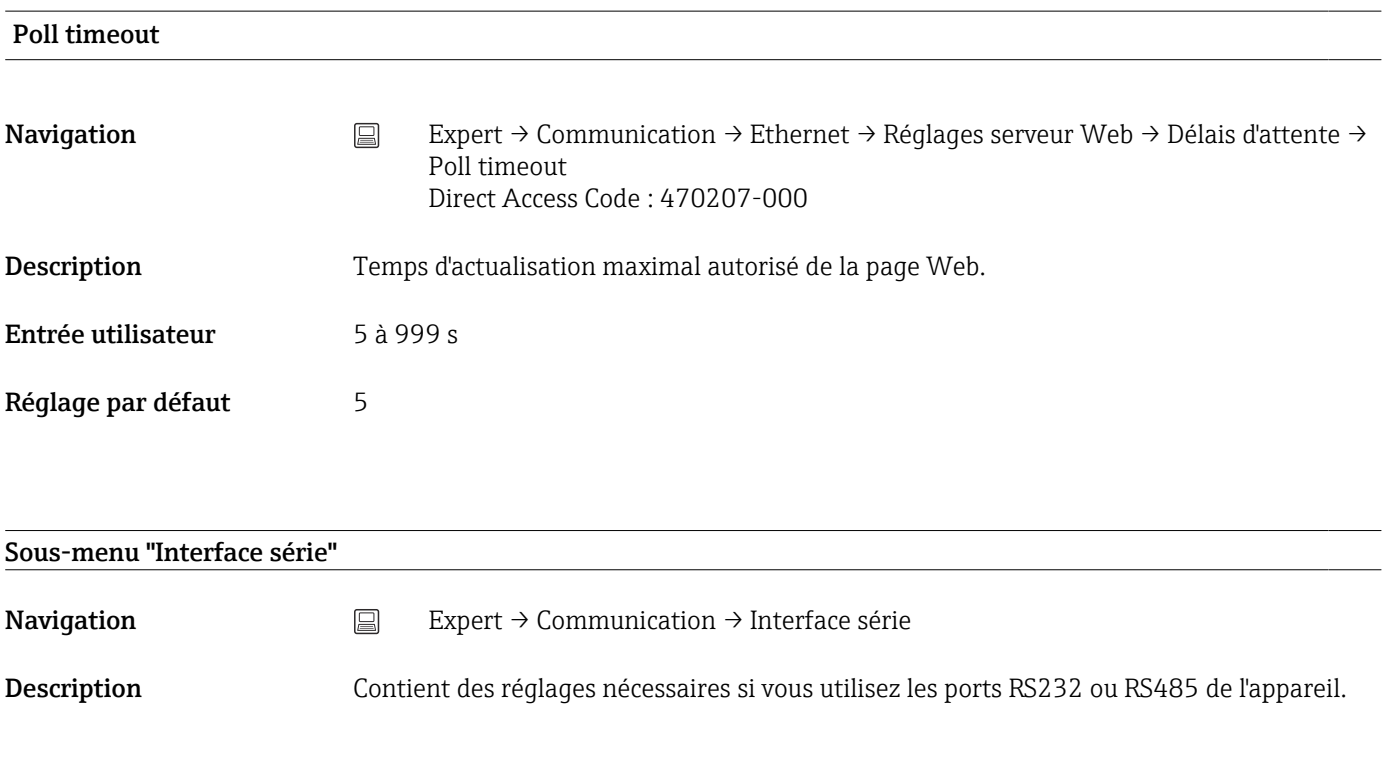

Type

 $\overline{\phantom{0}}$ 

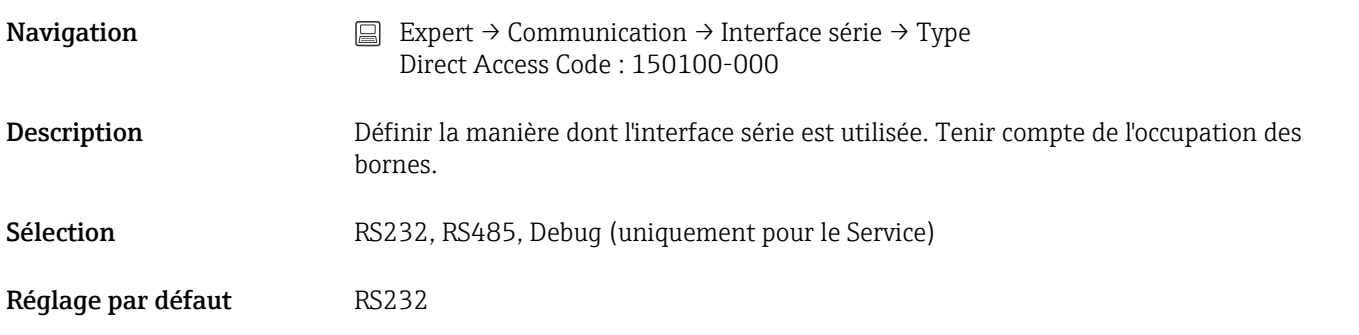

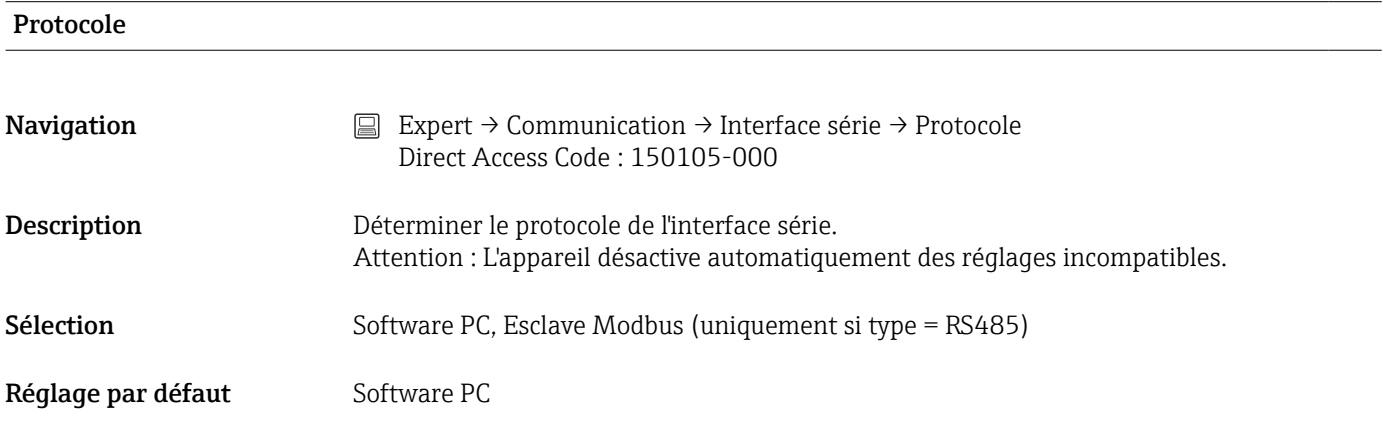

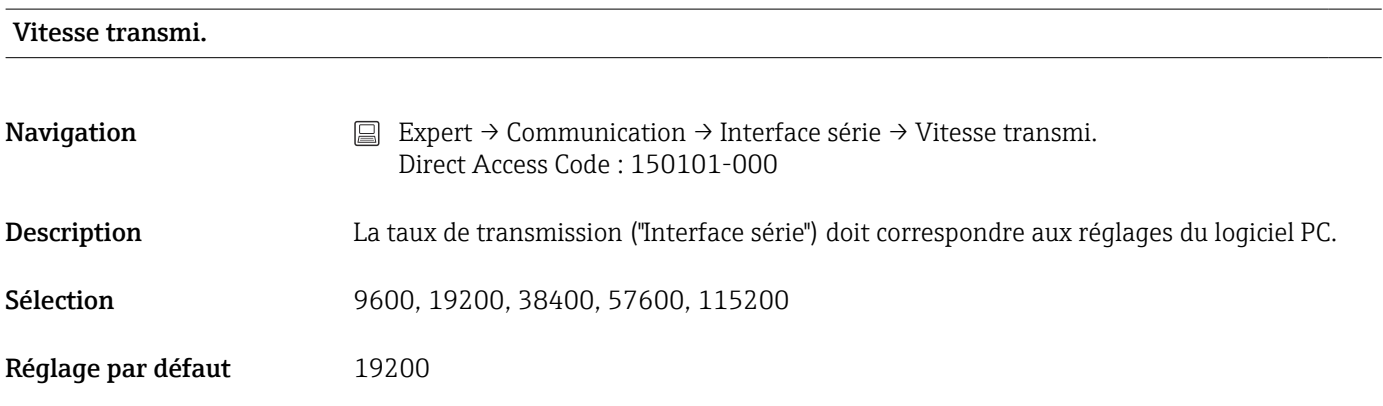

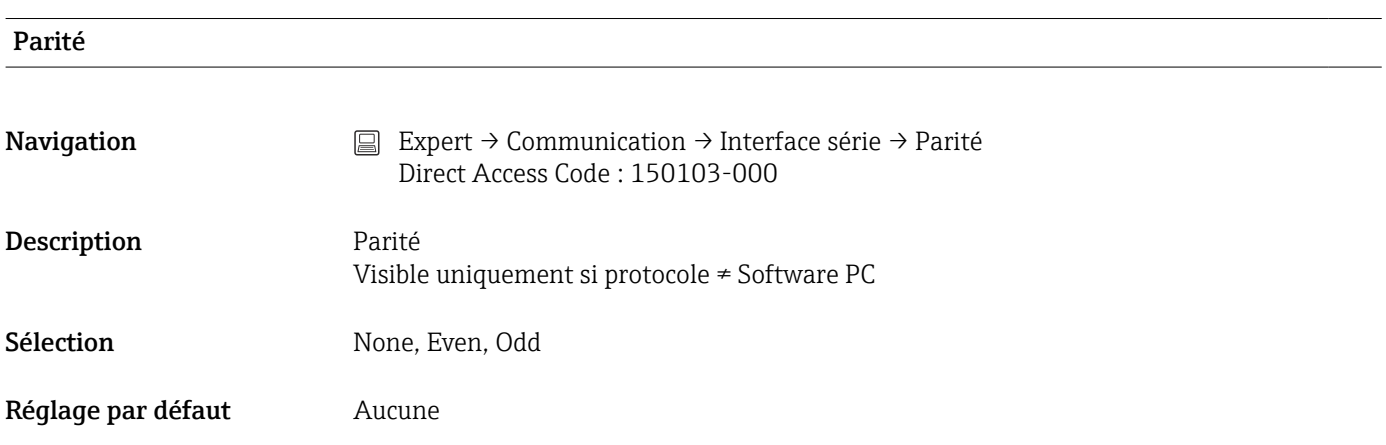

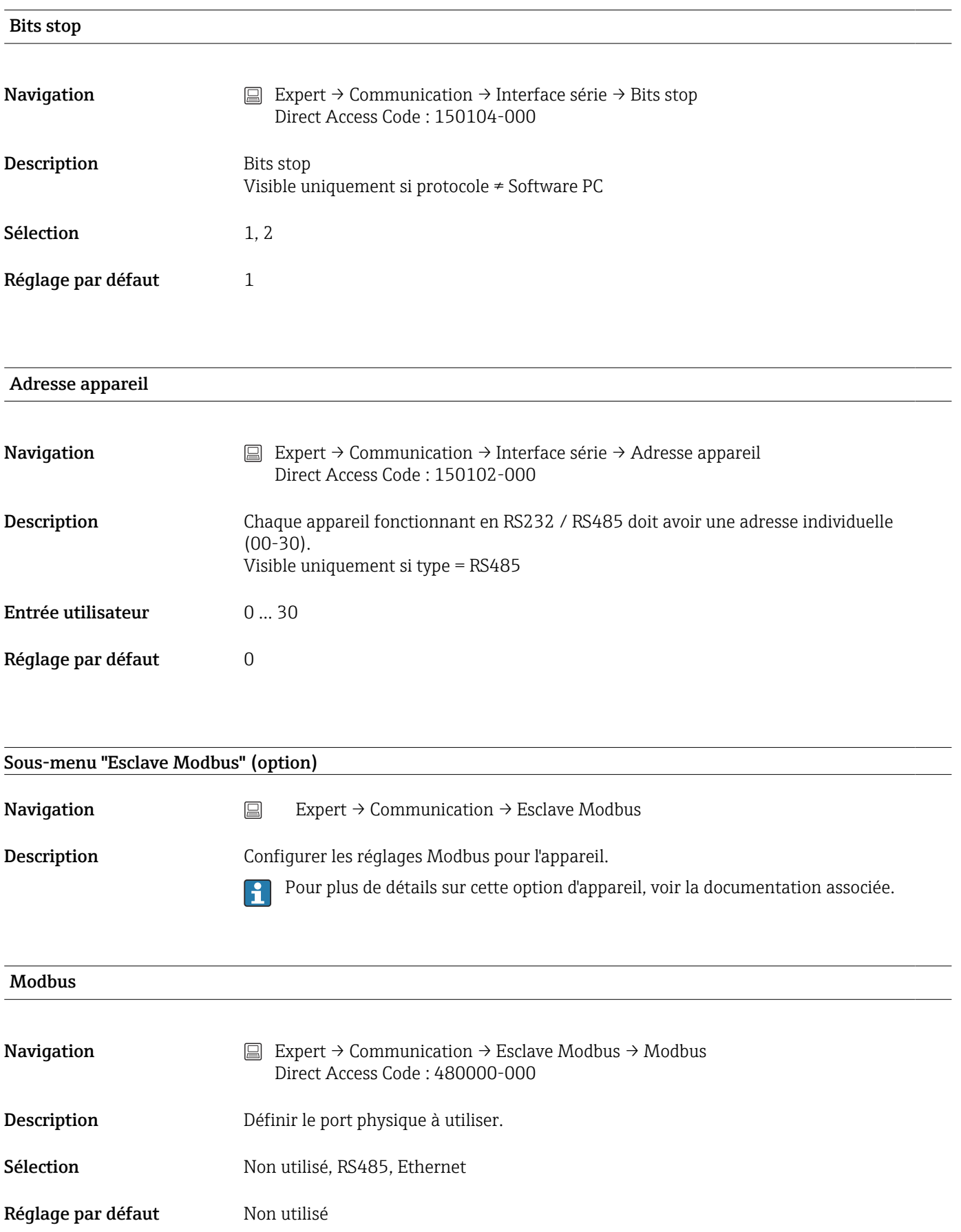

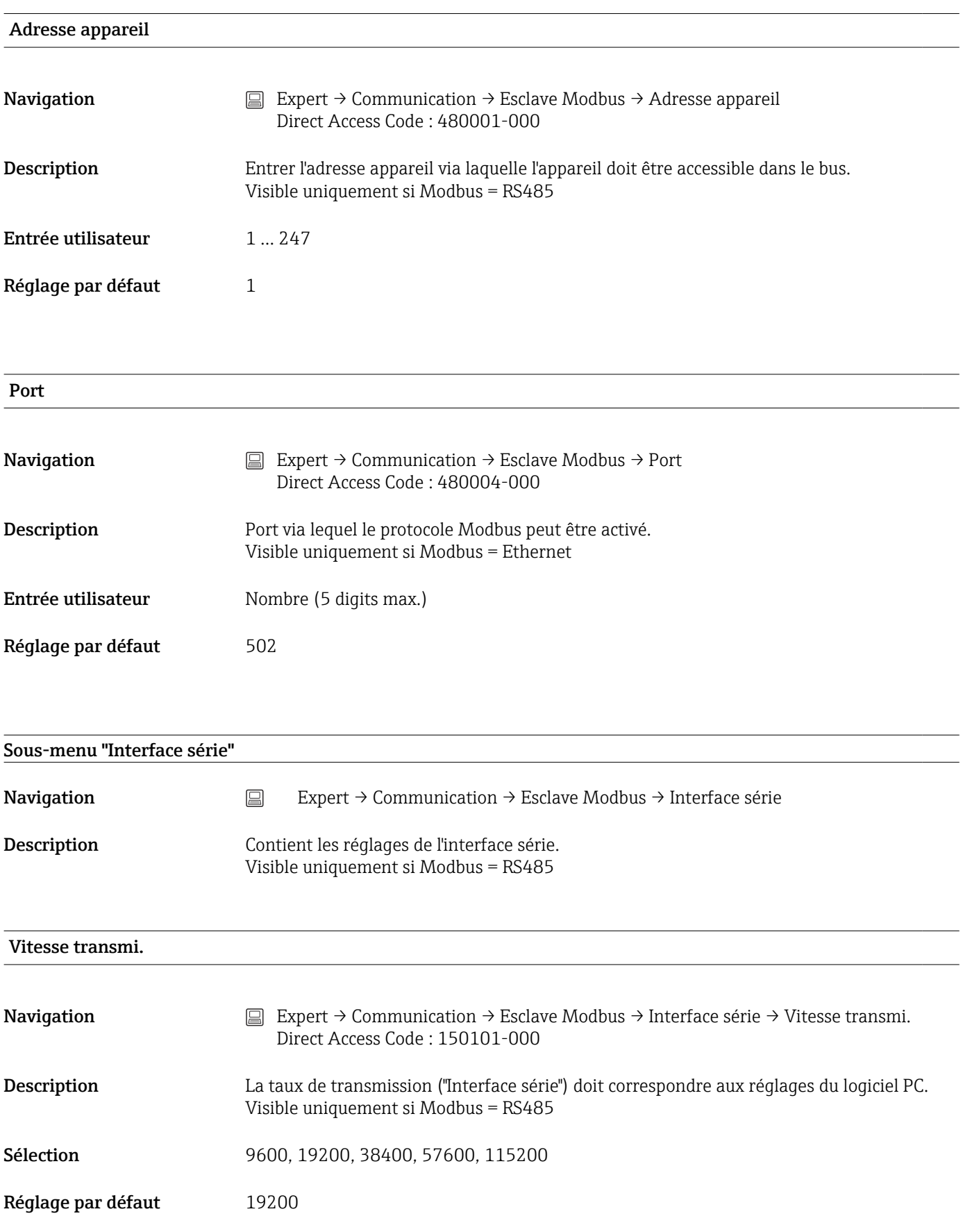

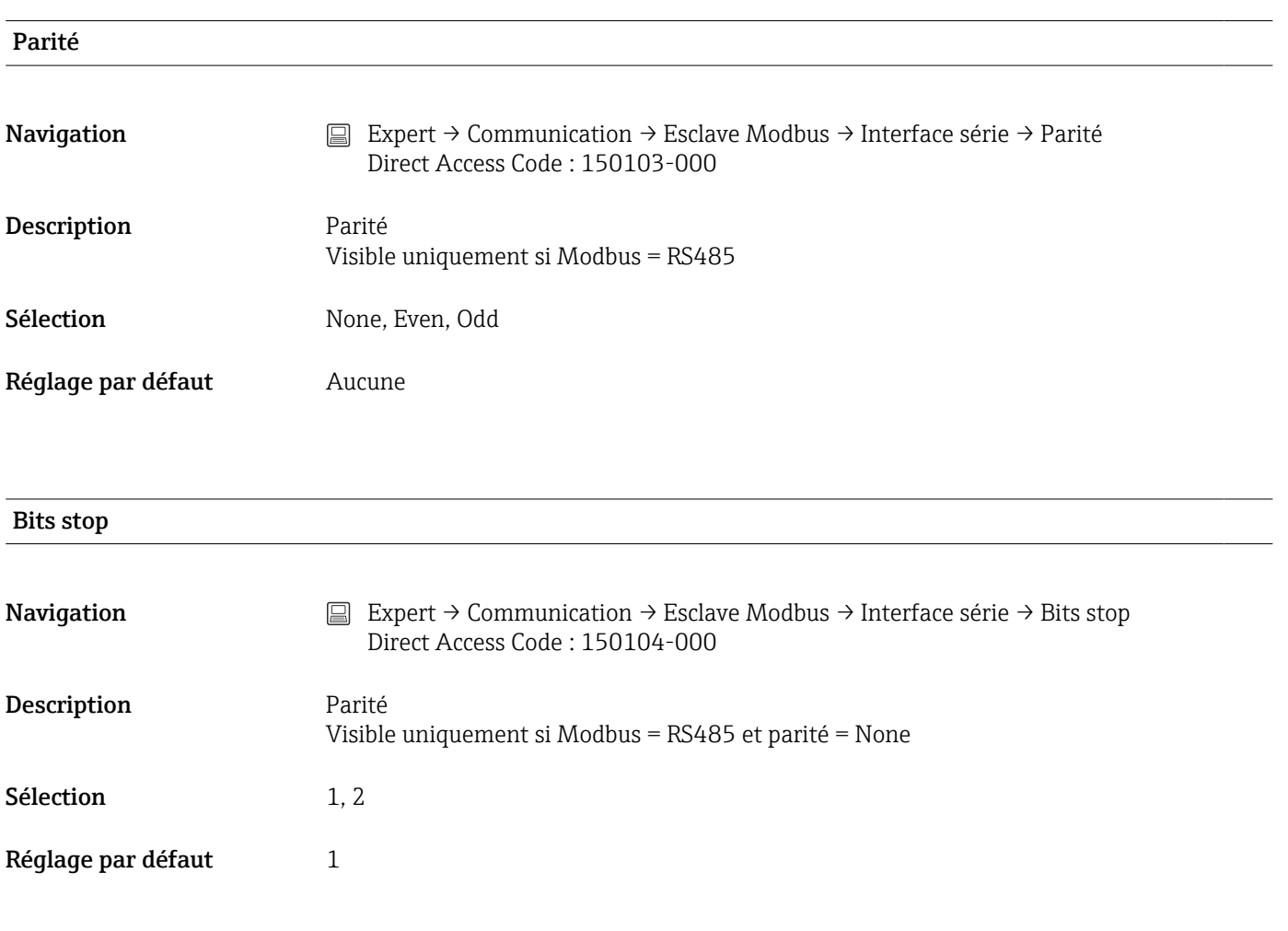

### 16.1.5 Sous-menu "Application"

Configurez les différents paramètres spécifiques à l'application (p. ex. paramètres de groupe, valeurs limites, etc.).

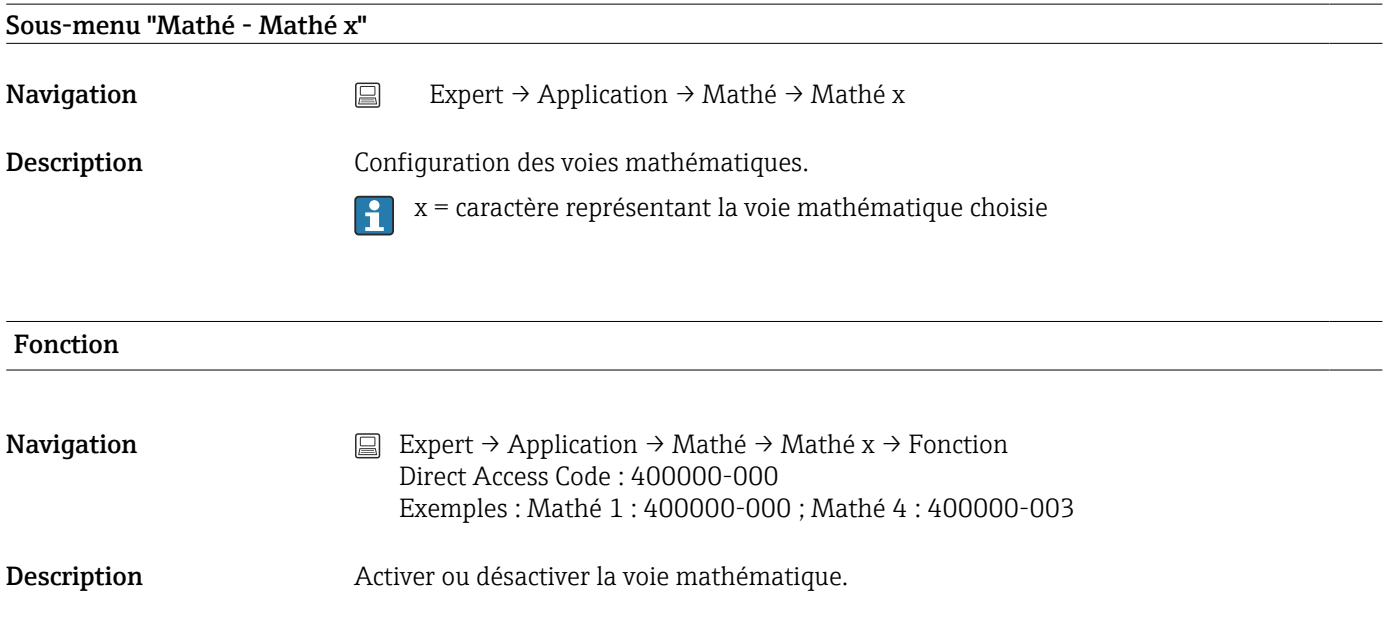

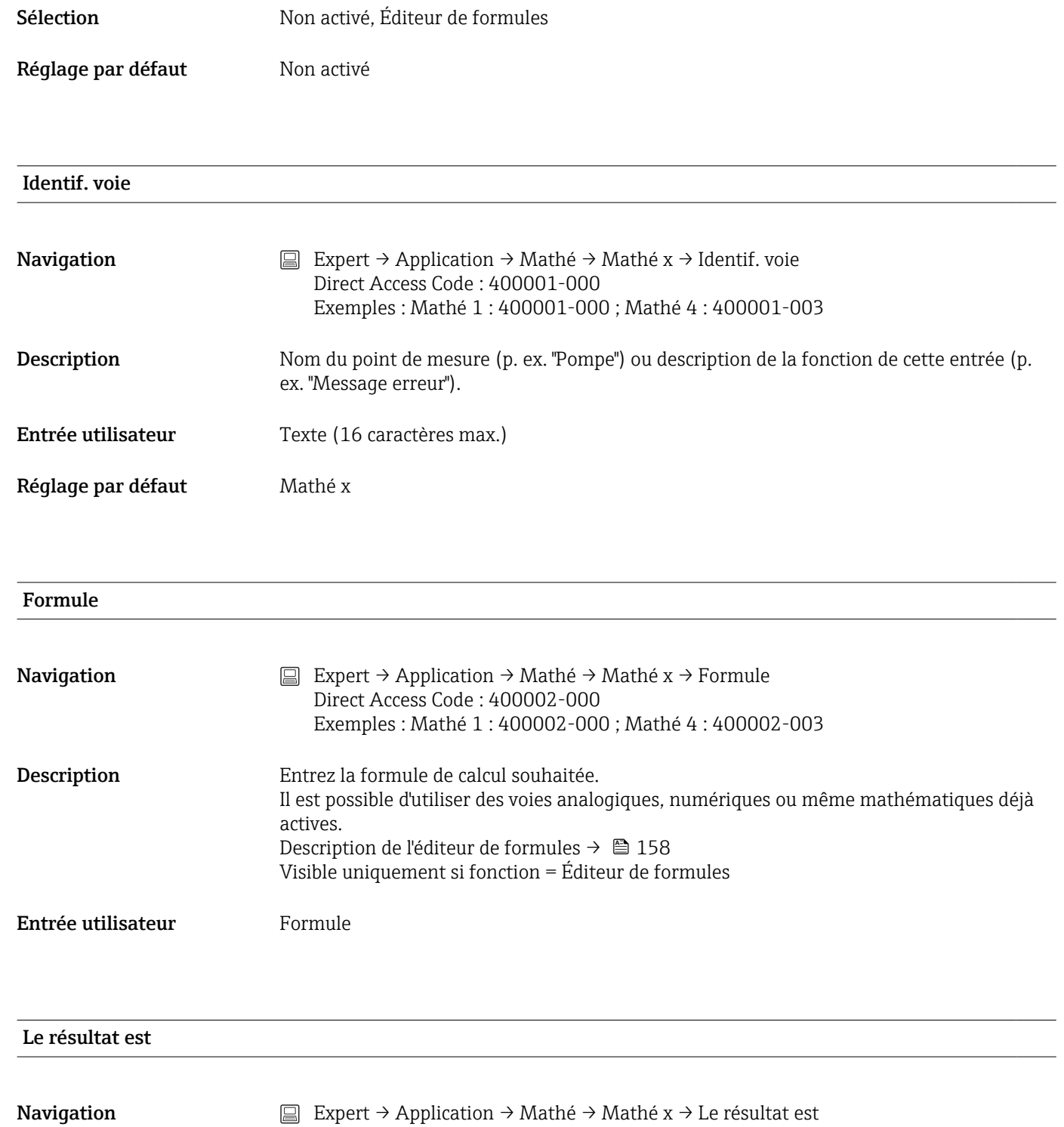

Direct Access Code : 400003-000 Exemples : Mathé 1 : 400003-000 ; Mathé 4 : 400003-003

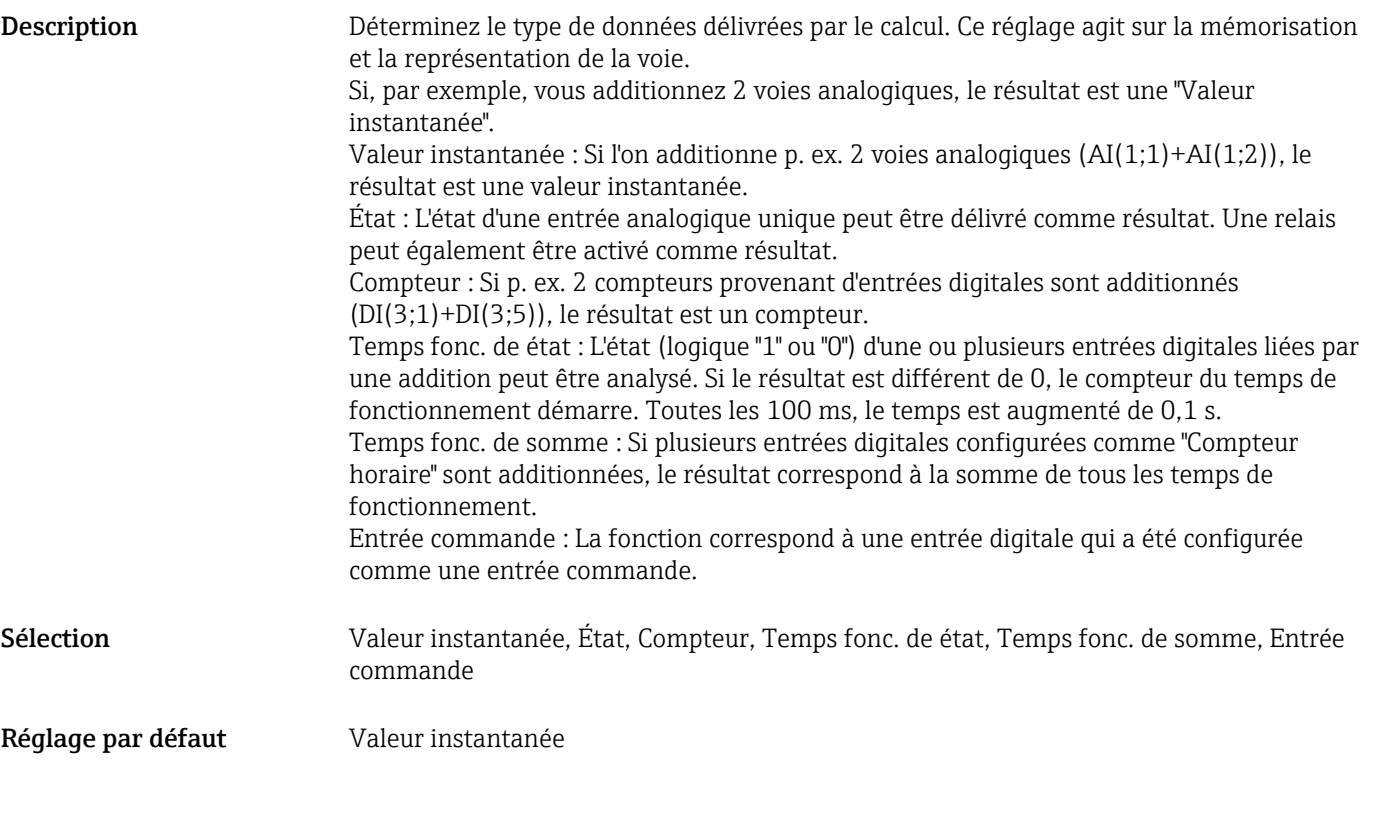

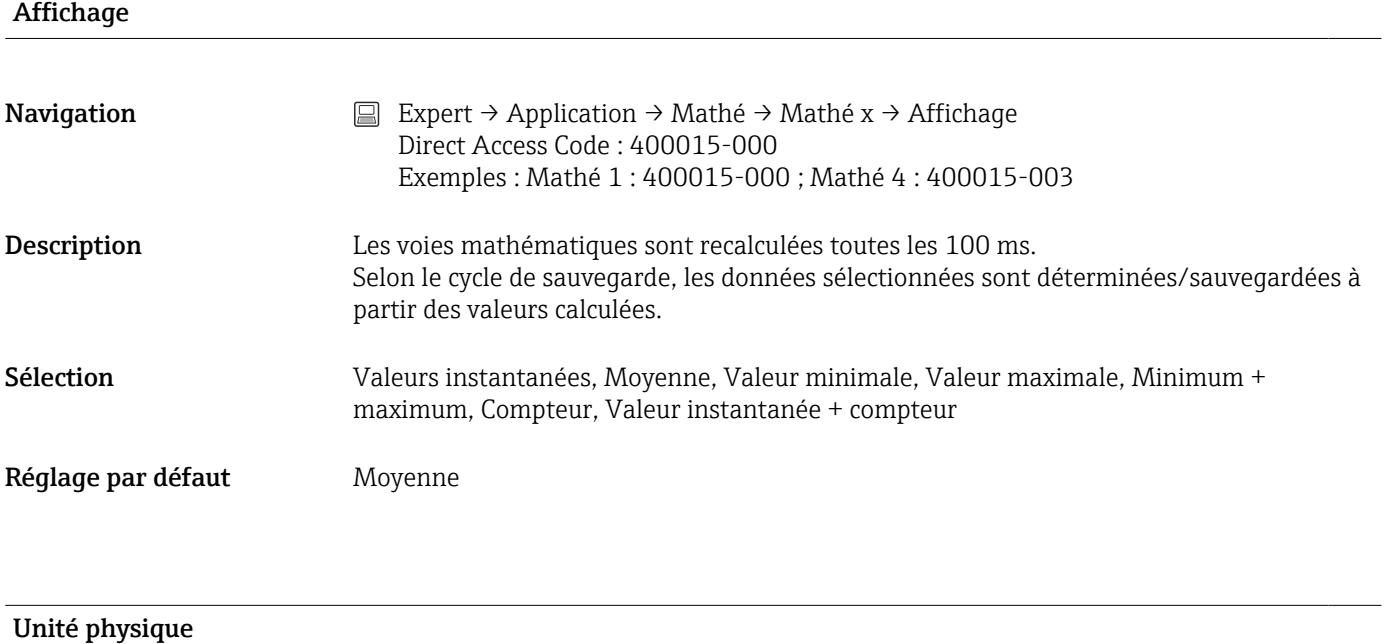

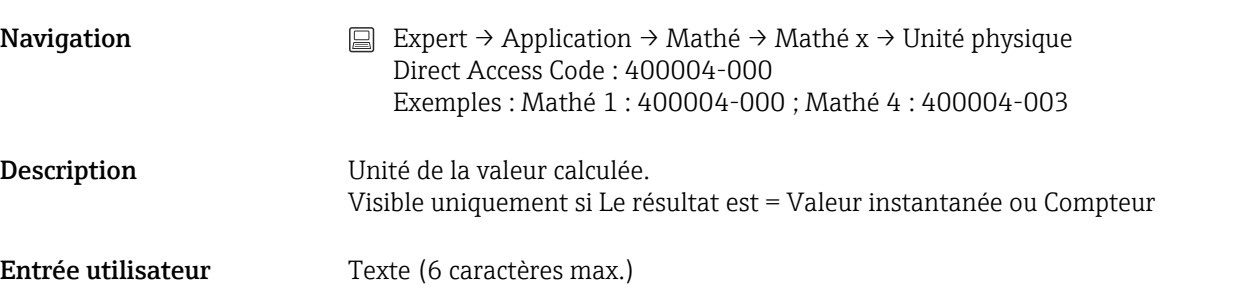

#### Point décimal

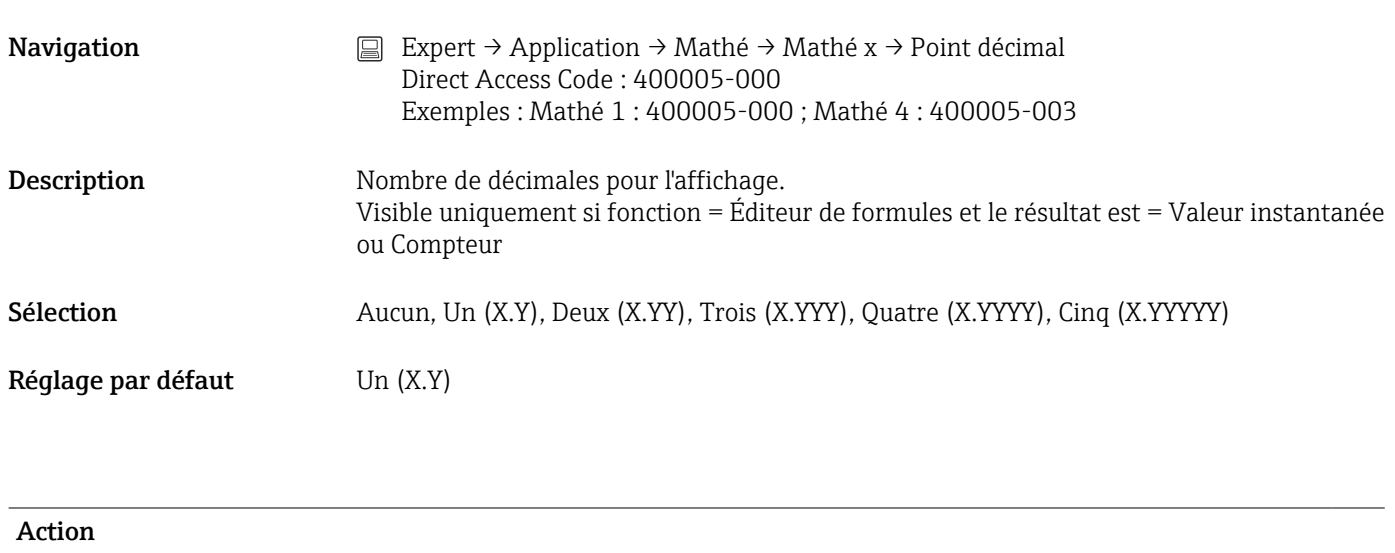

**Navigation**  $□$  Expert → Application → Mathé → Mathé x → Action Direct Access Code : 400006-000 Exemples : Mathé 1 : 400006-000 ; Mathé 4 : 400006-003

Description Régler l'action de l'entrée de commande.

Visible uniquement si le résultat est = Entrée commande

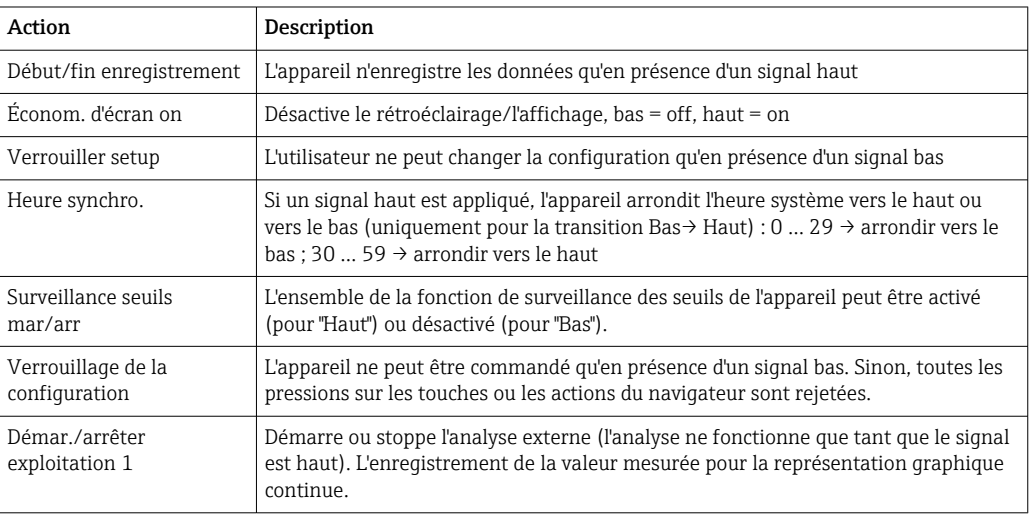

Sélection Non activé, Début/Fin enregistrement, Économ. d'écran on, Verrouiller setup, Heure synchro, Surveillance seuils mar/arr., Verrouiller le clavier/navig., Démar./arrêter exploitation 1

Réglage par défaut Mon activé

### Commutation relais

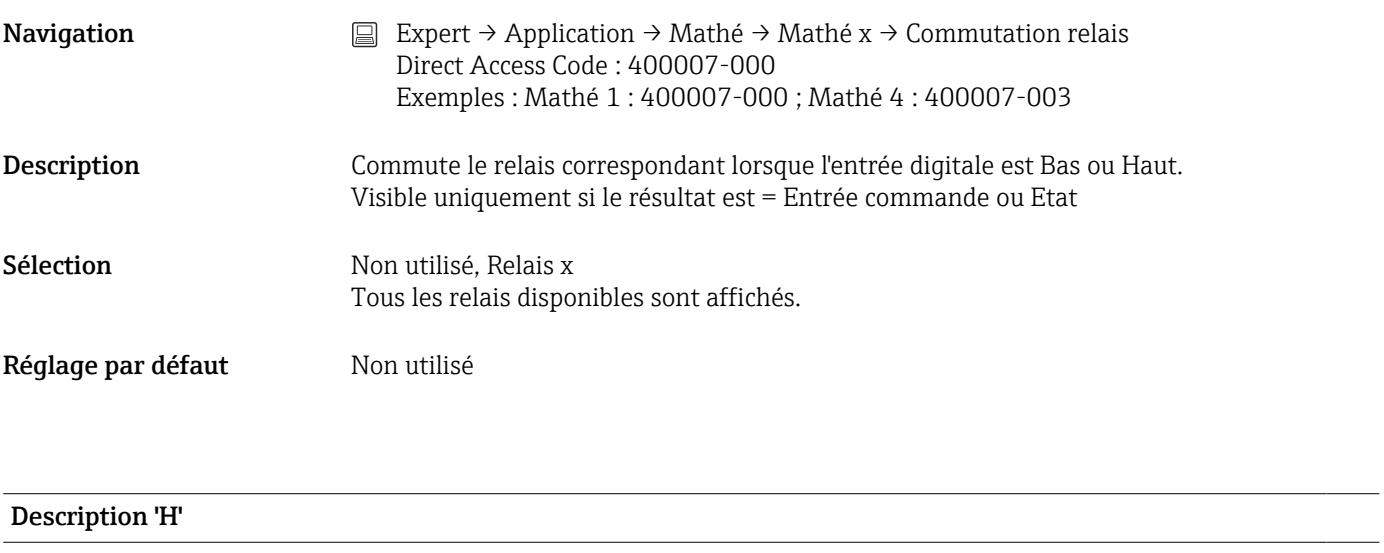

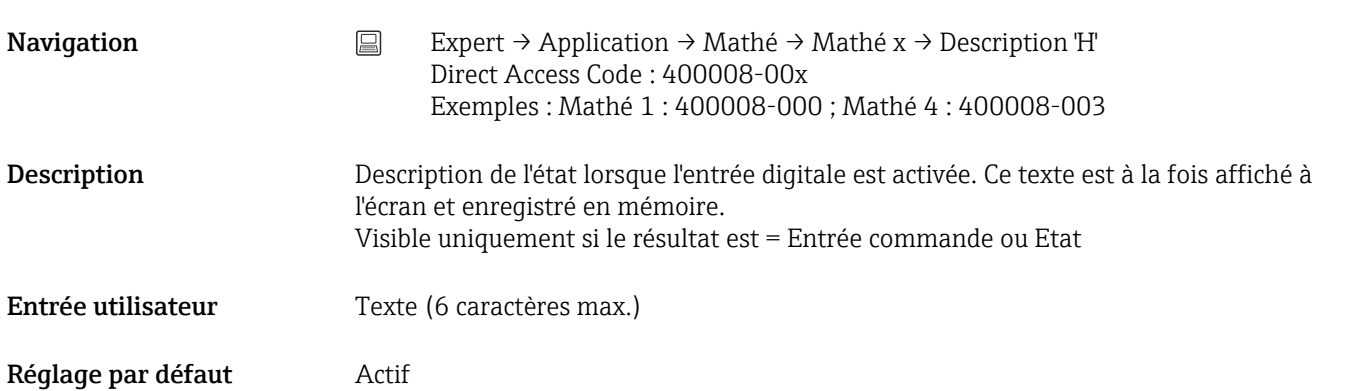

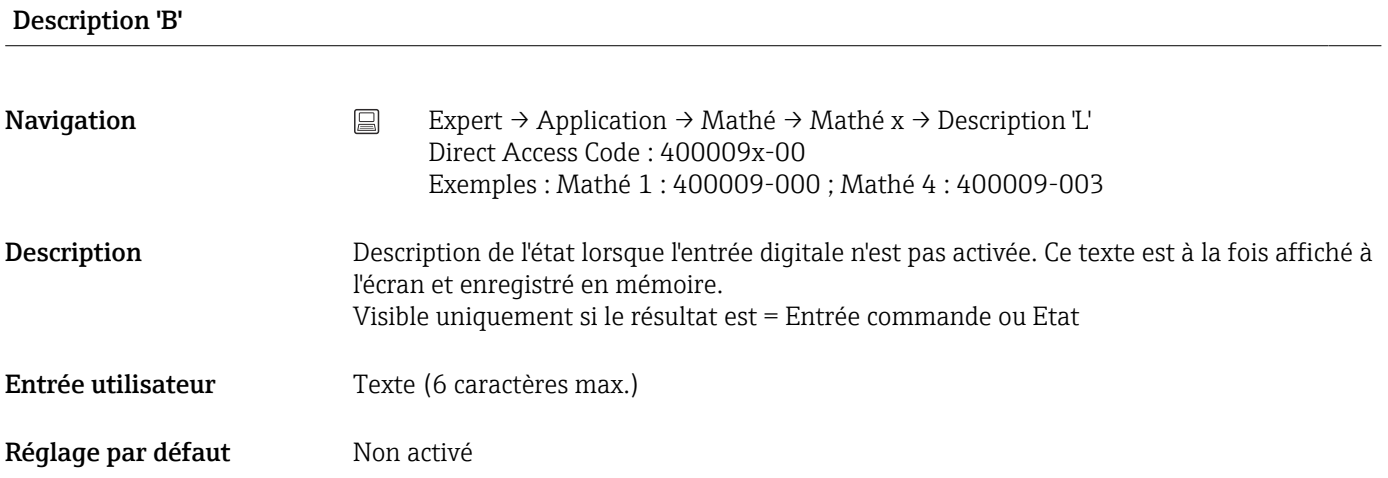

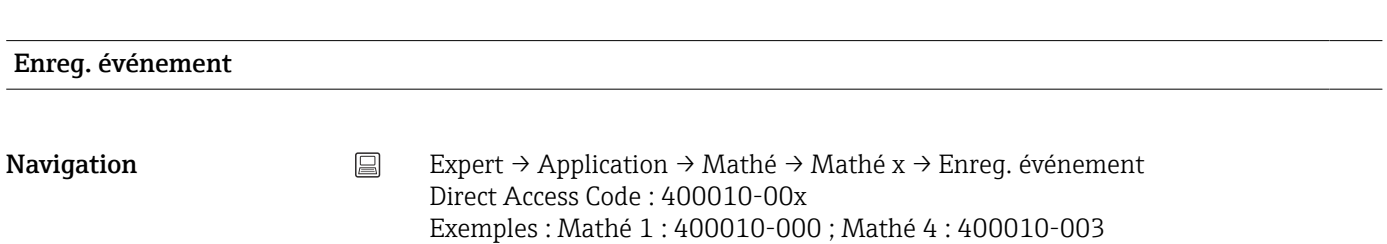

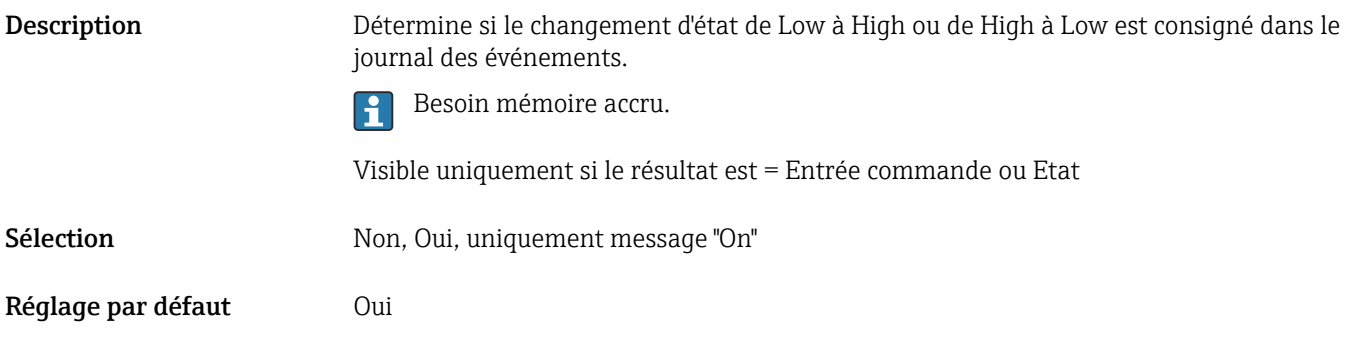

#### Fenêtre message

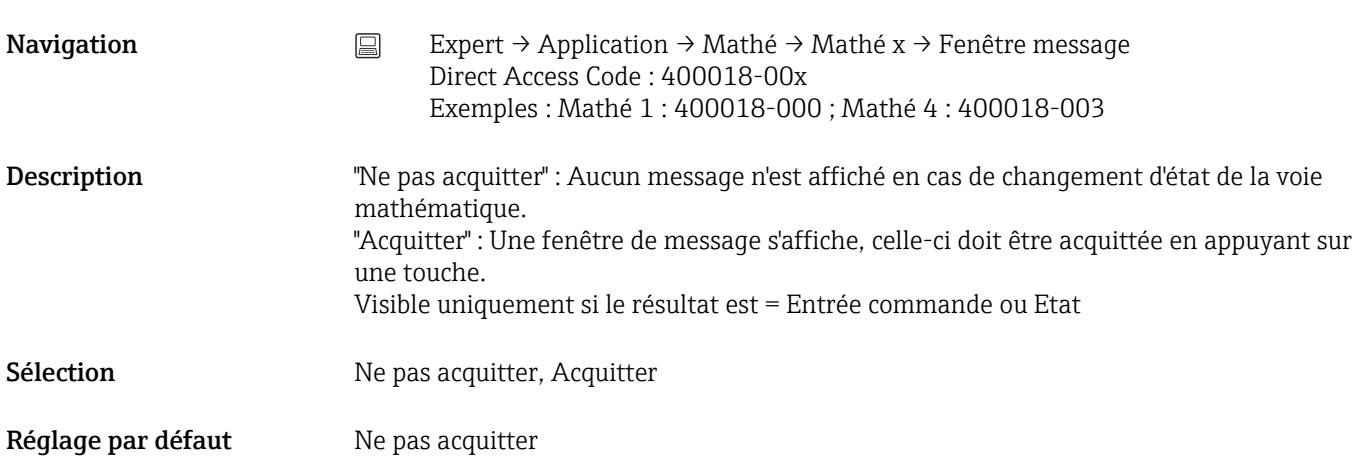

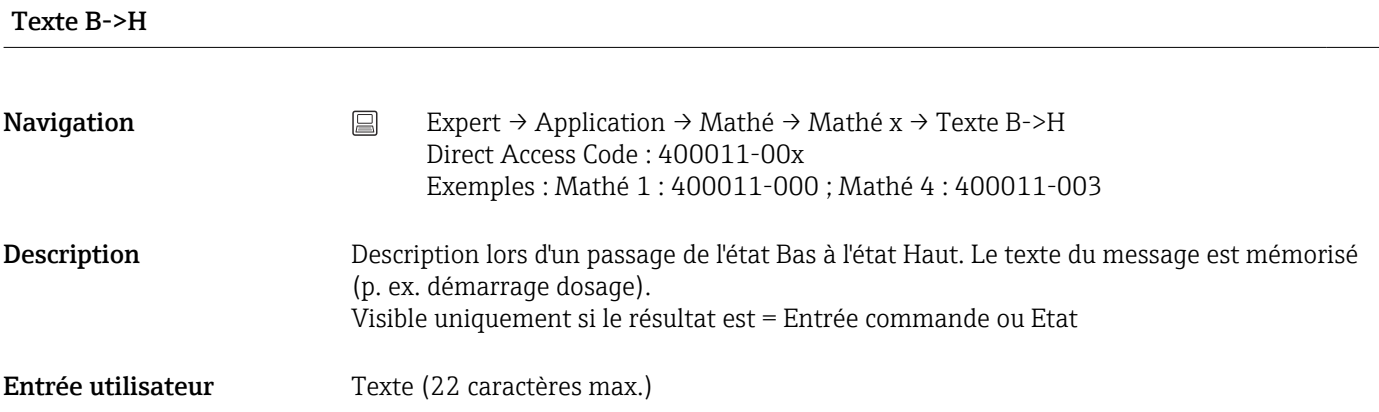

#### Texte H->B

Navigation  $□$  Expert → Application → Mathé → Mathé x → Texte H->B Direct Access Code : 400012-00x Exemples : Mathé 1 : 400012-000 ; Mathé 4 : 400012-003

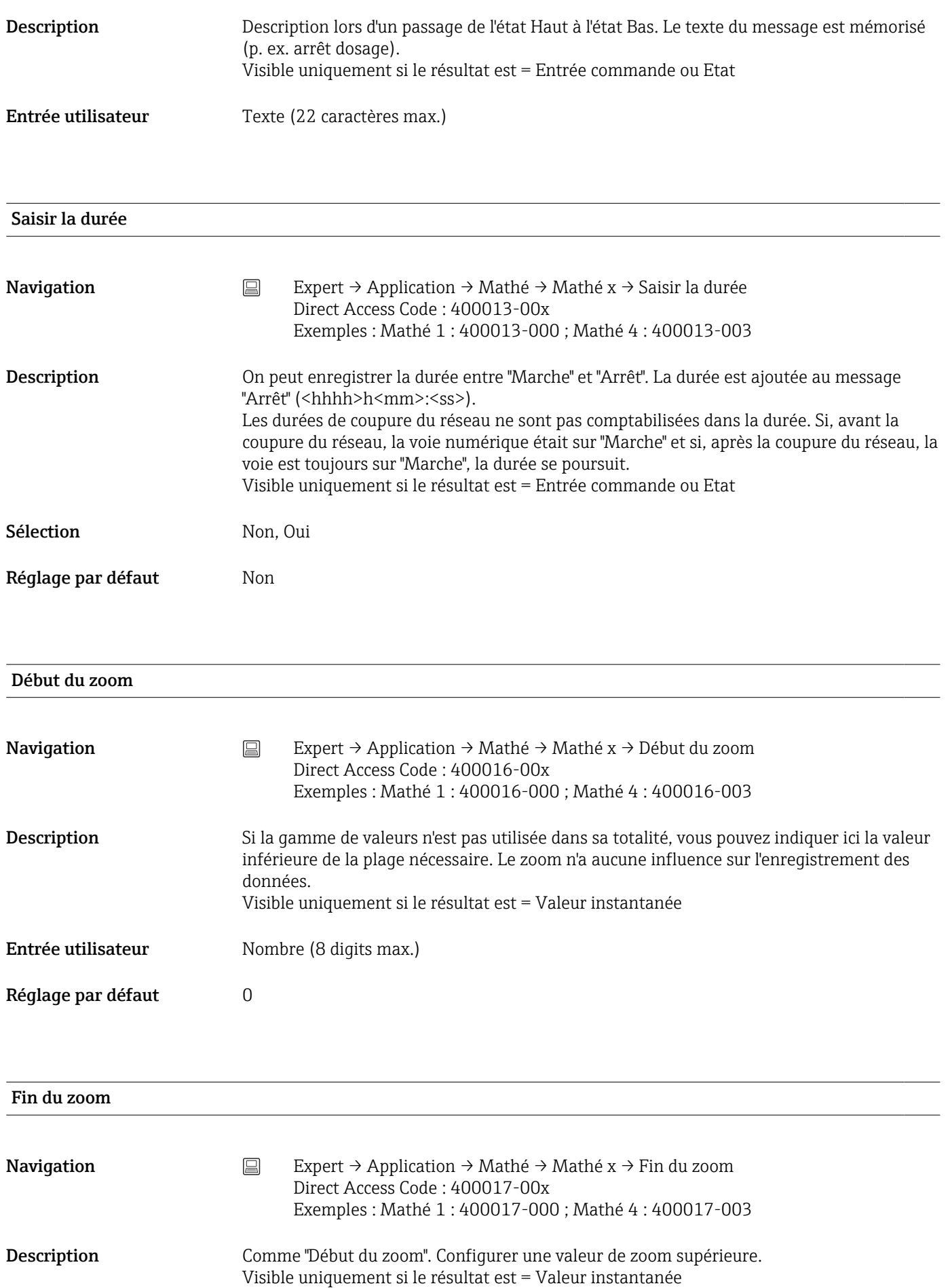

<span id="page-157-0"></span>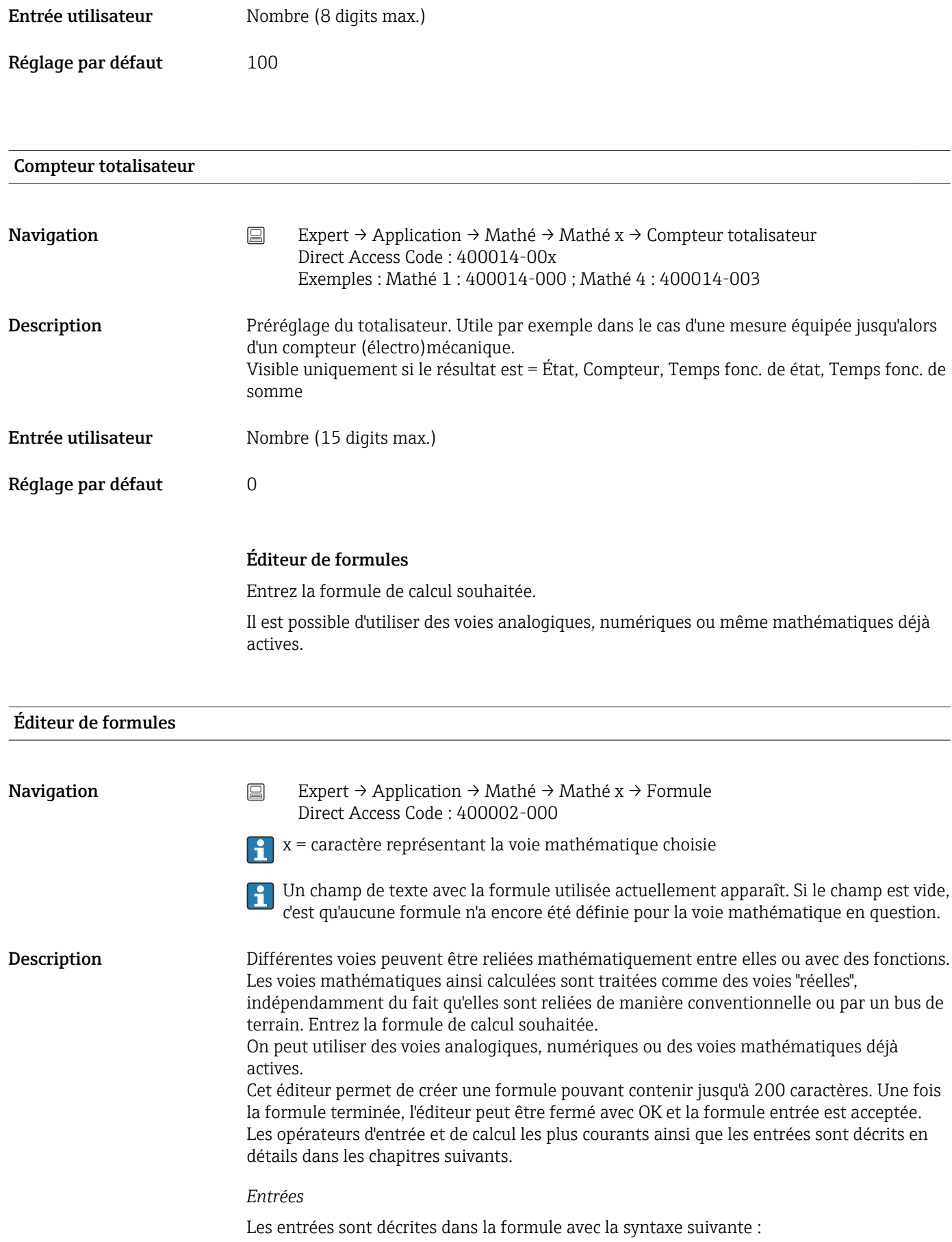

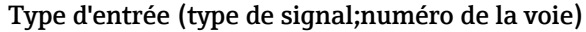

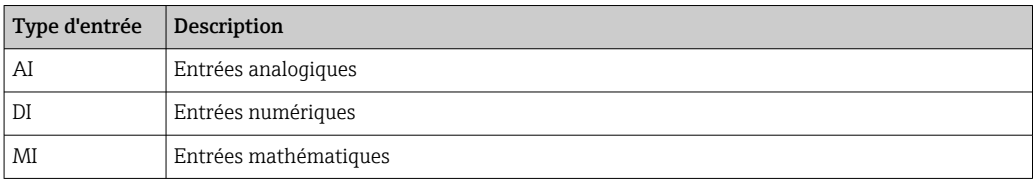

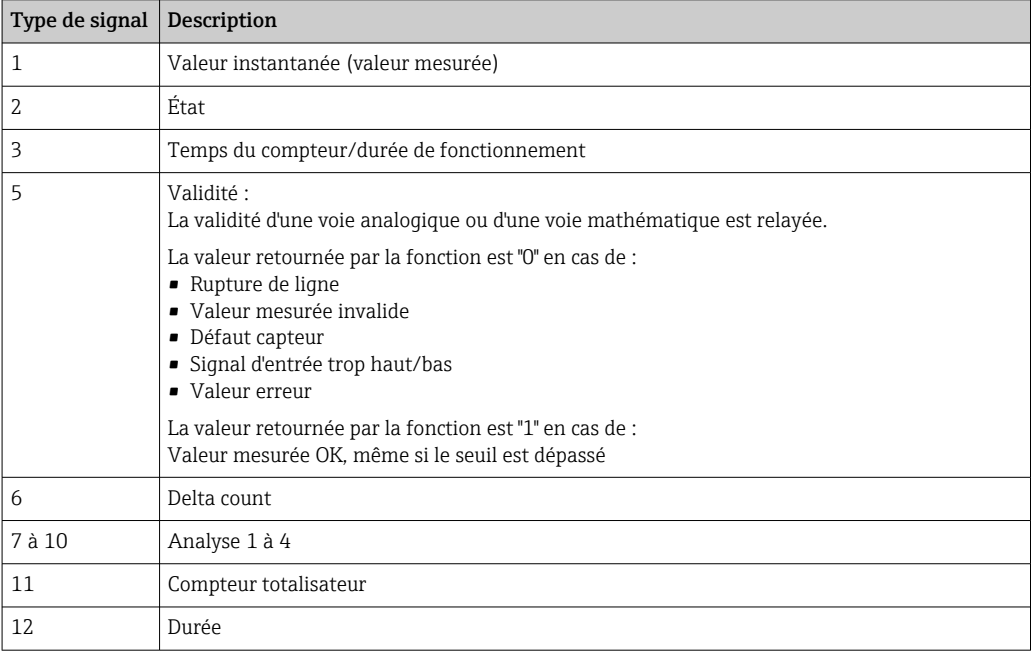

Tous les types de signal ne sont pas disponibles pour tous les types d'entrée. Cela dépend des options d'appareil correspondantes.

#### Numéro de la voie :

Voie analogique  $1 = 1$ , voir analogique  $2 = 2$ , voie numérique  $1 = 1, ...$ 

*Exemples :*

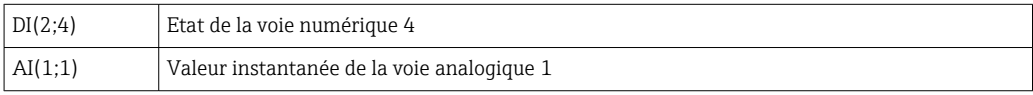

#### Etat d'un seuil :

LMT (type, numéro du seuil)

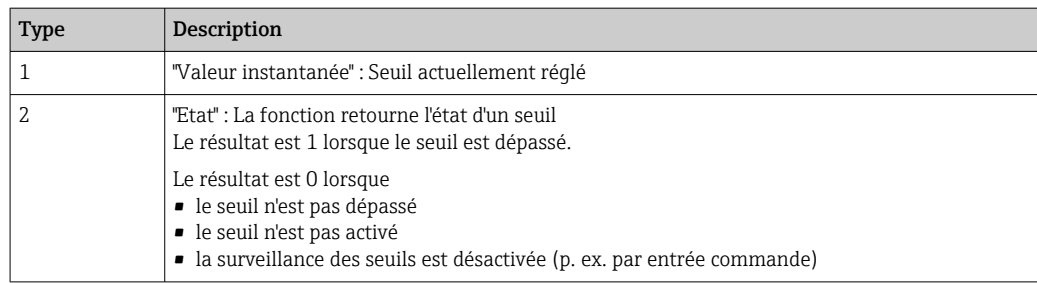

*Exemples :*

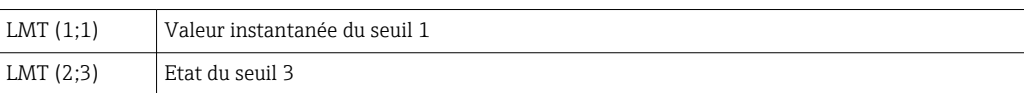

#### *Priorité des opérateurs / fonctions*

La formule est traitée selon les règles mathématiques généralement appliquées :

- Les parenthèses en premier
- Les puissances avant la multiplication
- La multiplication et la division avant l'addition ou la soustraction
- Le calcul se fait de la gauche vers la droite

#### *Opérateurs*

*Opérateurs arithmétiques :*

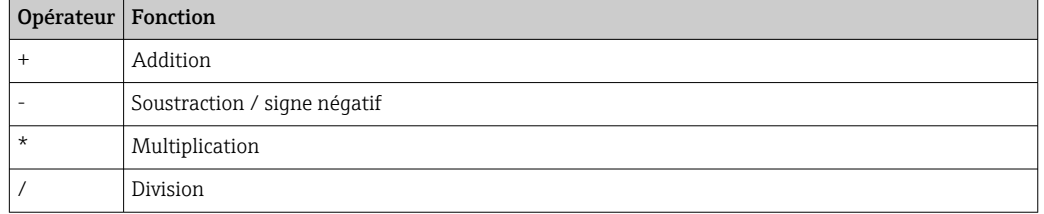

#### *Séparat. décimal*

Dans l'éditeur de formule, on peut aussi bien utiliser la virgule décimale que le point décimal. Le séparateurs des milliers n'est pas pris en charge.

#### *Vérifier la validité d'une formule / mode erreur*

Une formule est invalide, entre autres, lorsque :

- les voies utilisées ne sont pas activées ou si elles se trouvent dans un mauvais mode (pas vérifié pendant l'entrée, car la voie peut éventuellement être activée ultérieurement)
- elle contient des symboles/formules/fonctions/opérateurs invalides
- une erreur de syntaxe (p. ex. mauvais nombre de paramètres) se produit
- des parenthèses invalides sont placées (nombre de parenthèses ouvertes différent du nombre de parenthèses fermées)
- une division par zéro est effectuée
- une voie se rapporte à elle-même (récursivité infinie)

Les formules invalides sont désactivées lors de l'acceptation de la configuration ou au démarrage de l'appareil.

Erreur non détectable : Possible dès lors que des erreurs sont signalées dans la formule directement pendant l'entrée. En raison de la possible complexité de la formule entrée (p. ex. formules plusieurs fois interconnectées), il n'est toutefois pas possible de détecter toutes les erreurs.

Sous-menu "Intégration" **Navigation** Expert  $\rightarrow$  Application  $\rightarrow$  Mathé  $\rightarrow$  Mathé x  $\rightarrow$  Intégration

Description Réglages nécessaires uniquement si la valeur calculée - p. ex. pour le calcul de la quantité doit être intégrée. Périodes d'exploitation, voir "Analyse du signal".

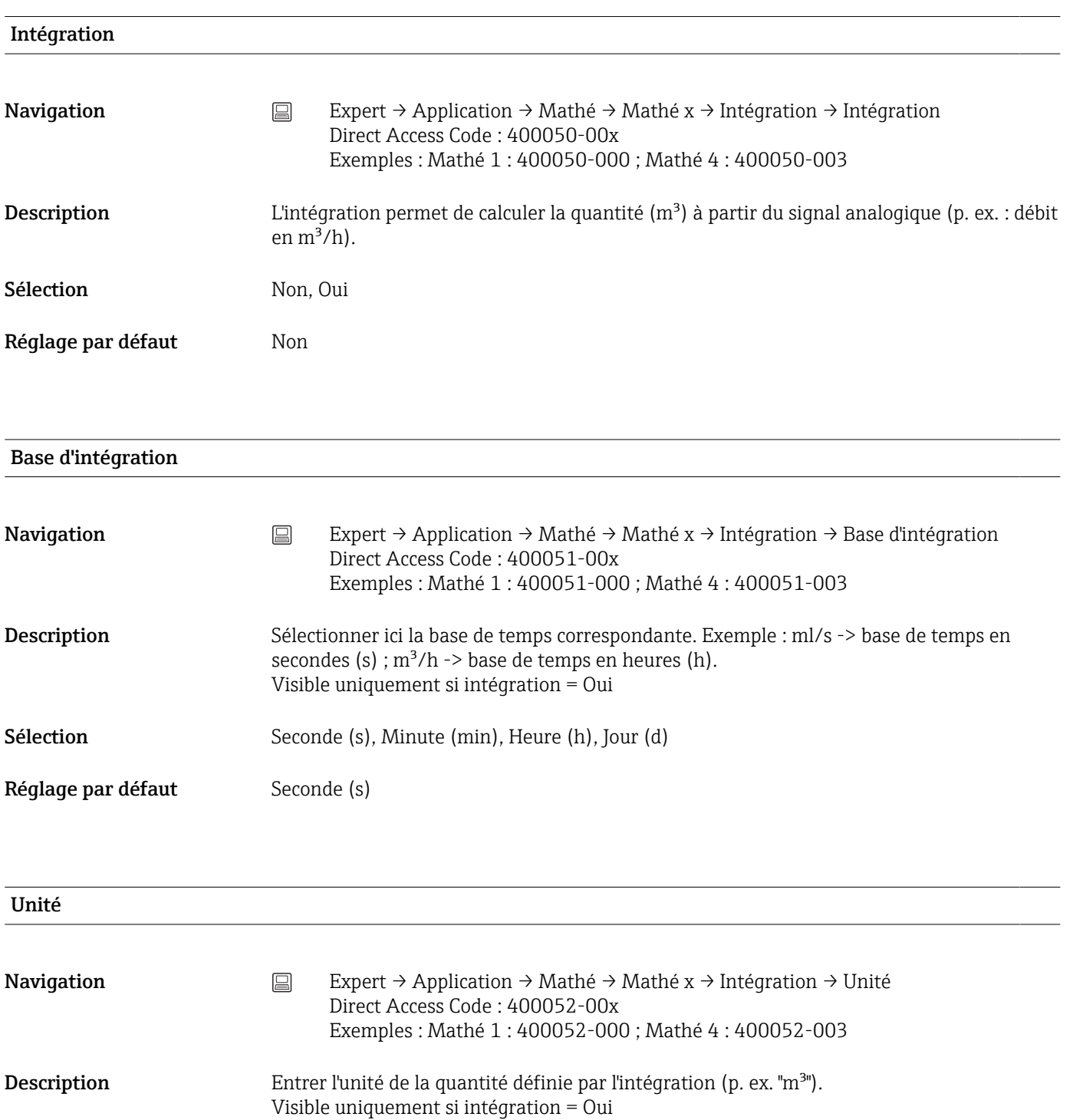

Entrée utilisateur Texte (6 caractères max.)

#### Sup. débits fuite

Navigation **Expert → Application → Mathé → Mathé x → Intégration → Sup. débits fuite** Direct Access Code : 400053-00x Exemples : Mathé 1 : 400053-000 ; Mathé 4 : 400053-003

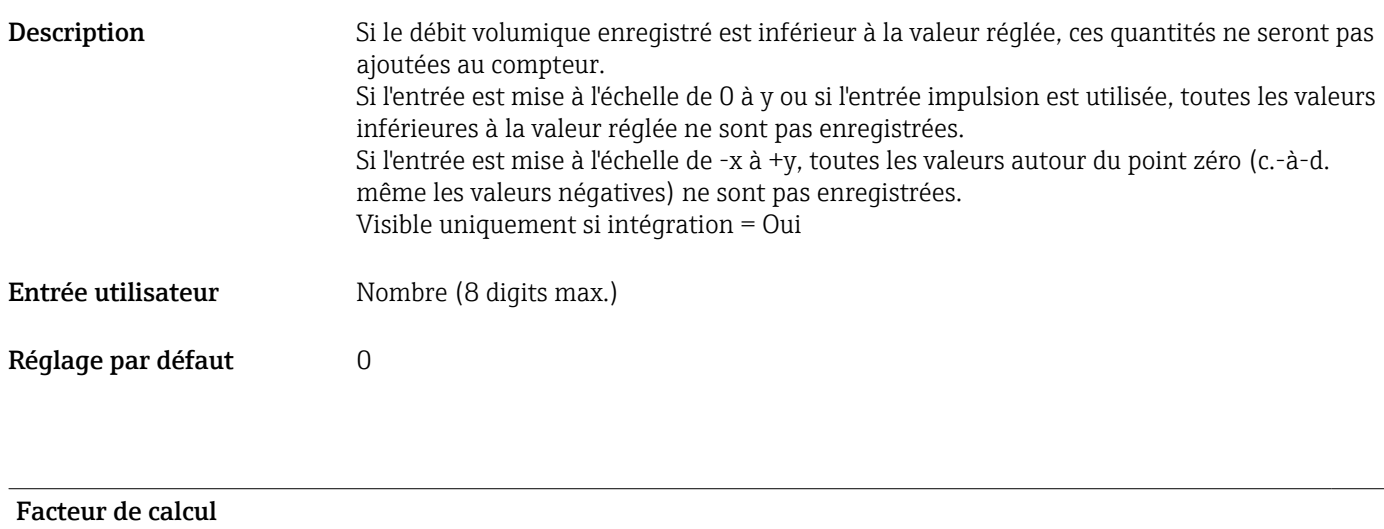

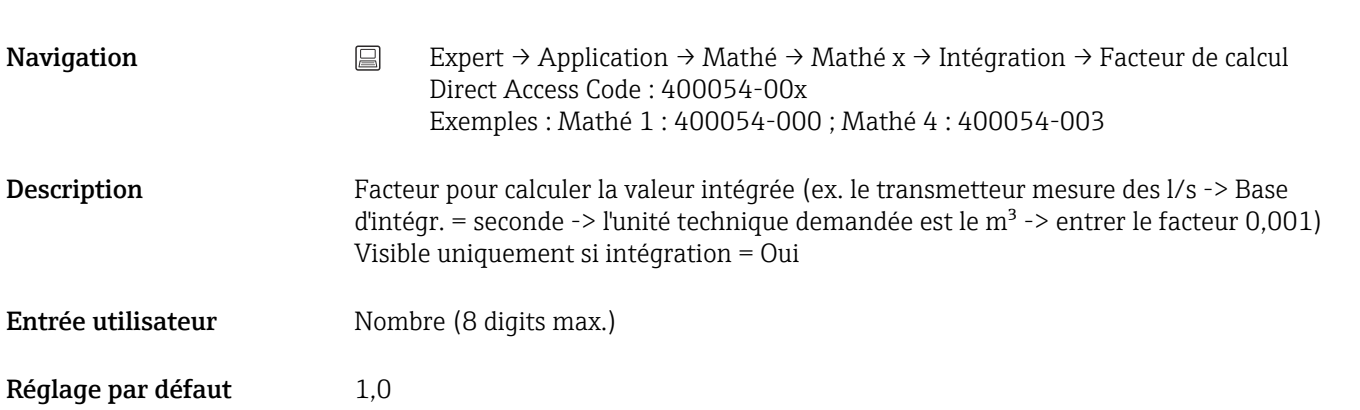

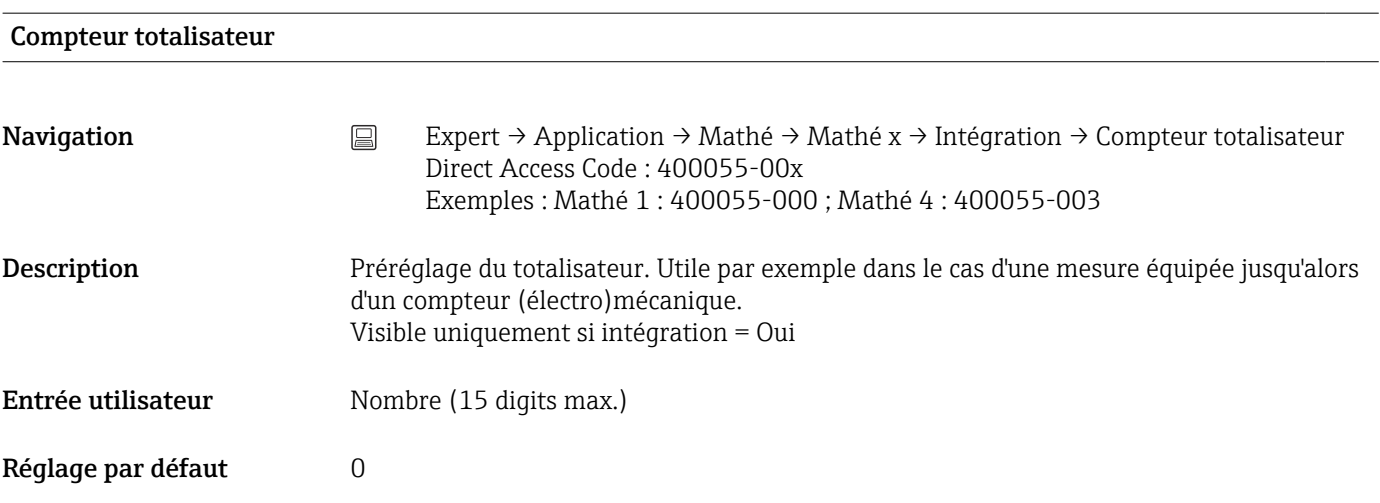

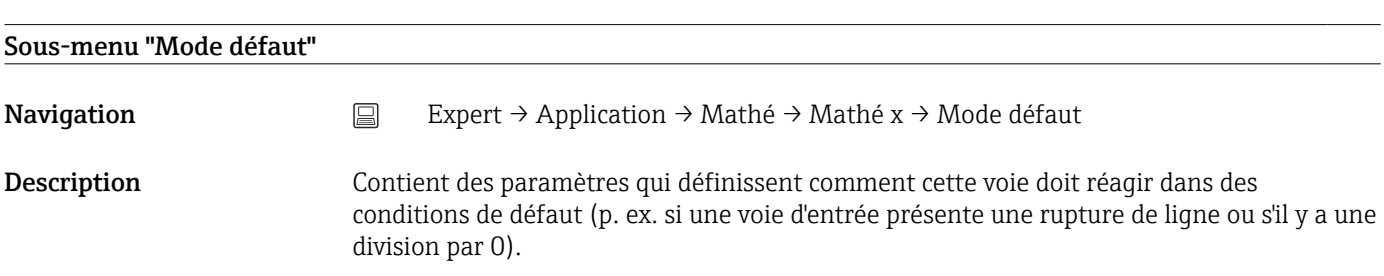

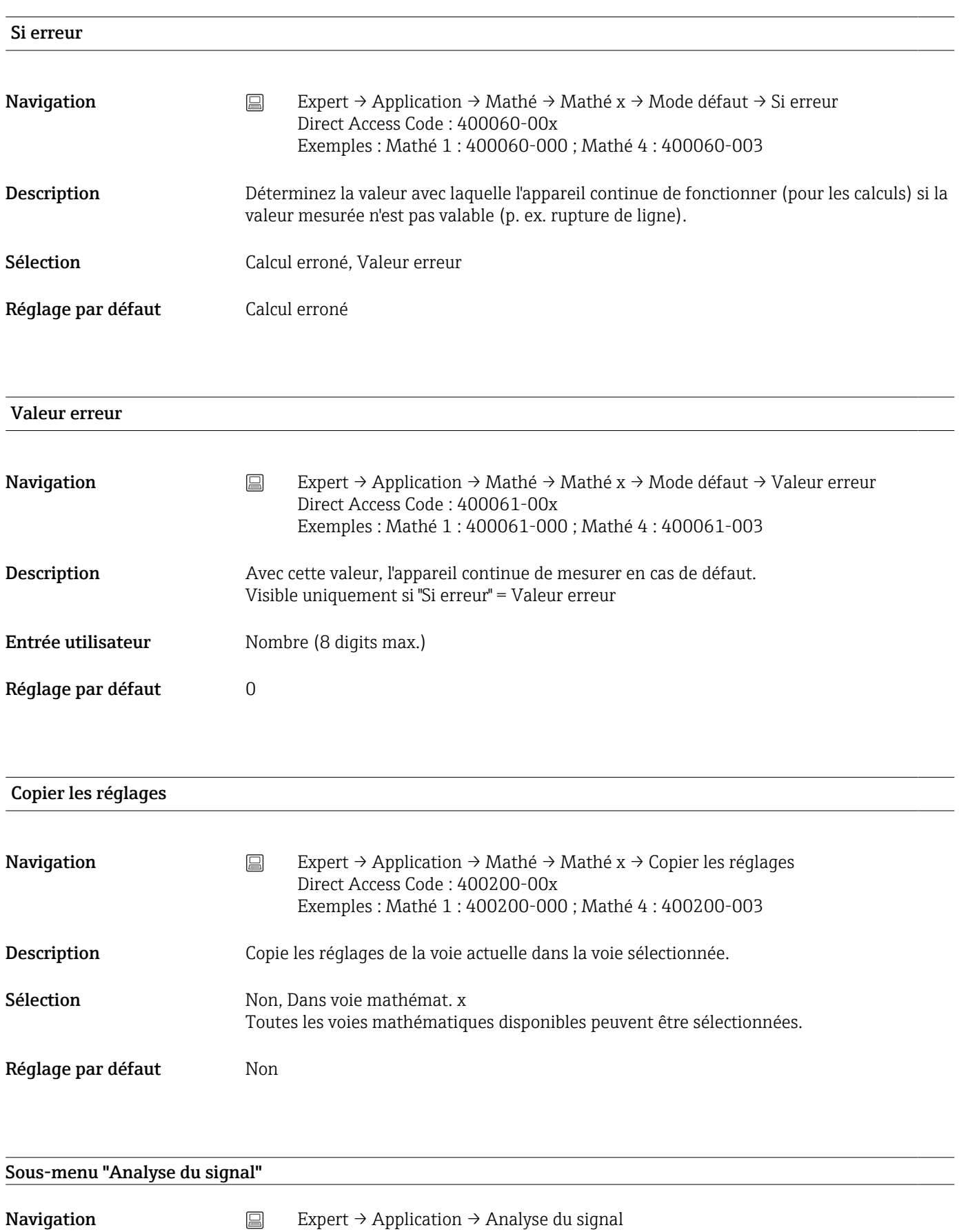

### Exploitation x **Navigation** Expert → Application → Analyse du signal → Exploitation x Direct Access Code : 44000x-000 Exemples : Exploitation 1 : 440000-000 ; Exploitation 4 : 440003-000 Description Détermine pour la plage de temps réglée les valeurs minimales, maximales et moyennes ainsi que les quantités et durées de fonctionnement. Si l'option "Commande externe" doit être utilisée, une entrée numérique ou une voie  $\vert \mathbf{f} \vert$ mathématique doit être définie pour "Fonction = Entrée commande" et "Action = Démar./arrêter exploitation x". Seule Exploitation 1 peut être réglée, Exploitation 2-4 sont fixes pour les analyses journalière, mensuelle et annuelle Sélection Non activé, Commande externe, 1min, 2min, 3min, 4min, 5min, 10min, 15min, 30min, 1h, 2h, 3h, 4h, 6h, 8h, 12h Réglage par défaut Mon activé

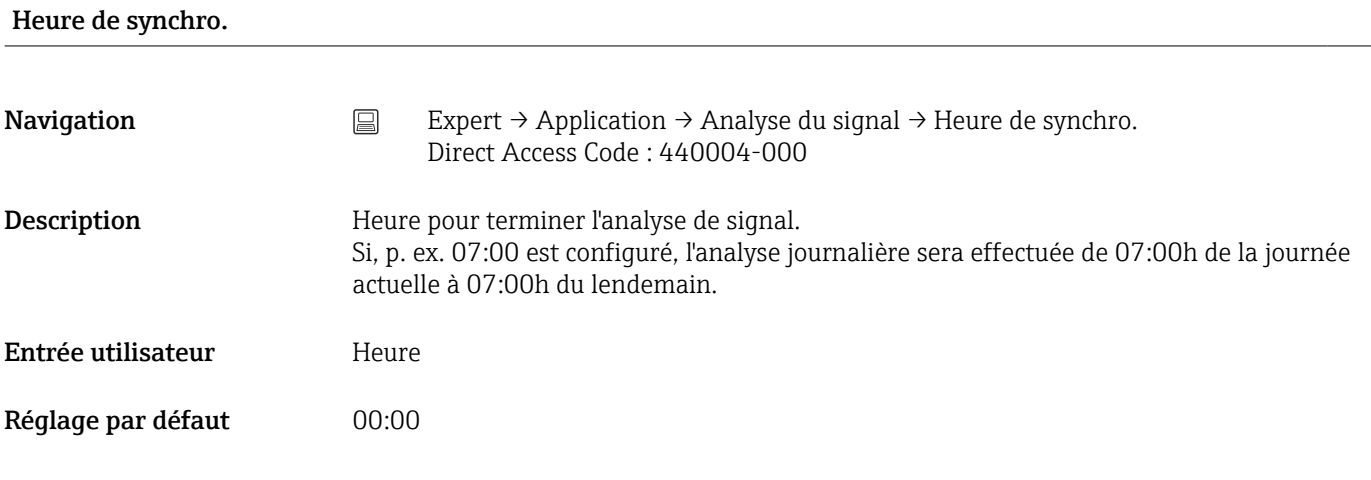

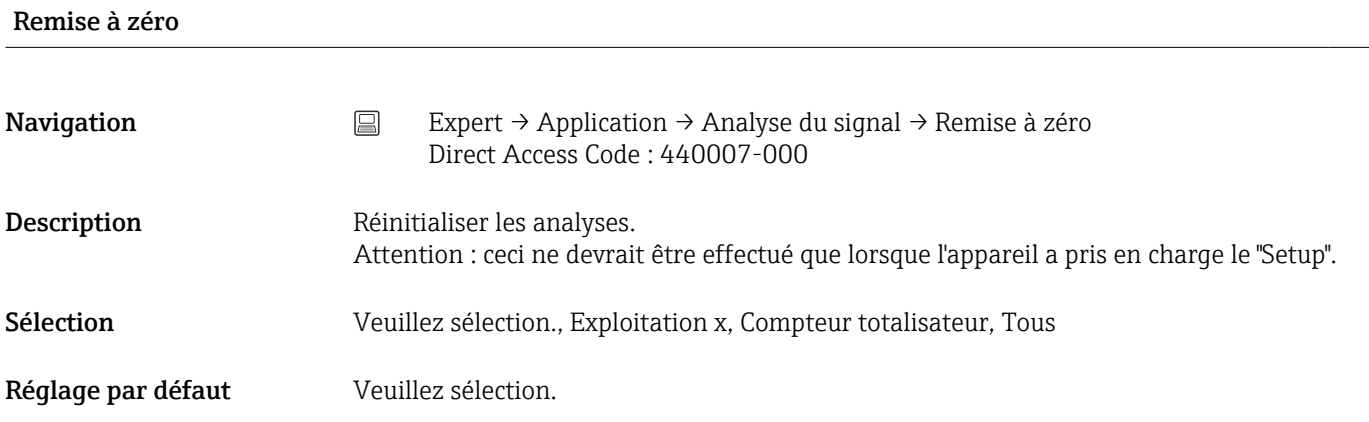

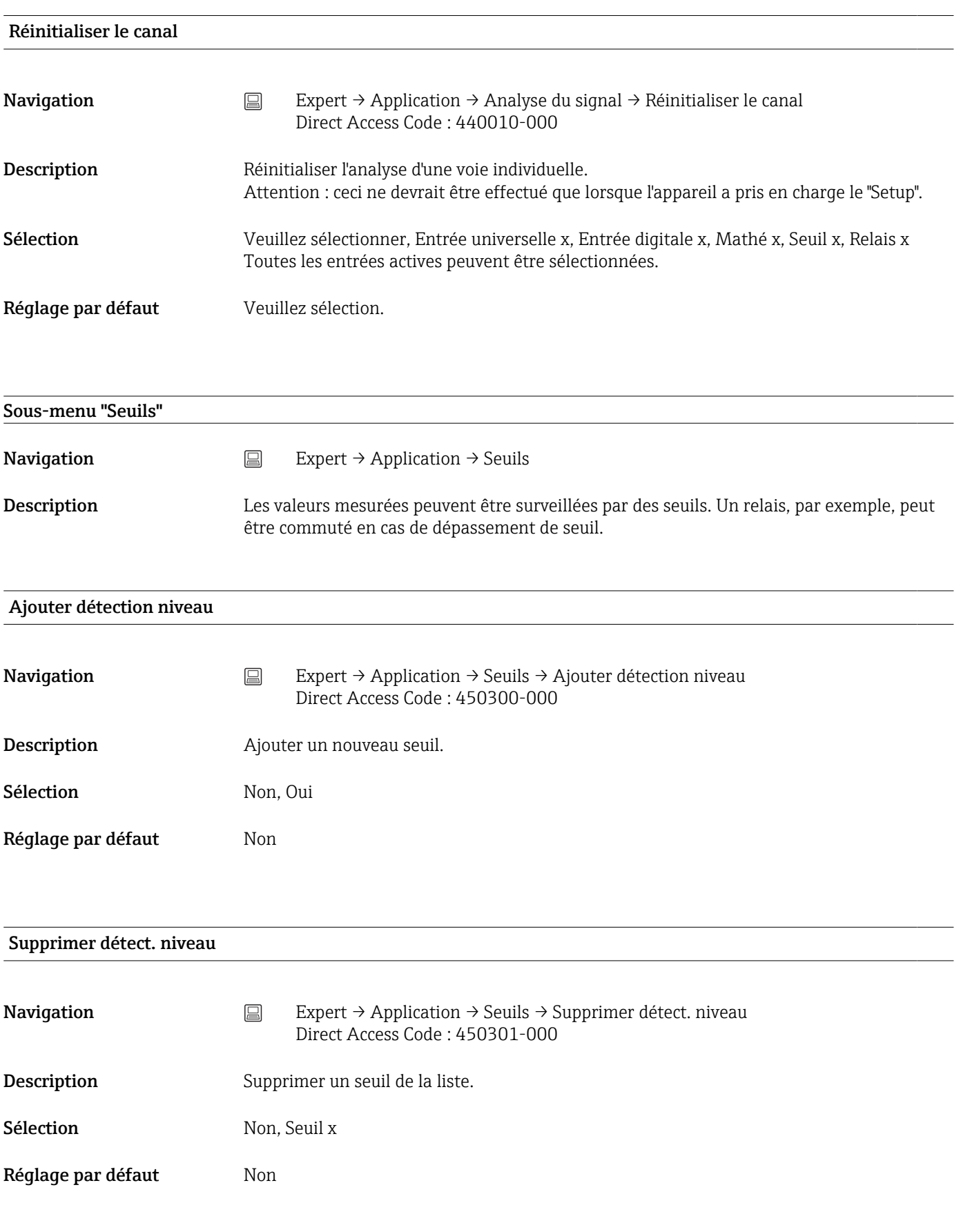

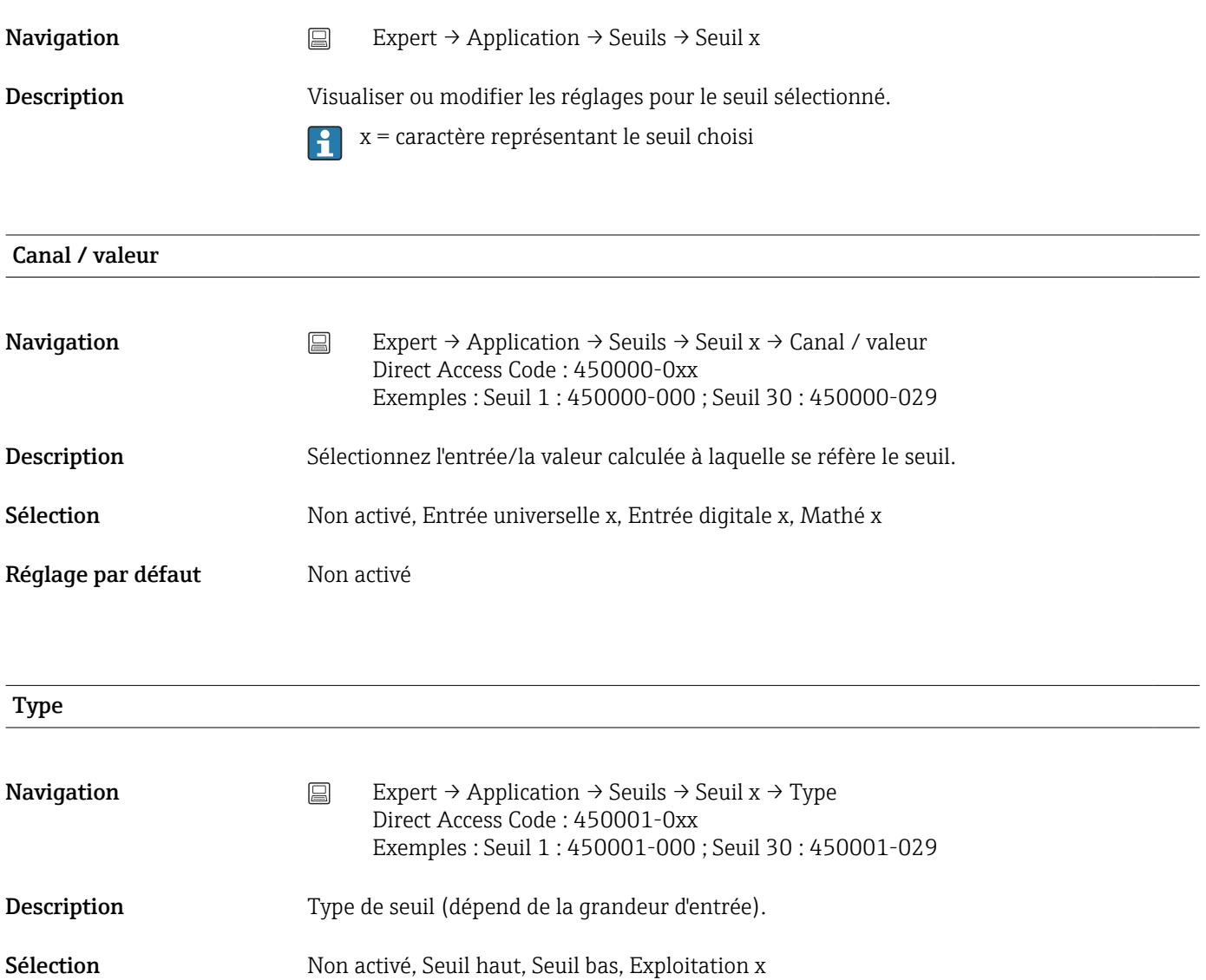

*Description de chaque type de seuil*

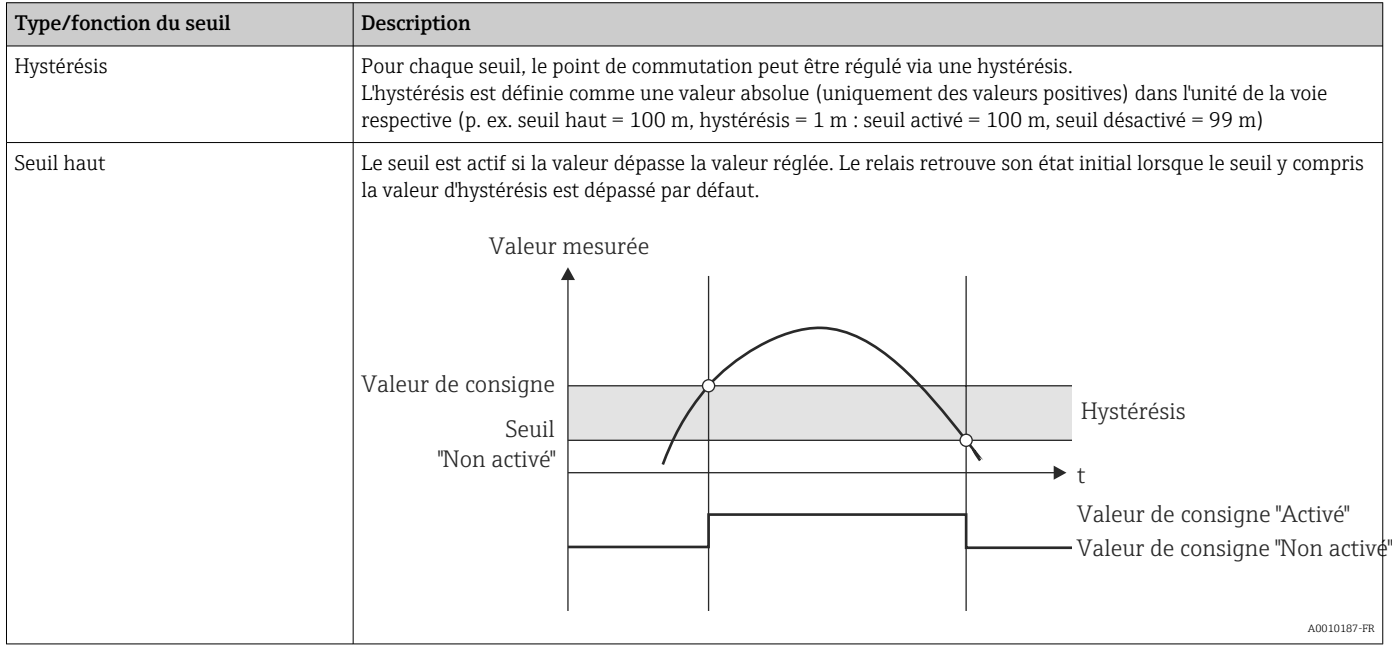

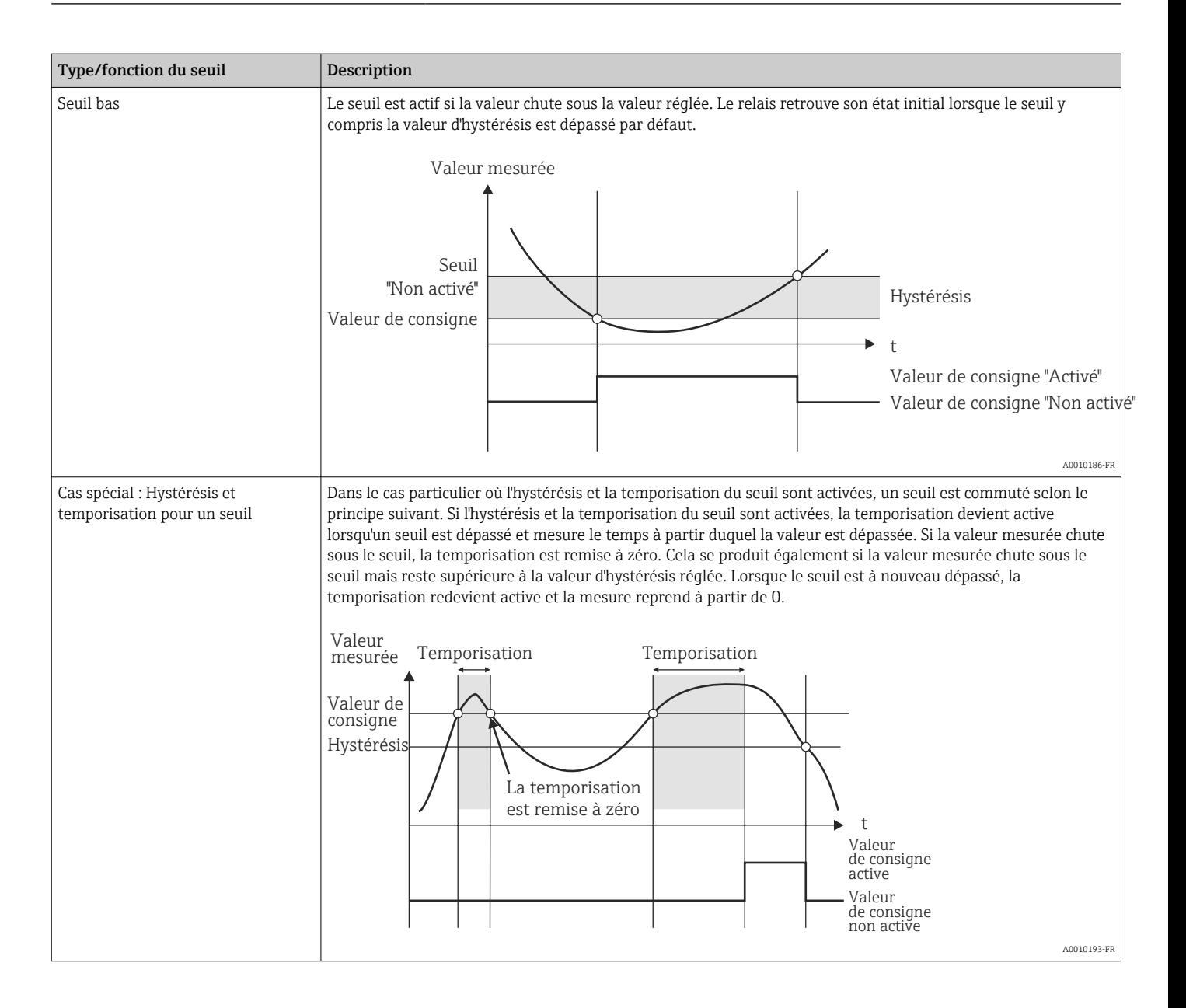

Réglage par défaut Mon activé

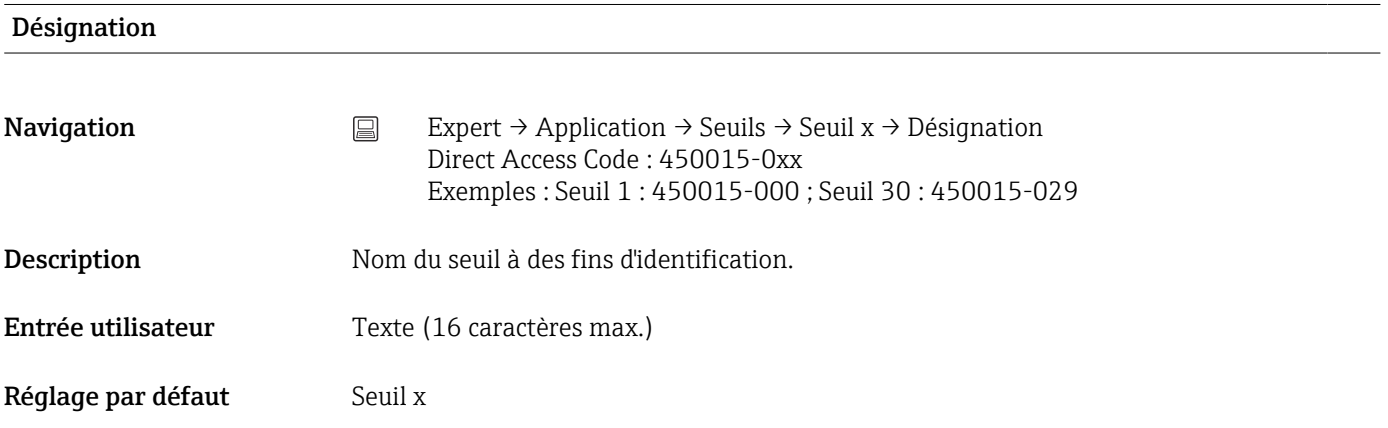

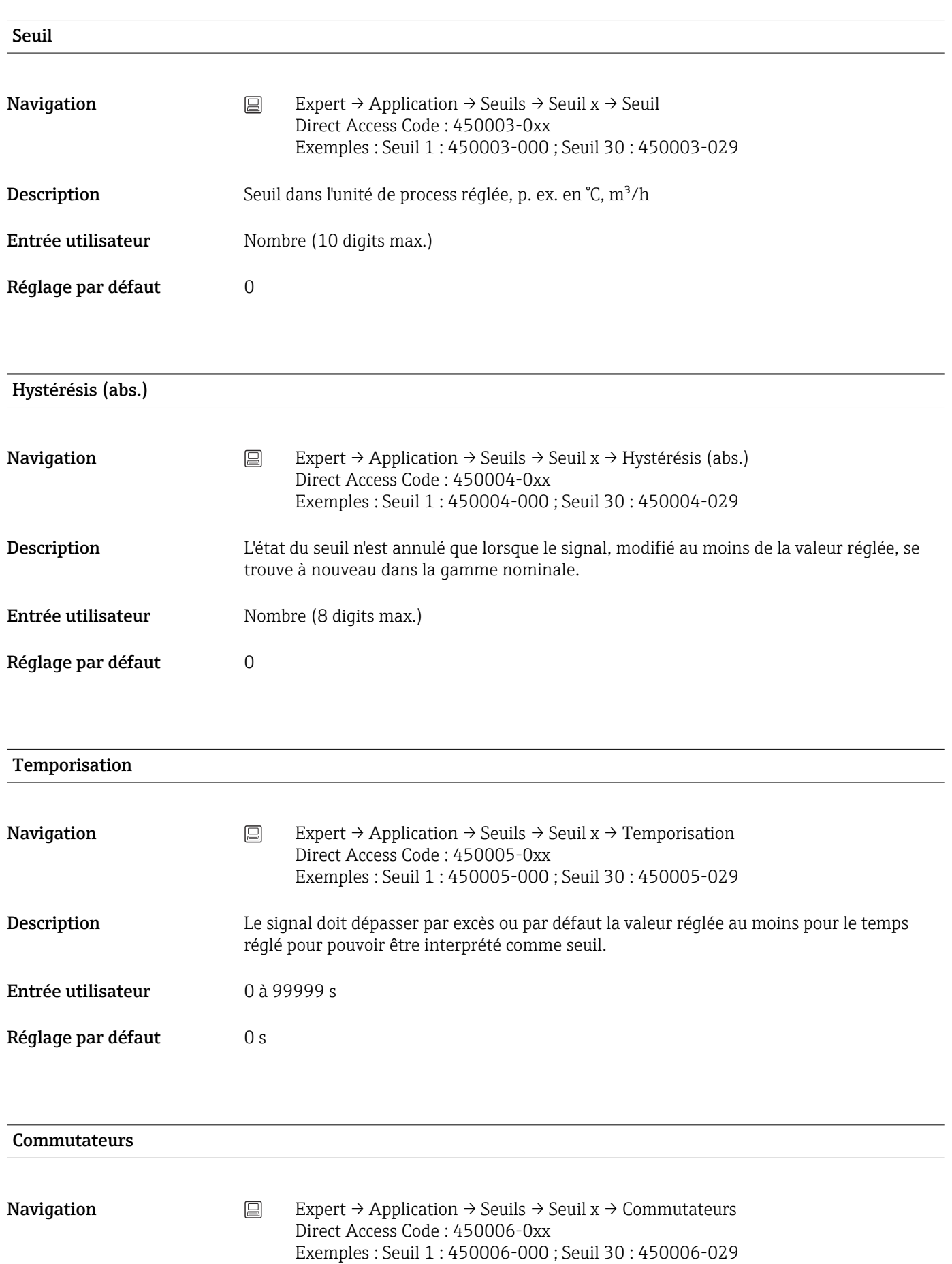

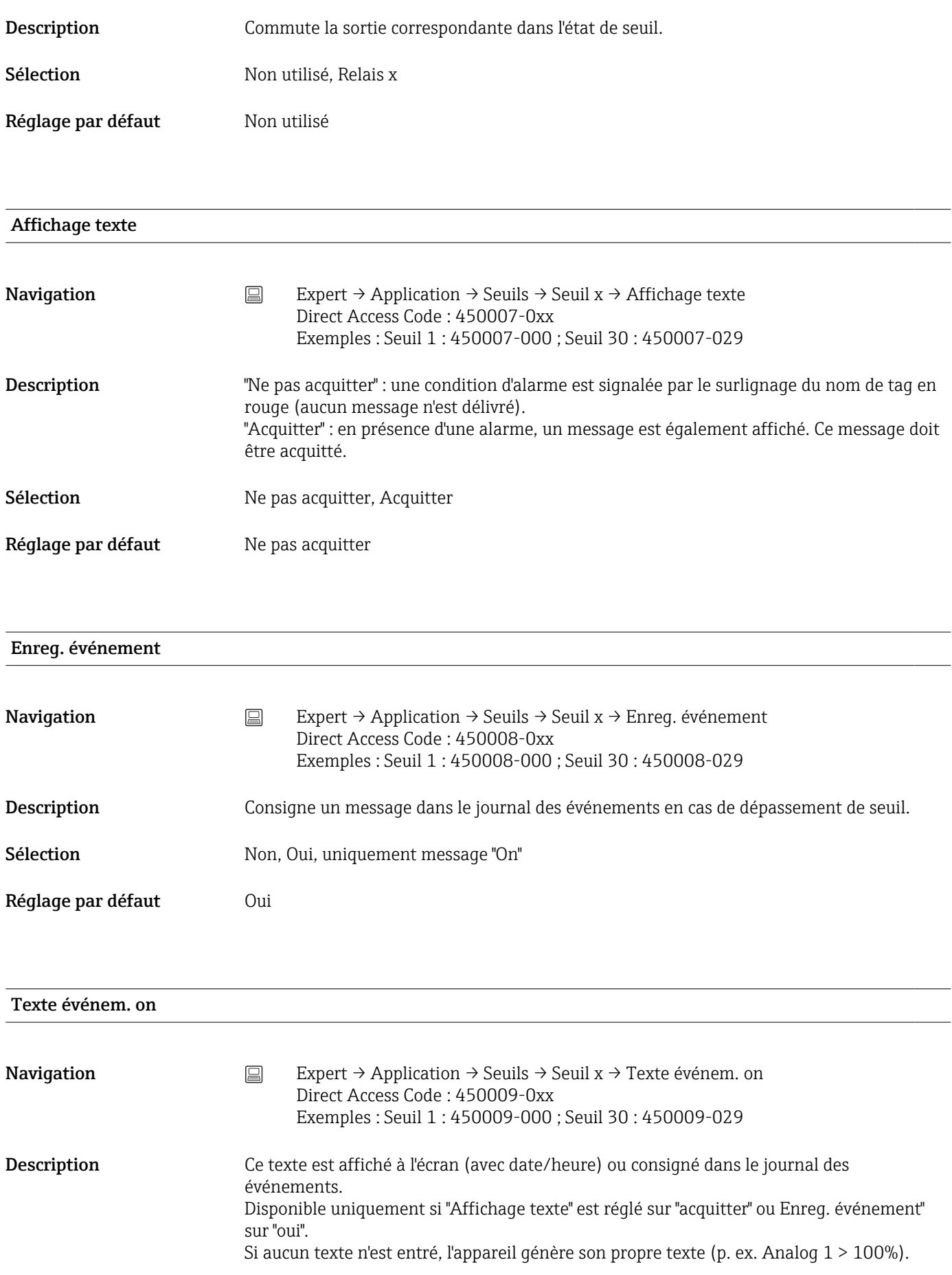

Entrée utilisateur Texte (22 caractères max.)

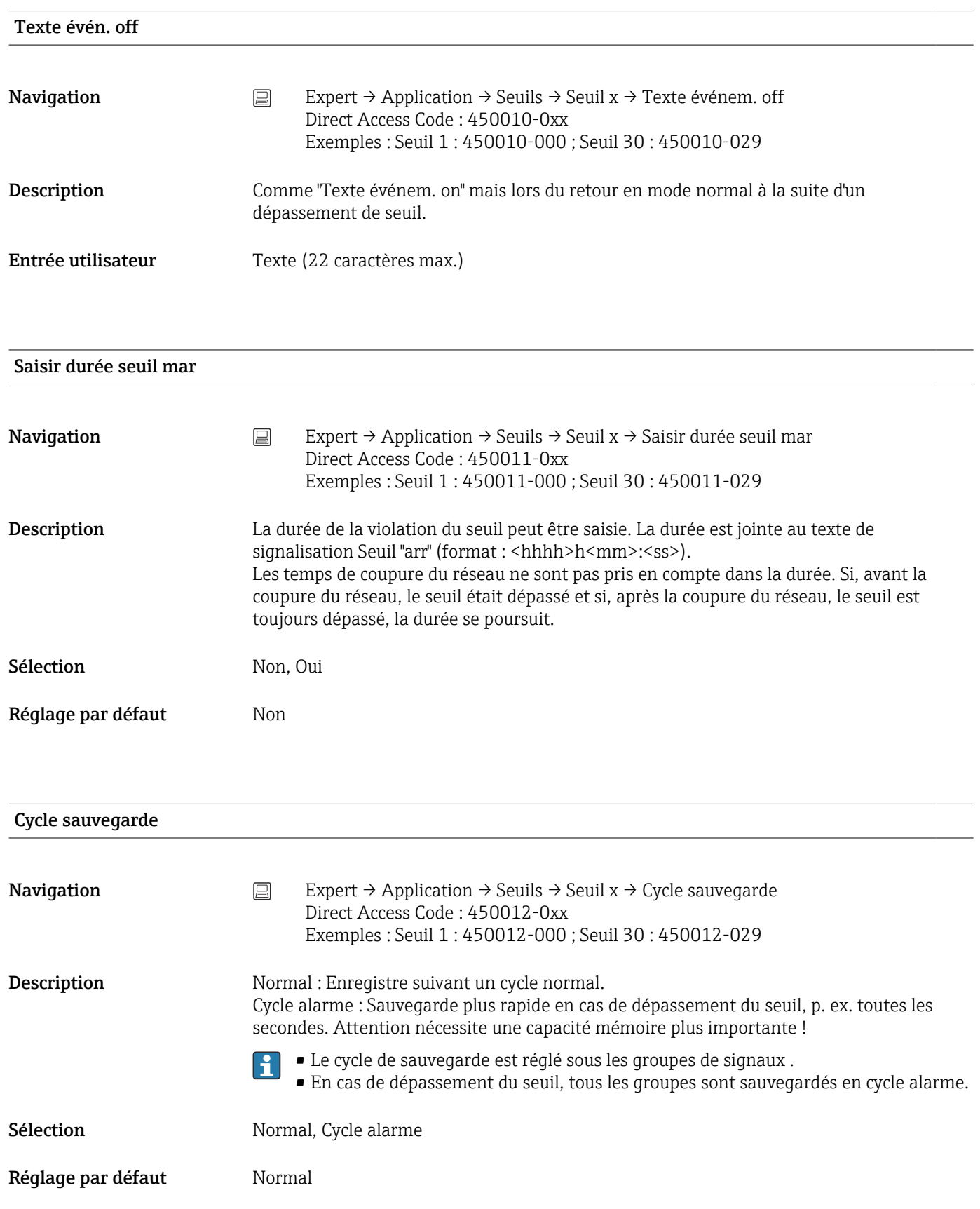

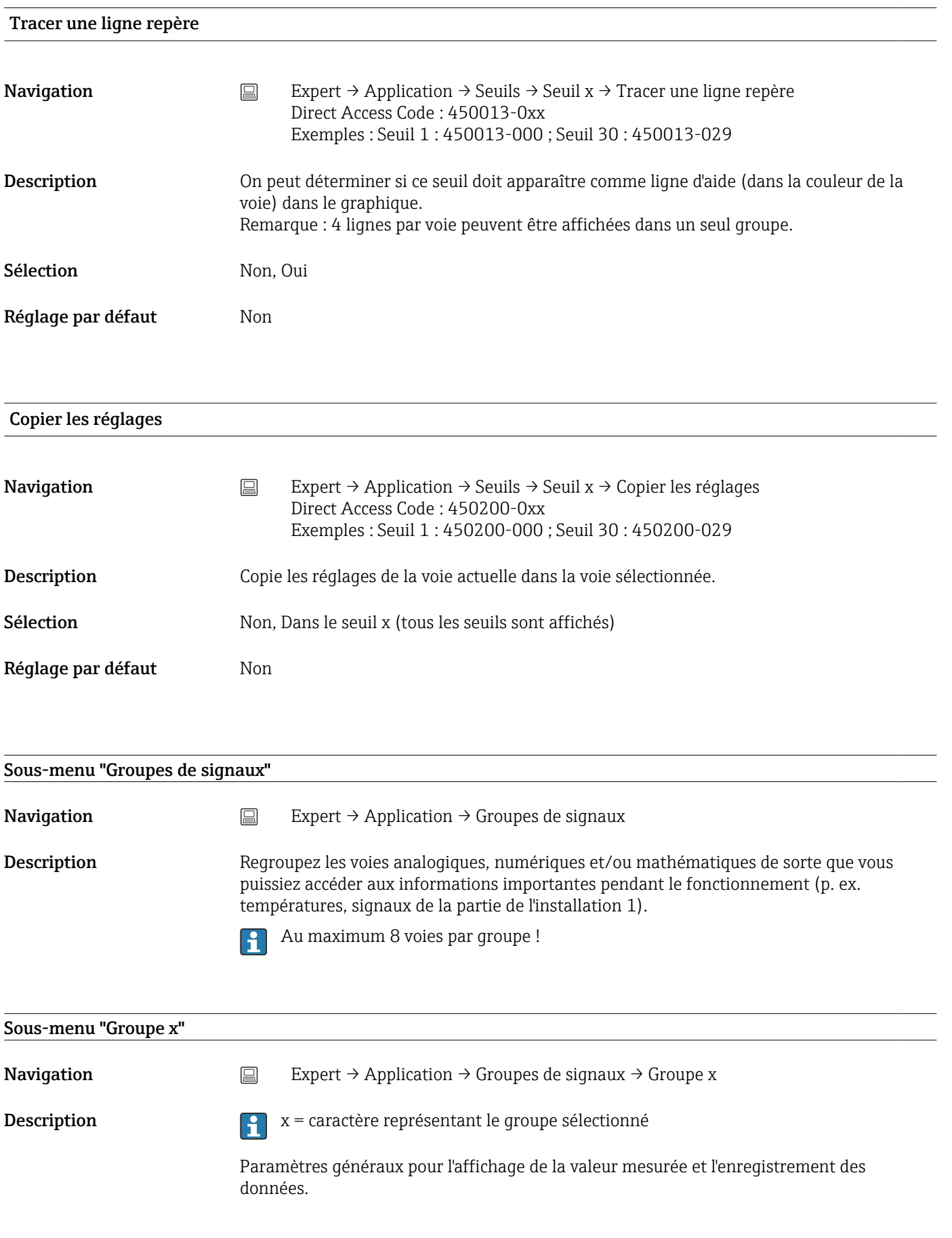

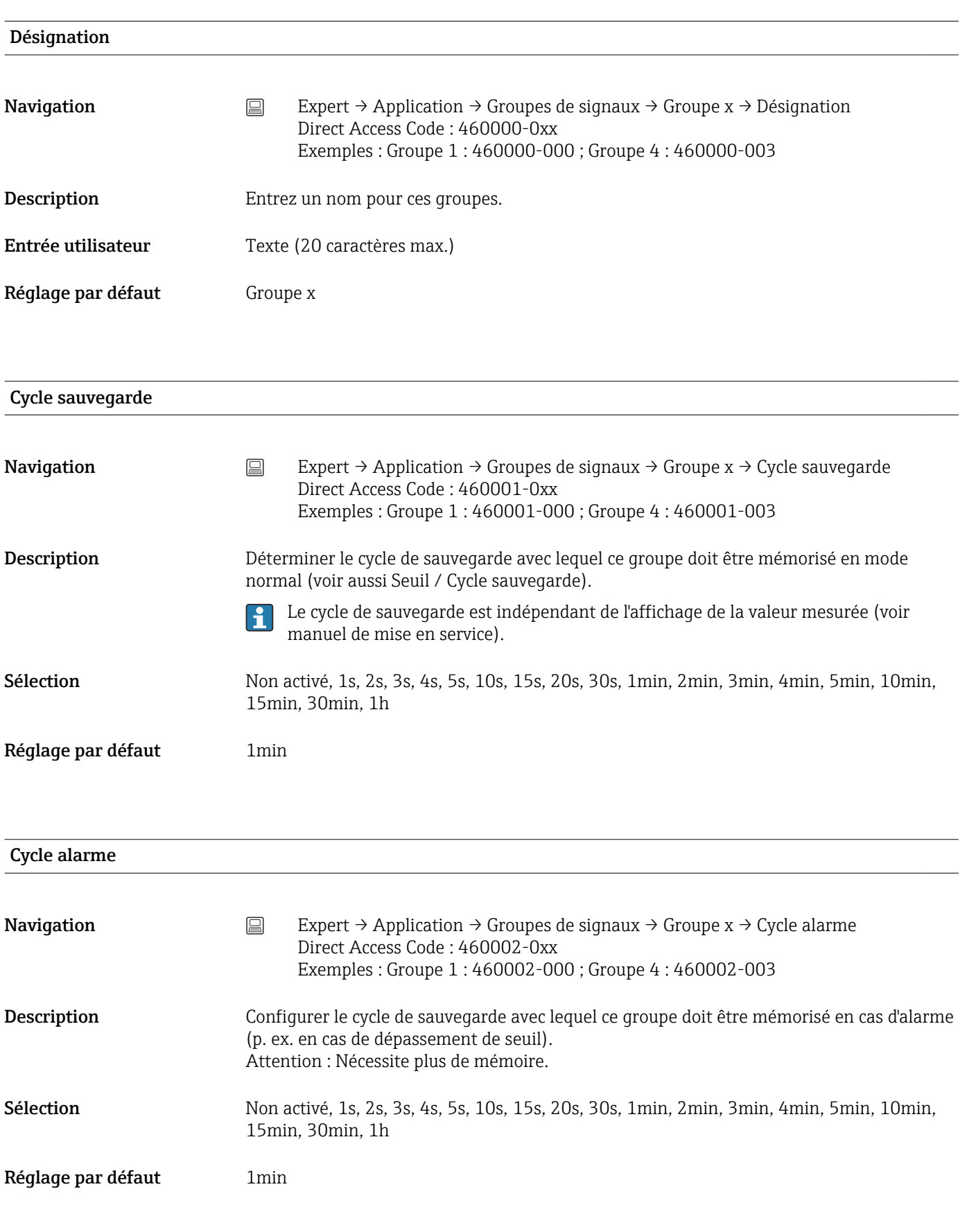

### Tracé bleu

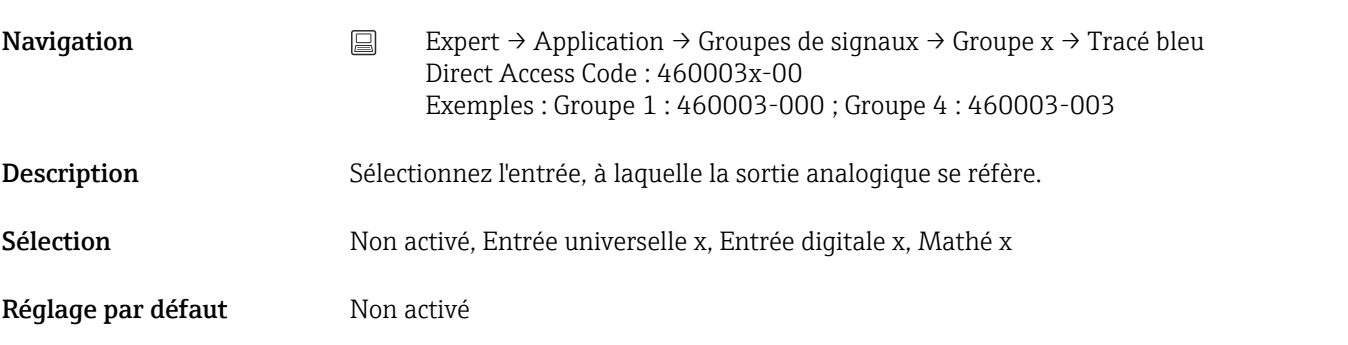

## Affichage **Navigation** Expert → Application → Groupe de signaux → Groupe x → Affichage Direct Access Code : 460004x-00 Exemples : Groupe 1 : 460004-000 ; Groupe 4 : 460004-003 Description Sélectionner les données de la voie sélectionnée devant être affichées. Si l'option "Tout" est sélectionnée, l'appareil bascule cycliquement entre les différentes  $\mathbf{H}$ valeurs de la voie (valeur instantanée, exploitation 1...) Sélection Valeur instantanée/État, Exploitation x, Compteur totalisateur, Tout Réglage par défaut Valeur instantanée/État

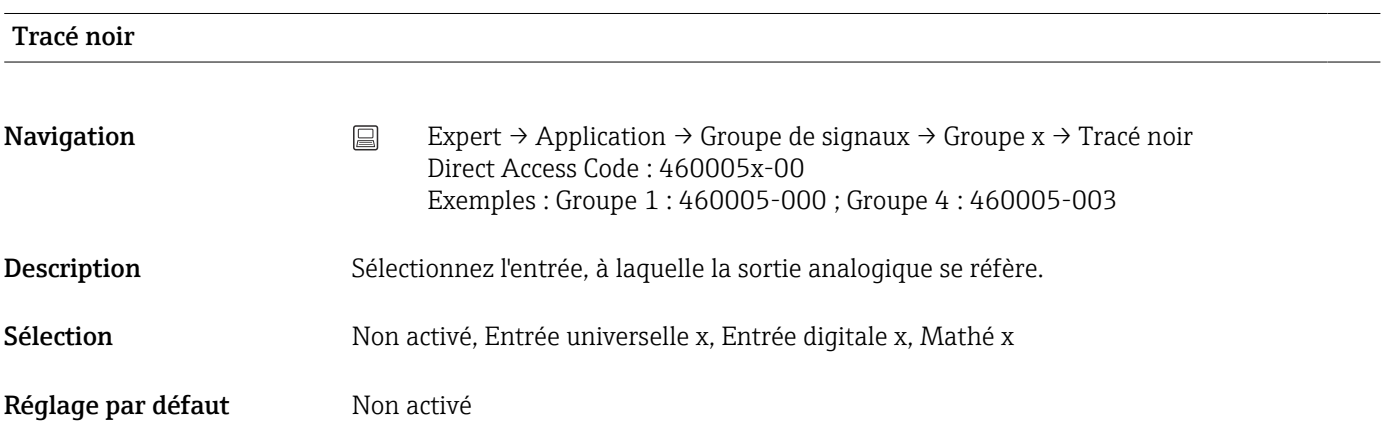

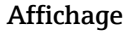

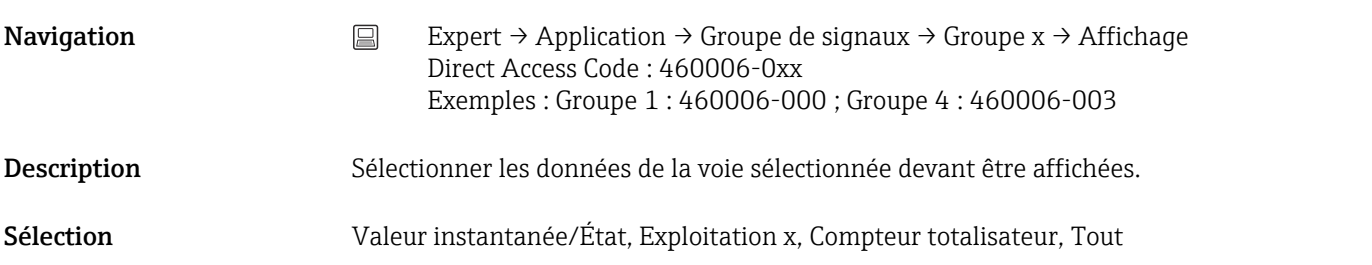

### Réglage par défaut Valeur instantanée/État

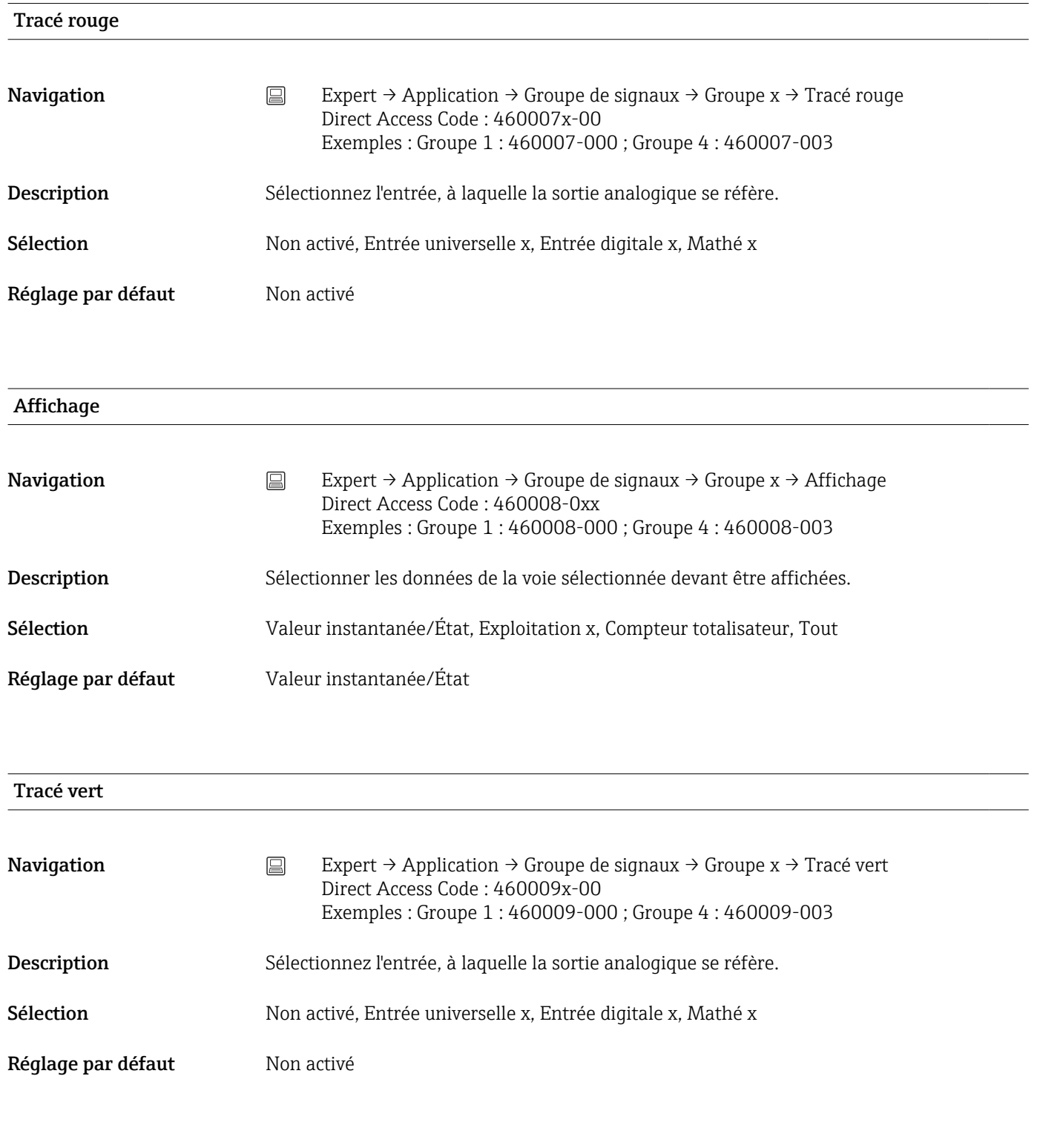

### Affichage

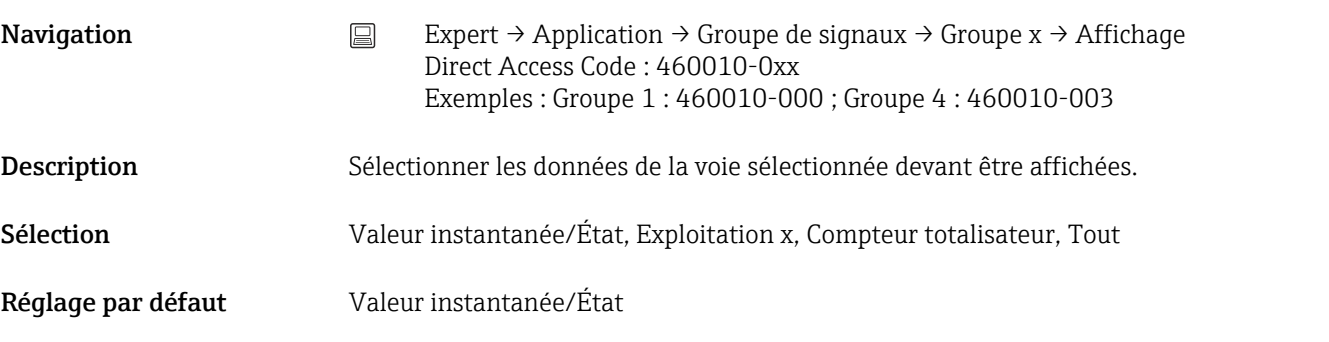

#### Tracé violet

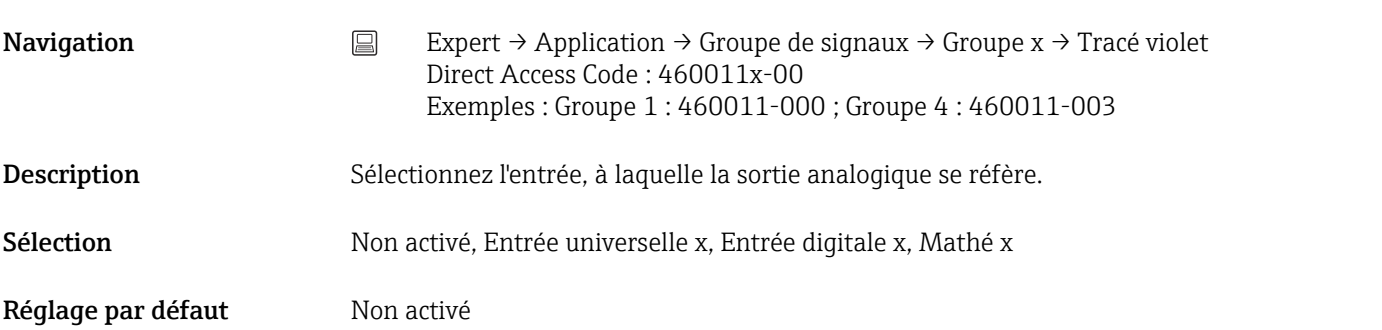

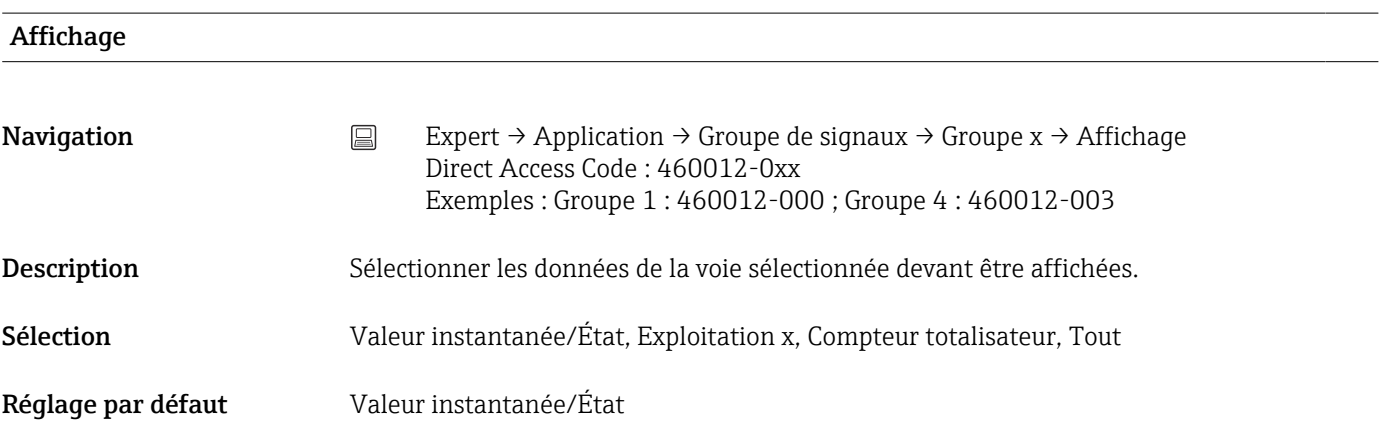

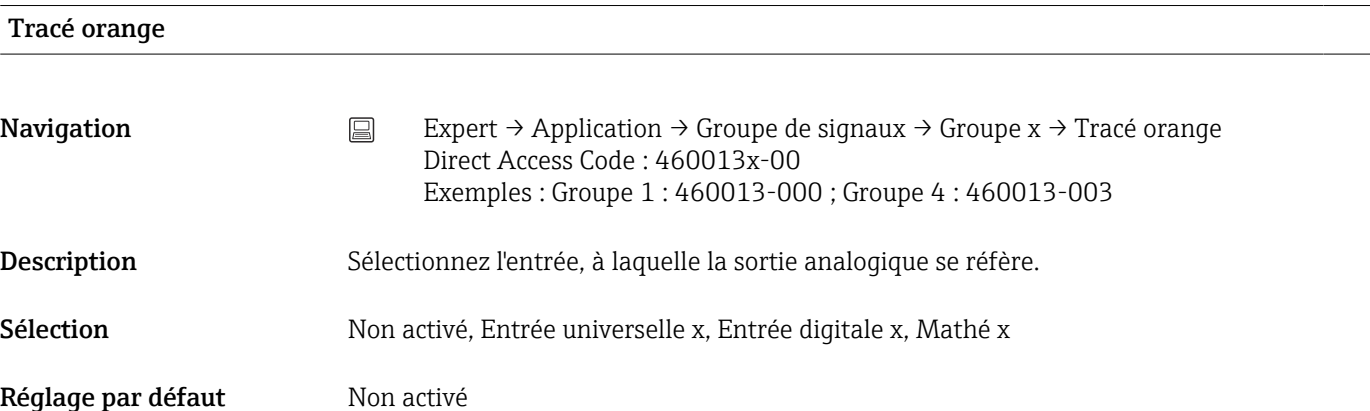

### Affichage

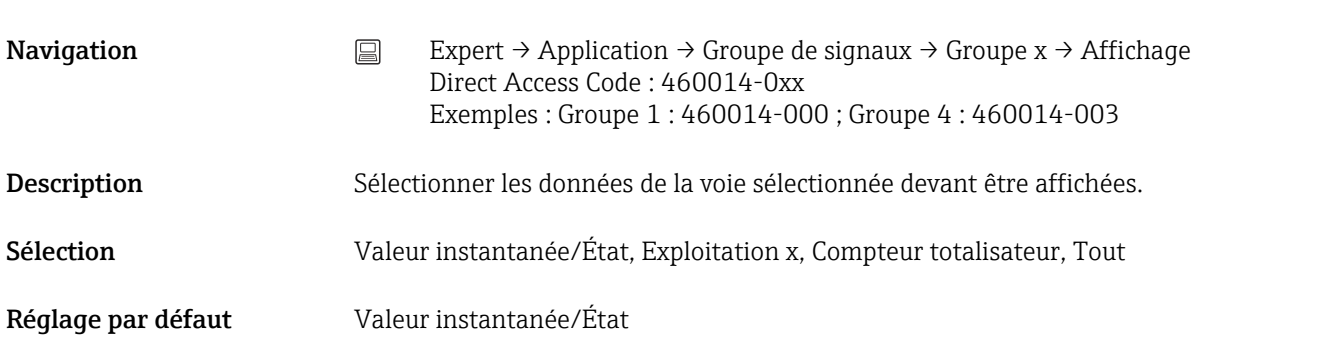

# Tracé cyan **Navigation** Expert → Application → Groupe de signaux → Groupe x → Tracé cyan Direct Access Code : 460015x-00 Exemples : Groupe 1 : 460015-000 ; Groupe 4 : 460015-003 Description Sélectionnez l'entrée, à laquelle la sortie analogique se réfère. Sélection Non activé, Entrée universelle x, Entrée digitale x, Mathé x Réglage par défaut Non activé

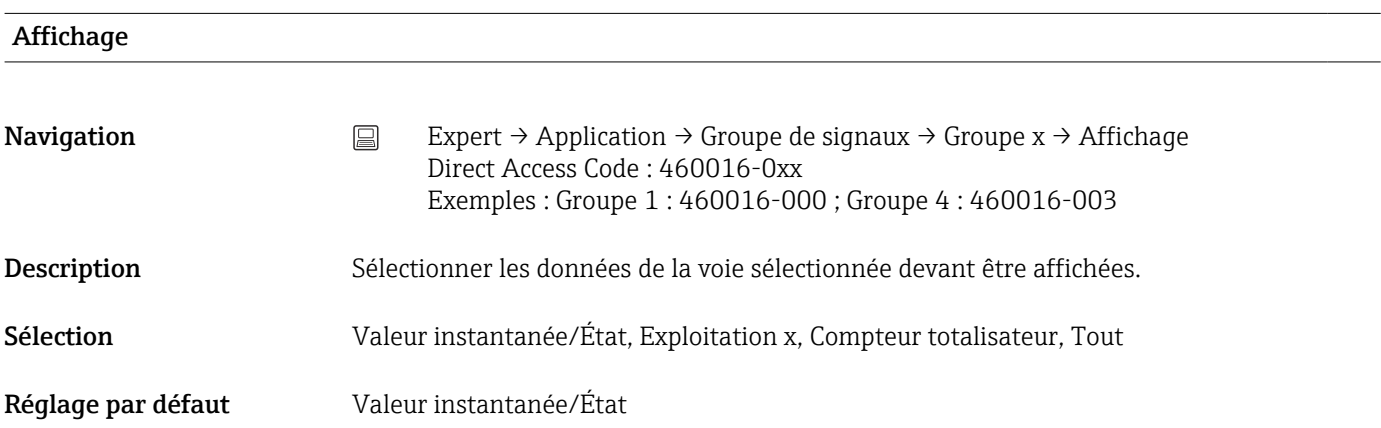

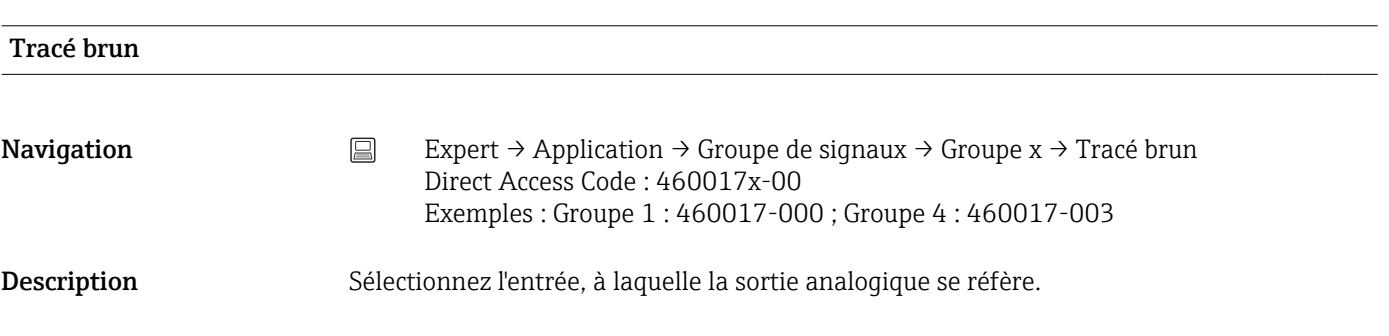

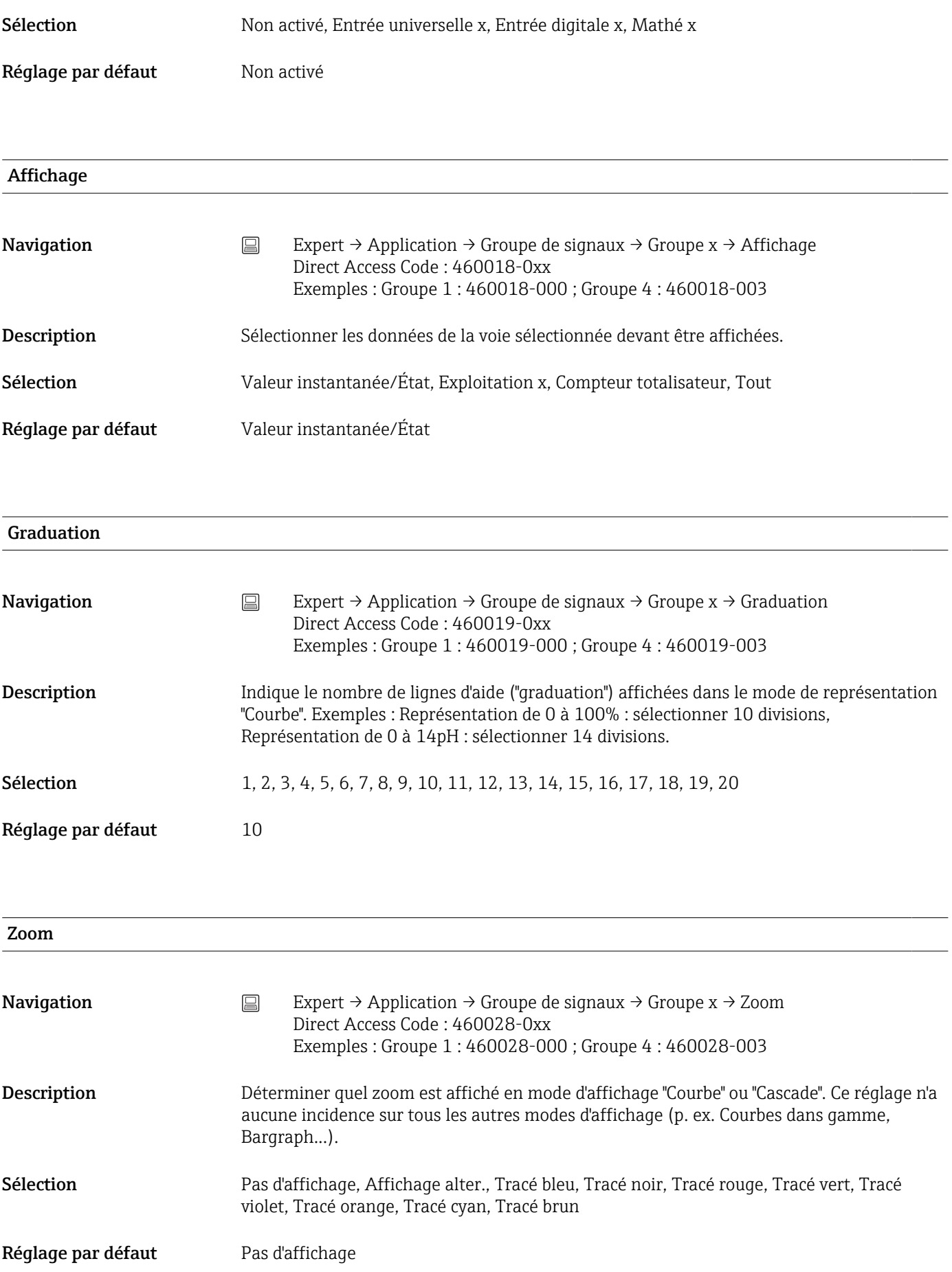

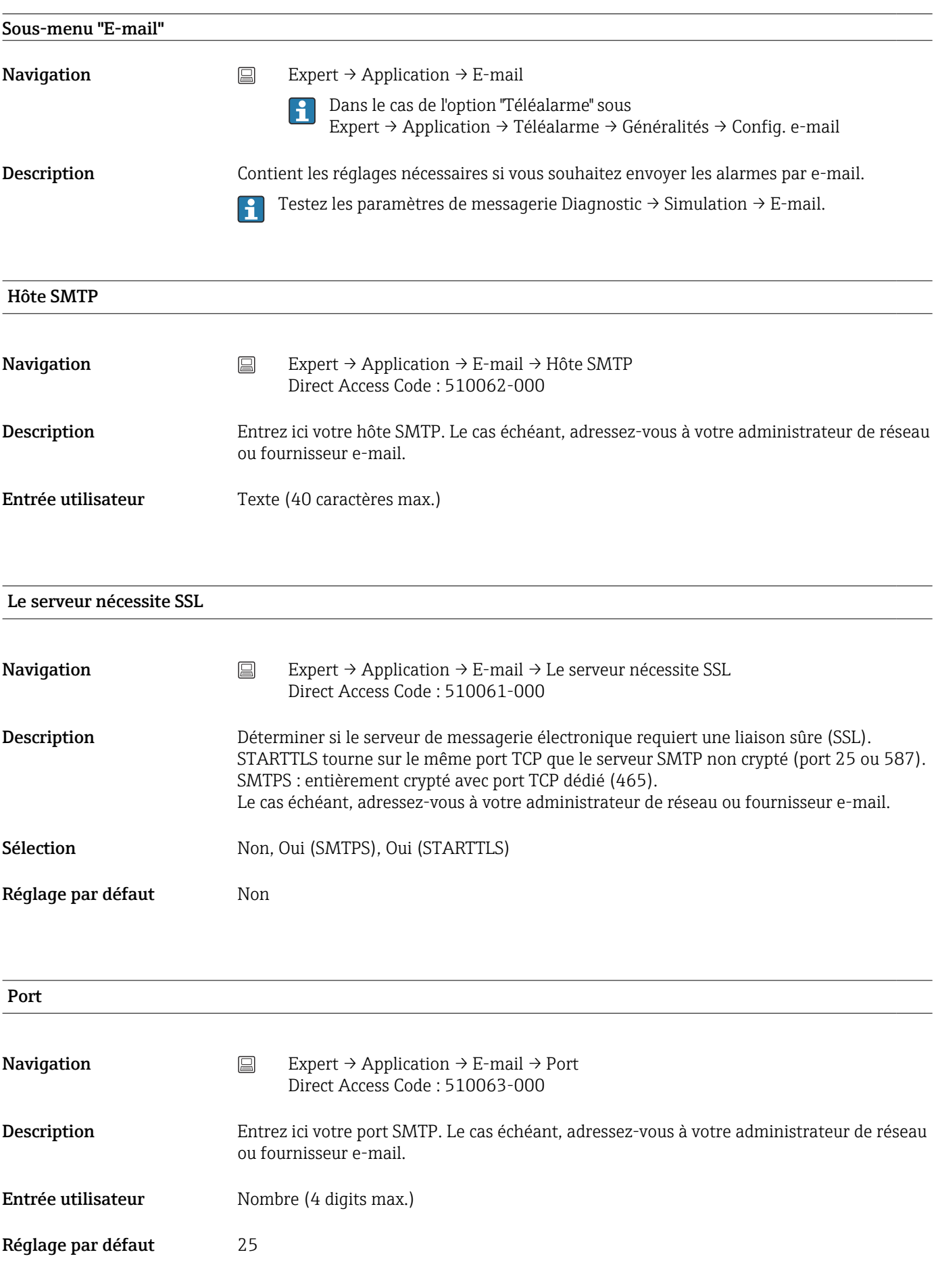

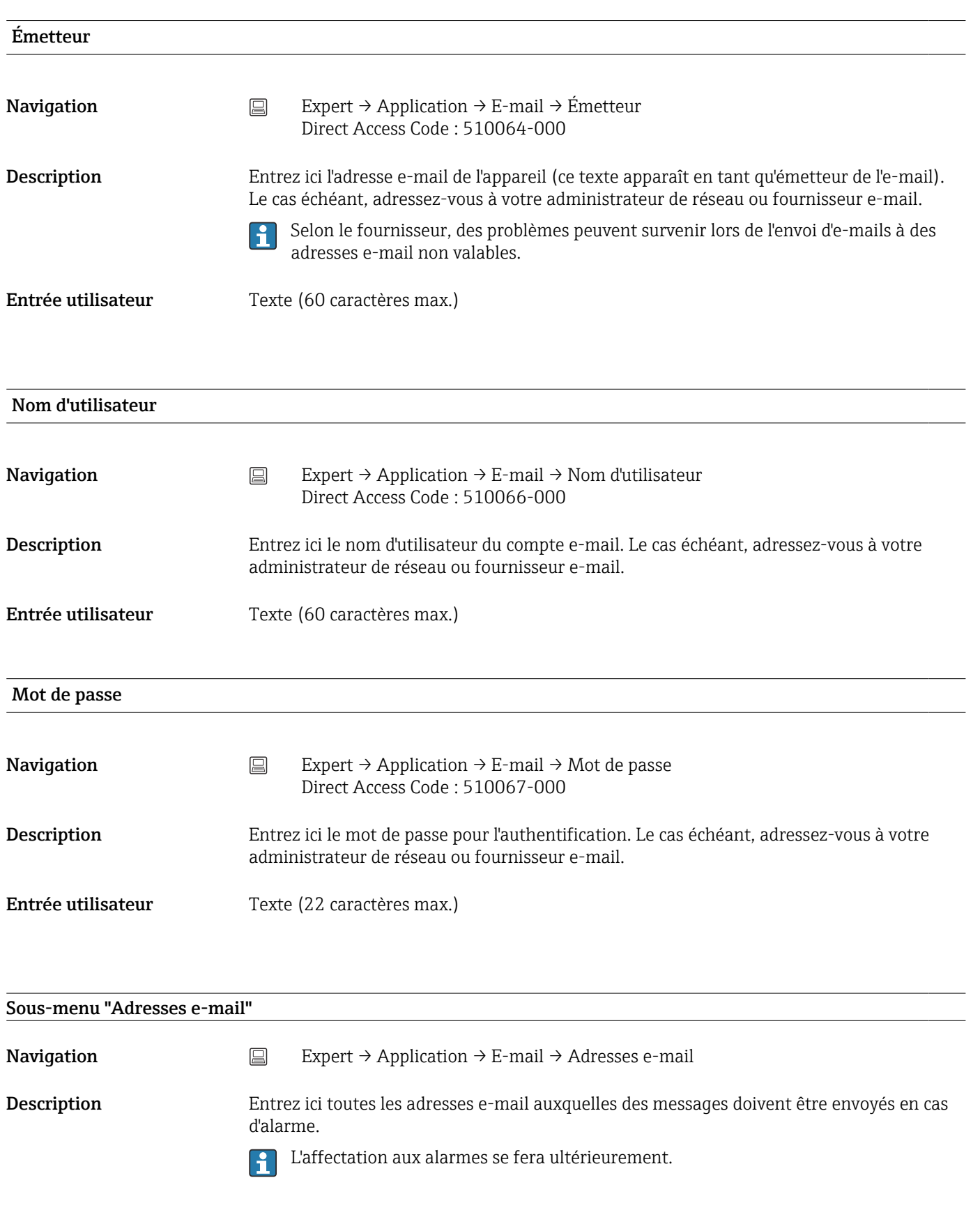

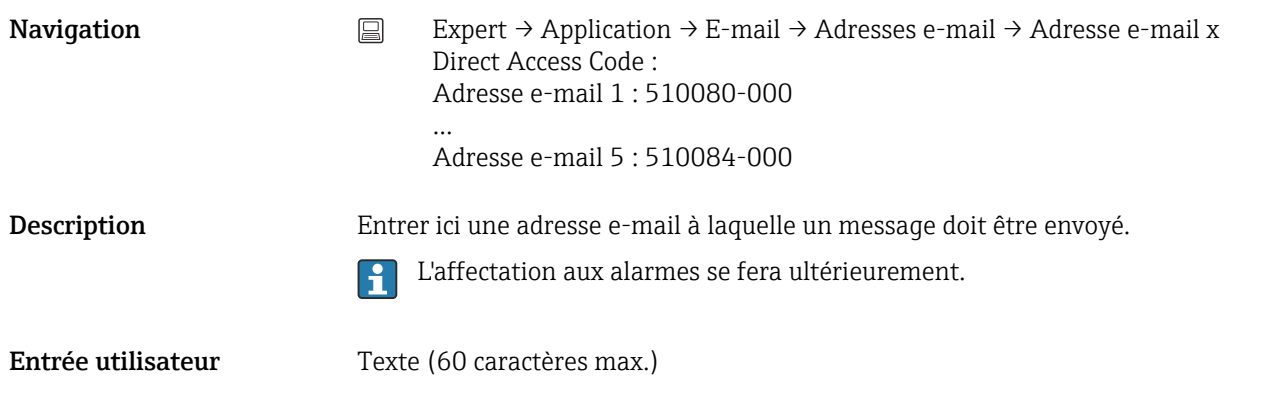

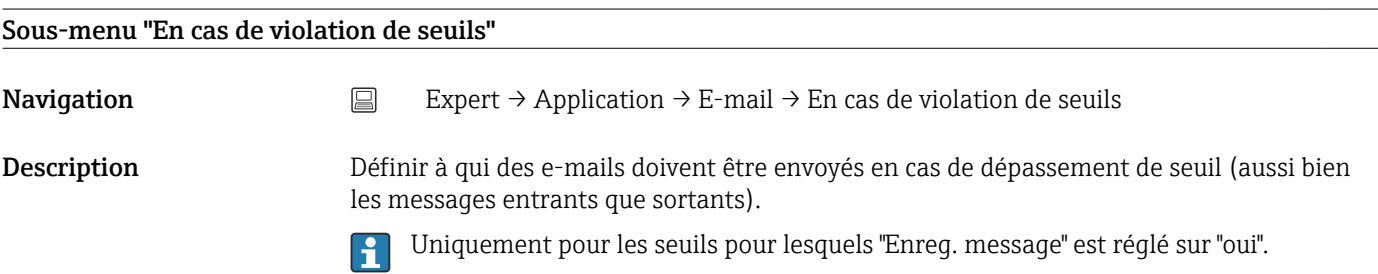

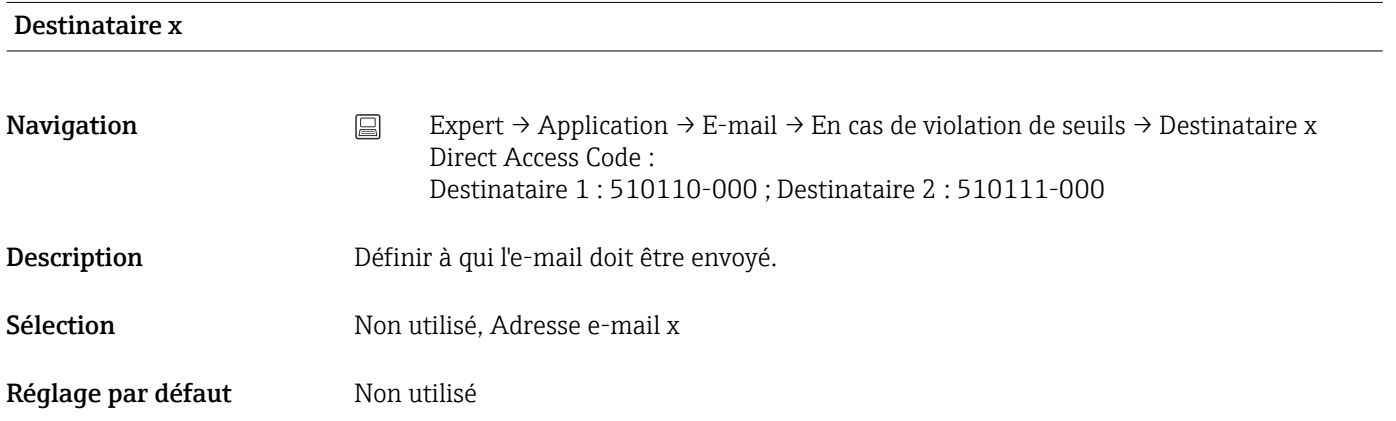

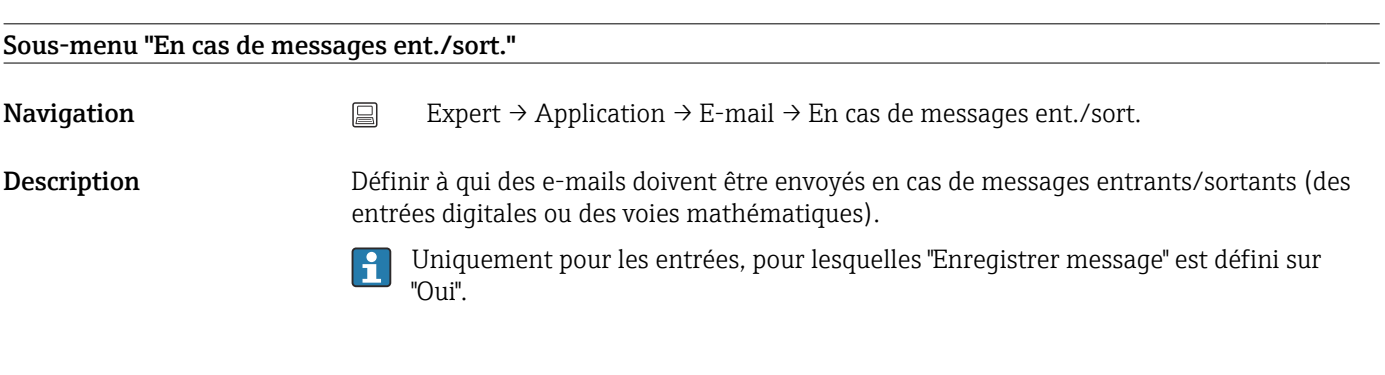

#### Destinataire x
<span id="page-180-0"></span>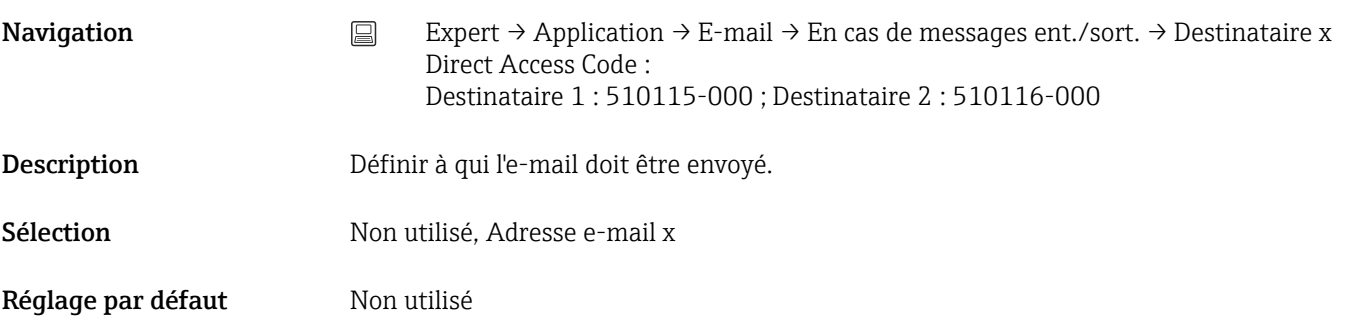

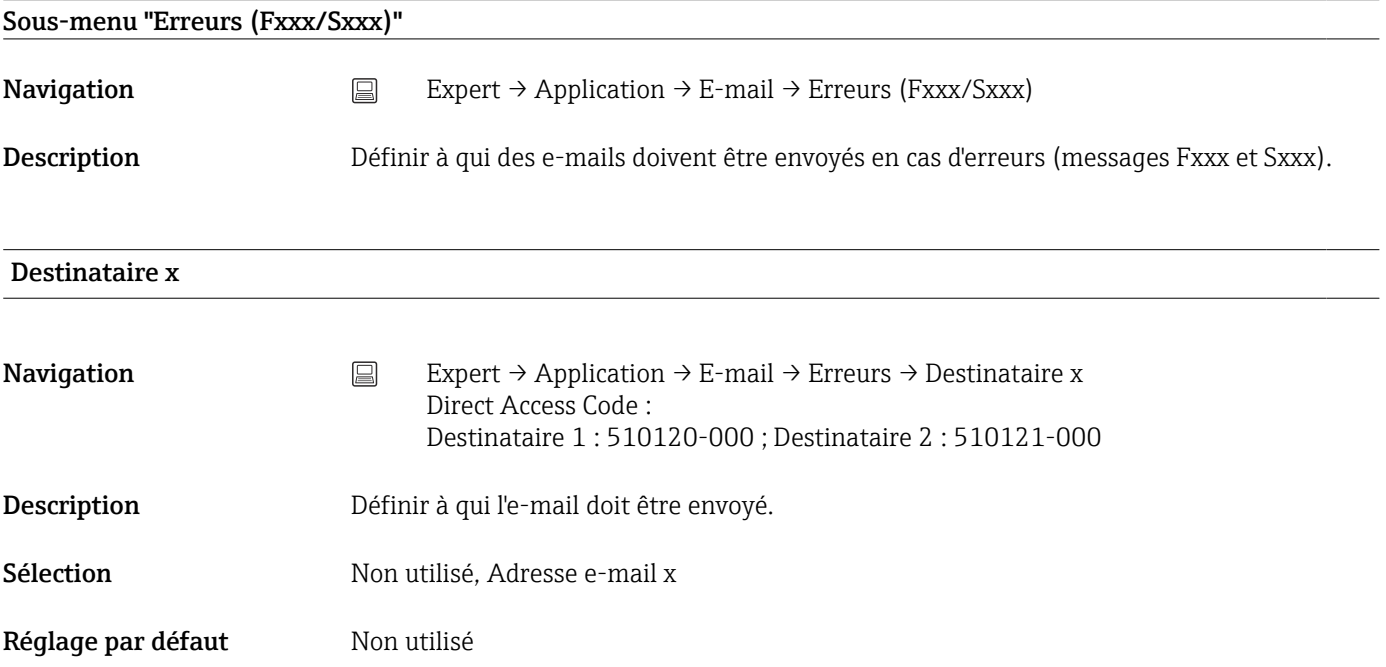

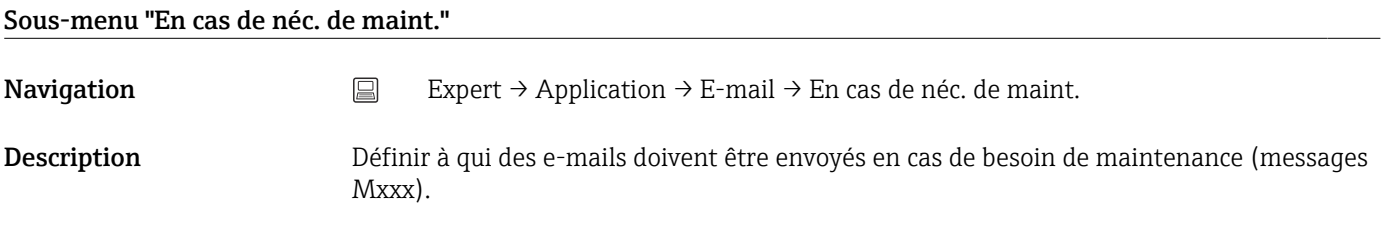

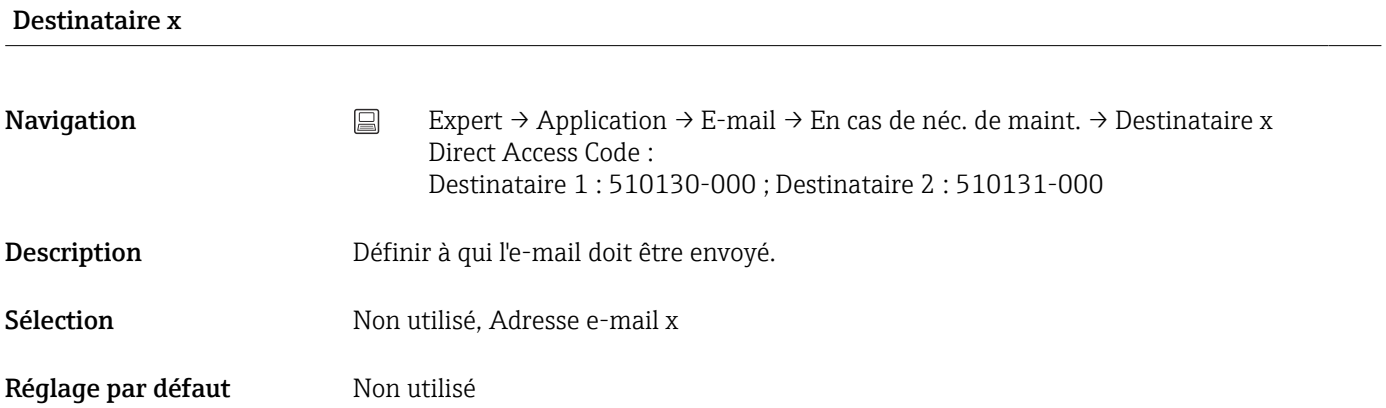

#### <span id="page-181-0"></span>Sous-menu "Client WebDAV"

**Navigation**  $\Box$  Expert  $\rightarrow$  Application  $\rightarrow$  Client WebDAV

Description Toutes les données enregistrées sont transmises à un serveur WebDAV externe (p. ex. NAS). Le format peut être déterminé ou sélectionné via "Config. → Config. avancée → Système → Mémoire externe -> Sont mémorisés".

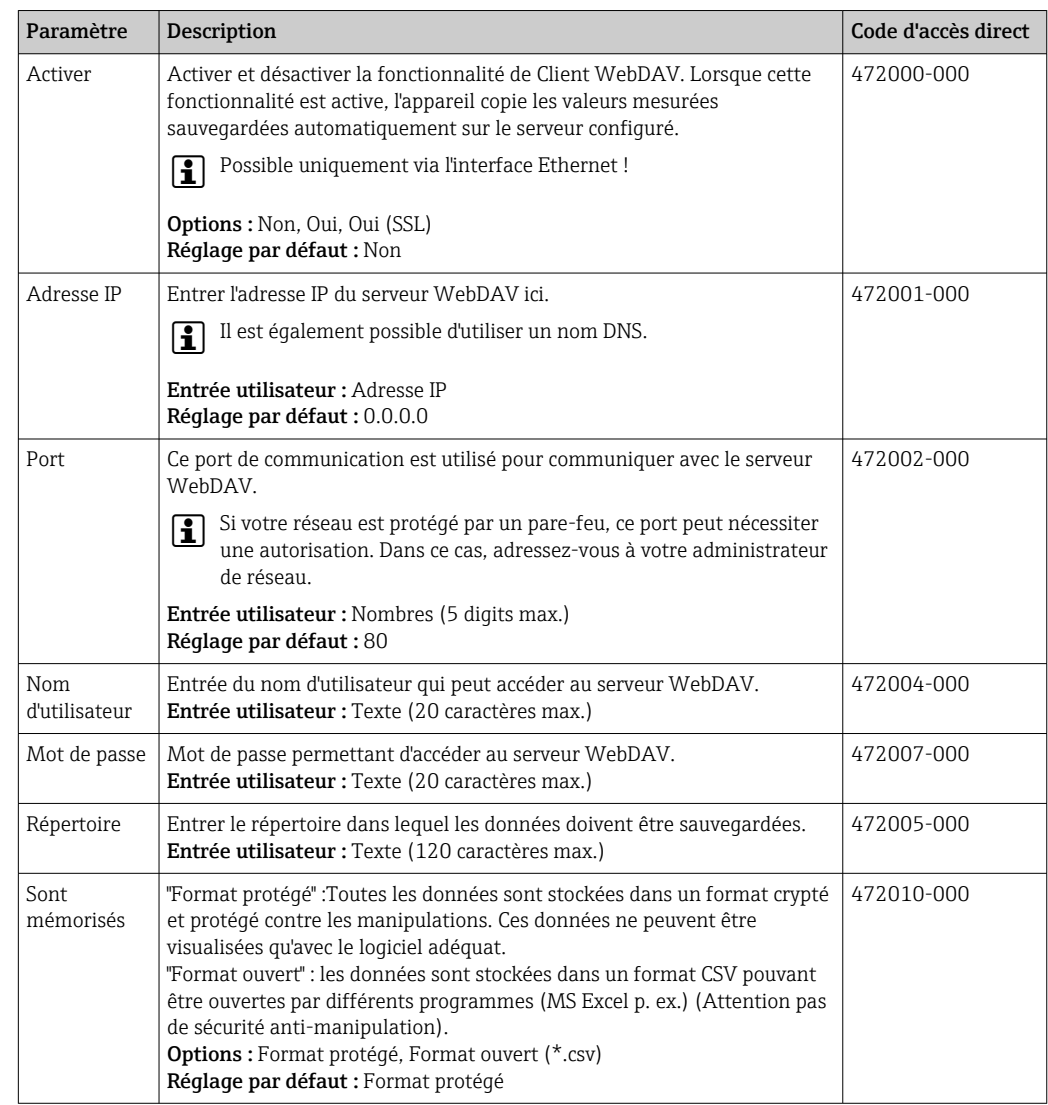

Testez les paramètres du client WebDAV sous "Diagnostic → Simulation → Client H WebDAV".

#### 16.1.6 Sous-menu "Diagnostic"

Informations sur l'appareil et fonctions de service pour une vérification rapide de l'appareil.

Seules certaines fonctions diagnostic sont disponibles sous Expert → Diagnostic ! Pour  $\mathbf{h}$ les autres fonctions, voir le menu principal → Diagnostic

<span id="page-182-0"></span>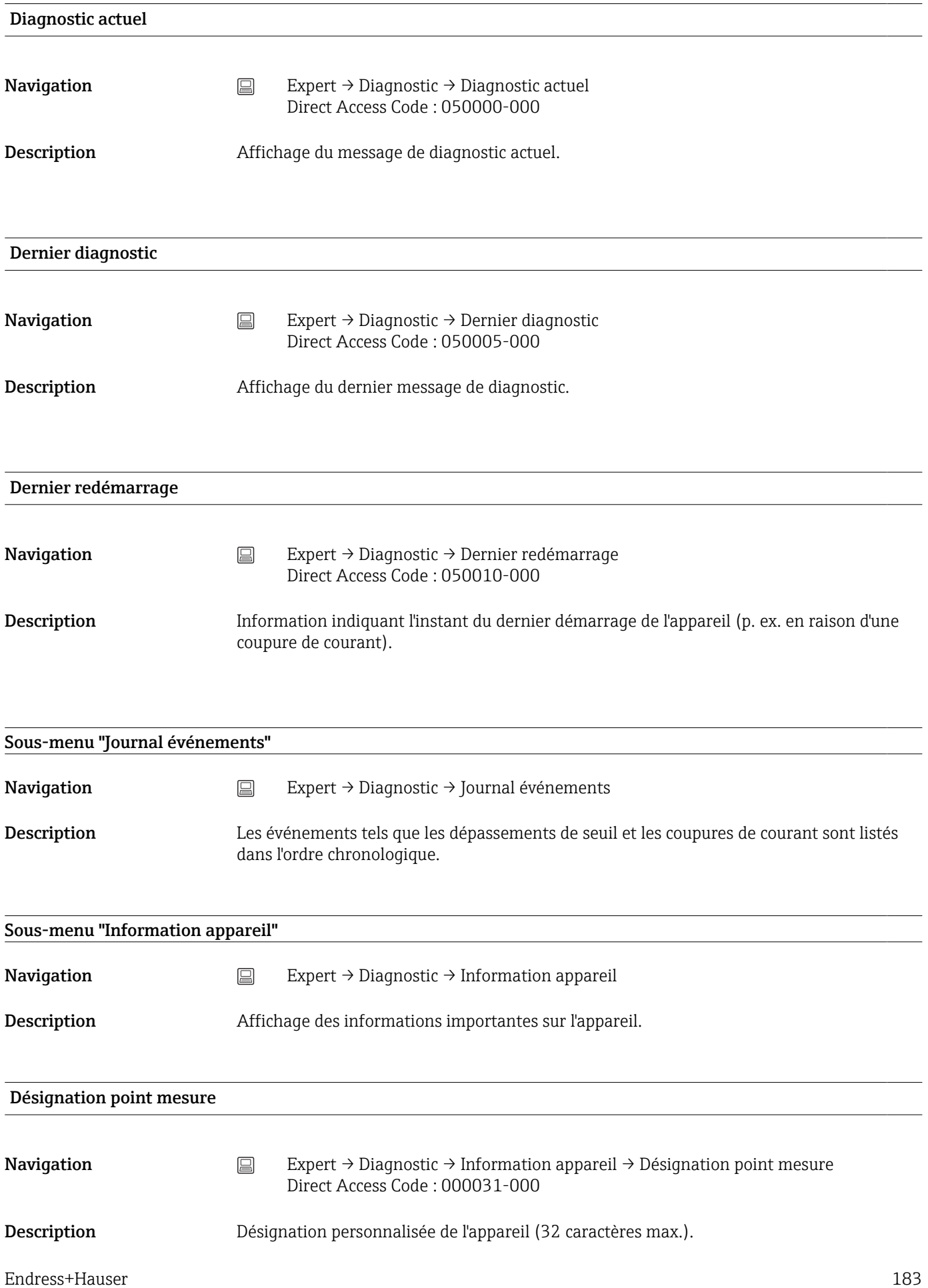

<span id="page-183-0"></span>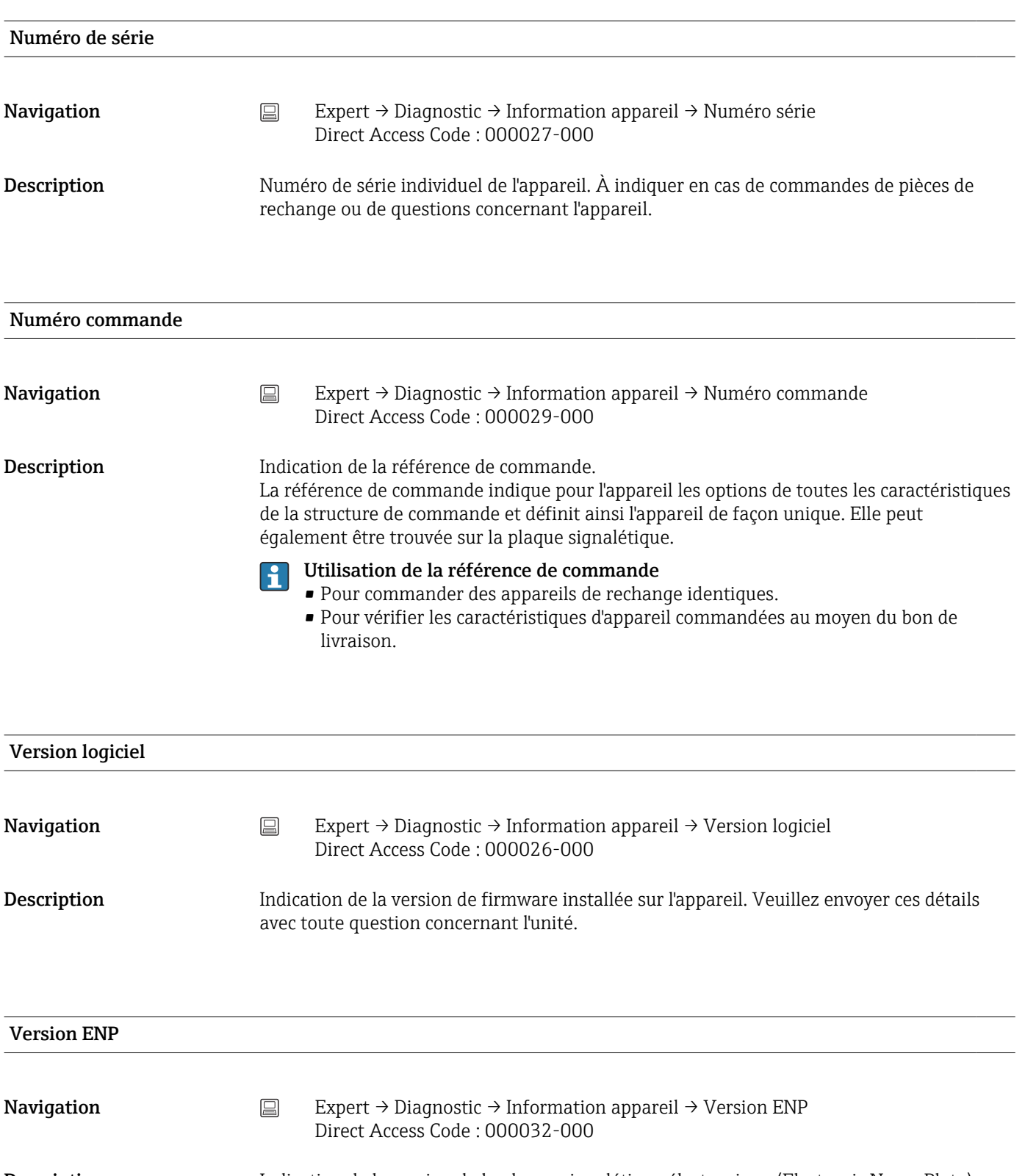

Description Indication de la version de la plaque signalétique électronique (Electronic Name Plate). Veuillez envoyer ces détails avec toute question concernant l'unité.

#### Nom appareil ENP

<span id="page-184-0"></span>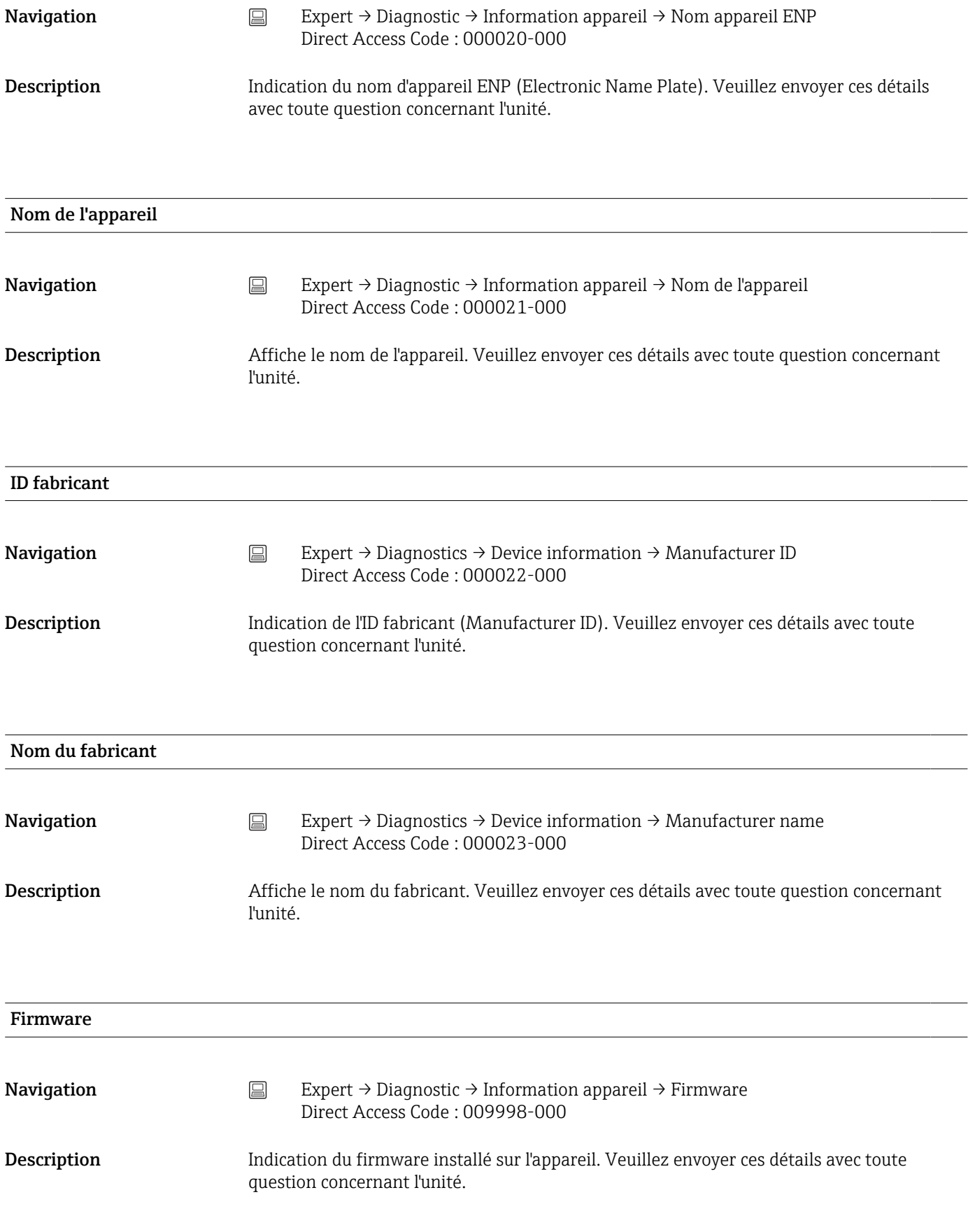

```
Sous-menu "Simulation"
```
<span id="page-185-0"></span>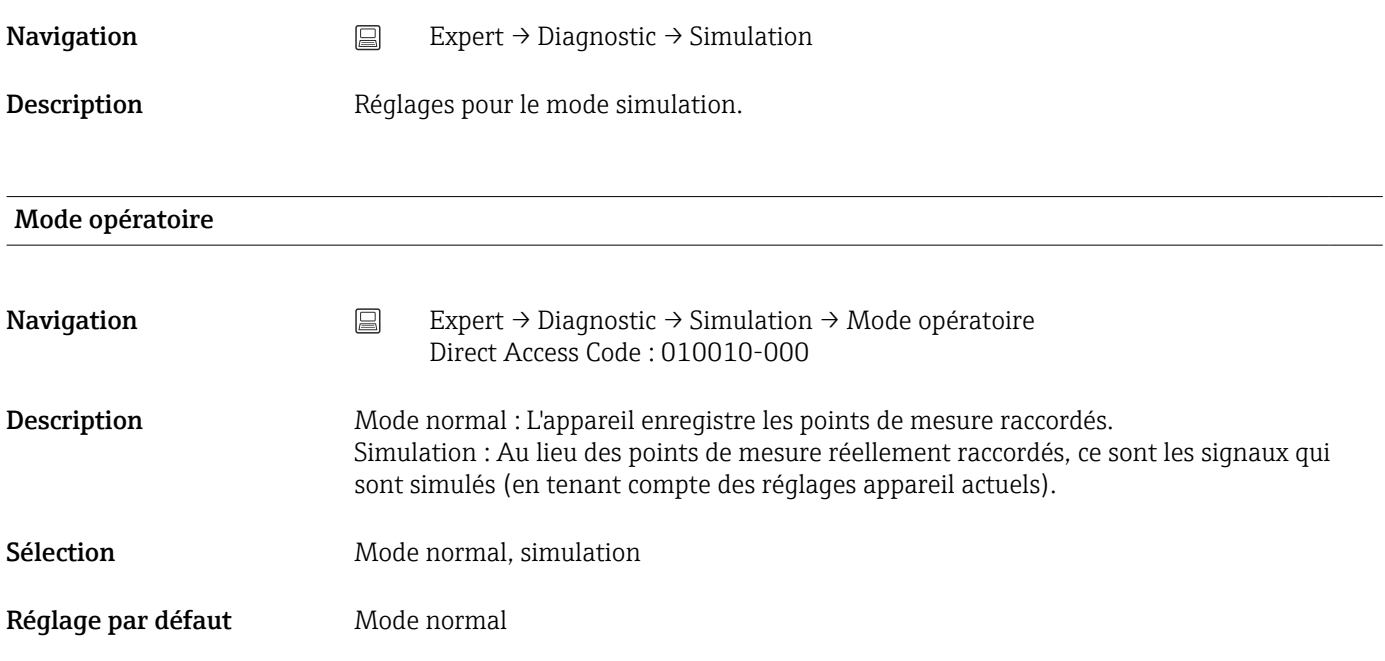

# Index

## 0 … 9

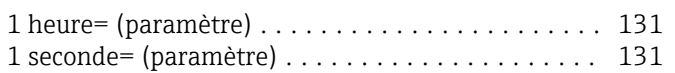

## A

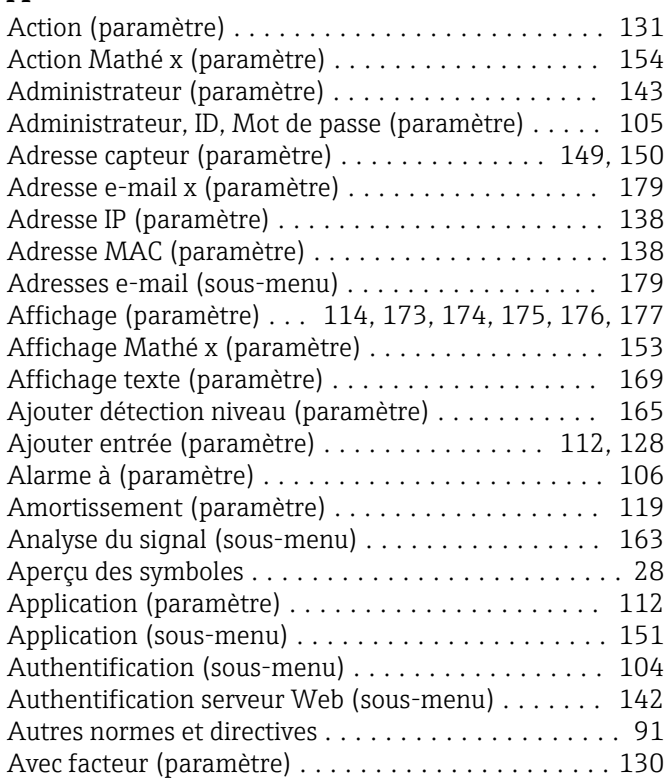

## B

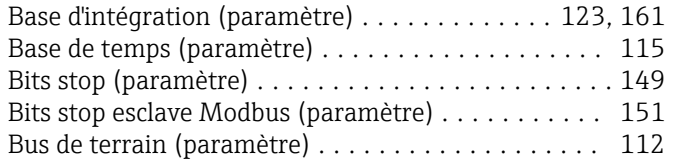

# C

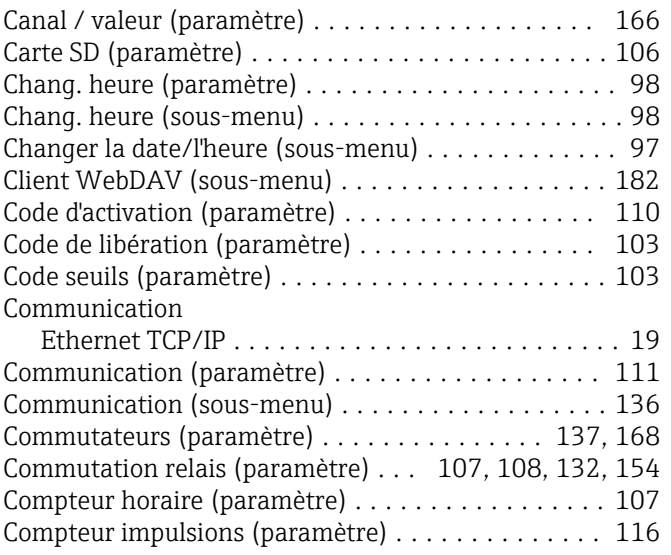

#### Compteur totalisateur (paramètre)

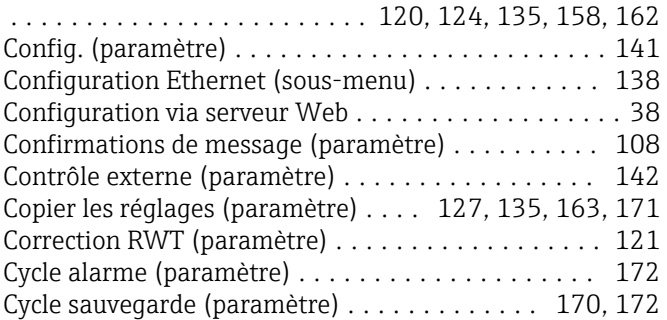

## D

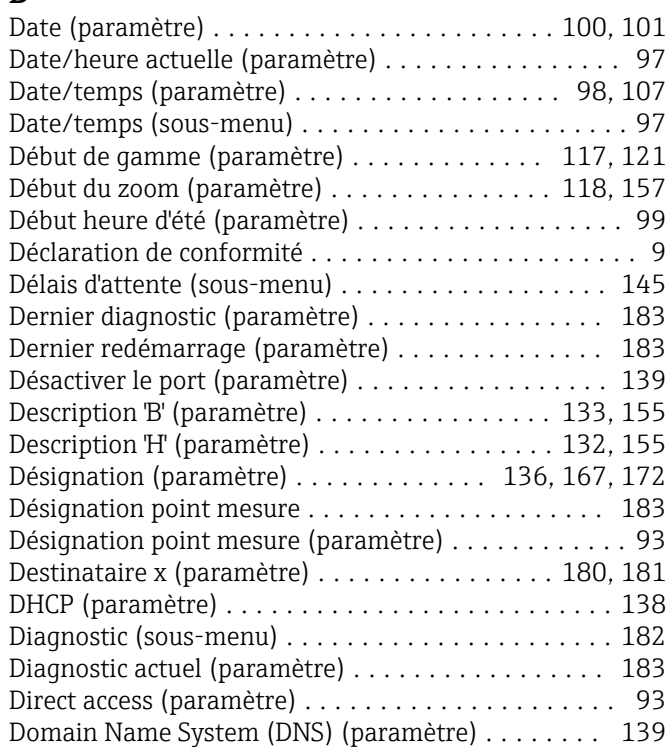

## E

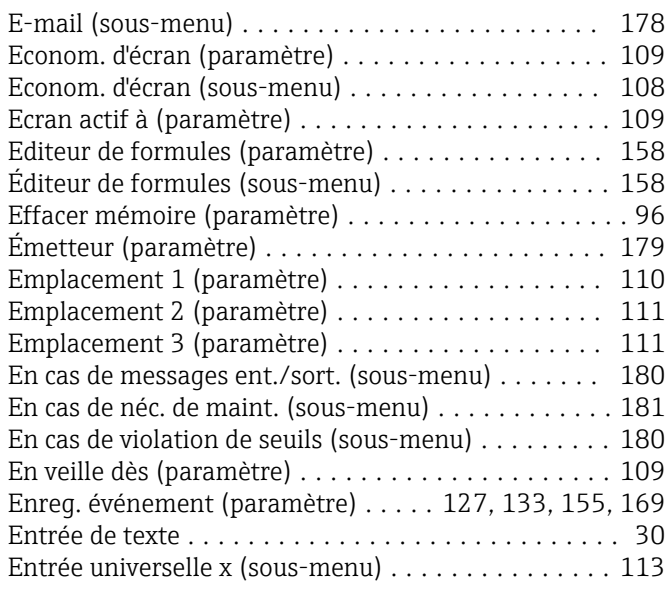

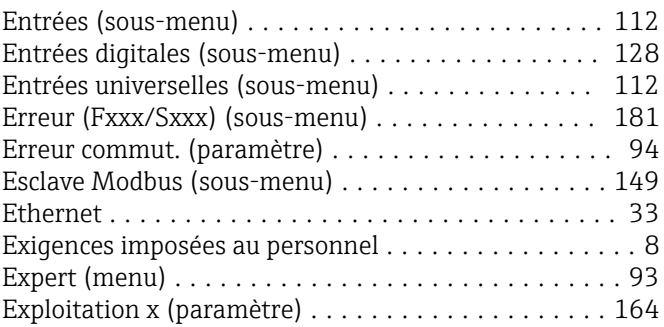

## F

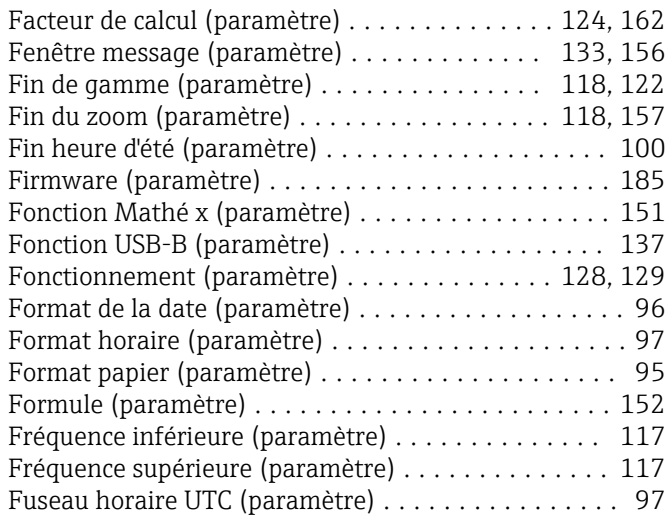

## G

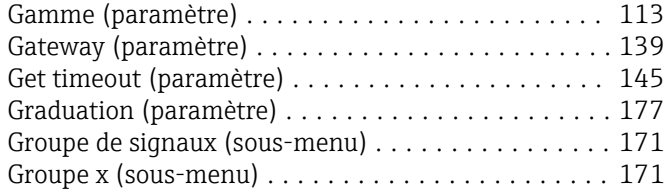

## H

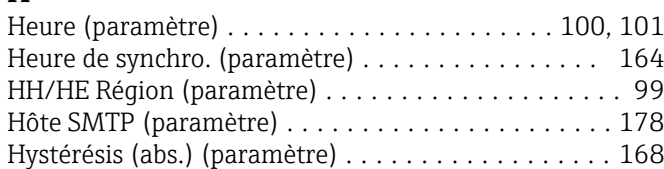

## I

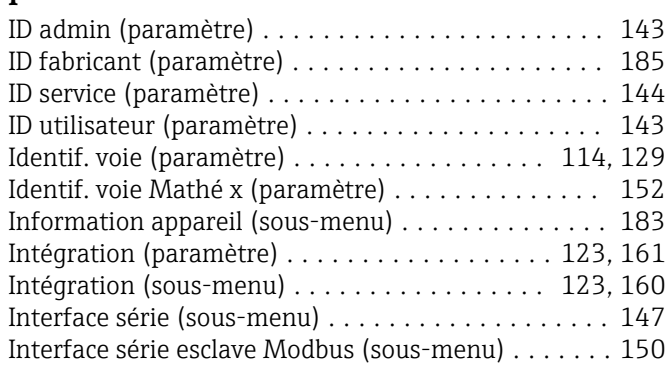

# J

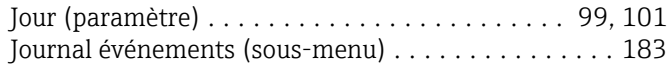

## L

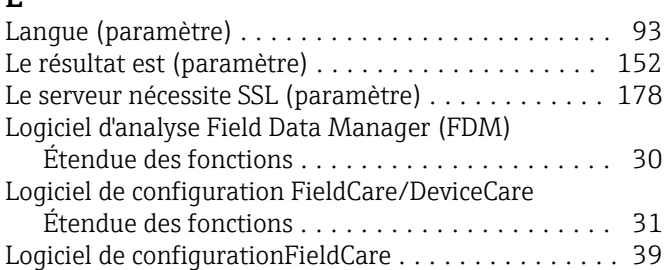

## M

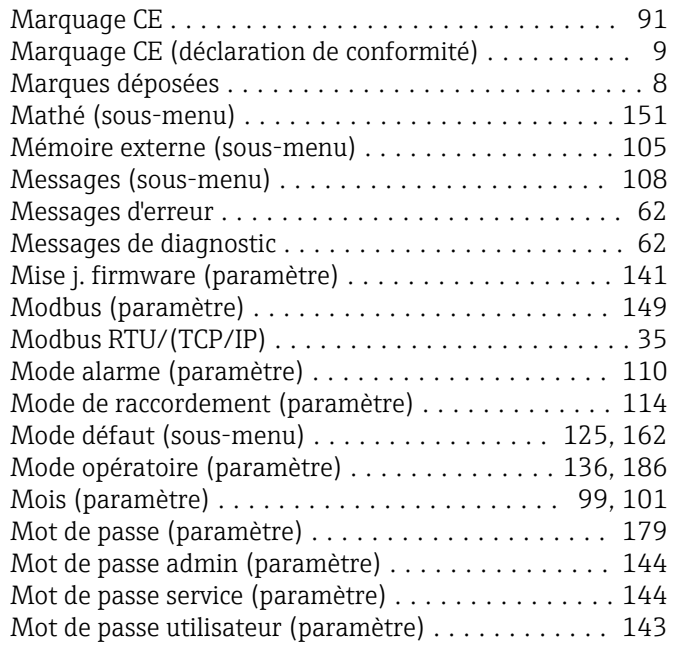

## N

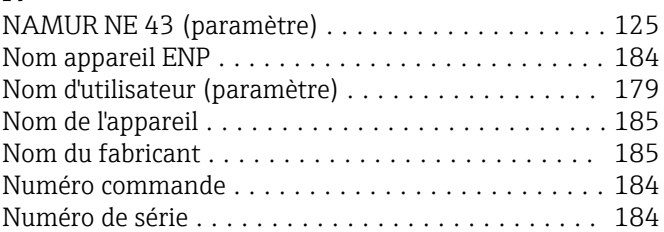

## O

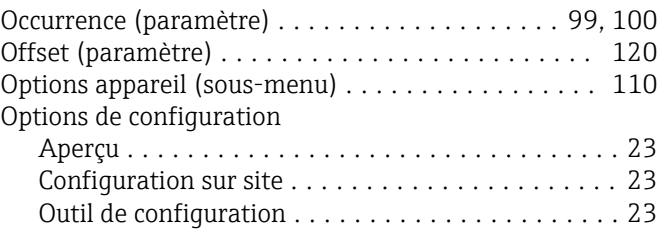

## P

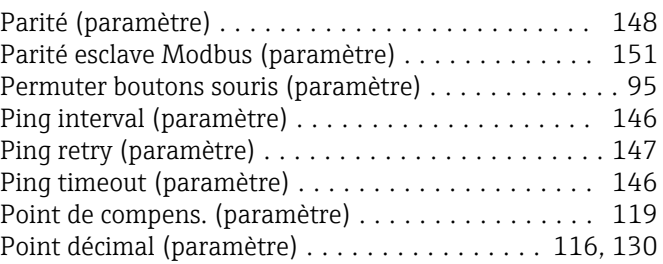

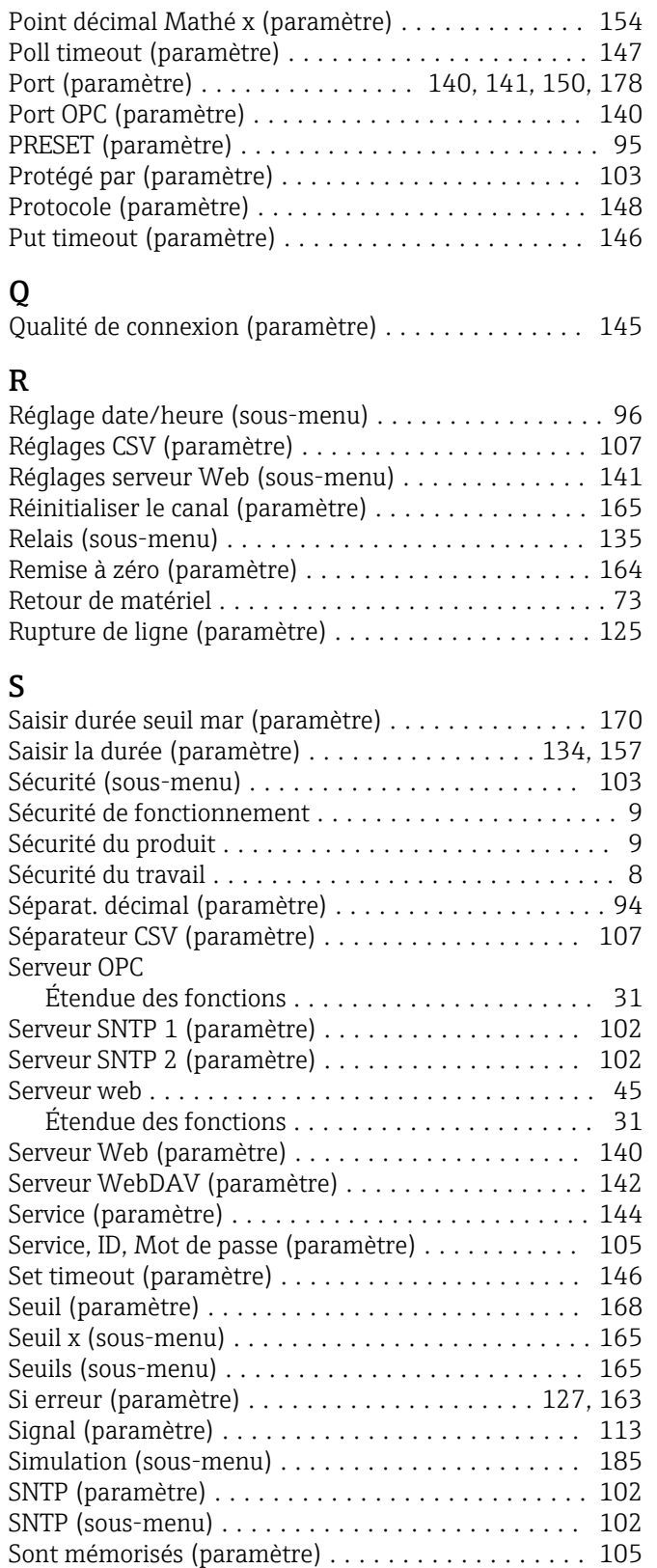

Sortie (sous-menu) ......................... [135](#page-134-0) Structure du menu de configuration . . . . . . . . . . [24,](#page-23-0) [25](#page-24-0) Subnetmask (paramètre) ..................... [138](#page-137-0) Sup. débits fuite (paramètre) ................ [124,](#page-123-0) [161](#page-160-0)

Relais alarme ............................ [61](#page-60-0) Supprimer détect. niveau (paramètre) . . . . . . . . . . [165](#page-164-0) Supprimer entrée (paramètre) .............. [112,](#page-111-0) [128](#page-127-0)

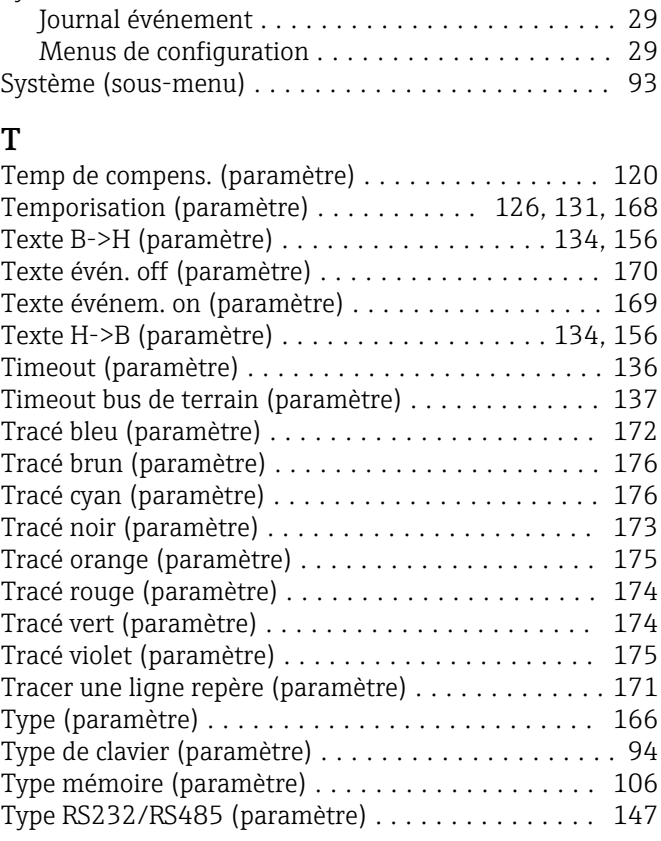

## U

Symboles

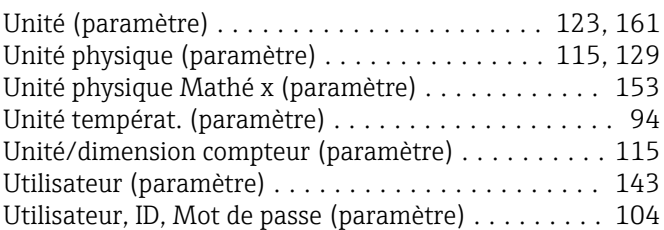

## V

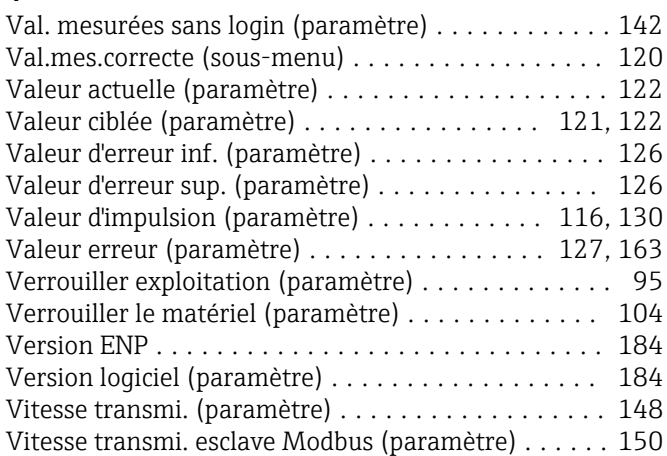

## Z

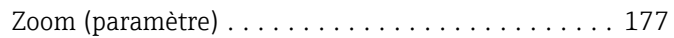

Suppression des défauts

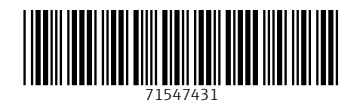

www.addresses.endress.com

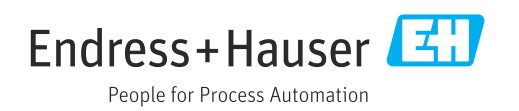